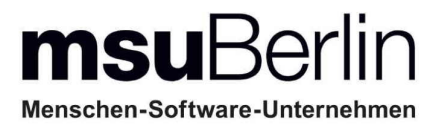

# **Layoutgestaltung leicht gemacht**

**Individuelle [Drucklayouts](#page-2-0) für Ihre Geschäftspapiere**

**[Spezialberichte](#page-2-0)**

**[Musterlayouts](#page-2-0)**

**[Briefe und Textverarbeitung](#page-2-0)**

**Apple Mac und Windows PC**

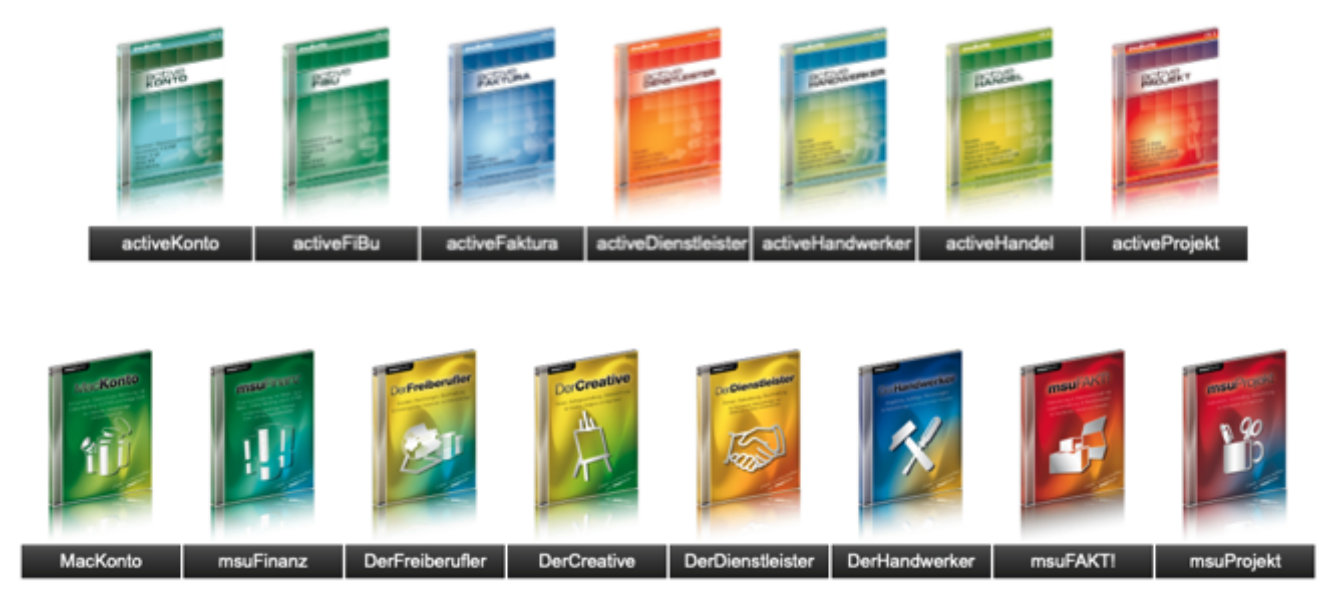

#### **[Unser Selbstverständnis](https://www.msu.de/UeberUns)**

Als Experte bauen Sie Ihren Erfolg auf der Einzigartigkeit und außergewöhnlichen Qualität Ihrer Produkte und Leistungen auf.

Aus Achtsamkeit und Wertschätzung für Ihre große Leistung fühlen Sie sich als Unternehmer daher auch an die hohen Normen eines ordentlichen Kaufmanns nach Sorgfalt, Gewissenhaftigkeit und Gründlichkeit gebunden.

Das verpflichtet uns, Sie bei Ihren kaufmännischen und organisatorischen Aufgaben mit angemessen wertvollen Programmen und mobilen Apps zu unterstützen und zu entlasten.

Seit 1988, nunmehr **36 Jahren**, beraten und betreuen wir unsere Anwender in den Bereichen Betriebswirtschaft und Finanzmanagement. Seitdem entwickeln wir Software für den Apple Mac und Windows PC und haben über 90.000 Lizenzen ausgeliefert. Als einer der erfolgreichsten Anbieter auf dem deutschen Markt haben wir zahlreiche Vergleichstests gewonnen. Unsere Erfahrung erleichtert Ihre Arbeit und sichert Ihre Investitionen.

#### **[msuBerlin GmbH](http://www.msu.de/)**

Menschen-Software-Unternehmen msuBerlin GmbH Markgrafendamm 24 / Haus 16 10245 Berlin

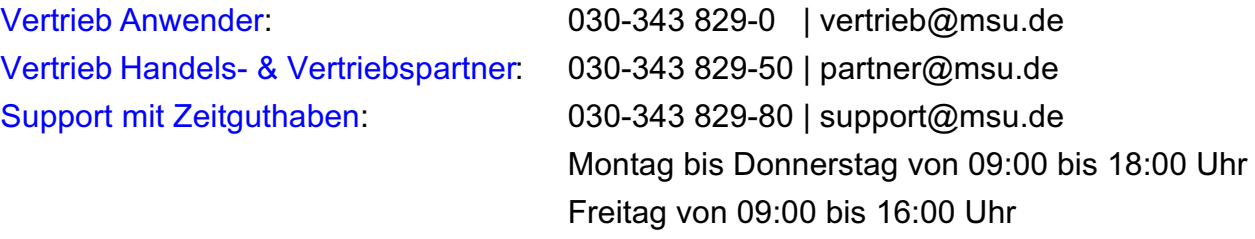

Handbuch Drucklayouts für Geschäftspapiere - Stand: Aktualisiert April-2024

Geschäftsführer: Christian Sander | HRB 101457 B | AG Berlin-Charlottenburg | UStID: DE247746737

Gerichtsstand & Sitz Berlin | [AGB](https://www.msu.de/AGB) | [Datenschutz](https://www.msu.de/Datenschutz) | [Twitter](https://twitter.com/msuBerlinGmbH) | [News](https://www.msu.de/Neuigkeiten) | [msuAcademy](https://www.msu.de/webinare)

[www.msu.de](http://www.msu.de/) **[Zum Inhaltsverzeichnis](#page-2-0)** www.msu.de

## <span id="page-2-0"></span>**Inhalt**

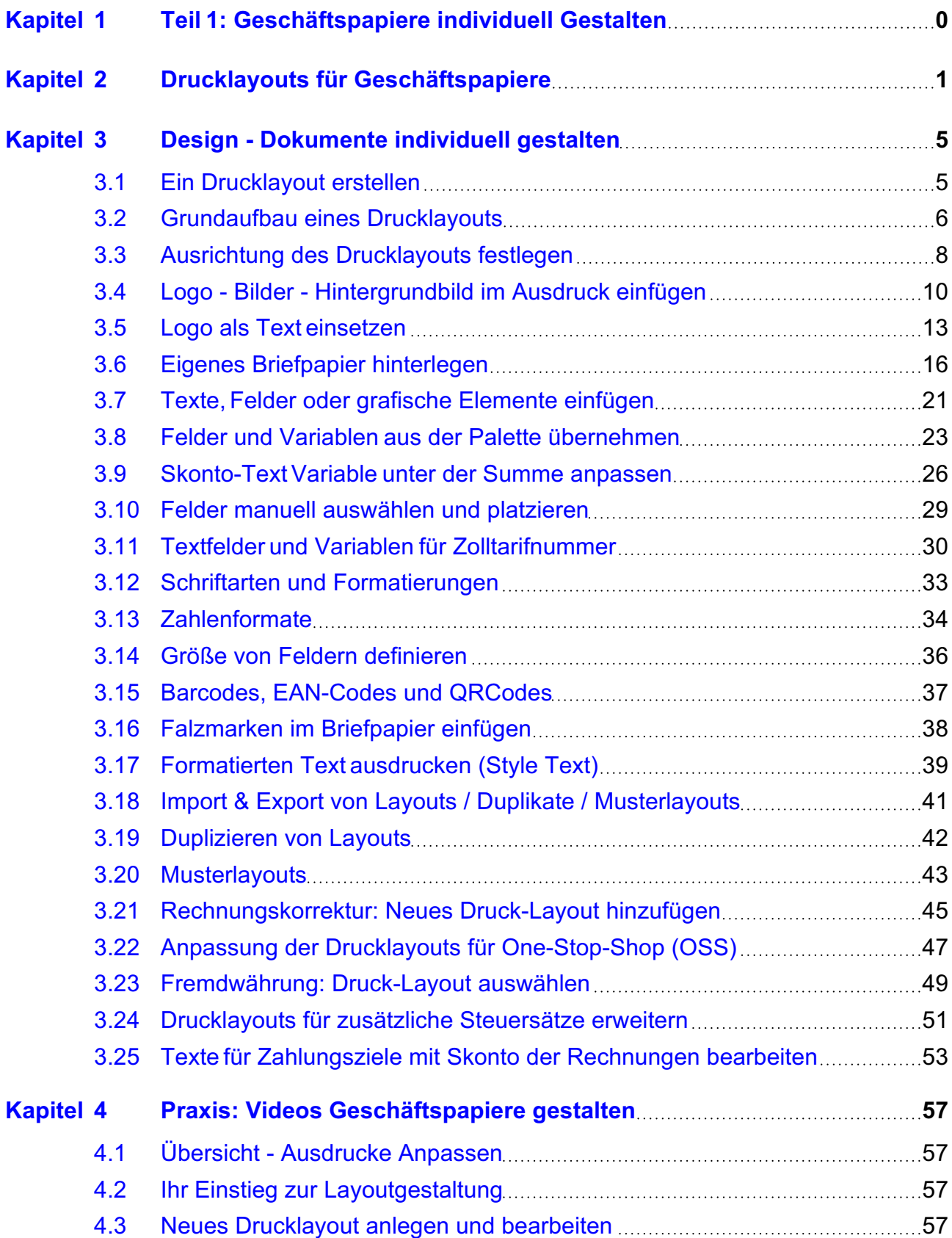

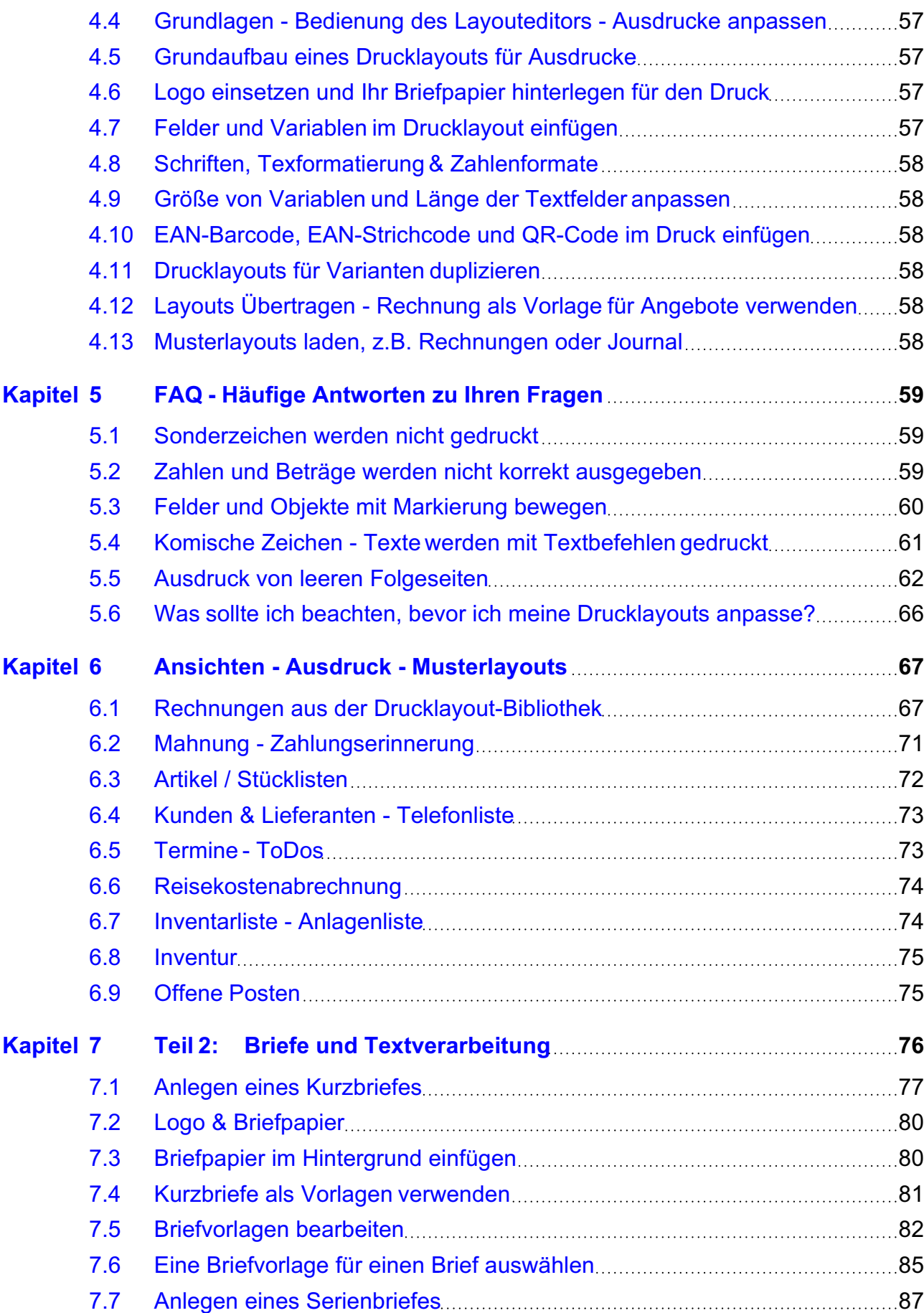

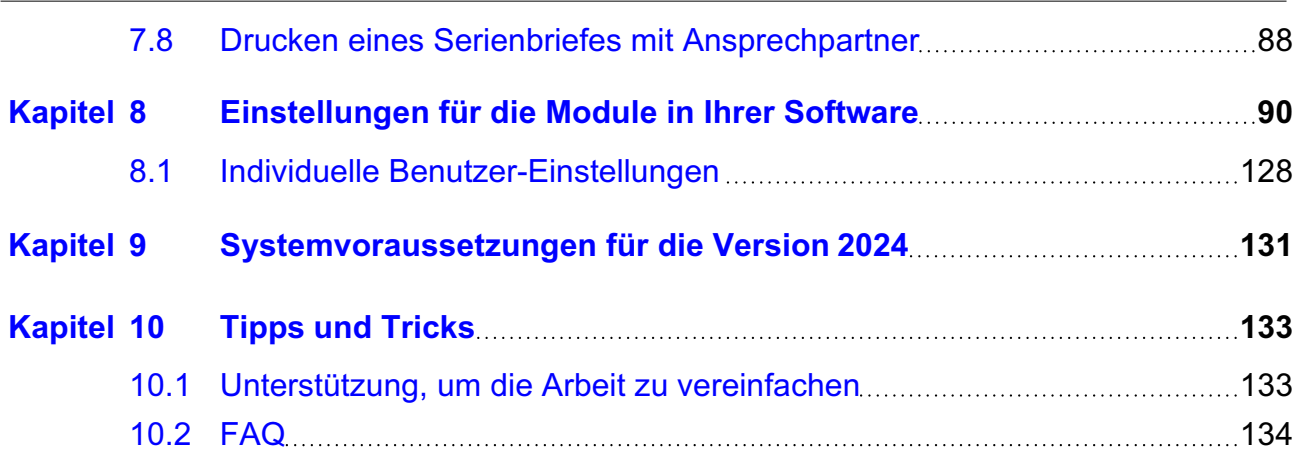

### <span id="page-5-0"></span>**Herzlich Willkommen**

## **Teil 1: Geschäftspapiere individuell Gestalten Teil 2: [Briefe und Textverarbeitung](#page-81-0)**

## **Kapitel 1 Teil 1: Geschäftspapiere individuell Gestalten**

#### Eigene **Drucklayouts** & **Spezialberichte**:

Neben den vorgeschlagenen Drucklayouts für Ihre Geschäftspapiere in der msuSoftware können Sie mit Hilfe der Spezialberichte eigene Drucklayouts, z.B. für Angebote, Aufträge oder Rechnungen, erstellen und Ihrem CI, der Corporate Identity, anpassen.

Ihr CI kennzeichnet Ihr Unternehmen, damit es sich von anderen Unternehmen unterscheidet und Ihre Kunden gerne wiederkommen.

Die Spezialberichte und Drucklayouts zum Anpassen Ihrer Ausdrucke finden Sie in der msuSoftware in jedem **Modul** oben links im Menü "**Ablage**" (Apple Mac), "**Datei**" (Windows-PC).

| Ć<br><b>msuFAKT 2023-06</b>     | Ablage                                                  | Bearbeiten |         | Rechnungen                                                                              | Zahlungen | Service | Module | <b>Hilfe</b> |        |               |       |  |
|---------------------------------|---------------------------------------------------------|------------|---------|-----------------------------------------------------------------------------------------|-----------|---------|--------|--------------|--------|---------------|-------|--|
| $\bullet\bullet\bullet$         | Neue Rechnung                                           |            | 36N     | Rechnungen Vorlage Drucklayouts - Kontaktmanagement                                     |           |         |        |              |        |               |       |  |
| + Faktura                       | Rechnung öffnen<br>360<br><b>Schließen</b><br><b>XX</b> |            |         | Aufträge<br>Angebote                                                                    |           |         |        | Rechnungen   |        | Lieferscheine |       |  |
| <b>RECHNUNGEN</b>               |                                                         |            |         | Υ<br>Alle $\blacktriangledown$<br>Apr. 23 $\blacktriangleright$<br>$\blacktriangleleft$ |           |         |        |              |        | Q- Suchen     |       |  |
| <b>Erfassen</b>                 | $36 D$<br>Duplizieren                                   |            |         |                                                                                         |           |         |        |              |        |               |       |  |
| Erinnern                        | Importieren                                             |            | orm Fa. |                                                                                         |           |         |        | Datum        | Fällig | Endbetrag     | Offen |  |
| Beim Kunden                     | Exportieren                                             |            |         |                                                                                         |           |         |        |              |        |               |       |  |
| Storniert<br>Alle Rechnungen    | Bericht                                                 |            |         |                                                                                         |           |         |        |              |        |               |       |  |
|                                 | Spezialbericht                                          |            |         |                                                                                         |           |         |        |              |        |               |       |  |
| <b>KORREKTUR &amp; RETOUREN</b> | Etiketten                                               |            |         |                                                                                         |           |         |        |              |        |               |       |  |
| Rechnungen beim Kunden          |                                                         |            |         |                                                                                         |           |         |        |              |        |               |       |  |
| Neue Korrekturen                |                                                         |            |         |                                                                                         |           |         |        |              |        |               |       |  |

Dialog zum Bearbeiten Ihrer Drucklayouts in den Spezialberichten

Die Drucklayouts sind frei durch Sie gestaltbar und stehen Ihnen sowohl für den Mac und PC als auch in gemischten Netzwerken zur Verfügung.

Für das Erstellen und Bearbeiten von Drucklayouts hat msuBerlin dazu den Layouteditor integriert, der speziell für die zugrunde liegende Datenbank optimiert wurde.

Jetzt können Sie mit Hilfe einer grafischen Oberfläche gewünschte Informationen einfach platzieren, auch ohne fundierte Kenntnisse für HTML-Programmierungen.

<span id="page-6-0"></span>**Hinweis:** Die Kurz-Videos helfen Ihnen und zeigen Ihnen die **[Bearbeitung Ihrer Geschäftspapiere in der Praxis,](https://youtube.com/playlist?list=PLBOooFhepyr3KA2iKoga4l1njUgwV3bWU)** damit Sie Ihre Ausdrucke selbst anpassen können.

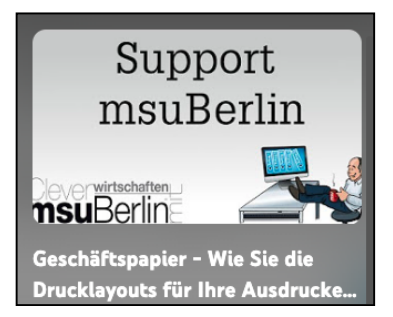

Trotz einfacher Möglichkeiten Ihr Layout mit Hilfe des Layouteditors für Ihr Drucklayout zu bearbeiten, nehmen Sie bitte nur Änderungen vor, die in diesem Handbuch erläutert sind. Ändern Sie nicht weitere Einstellungen ab, da diese zu unerwünschten Effekten führen könnten. Setzen Sie sich hierzu bitte ggf. mit der Service-Support-Hotline in Verbindung.

## **Kapitel 2 Drucklayouts für Geschäftspapiere**

So individuell wie Ihre Firma sind auch die Drucklayouts für Ihre Geschäftspapiere.

Sie helfen Ihnen bei der Selbstdarstellung eines Unternehmens und Erhöhen den Wiedererkennungswert bei Ihren Kunden, damit diese regelmäßig wiederkommen und mehr bei Ihnen kaufen.

Mit Hilfe der mitgelieferten **Musterlayouts** und dem integrierten Werkzeug "Layouteditor" können Sie Drucklayouts selber neu erstellen und anpassen oder Ihr Briefpapier einfach hinterlegen.

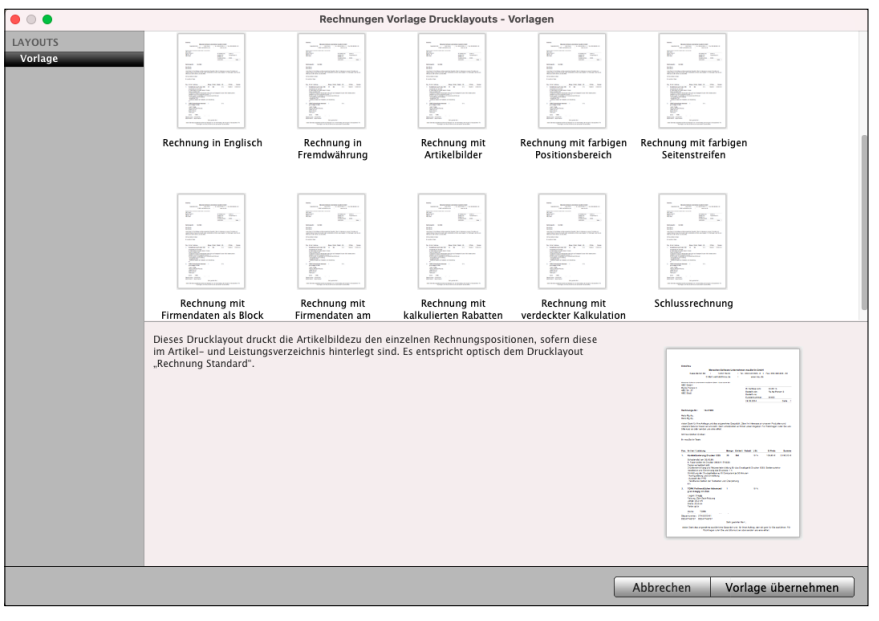

Bibliothek der Musterlayouts in den Rechnungen

Zum Bearbeiten Ihrer Drucklayouts, z.B. des Rechnungslayouts, öffnen Sie das Rechnungsmodul in der Rechnungssoftware und wählen im Menü "Ablage" (Mac), "Datei" (Windows), den Eintrag "Spezialberichte ..." aus.

Es werden Ihnen die bereits vorhandenen Drucklayouts angezeigt, als Grundlage für die Anpassung Ihres Rechnungslayouts.

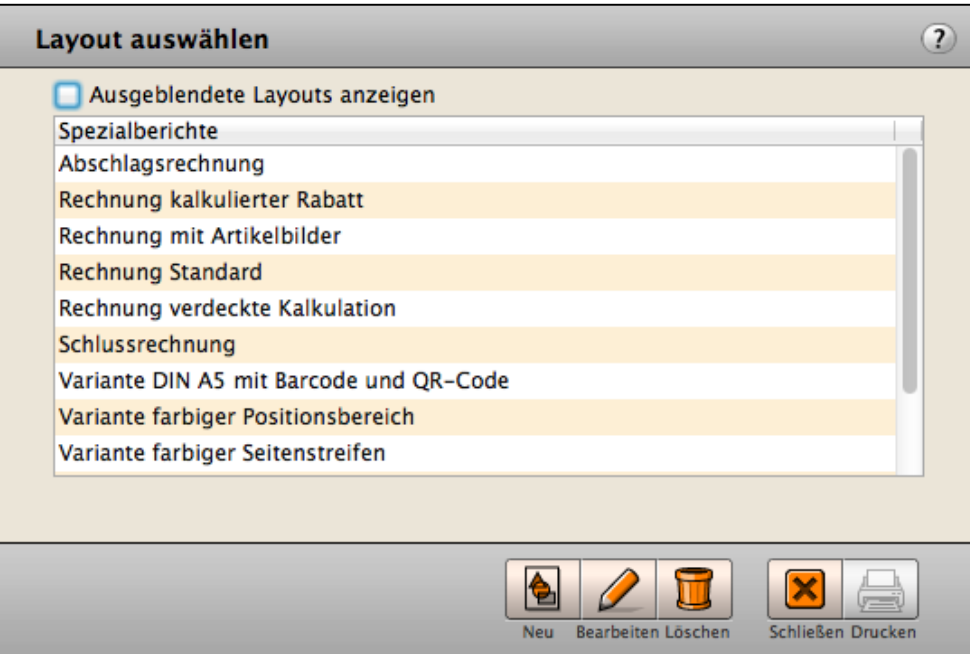

Auswahl der vorhandenen Drucklayouts

- **Ausgeblendete …**:Nicht benötigte Drucklayouts können Sie **ausblenden**, damit Ihnen nur die aktuellen Layouts bei der täglichen Arbeit angezeigt werden. Dieses Ankreuzfeld blendet ausgeblendete Layouts wieder ein, um diese zum Drucken zu verwenden oder zu bearbeiten.
- **Neu:** Ein neues, leeres Layout anlegen.
- **Bearbeiten**: Bearbeiten Sie das markierte Drucklayout.
- **Löschen**: Ermöglicht das Löschen oder das Ausblenden des markierten Layouts.
- **Schließen**: Schließt den Dialog zur Auswahl der Drucklayouts und Spezialberichte.

Markieren Sie das Musterlayout "Rechnung" und klicken auf die Taste "Bearbeiten", um den Layouteditor zu öffnen und das Layout zu bearbeiten.

Analog können Sie in allen anderen Modulen Ihrer msuAnwendung vorgehen, um die dortigen Drucklayouts zu bearbeiten.

**Hinweis:** Die Drucklayouts werden direkt in Ihrer Datendatei gespeichert.

Deshalb sind Sie nach jedem Update, Upgrade, Rechnerwechsel und auf den verschiedenen Arbeitsplätzen der Mehrplatzversion im Client-Server-Betrieb jederzeit auf Ihrem Mac oder PC verfügbar.

Um ein Layout extern als Backup zu sichern, kann dieses exportiert und bei Bedarf wieder importiert werden.

### **• Angezeigte Drucklayouts gliedern**

Oftmals kommt es vor, dass mehrere Drucklayouts erforderlich sind, um alle Varianten der Ausdrucke in der täglichen Arbeit abdecken zu können. Z.B.

"Rechnung **deutsch**" und

"Rechnung **englisch**" oder

"**Auftragsbestätigung**" und

"**Leistungsverzeichnis**".

Um beim Drucken schnell das passende Layout auswählen zu können, können Sie wie folgt die Übersicht der Auswahl anpassen.

Die Drucklayouts werden alphanummerisch, entsprechend den Namen der Layouts, sortiert in der Liste angezeigt.

Möchten Sie nun "**Leistungsverzeichnis**" **vor** "**Auftragsbestätigung**" auflisten lassen, weil Sie häufiger das Leistungsverzeichnis, anstelle einer Auftragsbestätigung für den Kunden benötigen, für Interna benötigen, so können Sie den Layoutnamen von

"Leistungsverzeichnis" auf

" Leistungsverzeichnis" ändern.

Durch das **vorangestellte Leerzeichen im Dateinamen** wird dieses Drucklayout alphanummerisch vor "Auftragsbestätigung" gelistet.

Neben dem Löschen von Drucklayouts können Sie diese auch **ausblenden** lassen. Somit können Sie bei Bedarf Ihre Drucklayouts wieder einblenden lassen, um Sie weiter zu verwenden.

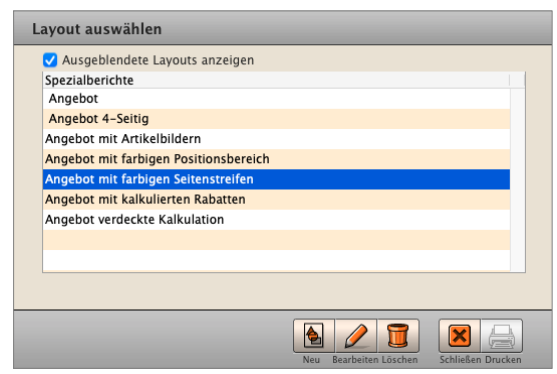

Um ein Drucklayout **auszublenden**, bearbeiten Sie dieses und **deaktivieren** durch Anklicken im Layouteditor das Ankreuzfeld "Layout zur Auswahl anzeigen".

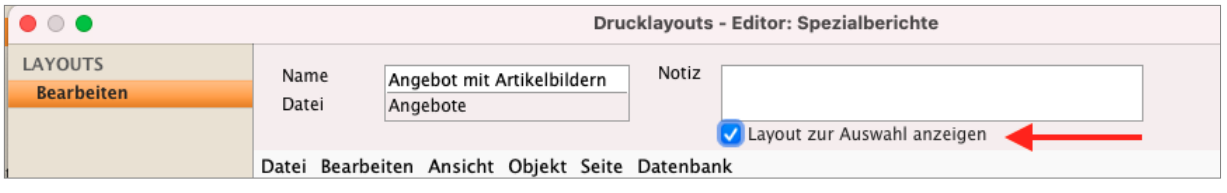

Um ein Drucklayout anzuzeigen, aktivieren Sie in der Auswahl der Drucklayouts das Ankreuzfeld "**Ausgeblendet Layouts anzeigen**". Ihr Drucklayout wird wieder eingeblendet.

Nun werden alle Drucklayouts angezeigt und können zum Drucken verwendet werden.

Um ein Drucklayout dauerhaft wieder anzeigen zu lassen, lassen Sie die ausgeblendeten Drucklayouts anzeigen, markieren und bearbeiten das betreffende Drucklayout.

Aktivieren Sie im Layouteditor das Ankreuzfeld "Layout zur Auswahl anzeigen" und sichern das Layout.

**Hinweis:** Die Kurz-Videos helfen Ihnen und zeigen Ihnen die **[Bearbeitung Ihrer Geschäftspapiere in der Praxis,](https://youtube.com/playlist?list=PLBOooFhepyr3KA2iKoga4l1njUgwV3bWU)** damit Sie Ihre Ausdrucke selbst anpassen können.

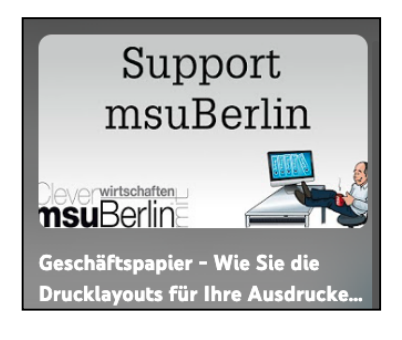

## <span id="page-10-0"></span>**Kapitel 3 Design - Dokumente individuell gestalten**

### **3.1 Ein Drucklayout erstellen**

Um Sie bei der Anpassung und Erstellung von Drucklayouts zu unterstützen, sind im Lieferumfang Ihrer Software Musterlayouts enthalten, damit Sie gleich starten können. Darin sind bereits verschiedenste Einstellungen, Verknüpfungen, etc. enthalten, sodass Sie dieses als Vorlage für Ihr Drucklayout nutzen können. In der msuSoftware heißt das Modul "**Spezialberichte**".

- Öffnen Sie die Auswahl der vorhandenen, vorgeschlagenen Spezialberichte (z.B. in den Rechnungen, oben im Menü "Ablage" (Mac), "Datei" (PC) / Spezialberichte") und markieren das Layout, welches Ihren Vorstellungen am nächsten kommt.
- Klicken Sie auf die Taste "Bearbeiten", um das Lavout im Lavouteditor zu bearbeiten. Das minimiert den Aufwand bei der Layoutgestaltung.

Nachstehend einige Erläuterungen zu den Musterlayouts am Beispiel der Rechnungen:

**Rechnung**: Zeigt Ihnen das Standardlayout an.

**Mit Artikelbild:** Wurde von Ihnen im Artikel-Verzeichnis ein Bild in "Bild 1" hinterlegt, so kann dieses im entsprechenden Drucklayout mit gedruckt werden.

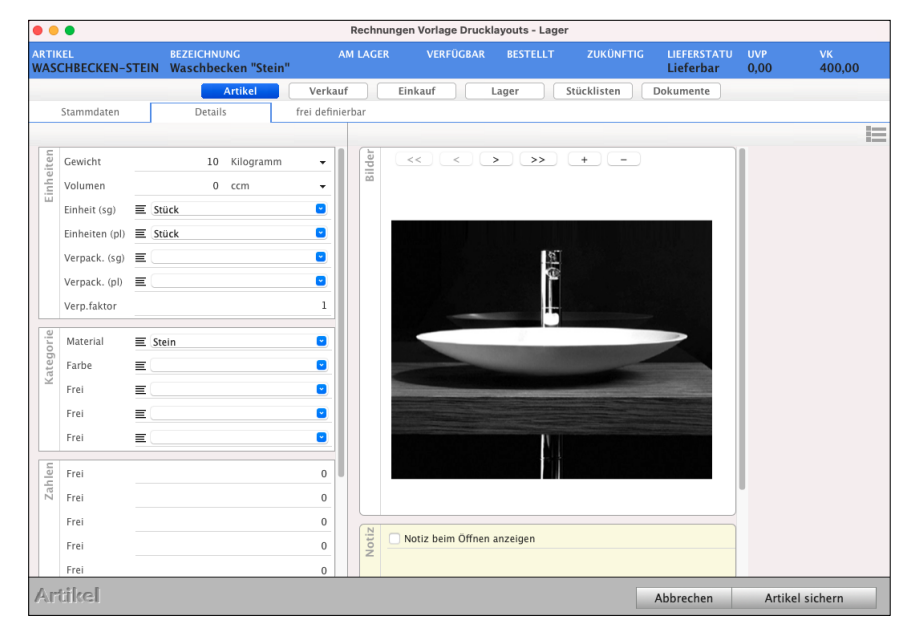

Im Artikelstamm hinterlegtes Bild zum Einfügen in Angebote, Aufträge und Rechnungen

## <span id="page-11-0"></span>**3.2 Grundaufbau eines Drucklayouts**

Im Layouteditor für Ihr Drucklayout platzieren Sie die Felder und Variablen, mit denen Sie Informationen ausgeben möchten.

Sie können die **Schriftart**, **Schriftgröße** und **Schriftfarbe** festlegen.

Ebenso können Sie Ihr **Firmenlogo** platzieren, wie es Ihren Geschäftsbriefen entspricht.

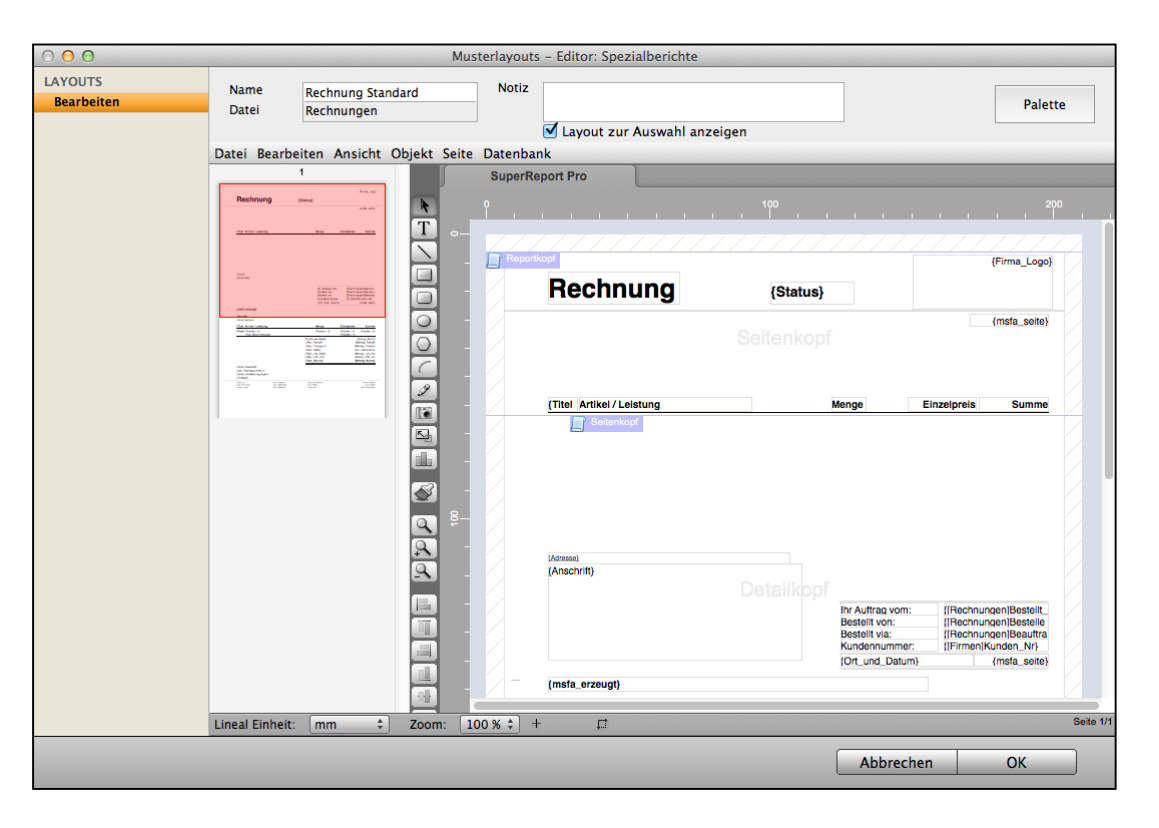

Layouteditor zum Gestalten Ihrer Drucklayouts

Die Schraffierungen am oberen, unteren und am Seitenbereich zeigen Ihnen den Druckrand an. Dieser kann je nach Einstellung des Layouts zu Ihrem Drucker variieren. Für eine optimale Anpassung der Drucklayouts auf Ihren Drucker können Sie die Grundausrichtung entsprechend anpassen:

- Wählen Sie im Menü "Datei" den Eintrag "Seite einrichten" aus.
- Wählen Sie hinter "Format für:" Ihren Drucker aus.
- Wählen Sie hinter "Papierformat:" das gewünschte Papierformat aus.
- Bestätigen Sie die Einstellung mit "OK". Die Größe und Druckränder für das Drucklayout werden entsprechend den Informationen aus dem Druckertreiber übernommen.

**Hinweis:** Das Praxis-Kurzvideo zeigt Ihnen den "**[Grundaufbau eines Drucklayouts für Aus](https://youtu.be/4qL5YFdL8kw)[drucke](https://youtu.be/4qL5YFdL8kw)**".

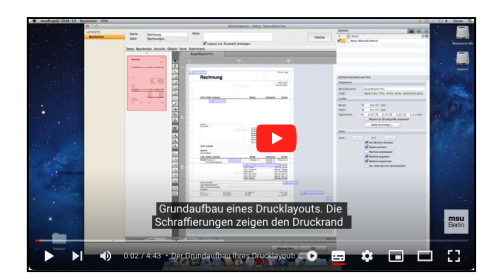

Grundlegend ist ein Drucklayout in vier Hauptbereiche aufgebaut:

**Seitenkopf**,

**Details**,

**Summenbereich** und

#### **Seitenfuß**.

Als Trenner der einzelnen Bereiche sehen Sie im Layouteditor die entsprechenden "Grenzlinien" mit der jeweiligen Bezeichnung. Somit beginnt ein Bereich bei der vorherigen Begrenzung und geht bis zur eigenen Grenzlinie.

- **Seitenkopf**: Der Kopfbereich des Layouts der auf jeder Seite gedruckt wird. Der Seitenkopf beginnt an der Grenzlinie "Reportkopf", die sich standardmäßig am oberen Seitenrand befindet und nicht gedruckt wird, und geht bis zur Grenzlinie "Seitenkopf". **Details**: Der "Körper" des Layouts, der so lange wiederholt wird, bis alle Informationen gedruckt wurden, wie z.B. die Rechnungspositionen. Die
- Details können über mehrere Seiten gedruckt werden. Je nach Einstellung wird innerhalb einer Position ein Seitenumbruch eingefügt und auf der Folgeseite weiter gedruckt oder die komplette Position auf die Folgeseite gedruckt, wenn sie nicht vollständig auf die Seite passt. Die Details beginnen bei der Grenzlinie "Seitenkopf" und gehen bis zur Grenzlinie "Details".
- **Summenbereich**: Der Summenbereich wird immer nach Abschluss der Details gedruckt und enthält z.B. in den Rechnungen die Nettobeträge,die Umsatzsteuer und die Endbeträge. Der Summenbereich beginnt bei der Grenzlinie "Details" und geht bis zur Grenzlinie "Summenbereich".
- **Seitenfuß**: Der Seitenfuß wird auf jeder Seite gedruckt. Dieser wird automatisch ans Seitenende gesetzt, Sie müssen ihn nicht manuell nach unten schieben.

Der Seitenfuß beginnt bei der Grenzlinie "Summenbereich" und geht bis zur Grenzlinie "Seitenfuß".

<span id="page-13-0"></span>Zwei besondere Bereiche sind der Reportkopf und der Reportfuß.

**Reportkopf**: Der Reportkopf wird **nur** auf der ersten Seite des Ausdrucks vor dem Seitenkopf gedruckt.

**Reportfuß**: Der Reportfuß wird **nur** auf der letzten Seite unter dem Seitenfuß gedruckt.

### **3.3 Ausrichtung des Drucklayouts festlegen**

Damit ein Layout immer korrekt arbeiten kann, muss dieses auf das zugrunde liegende Modul, z.B. dem Angebot, dem Auftrag oder der Rechnung, eingestellt sein.

So kann z.B. ein Ausdruck nicht korrekt erfolgen, wenn Rechnungsdaten gedruckt werden sollen, das Layout jedoch auf dem Modul "Angebote" basiert.

Diese Grundeinstellung ist in allen mitgelieferten Musterlayouts für Sie bereits enthalten. Sollten Sie jedoch z.B. ein Angebotslayout in die Rechnungen übernehmen, so muss die Einstellung manuell angepasst werden.

Darüber hinaus müssen Sie alle verwendeten Felder prüfen und von Angebotsfeldern auf Rechnungsfelder umstellen, da dies nicht automatisch möglich ist.

Dazu wählen Sie im Layouteditor für Ihr Drucklayout im Menü "**Datenbank**" den Eintrag "**Wiederholungseinstellung**" aus.

In der Tabelle geben Sie die zu Grunde liegende Datenstruktur des Layouts an.

Möchten Sie ein Drucklayout für das Artikelverzeichnis erstellen, so muss der Eintrag "Artikel" ausgewählt werden. Handelt es sich um ein

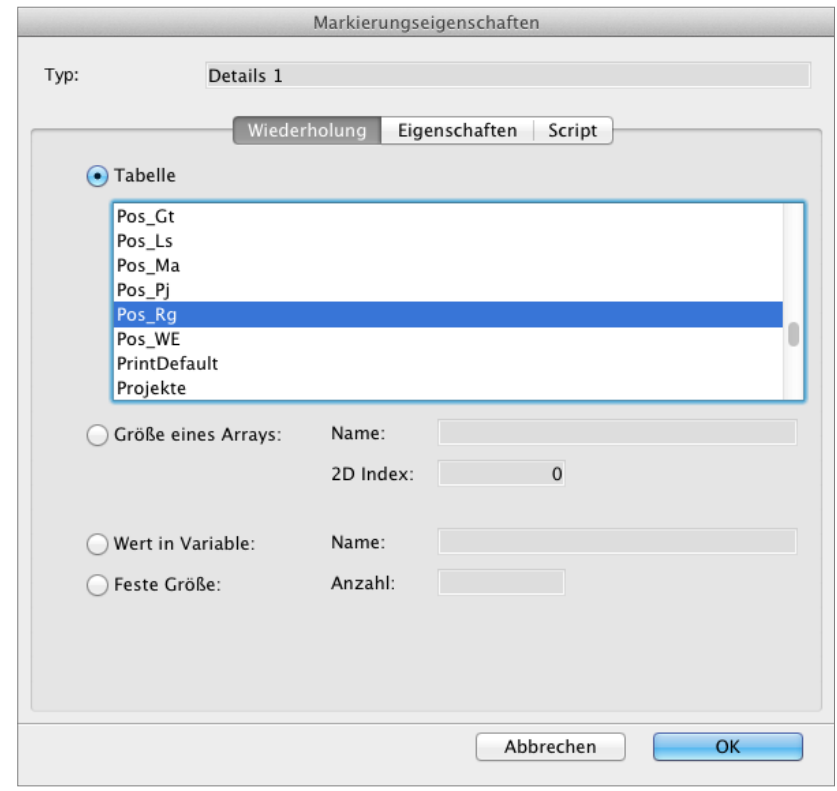

Rechnungslayout, so muss der Eintrag "Pos Rg" ausgewählt werden.

In der Fakturierung der Rechnungssoftware, dem Bestellwesen in der Warenwirtschaft und der Buchhaltung gibt es einige Besonderheiten:

So muss in der Fakturierung (Angebote, Aufträge, Rechnungen) und dem Bestellwesen die Ausrichtung nicht auf Rechnung oder Bestellung lauten, sondern auf die jeweiligen Positionsdaten, damit z.B. die Artikelnummer, Menge und Preis korrekt gedruckt werden kann.

Für die Rechnungen bedeutet dies, dass als Datenstruktur "Pos\_Rg" ausgewählt werden muss. Analog erfolgt dies bei

Angeboten (**Pos\_Ag**), Aufträgen (**Pos\_Au**), Lieferscheinen **Pos\_Lf**), Gutschriften (**Pos\_Gs**), Mahnungen (**Pos\_Ma**), Bestellungen (**Pos\_Be**) und Wareneingängen (**Pos\_We**).

Bei Drucklayouts für die Buchhaltung verwenden Sie bitte allgemein die Tabelle "Konten" für Drucklayouts der Kontenliste.

Möchten Sie jedoch, z.B. im **Journal** Buchungen im Drucklayout ausgeben, so muss als Datenstruktur "**Buchungen**" gewählt werden.

Das Journal ist eine Zusammenstellung, Auflistung, bzw. Anzeige dieser Buchungsinformationen und kann daher nicht als Datenstruktur ausgewählt werden.

## <span id="page-15-0"></span>**3.4 Logo - Bilder - Hintergrundbild im Ausdruck einfügen**

Um Ihr Drucklayout entsprechend Ihres CI's für den Ausdruck oder als PDF einzurichten, genügt es nicht nur die gewünschten Informationen auf dem Geschäftspapier zu platzieren und die Schriften anzupassen, sondern auch Ihr Firmenlogo, das ein klares Zeichen der Wiedererkennung bei Ihren ist, einzusetzen.

Das Praxis-Kurz-Video "[Logo einsetzen, Frmen-Logo und Grafik](https://youtu.be/f8e9cTNHlbY?si=h2uvPZffhadML6Zg) **[importieren](https://youtu.be/f8e9cTNHlbY?si=h2uvPZffhadML6Zg)**" zeigt Ihnen, wie Sie Ihr Firmenlogo in Ihr Drucklayout integrieren.

Um ein Logo im Drucklayout zu integrieren, bearbeiten Sie das betreffende Drucklayout und wählen das Werkzeug zum Einfügen von Bildern aus.

#### Werkzeug zum Bearbeiten eines "Bildes"

Fügen Sie anschließend ein Feld im Layout ein, indem Sie mit der Maus hineinklicken, die Maustaste gedrückt halten und das Feld aufziehen.

Dieses muss noch nicht die Zielgröße des späteren Logos haben.

Anschließend doppelklicken Sie das neue Feld, um es zu bearbeiten. Es öffnet sich der Dialog mit den **Objekteigenschaften**.

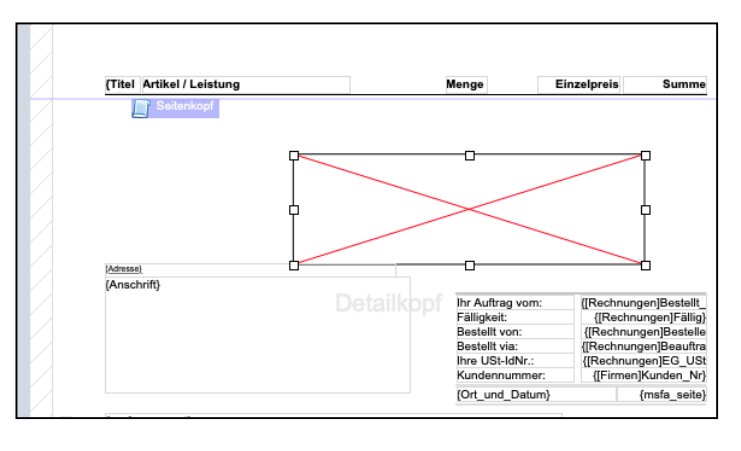

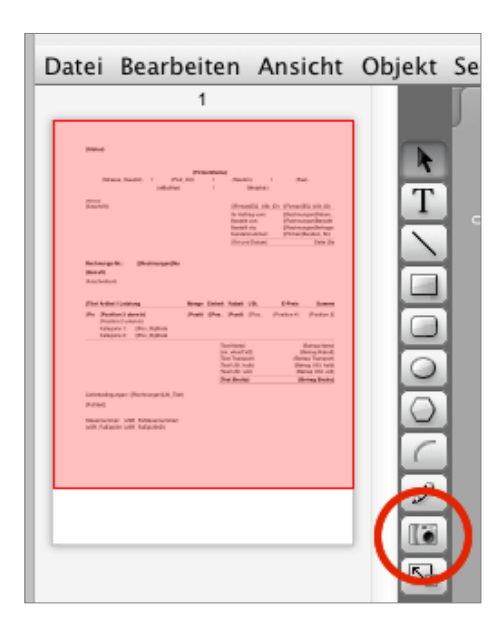

Unter dem Reiter "Rahmen & Hintergrund" passen Sie die Einstellungen zu Rahmen und Hintergrundfarbe des Logos an.

Die Hintergrundfarbe wird um das Logo herum verwendet, wenn es einen Abstand zwischen Logo und Rand der Variable gibt.

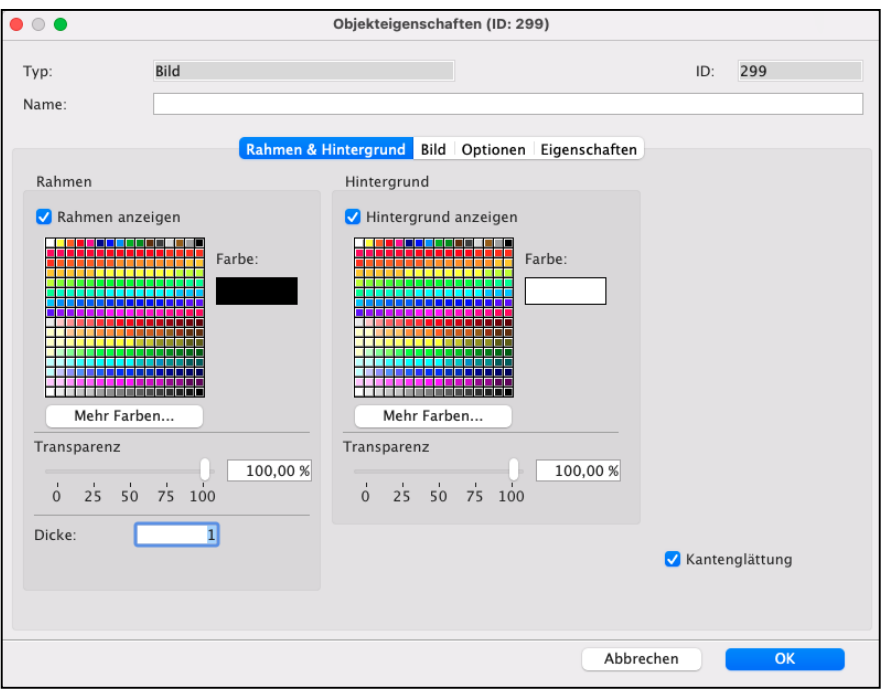

Wechseln Sie anschließend auf den Reiter "**Bild**".

Ein Logo oder Hintergrundbild kann wie folgt eingefügt werden:

- Öffnen Sie das Logo in Ihrem Standardprogramm und kopieren es.

Fügen Sie hier das kopierte Bild mit "cmd+v" (Copy und Paste) ein.

- Ziehen Sie die Logodatei aus dem Finder (Mac), Explorer / Dateimanager (Windows) in die Bildvariable.

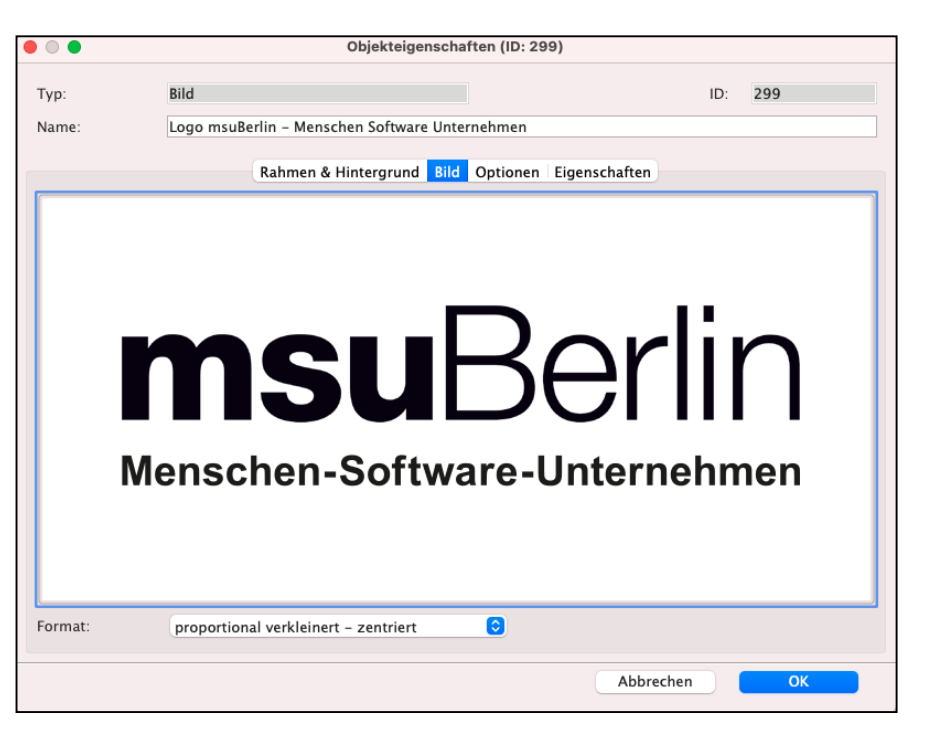

- Alternativ klicken Sie mit der rechten Maustaste in die Bildvariable und wählen "Importieren ..." aus, um Ihre Bilddatei auszuwählen.

Das Format sollte im Standardfall auf

"proportional verkleinert - zentriert" gesetzt sein.

Einsetzen Import... Sichern unter... Anzeigeformat  $\mathbf{z}$ 

Sichern Sie die Einstellungen mit "OK". Nun können Sie das Bild an die gewünschte Stelle im Layout schieben und die Größe anpassen.

Soll die eingefügte Grafik als **Hintergrundbild** genutzt werden, so markieren Sie diese und wählen im Menü des Layouteditors für Ihr Drucklayout "Objekt / **Ganz nach hinten bringen**" aus.

 $\bullet \circ \bullet$ <br>LAYOUTS **Restellunger** Name<br>Datei Palette Layout zur Auswahl anzeige Datei Bearbeiten Ansicht Objekt Seite Datenbanl FADOOLABBER AKKEED msuBerlin **Rechnung** EE  $100\%$ Abbrecher

Somit wird die Grafik hinter dem Text der einzelnen Felder und Variablen platziert.

#### **3.4.1 Bild / Logo / Hintergrund fest im Layout platzieren**

Je nach CI kann es vorkommen, dass eine Grafik fest im Drucklayout integriert werden soll, z.B. ein farbiger Seitenrand oder ein Hintergrundbild.

Fügen Sie wie zuvor beschrieben die Grafik als Bild ein und platzieren sie es an die gewünschte Stelle. Anschließend markieren Sie das Feld im Layout und wählen in der Palette die Option "Beim Drucken nicht bewegen".

**Hinweis:** Beim Drucken ist das Layout grundsätzlich **dynamisch**, da z.B. jede Rechnung verschiedene Texte und Anzahl an Positionen, Titelzeilen und Kommentaren beinhalten kann. Die Option "Beim drucken nicht bewegen" bewirkt, dass ein Feld, Variable oder Bild beim Drucken fest an der platzierten Stelle bleibt. Dieses bewegt sich nicht dynamisch mit dem Ausdruck.

## <span id="page-18-0"></span>**3.5 Logo als Text einsetzen**

Als Alternative zum Einsetzen Ihres Logos als Bild (PNG oder JPG) können Sie Ihr Logo als Text einfügen und die Schriften, Schriftart, Farben und Textgröße individuell bearbeiten.

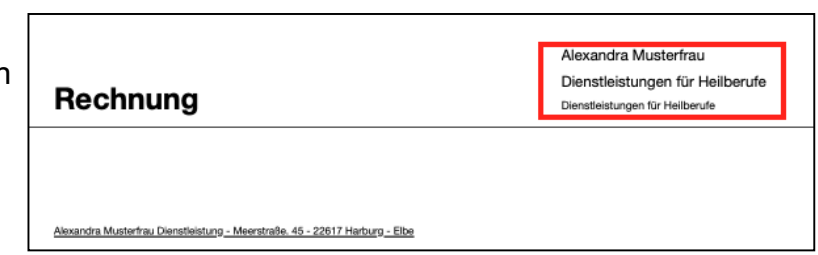

Das Textfeld für Ihr Logo platzieren Sie im Bereich "Seitenkopf".

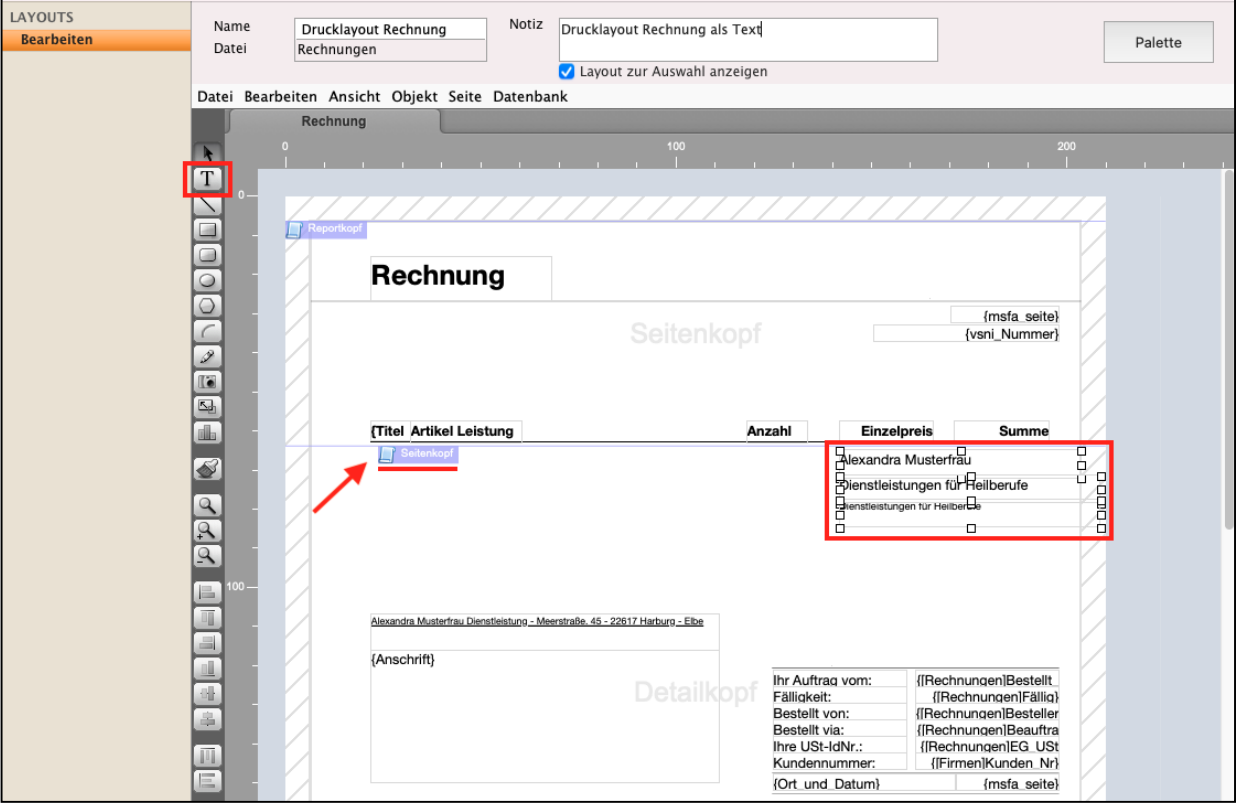

Drucklayout als Text einsetzen und bearbeiten

• Klicken Sie links in der Werkzeugleiste auf das "T" (Text), um ein Textfeld im Seitenkopf einzufügen.

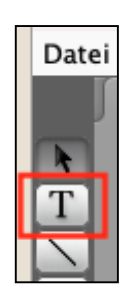

• Klicken Sie in den Seitenkopf und ziehen ein Textfeld auf, indem Sie mit der Maus hineinklicken, die Maustaste gedrückt halten und das Feld aufziehen. Dieses muss noch nicht die Zielgröße Ihres späteren Logos als Text haben.

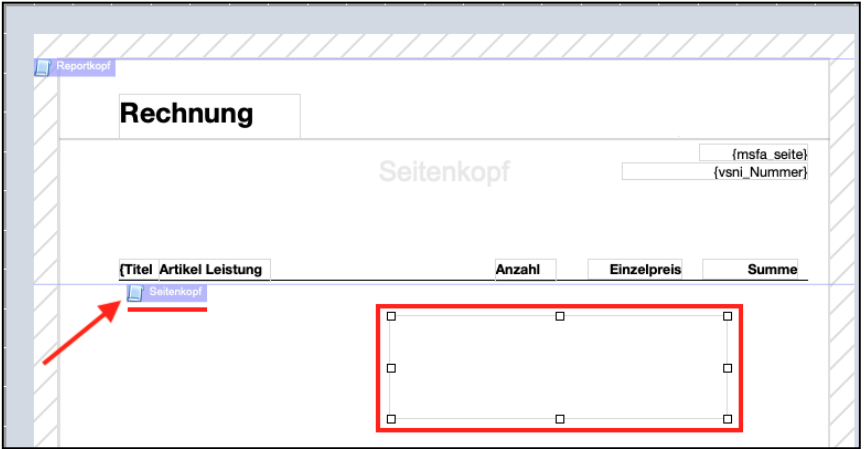

Leeres Textfeld zum Einfügen Ihres Textes

- Doppelklicken Sie das neue Textfeld, um es zu bearbeiten. Es öffnet sich der Dialog mit den **Objekteigenschaften**.
- Fügen auf der Seite **Textquelle** Ihren Namen und Ihre Anschrift ein, z.B.:

Alexandra Musterfrau

Dienstleistungen für Heilberufe

Zulassung nach dem Heilpraktikergesetz

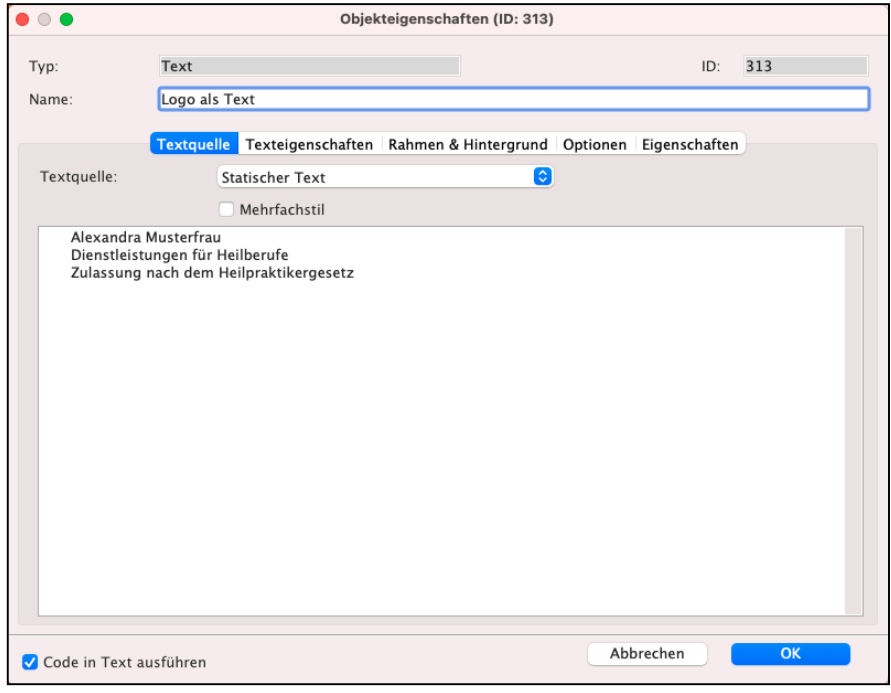

• Bearbeiten Sie die **Schrift** und die **Schriftgröße** auf der Seite "**Texteigenschaften**".

• Unter dem Reiter "Rahmen & Hintergrund" passen Sie die Einstellungen zu Rahmen und Hintergrundfarbe des Textfeldes an.

Die Hintergrundfarbe wird um das Textfeld herum verwendet, wenn es einen Abstand zwischen dem Textfeld und Rand gibt.

- Bestätigen Sie Ihre Eingaben mit OK.
- Verschieben Sie das Textfeld an die gewünschte Stelle, indem Sie es mit der Maus dorthin bewegen.
- Bestätigen Sie Ihre Eingaben mit OK. Ihr Drucklayout ist angepasst. Sie können es nun zum Druck oder erzeugen als PDF verwenden.

Abbrechen

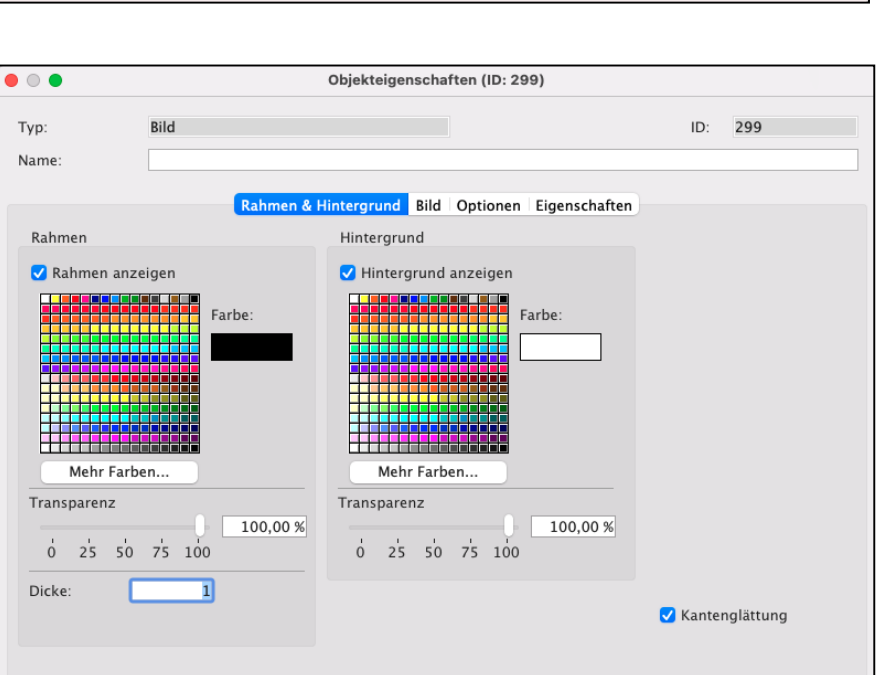

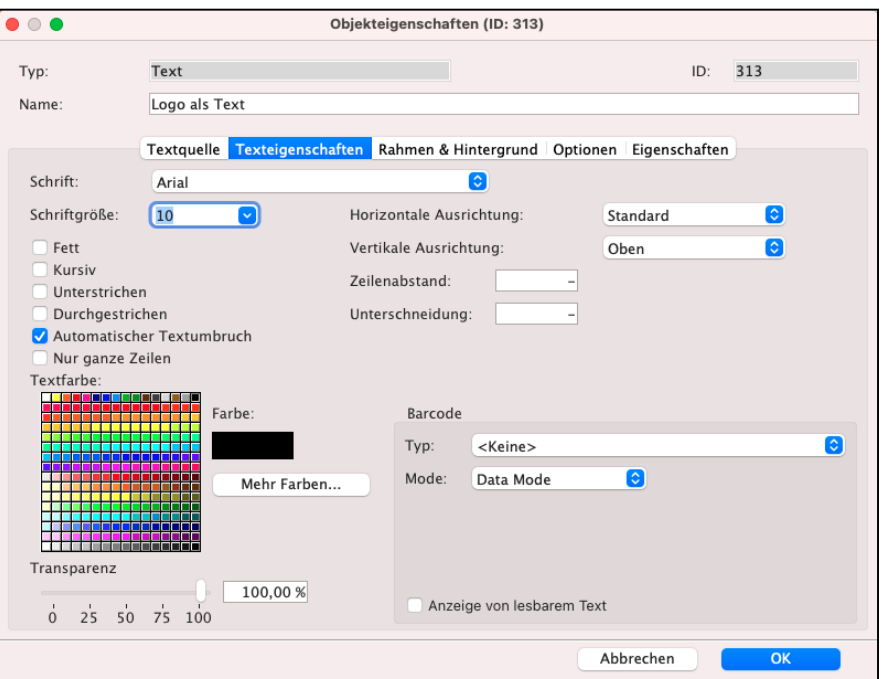

## <span id="page-21-0"></span>**3.6 Eigenes Briefpapier hinterlegen**

Ihr eigenes Briefpapier für die Ausdrucke Ihres Geschäftspapiers hinterlegen Sie aus einem PDF, png oder jpg. Dazu verwenden Sie Ihre blanko Briefvorlage.

Das Praxis-Kurz-Video "**[Logo einsetzen, Frmen-Logo und Grafik](https://youtu.be/f8e9cTNHlbY?si=h2uvPZffhadML6Zg) [importieren](https://youtu.be/f8e9cTNHlbY?si=h2uvPZffhadML6Zg)**" zeigt Ihnen im Abschnitt **Briefpapier hinterlegen, Briefpapier einfügen**, wie Sie Ihr Geschäftspapier in Ihrem Drucklayout hinterlegen.

• Um Ihr Briefpapier im Drucklayout zu hinterlegen, für Angebote, Aufträge, Rechnungen oder Bestellungen, wechseln Sie in dem entsprechenden Modul in die Ablage (Mac), Datei (PC) und wählen den Eintrag "Spezialberichte ..." aus.

Es öffnet sich die Liste mit den verfügbaren hinterlegten Drucklayouts (Spezialberichten). Dort bearbeiten Sie das bestehende Drucklayout.

• Markieren Sie das Drucklayout, das Sie bearbeiten [ möchten und klicken in der unteren Tastenleiste auf die Taste "Bearbeiten".

Der Grafikeditor zum Bearbeiten öffnet sich.

• Wählen Sie in der Leiste "Datei" das Werkzeug zum Einfügen von Bildern aus, indem Sie das Icon mit dem Werkzeug "Bild" anklicken.

Ihr Briefpapier wird als Bild im Hintergrund eingesetzt.

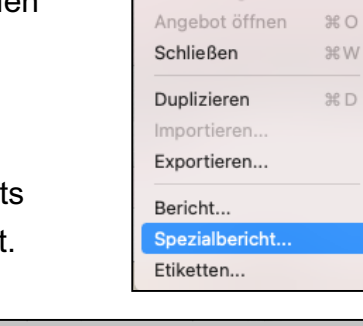

Bearbeiten

9.R N

Neues Angebot

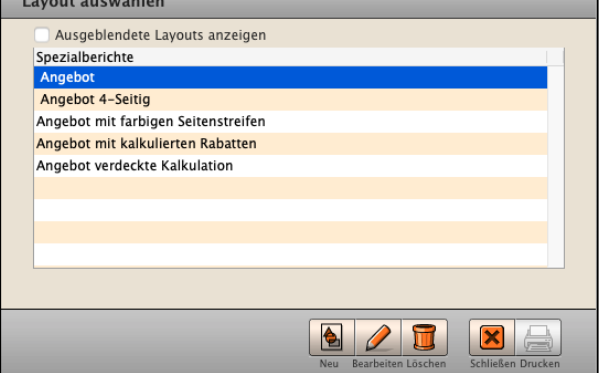

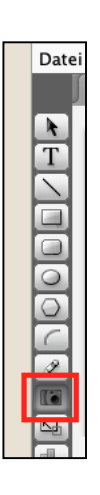

• Fügen Sie anschließend ein Feld im Layout ein, indem Sie mit der Maus hineinklicken, die Maustaste gedrückt halten und das Feld aufziehen.

Dieses Feld muss noch nicht die Zielgröße Ihres späteren Briefpapiers haben, denn zuerst bearbeiten Sie die Einstellungen.

• Anschließend doppelklicken Sie das neue Feld, um die Grundeinstellungen zu bearbeiten. Es öffnet sich der Dialog mit den **Objekteigenschaften**.

Unter dem Reiter "**Rahmen & Hintergrund**" passen Sie die Einstellungen zu den Rahmen und der Hintergrundfarbe des Briefpapiers an.

Die Hintergrundfarbe wird um das Briefpapier herum verwendet, wenn es einen Abstand zwischen Logo und Rand der Variable gibt.

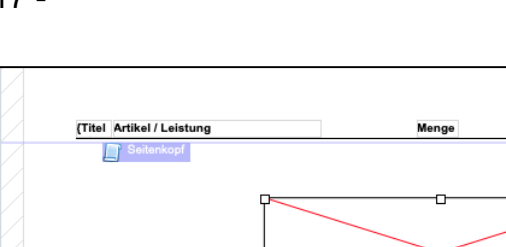

Einzelnreis

lhr Auftrag von<br>Fälligkeit:<br>Bestellt von:<br>Bestellt via:<br>Inre USt-IdNr.:

(Ort\_und\_Datum)

Summe

hnungen]B<br>echnunger ungen]Bestellt\_<br>hnungen]Fällig]<br>ungen]Bestelle<br>ungen]EG\_USt<br>en]Kunden\_Nr)<br>en]Kunden\_Nr)

{msfa\_seite}

(IR

**IFir** 

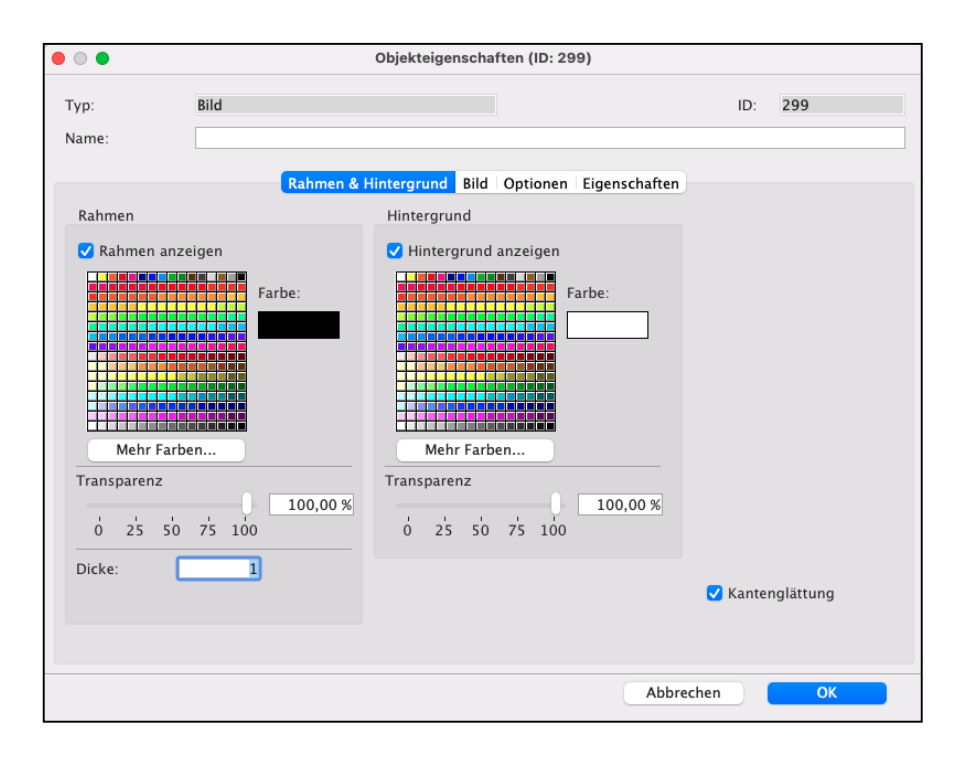

(Adresse)<br>(Anschrift)

• Wechseln Sie anschließend auf den Reiter "Bild".

Ihr Briefpapier oder Hintergrundbild kann wie folgt eingefügt werden:

- Öffnen Sie das **Briefpapier** in Ihrem Standardprogramm und kopieren es. Fügen Sie hier das kopierte

Bild mit "cmd+v" (Copy und Paste) ein.

- Ziehen Sie Ihre Briefpapier-Datei aus dem Finder (Apple Mac), Explorer / Dateimanager (Windows-PC) in die Bildvariable.
- Alternativ klicken Sie mit der rechten Maustaste in die Bildvariable und wählen "**Importieren** …" aus, um Ihr Briefpapier als Datei zu importieren.

"**proportional verkleinert - zentriert**"

Das **Format** in der Leiste unten sollten Sie im Standardfall auf

setzen.

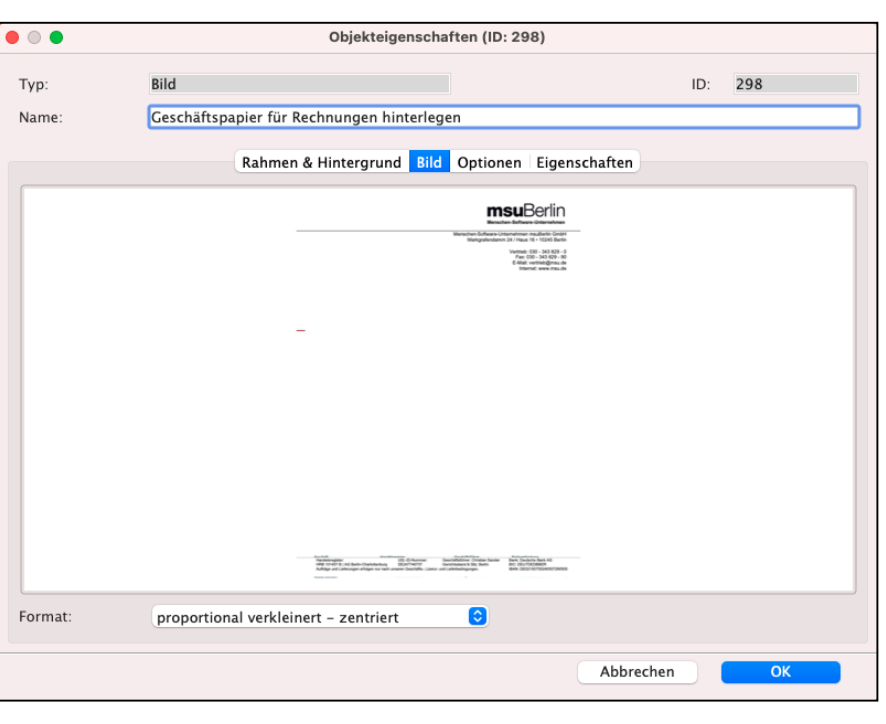

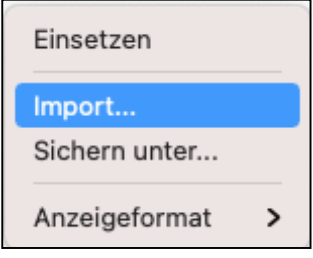

• Wechseln Sie auf die Seite "**Optionen**" und wählen in der Zeile "Drucken" den Eintrag "**Verankern auf Hintergrund**" aus.

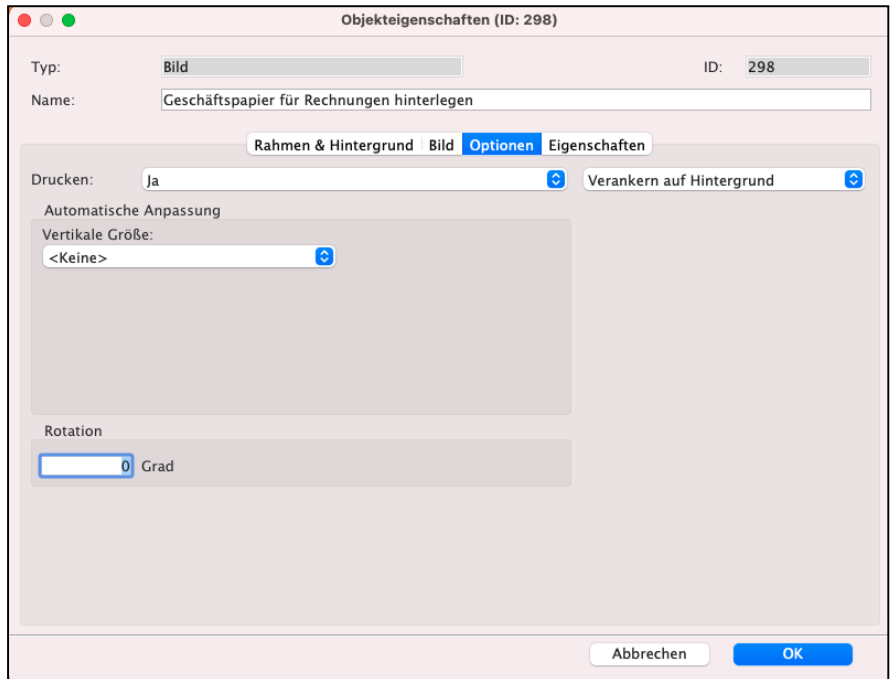

Das "Verankern auf Hintergrund" **bewirkt**, das das Briefpapier an dieser Positionierung auf der ersten Seite und den Folgeseiten **fest verankert bleibt** und sich nicht mit den Inhalten verschieben kann.

- Sichern Sie Ihre Einstellungen mit "OK".

Nun können Sie Ihr Briefpapier an die gewünschte Stelle im Layout schieben und die Größe anpassen.

- Ziehen (positionieren) Sie dazu das eingefügte Briefpapier an den Ecken nun größer:
- bis zum oberen rechten und linken Seitenrand und
- bis zum unteren rechten und linken Seitenrand

und positionieren es dadurch auf der Seite.

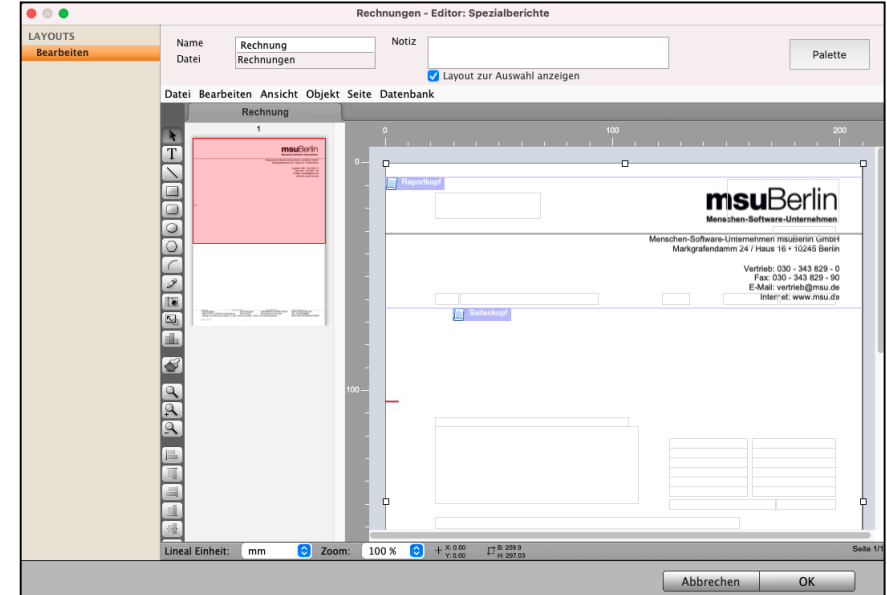

• Damit Ihr eingefügtes Briefpapier als **Hintergrundbild** genutzt wird, markieren Sie es und wählen oben im Menü des Layouteditors für Ihr Drucklayout "Objekt" den Eintrag **"Ganz nach hinten bringen**" aus.

Ihr Briefpapier ist für die Rechnungen hinterlegt.

**Tipp**: Das Praxis-Kurz-Video "Logo einsetzen, Frmen-Logo und **[Grafik importieren](https://youtu.be/f8e9cTNHlbY?si=h2uvPZffhadML6Zg)**" zeigt Ihnen im Abschnitt **Briefpapier hinterlegen, Briefpapier einfügen**, wie Sie Ihr Geschäftspapier in Ihrem Drucklayout einfügen.

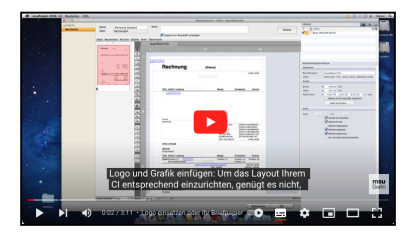

## <span id="page-26-0"></span>**3.7 Texte, Felder oder grafische Elemente einfügen**

Häufig genutzte Informationen sind bereits als Felder in den Musterlayouts hinterlegt. Um das Layout Ihren Bedürfnissen anzupassen, können Sie weitere Felder hinzufügen und platzieren.

• Markieren Sie dazu in der Werkzeugleiste das gewünschte Feld und ziehen anschließend mit der Maus im Layout einen Rahmen, um das Feld einzufügen.

Dazu halten Sie die linke Maustaste gedrückt, ziehen die Maus etwas und lassen die linke Maustaste anschließend los.

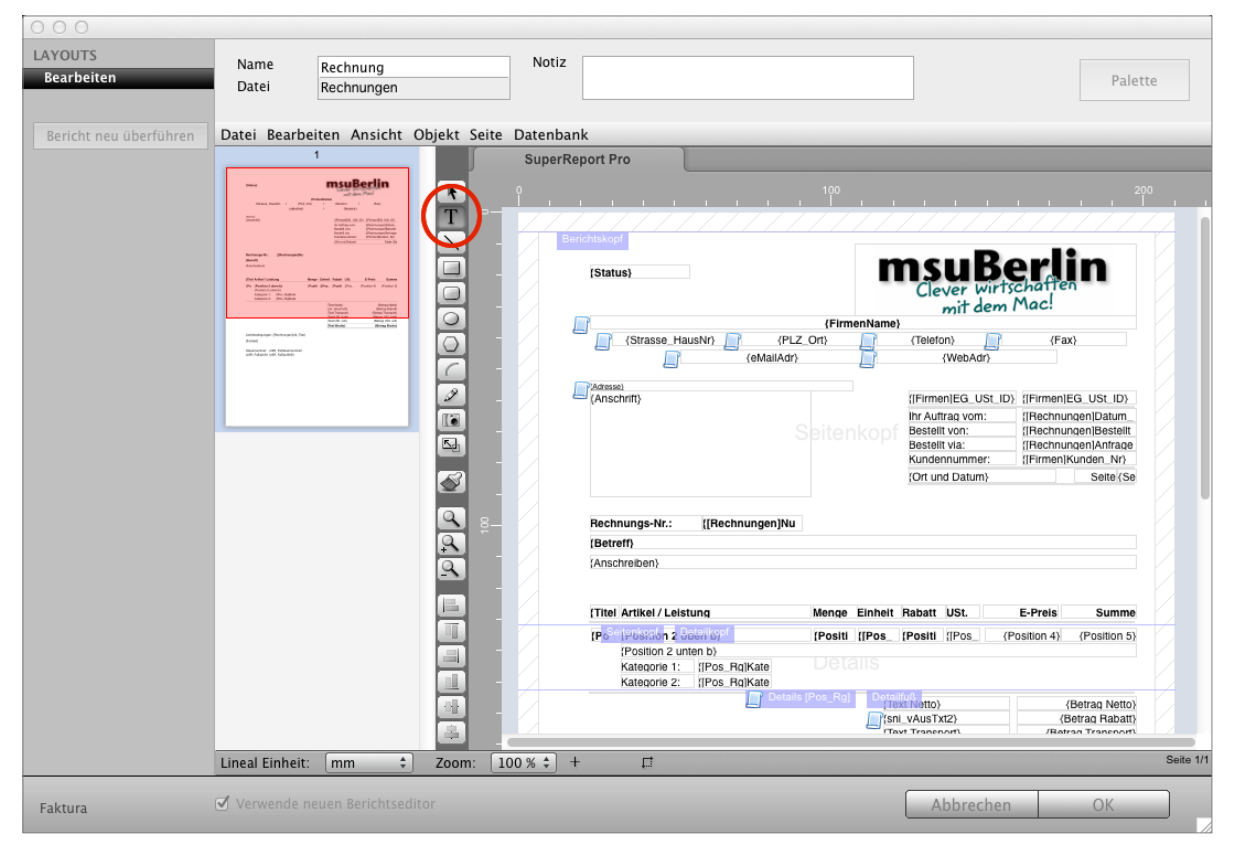

Festen Text oder Felder einfügen

- **Textfelder**: Mit Textfeldern können Sie feste Texte platzieren, die bei jedem Druck mit ausgegeben werden.
- **Felder**: Mit Hilfe der Felder können Sie Informationen ausdrucken, die Sie im Programm erfasst haben, um z.B. im Seitenkopf die Rechnungsnummer zu drucken.

Nachdem Sie ein neues Textfeld erstellt haben, können Sie dieses durch einen Doppelklick bearbeiten und unter dem Reiter "**Textquelle**" auswählen, ob es ein "**Statischer Text**" oder ein Feld aus der Datenbank, "**Interne Datenbank**", z.B. die Rechnungsnummer, sein soll.

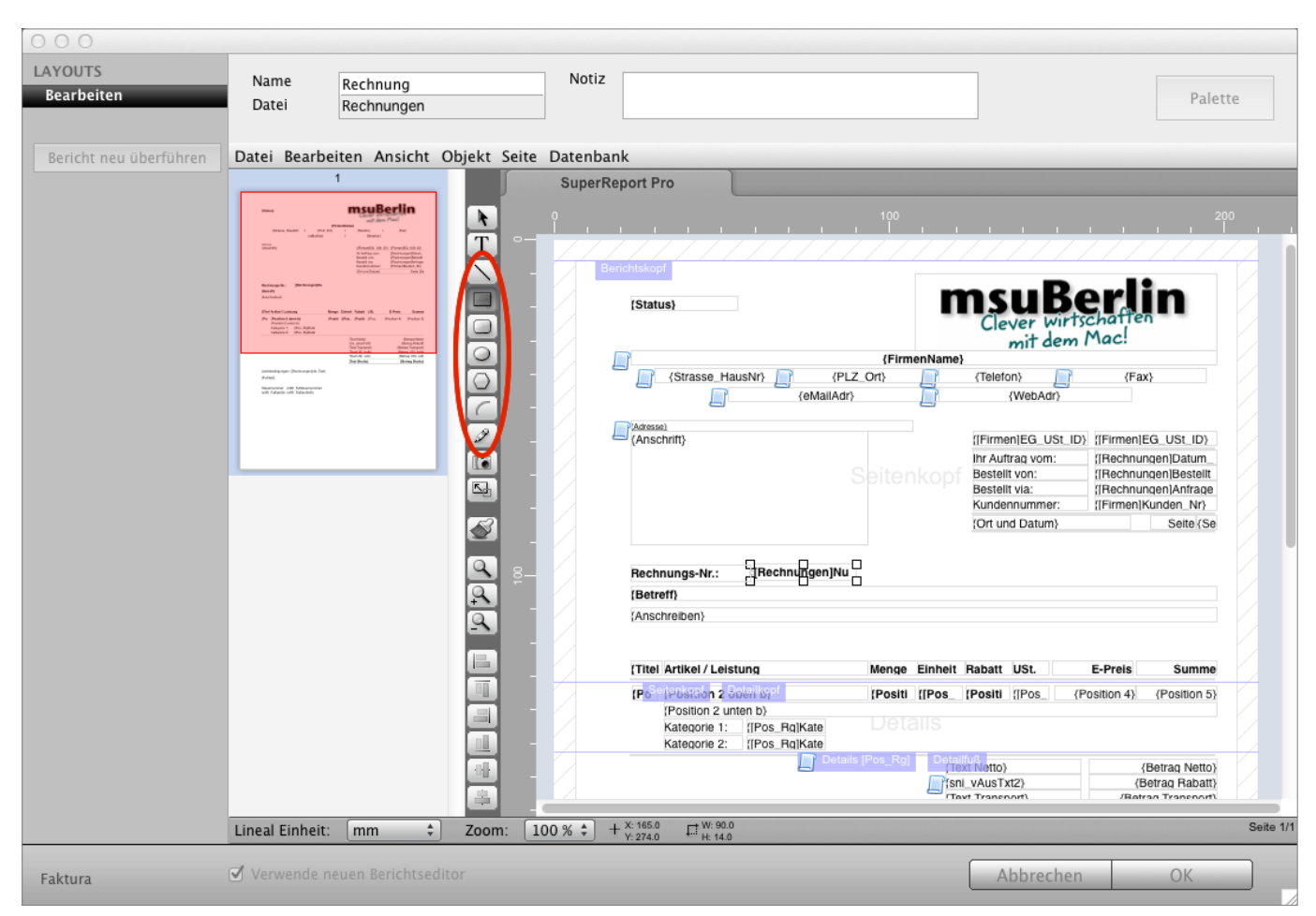

Grafische Elemente zum Bearbeiten Ihrer Layouts

**graf. Elemente:** Mit den **grafischen Elementen** können Sie

**Linien**, **Bögen** oder andere **geometrische Formen**

einfügen.

<span id="page-28-0"></span>Alternativ zum Einfügen von Feldern mithilfe des Textfeldes können Sie die Felder und Variablen aus der **Palette** übernehmen. In der Palette werden ausschließlich Felder und Variablen zur Auswahl angeboten, die auch in diesem Drucklayout, bzw. für dieses Modul verfügbar sind.

Öffnen Sie die Palette und wählen Sie die Anzeige der "Felder und Variablen"

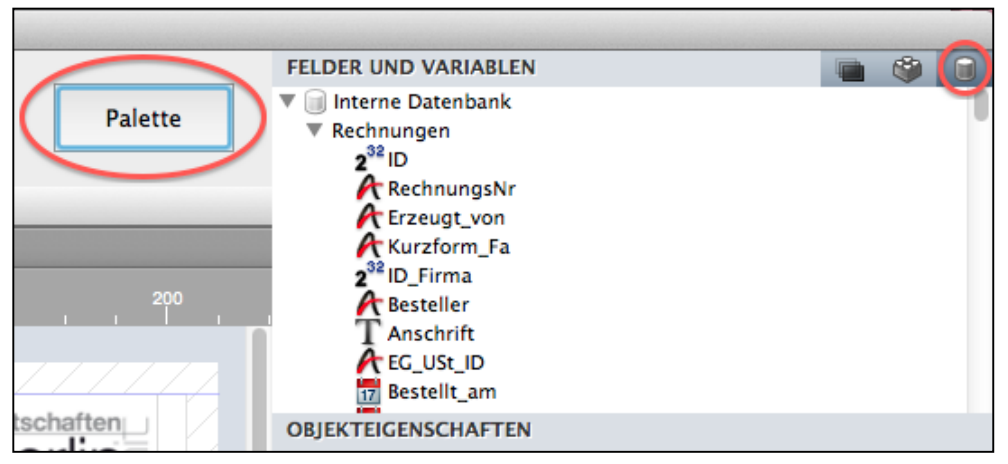

Felder und Variablen in der Palette

Entsprechend der Ausrichtung des Layouts (siehe Kapitel ["3.3 Ausrichtung des Layouts"](#page-13-0)) werden die dazugehörigen Felder der internen Datenbank zur Auswahl angeboten. Sind Sie beispielsweise im Rechnungslayout, so werden die Felder der Rechnungen und Rechnungspositionen angezeigt. Ziehen Sie das gewünschte Feld ins Layout, um es zu platzieren.

Neben den internen Datenbankfeldern gibt es allgemeine Variablen. Um die Ausgabe der Standardinformationen im Drucklayout zu vereinfachen, wurden zahlreiche Variablen bereits für Sie vorbereitet, sodass Sie diese nur noch an die gewünschte Stelle verschieben müssen.

Diese Variablen gelten Layoutübergreifend, sodass z.B. nicht einzeln im Layout Angebot und anschließend im Layout Rechnung das Feld für den Einzelpreis hinterlegt werden muss, sondern stellen modulübergreifend Daten zur Verfügung.

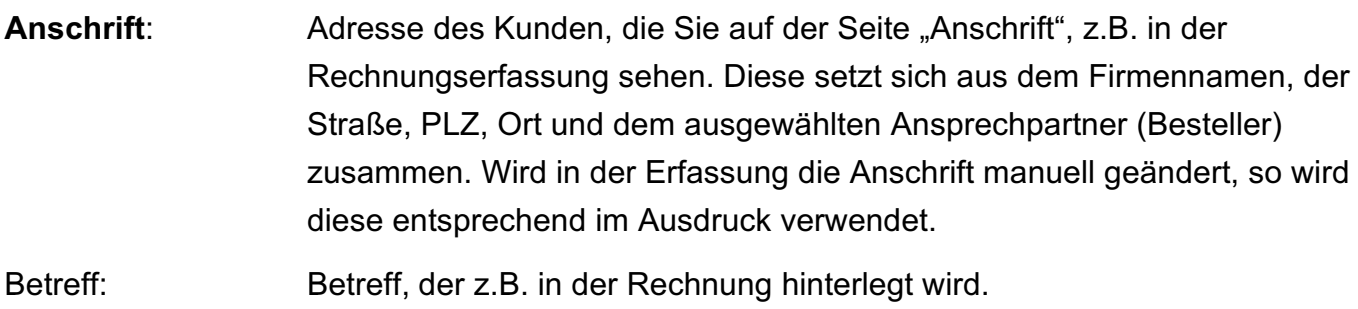

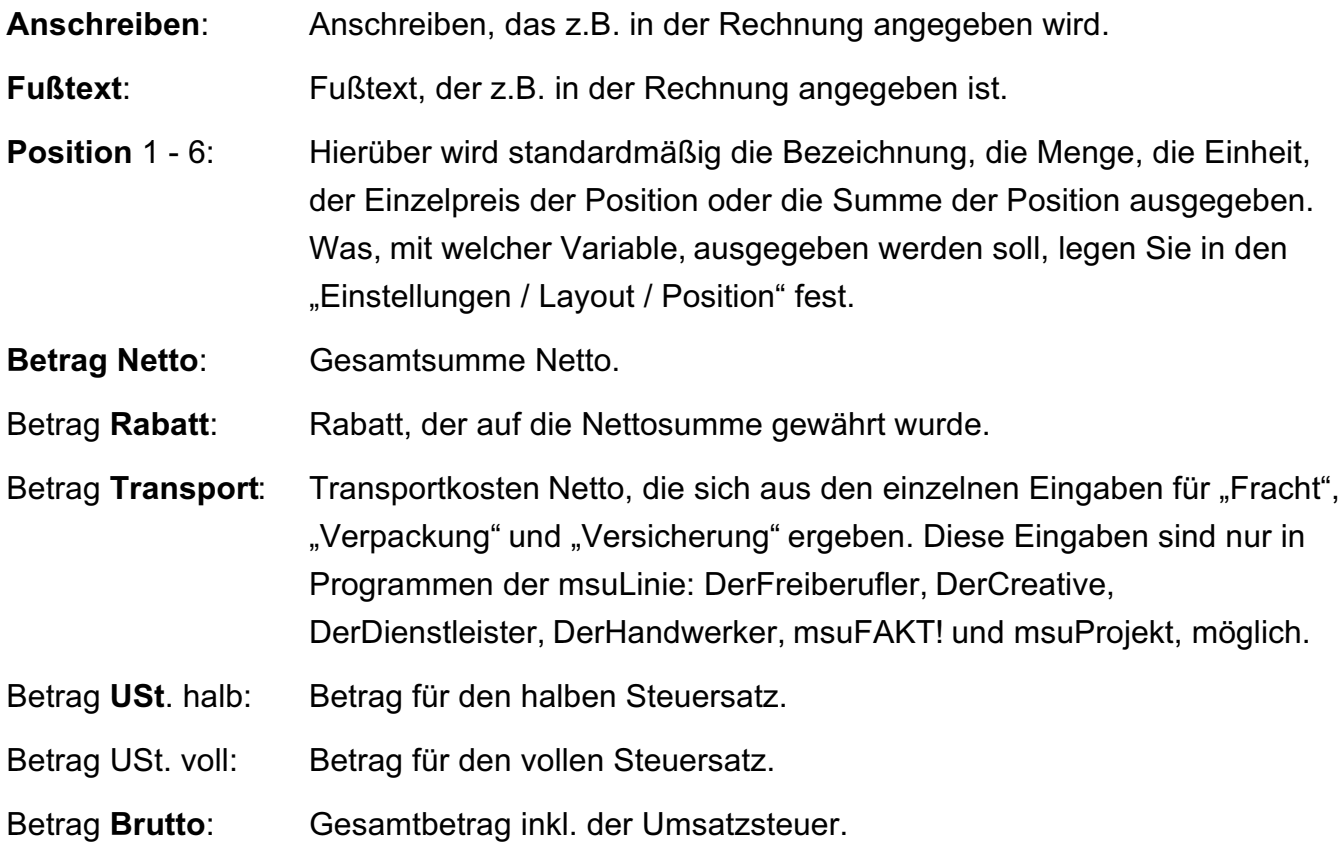

Wenn Sie in den Einstellungen unter "Faktura / Layout" auf die Seite "Summe" wechseln, können Sie die Texte ändern, die vor den Beträgen im Summenbereich gedruckt werden.

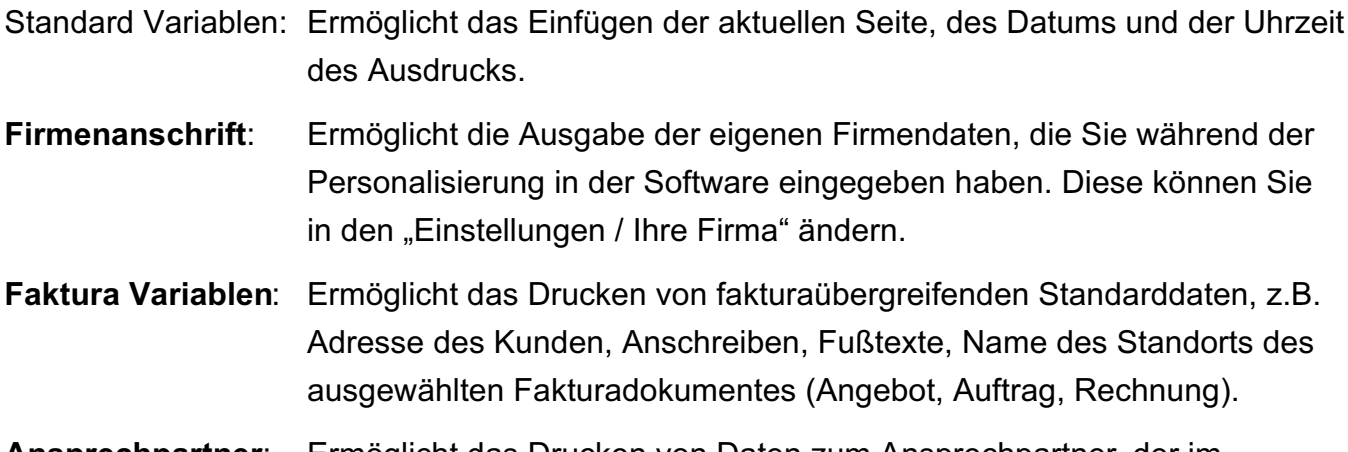

**Ansprechpartner**: Ermöglicht das Drucken von Daten zum Ansprechpartner, der im Fakturadokument (Angebot, Auftrag, Rechnung) ausgewählt wurde.

**Positionsvariablen**: Ermöglicht das Drucken von Daten zu den erfassten Positionen.

**Hinweis:** Die Positionsvariablen können nur im Detailbereich verwendet werden, da andernfalls die zu druckende Information nicht eineindeutig ist.

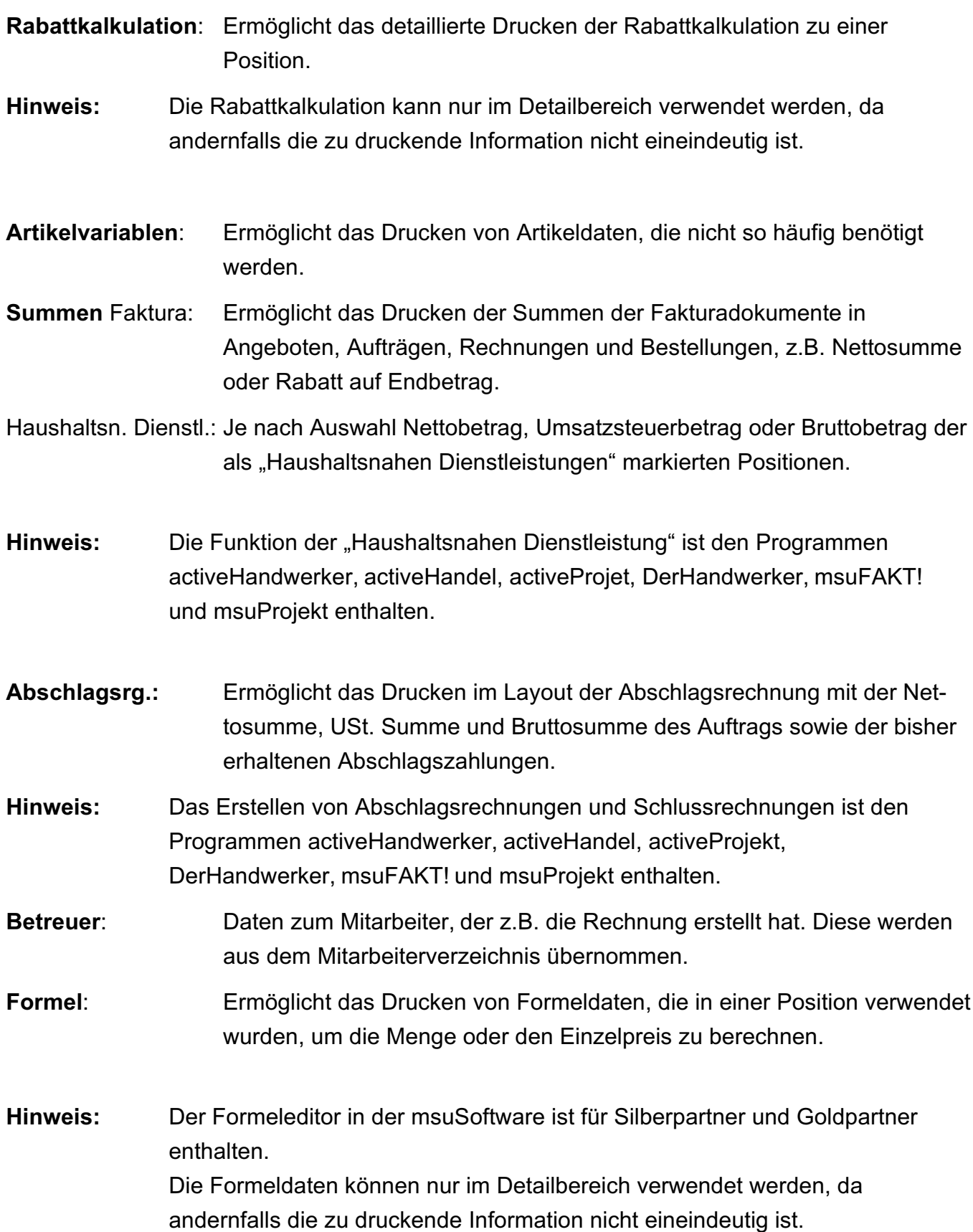

## <span id="page-31-0"></span>**3.9 Skonto-Text Variable unter der Summe anpassen**

Häufig genutzte Werte mit den Texten sind bereits als Variable in den Musterlayouts hinterlegt. Diese **Variablen** greifen in dem Modul, z.B. den Aufträgen, auf die hinterlegten Werte der Datenbank zu, können **bearbeitet** und ergänzt werden.

Z.B. im Fußtext des Auftrags unter der Summe für den Ausdruck

"*Bei Zahlung innerhalb von 10 Tagen nach Rechnungslegung gewähren wir 2 % Skonto = 583,10 €*"

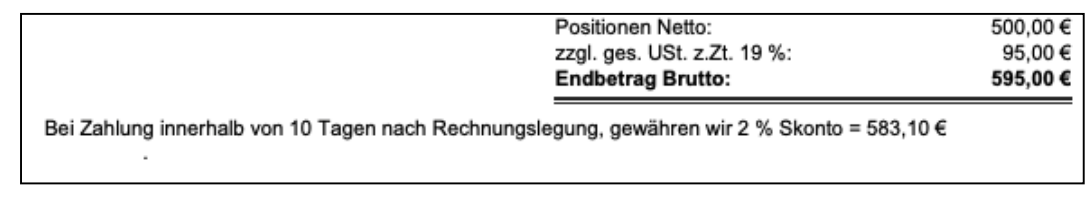

Ausdruck im Auftrag mit voreingestellter Variable

Dazu ist die programmierte Variable "vsni TextSkonto1" hinterlegt.

Diese Variable für Ihre Ausdrucke können Sie anpassen.

Im Beispiel soll der gedruckte Text im Fußtext ergänzt werden mit dem Text "**oder 30 Tage netto.**"

"*Bei Zahlung innerhalb von 10 Tagen nach Rechnungslegung gewähren wir 2 % Skonto = 583,10 €* **oder 30 Tage netto.**"

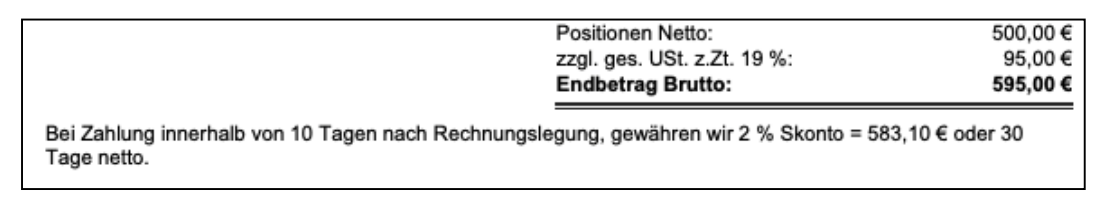

Ausdruck im Auftrag mit neu programmierter Variable

- **Wechseln** Sie dazu im Modul, z.B. den Aufträgen, in die **Ablage** (Mac) oder **Datei** (PC) und wählen den Eintrag "Drucklayout" bzw. "Spezialbericht ..." aus, um Ihr Drucklayout anzupassen.

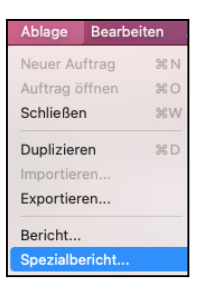

- Markieren Sie in der Layoutauswahl "Spezialberichte" das Layout, das Sie bearbeiten möchten.
- Klicken in der Auswahl unten auf die Taste "Bearbeiten" mit dem Symbol Bleistift.

Sie sehen den Dialog "LAYOUTS / Bearbeiten".

**Hinweis:** Legen Sie unbedingt zuerst eine Sicherheitskopie des bestehenden Layouts an, um den alten Zustand wiederherstellen zu können (Datei / Speichern unter / …). Legen Sie nach allen Zwischenschritten ebenfalls Kopien an, um nach

dem Testen ggf. auf einen der Zwischenschritte zurückwechseln zu > können. Sie laden die Sicherheitskopie mit (Datei / Öffnen …).

- Wechseln Sie oben in der Menüleiste auf "**Objekt**" und wählen den Eintrag "**Scripteditor**" aus.
- Es öffnet sich der Scripteditor, in dem Sie Variablen programmieren können.

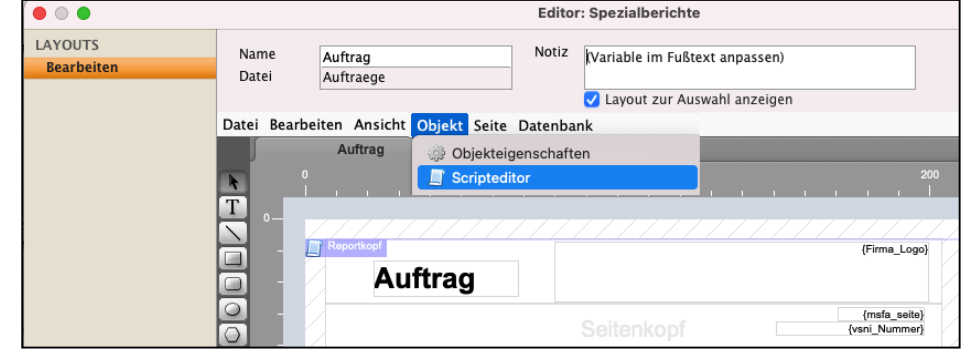

- Um die Variablen, in unserem Beispiel für den Fußtest, zu bearbeiten und zu ergänzen, klicken Sie in der linken Seitenleiste "Markierungen" auf "**Summenbereich**".

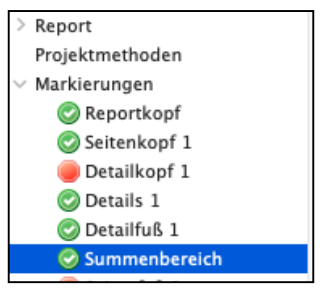

Sie sehen die hinterlegten Scripte mit den Variablen.

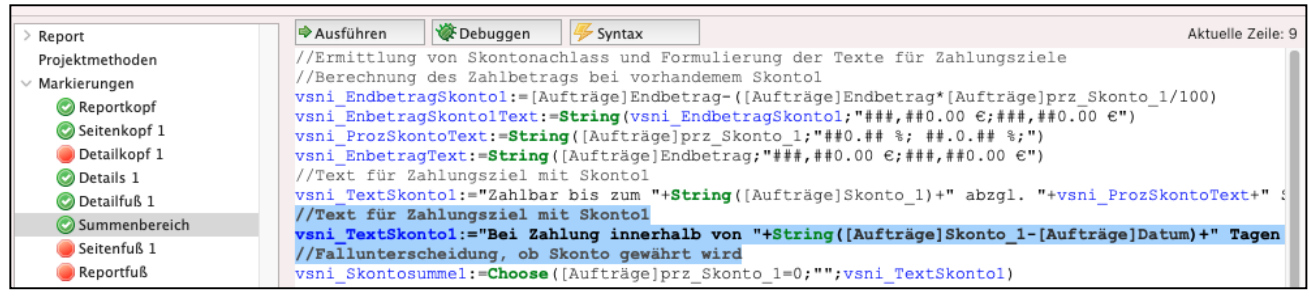

Den Text für diese Variable finden Sie unter "/**/Text für Zahlungsziel mit Skonto1**"

vsni TextSkonto1:="Bei Zahlung innerhalb von "+String([Aufträge]Skonto 1-[Aufträge]Datum)+" Tagen nach Rechnungslegung, gewähren wir "+vsni ProzSkontoText+" Skonto = "+vsni EnbetragSkonto1Text+"-

Ergänzen Sie die Programmierung zu diesem Script, in dem Sie im Text der Variable

"**oder 30 Tage netto.**"

anfügen.

```
vsni_TextSkonto1:="Bei Zahlung innerhalb von
"+String([Aufträge]Skonto 1-[Aufträge]Datum)+" Tagen nach Rechnungslegung, gewähren wir
"+vsni ProzSkontoText+" Skonto = "+vsni EnbetragSkonto1Text+" oder 30 Tage netto."
```
- Bestätigen Sie Ihre Programmierung auf der Seite Scripteditor mit "OK"
- Bestätigen Sie Ihre Programmierung auf der Seite LAYOUTS / Bearbeiten mit OK.

Ihr Drucklayout für den Ausdruck des Fußtextes im Auftrag wurde angepasst.

Im Ausdruck sehen Sie:

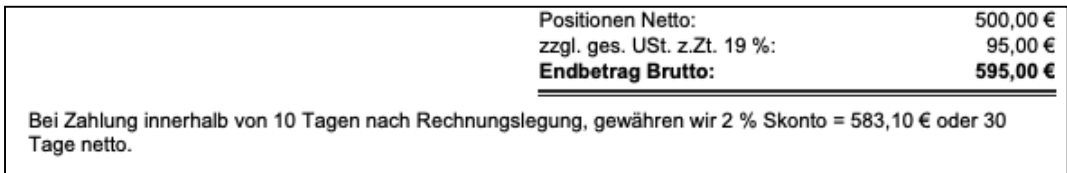

Ausdruck im Auftrag mit neu programmierter Variable

Die Variablen und Texte können Sie in allen Modulen anpassen, z.B. in den Kunden & Lieferanten, Angeboten, Aufträgen, Rechnungen, Bestellungen, usw.

## <span id="page-34-0"></span>**3.10 Felder manuell auswählen und platzieren**

Alternativ zur Palette markieren Sie in der **Werkzeugleiste** das gewünschte Feld und ziehen anschließend mit der Maus im Layout einen Rahmen, um das Feld einzufügen. Es öffnet sich die Auswahl der Felder, damit Sie diese bearbeiten können.

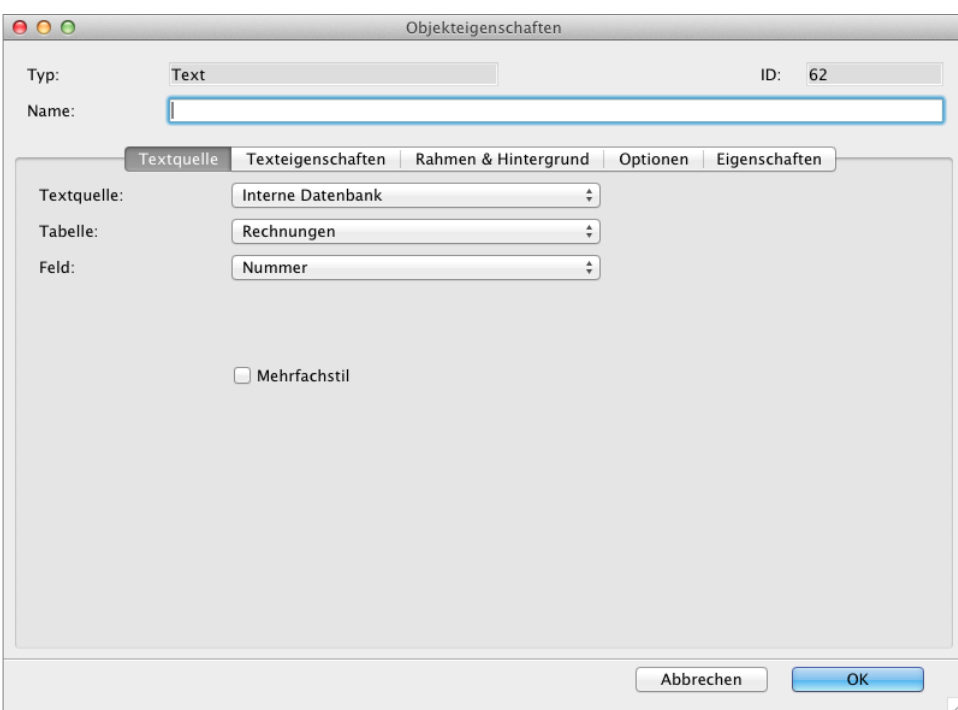

Auswahldialog der vorhandenen Felder

Bei der Auswahl eines Feldes ist es wichtig, dass die richtige **Tabelle** ausgewählt wird.

"Aus welchem Bereich möchte ich eine Information drucken?"

Dazu wählen Sie im Popup "Tabelle" die entsprechende Tabelle aus und können anschließend im Popup "Feld" das gewünschte Feld auswählen.

Möchten Sie z.B. Rahmendaten einer Rechnung drucken, wie das Fälligkeitsdatum, das Sie auf der Seite "Stammdaten" erfassen, so wählen Sie als Tabelle "**Rechnungen**" und als Feld "Fällig".

Möchten Sie eine Information der Rechnungsposition drucken, z.B. die Einheit, so wählen Sie als Tabelle "Rechnungspositionen" und als Feld "Einheit".

Möchten Sie eine Information tabellenübergreifend drucken, z.B. die Bankverbindung des Kunden, da die Rechnung per Lastschrift eingezogen wird, so benötigen Sie entsprechende Verknüpfungen. Für diese Art der Individualanpassungen wenden Sie sich bitte an die Service-Support-Hotline von msuBerlin.

## <span id="page-35-0"></span>**3.11 Textfelder und Variablen für Zolltarifnummer**

Die Zolltarifnummer ist eine bis zu 11-stellige Zahl, die Waren für den Zoll eindeutig identifiziert. Die Zolltarifnummer gibt auch an, wie viel Zoll auf ein Produkt bezahlt werden muss.

Die Zolltarifnummer und das Ursprungsland können Sie in den Kategorien der Artikel hinterlegen, damit diese in den Dokumenten ausgewiesen werden. Dazu passen Sie die Artikeleinstellungen und Ihre Drucklayouts im **Lieferschein** für den Versand, der **Rechnung** und der **Bestellung** für den Einkauf mit den Variablen an.

• Klicken Sie dafür auf der Seite "Stammdaten" im geöffneten **Artikel** zuerst oben rechts das Widget "**≡"** an, um die Eingabefelder zu aktivieren und haken danach das Ankreuzfeld "Kategorien" an, damit Sie in den Feldern die Zolltarifnummer und das Ursprungsland erfassen können.

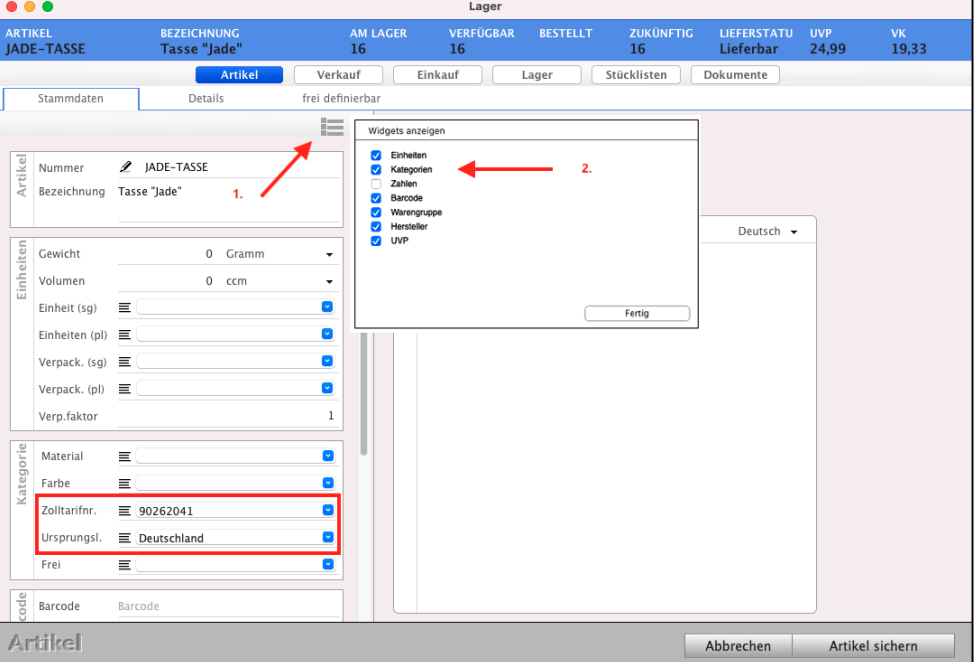

#### **3.11.1 Artikeleinstellung Zolltarifnummer, die in die Ausdrucke übernommen werden**

- Wechseln Sie in der Zentrale in die Einstellungen "Artikel" und klicken in der linken Seitenleiste "ARTIKEL" auf "Beschriftung", um die Kategorien anzupassen.
- Ändern Sie bei "**Beschriftung für Kategorien in** den Artikeln" im Feld "Kategorie 3" den Eintrag "**Frei**" zu "**Zolltarifnr.**" für die Zolltarifnummer und

Beschriftungen für Kategorien in den Artikeln. ωë Material Kategorie 1 Kategor Kategorie 2 Farbe Zolltarifnr. Kategorie 3 Kategorie 4 Ursprungsl. Kategorie 5 Frei

im Feld "Kategorie 4" den Eintrag "Frei" zu "Ursprungsl." für das Ursprungsland.
Im Artikel wird Ihnen nun im Feld Kategorie "Zolltarifnr." angezeigt, damit Sie die Zolltarifnummer eintragen können, z.B. 90262041 sowie darunter "Ursprungsl.", z.B. Deutschland, damit Sie das Ursprungsland eintragen können.

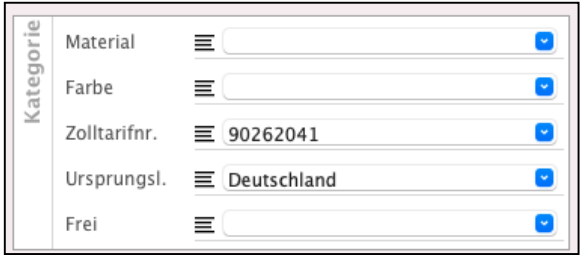

### **3.11.2 Textfelder und Variablen im Drucklayout für die Zolltarifnummer ergänzen**

Im Drucklayout, das Sie über die Ablage (Apple Mac), Datei (Windows PC) / (Spezialbericht ...) anpassen, bzw. neu hinzufügen, ergänzen Sie für unser Beispiel die **Textfelder** und **Variablen**:

Textfeld: "Zolltarifnummer", Variable "Ar\_Kategorie\_3" und Textfeld: "Ursprungsland", Variable "Ar\_Kategorie\_4".

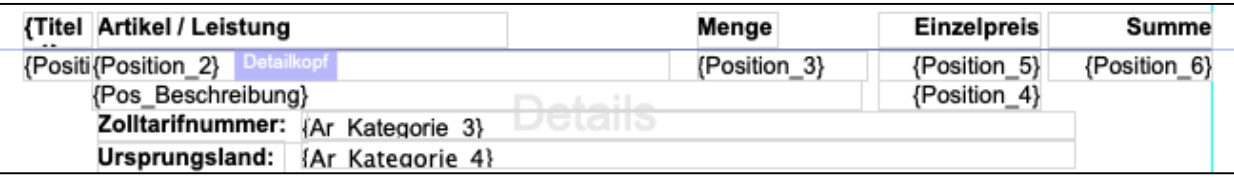

Drucklayout mit den Textfeldern und Variablen für die im Artikel hinterlegte Zolltarifnummer mit Ursprungsland

**Textfeld** für die Zolltarifnummer

Nachdem Sie ein neues Textfeld erstellt haben, können Sie dieses durch einen Doppelklick bearbeiten.

Unter dem Reiter "Textquelle" wählen Sie "**Statischer Text**" aus.

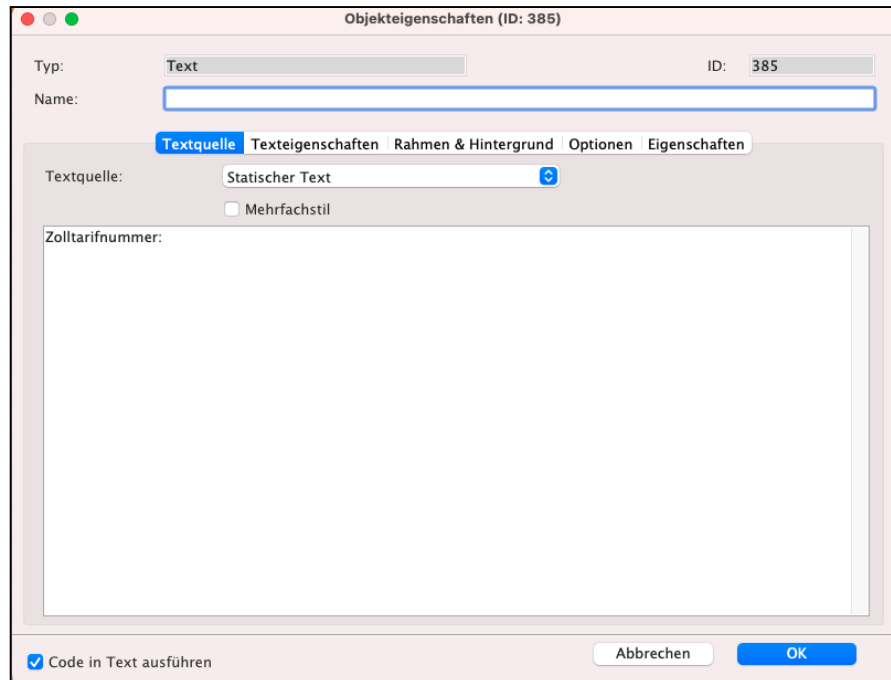

[Zum Inhaltsverzeichnis](#page-2-0)

**Variable** für die Auswahl der Artikelvariable auswählen:

- Wählen Sie rechts im Feld "**Verfügbare Variablen"** die Variable für die Zolltarifnummer aus.
	- (Verfügbare Variablen / Artikelvariablen / Ar Kategorie 3")

für die Kategorie 3, geändert in den Einstellungen auf den Namen "Zolltarifnummer".

### **Auswahl der Variable für Artikel**

Verfügbare Variablen / Artikelvariablen /

Ar\_Kategorie\_3"

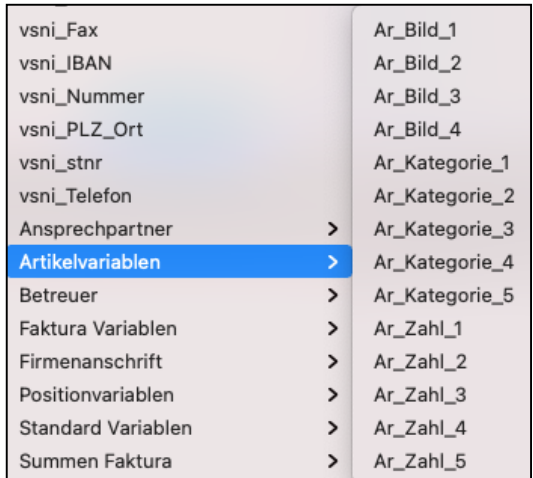

Im von Ihnen angepassten oder weiterem **Rechnungslayout** für den Verkauf**,**

**Lieferscheinlayout** für den Versand oder **Bestelllayout** für den Einkauf, kann jetzt die im Artikel hinterlegte Zolltarifnummer und das Ursprungsland mit den hinzugefügten Variablen ausgedruckt werden.

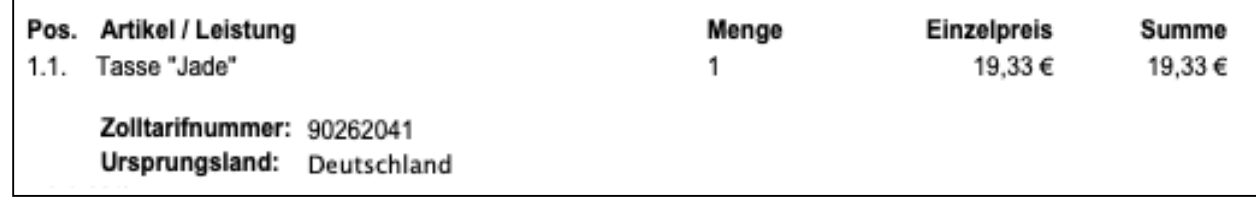

Ausdruck im angepassten Rechnungslayout mit Zolltarifnummer und Ursprungsland

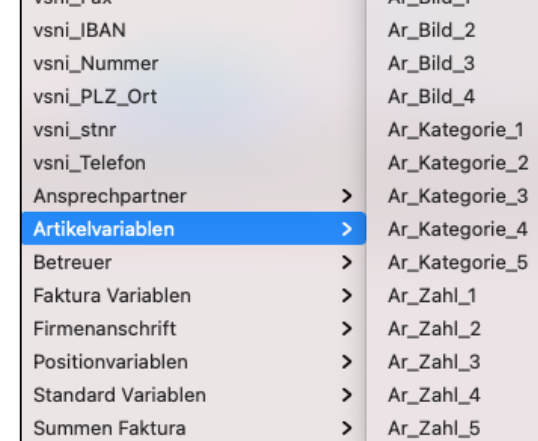

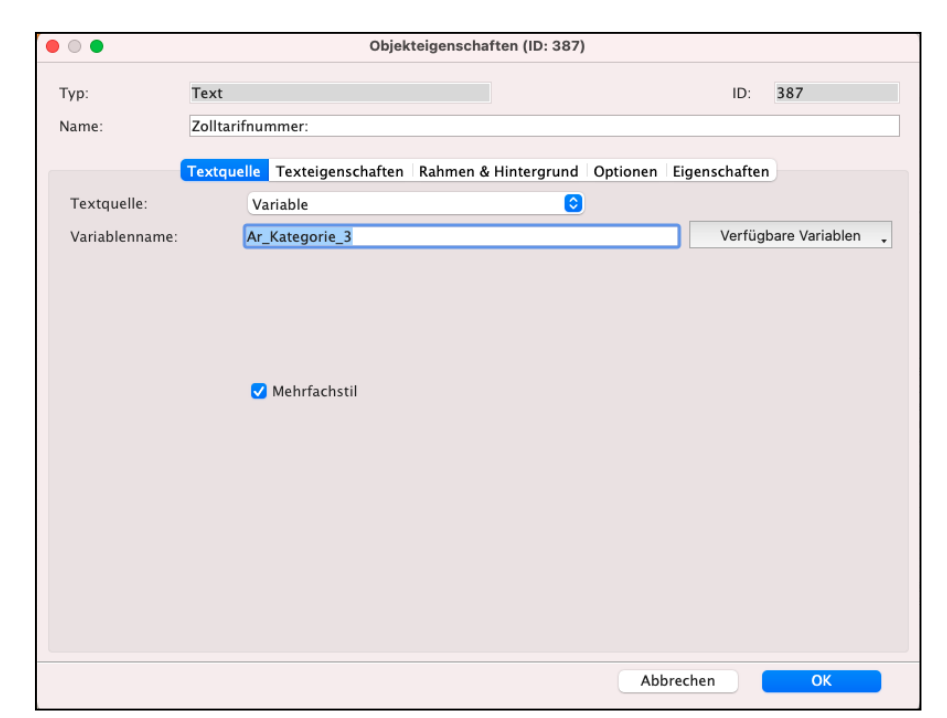

# **3.12 Schriftarten und Formatierungen**

Neben dem Logo und der Platzierung der Informationen gehört auch die Schriftart und Schriftgröße zu Ihrem CI und CD. Diese können Sie ebenso im Editor angeben und hinterlegen.

Dazu können Sie die betreffenden Texte und Felder mit Doppelklick öffnen und anpassen oder Sie markieren eines oder mehrere Felder, um mit der "Palette" des Layouteditors für Ihr Drucklayout die Schriftart, Schriftgröße, etc. zu wählen.

- 33 -

Die **Schriftarten** entsprechen den auf Ihrem Rechner installierten Schriftarten und werden beim Programmstart geladen.

Achten Sie bitte bei der Nutzung mehrerer Rechner und Umgebungen (Apple Mac und / oder Windows-PC, Private-Cloud) darauf, dass die im Layout ausgewählte Schriftart auf allen Rechnern installiert ist, da der Ausdruck sonst nicht korrekt erfolgen kann, weil eine Schrift im Schriftenordner fehlt.

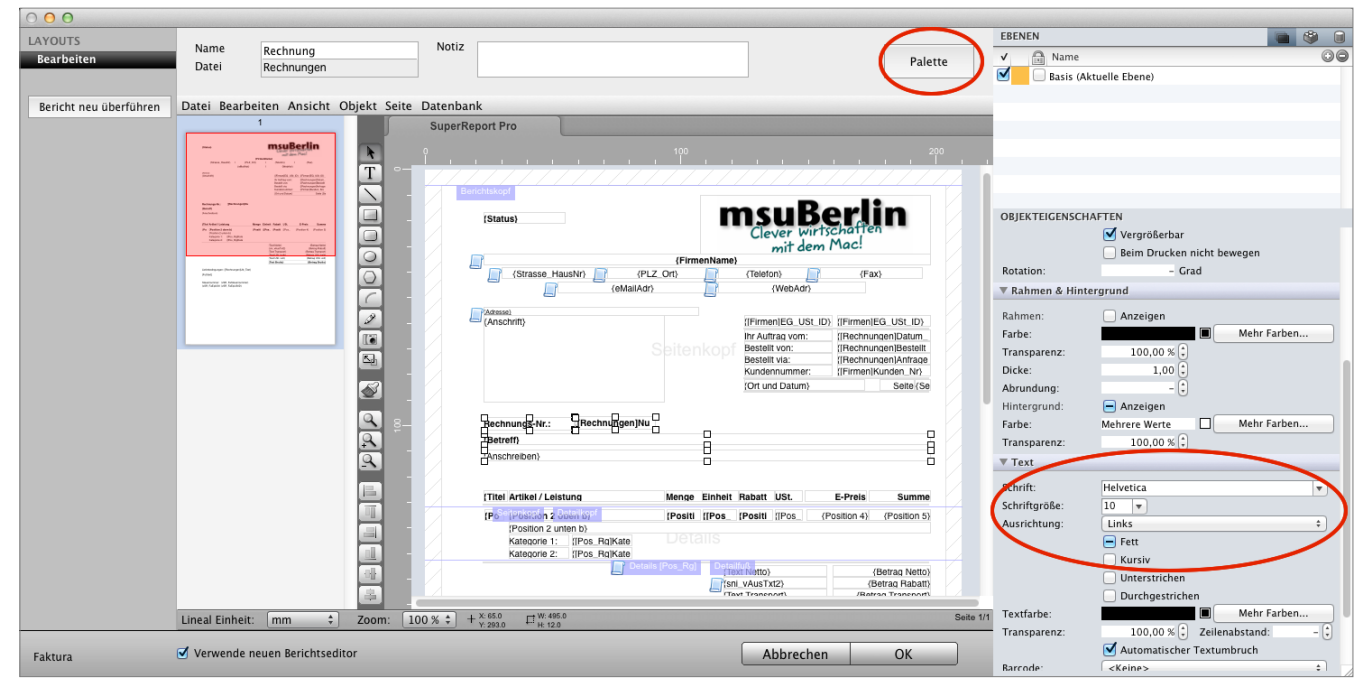

Schrift zu markierten Feldern anpassen

**Hinweis:** Im Video sehen Sie die Anpassungen für "**[Schriften, Texformatierung & Zahlenformate](https://youtu.be/tT-jZU0hel4)**" in der Praxis.

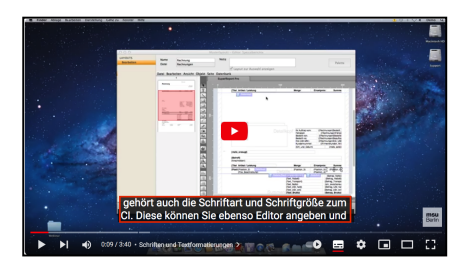

[Zum Inhaltsverzeichnis](#page-2-0)

### **3.13 Zahlenformate**

Bei der Verwendung von Zahlen, z.B. Verkaufspreisen oder einem Datum, können Sie in den Feldern ein Format für die Ausgabe hinterlegen. Dazu öffnen Sie das entsprechende Feld mit einem Doppelklick und wählen im Feld "Format" eine vorgegebene Formatierung aus.

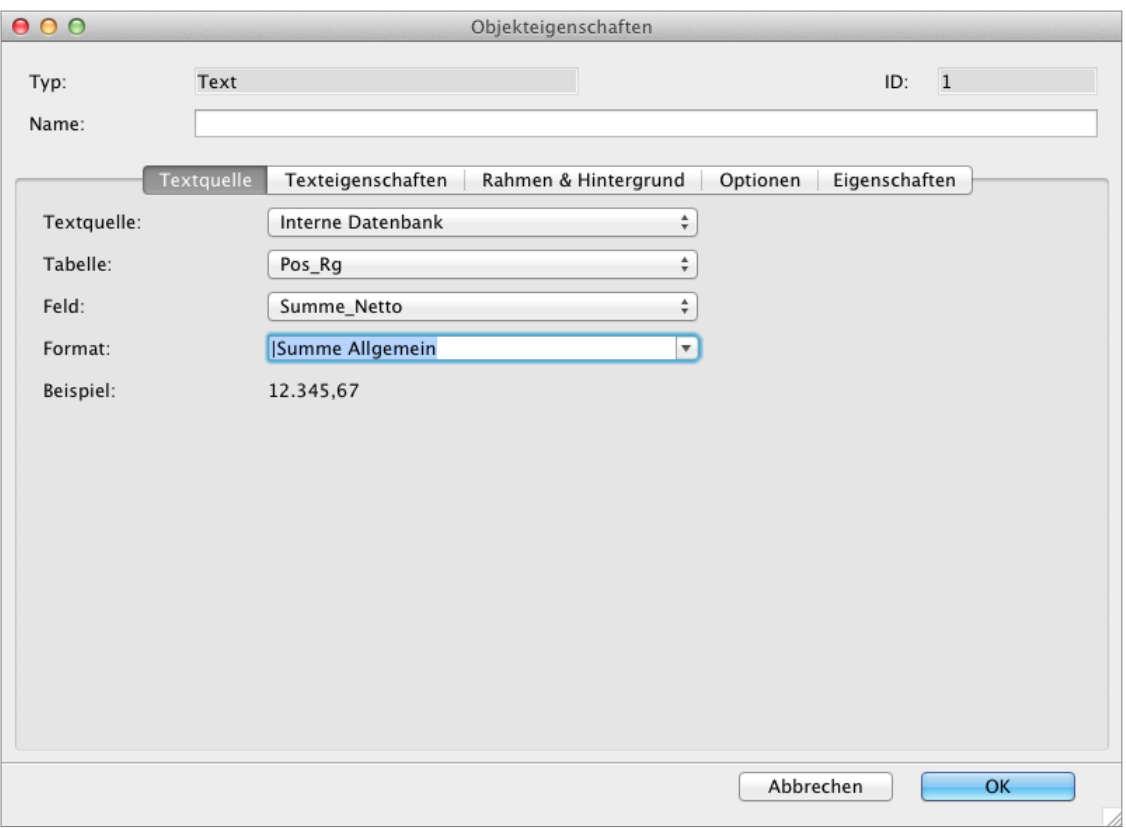

Formatierung von Zahlen

Bei der **Formatierung** von Beträgen, z.B. **Verkaufspreisen**, können Sie eine Formatierung für **positive** und **negative** Beträge hinterlegen.

Die Eingabe erfolgt hierbei wie folgt:

<Format positiver Betrag>;<Format negativer Betrag>;

Das ";" trennt die Formatierung der unterschiedlichen Beträge. So können Sie z.B. die Formatierung für negative Beträge weglassen, damit diese nicht gedruckt werden:

<Format positiver Betrag>;

Das "#" -Zeichen, z.B. "###,##0.00;- ###,##0.00;" dient als **Platzhalter**. Gibt es eine entsprechende Stelle in dem Betrag, muss diese angegeben werden, ansonsten wird sie nicht gedruckt. Somit kann z.B., wenn eine dritte oder vierte Nachkommastelle vorhanden ist, diese ausgegeben oder weggelassen werden.

Eine "0" bedeutet, dass diese Stelle des Betrags gedruckt wird. Gibt es die Stelle nicht, wird eine 0 ausgegeben.

Das Komma "," kann als Trenner der Tausenderstellen helfen.

Der Punkt "." wird als Trenner der Dezimalstellen verwendet.

#### **Beispiele:**

Format: ###,##0.00;- ###,##0.00;

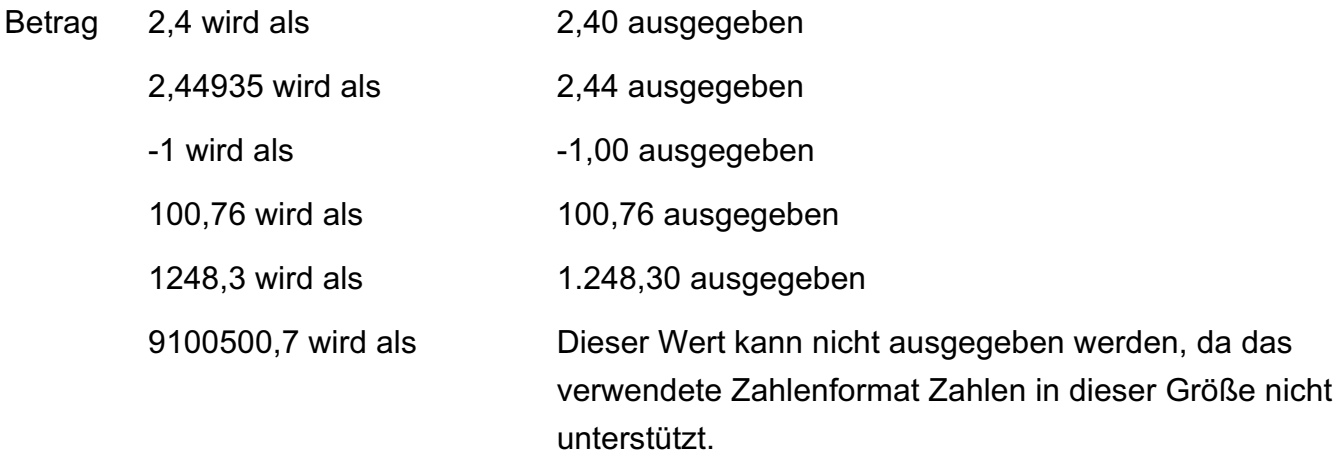

Format: ###,###,##0.000;- ###,###,##0.000;

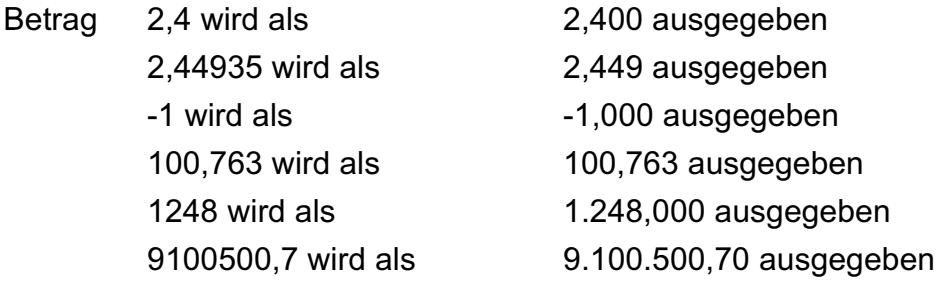

# **3.14 Größe von Feldern definieren**

### **• Feste Größe einstellen**

Mit der Maus können Sie ein Feld verschieben oder ein markiertes Feld in der Größe ändern, nachdem Sie dieses Feld markiert haben. Zum Ändern der Größe klicken und ziehen Sie an einer der angezeigten Ecken des Feldes.

Alternativ können Sie die Felder mithilfe der Tastatur platzieren und die Größe ändern:

- Mithilfe der Pfeiltaste können Sie markierte Felder bewegen. Halten Sie parallel die "Shift"-Taste auf der Tastatur gedrückt, so erfolgt das Verschieben in größeren Sprüngen.
- Halten Sie die "cmd"-Taste auf der Tastatur gedrückt, so können Sie Felder mit den der Pfeiltasten **vergrößern** und **verkleinern**.

Halten Sie parallel die "**Shift**"-Taste gedrückt, so erfolgt das Vergrößern / Verkleinern **in größeren Sprüngen**.

### **• Dynamische Größe einstellen**

Nicht immer ist es möglich ein Feld auf eine bestimmte Größe vorzudefinieren, da der enthaltene Text (z.B. im Anschreiben) variieren kann. Daher können Sie die Felder auf dynamische Größen einstellen, sodass diese sich automatisch vertikal vergrößern, bis der gesamte Text gedruckt ist. Gehen Sie dabei wie folgt vor:

- Öffnen Sie die Einstellungen des gewünschten Feldes mit einem Doppelklick.
- Wechseln Sie auf die Seite "Optionen".
- Wählen Sie "Vertikale Größe: "Bewegen" und "Variable Höhe", damit sich das Feld automatisch nach unten verlängert, wenn der Text dies erfordert. Alternativ markieren Sie eines oder mehrere Felder und erlauben die dynamische Größe in der Palette, Abschnitt "Optionen".

### **• Weitere Einstellungen**

In den zuvor beschriebenen "Optionen" eines Feldes können Sie folgende weitere Einstellungen vornehmen:

**Darunterliegende Objekte versch ....:** Wenn dieses Feld leer ist, wird es weggelassen.

- 37 -

**Lösche Zeile, wenn leer:** Wenn dieses Feld leer ist, lassen Sie alle Felder weg, die auf derselben horizontalen Linie sind, und fahren Sie mit der nächsten Zeile fort. Dieses Feld ist nur wählbar, wenn das vorherige Feld aktiviert wurde.

Hinweis: Das Video "[Größe von Variablen](https://youtu.be/DPymyA4sefM)" zeigt Ihnen, wie Sie die Länge der Textfelder anpassen.

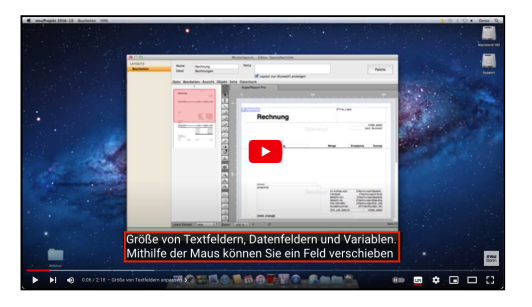

# **3.15 Barcodes, EAN-Codes und QRCodes**

Möchten Sie Informationen als Strichcode, Barcode, EAN-Code oder **QRCode** in Ihrem Geschäftspapier ausdrucken, so können Sie dies mit wenigen Klicks vornehmen. Die msuSoftware bringt diese Funktionen bereits mit.

Bearbeiten Sie ein Layout und markieren Sie das gewünschte Feld. Öffnen Sie die Palette und gehen Sie anschließend zum Abschnitt "Text". Klicken Sie auf das Popup "Barcode", um das markierte Feld in einer gewünschten Barcodeschrift auszugeben.

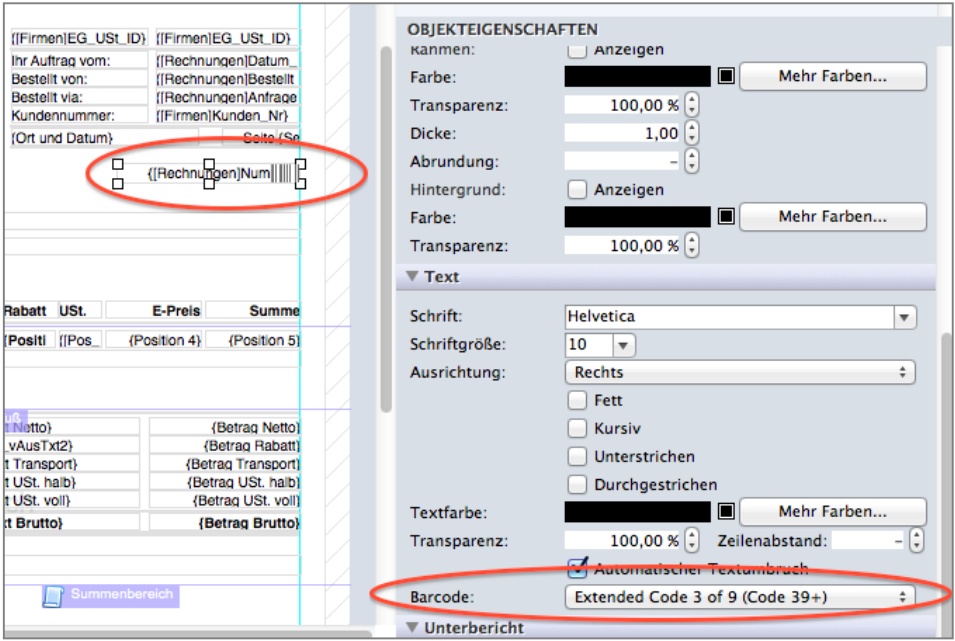

Feld als Barcode drucken

Ebenfalls in der Auswahl des Popups "Barcode" finden Sie "QRCode", um das gewünschte Feld als QRCode zu drucken.

**Hinweis:** Achten Sie bitte bei Verwendung des QRCodes darauf, dass das Feld eine entsprechende Größe hat, damit der QRCode später von anderen Geräten eingelesen werden kann und nicht zu klein ist. Die Darstellung des QRCodes erfolgt nicht in der Vorschau des Layouteditors für Ihr Drucklayout, sondern erst im echten Ausdruck.

**Hinweis:** In dem Video "**[Barcode, EAN-Code oder](https://youtu.be/SGUQE15g8pQ) [QRCode"](https://youtu.be/SGUQE15g8pQ)** zeigen wir Ihnen die Umsetzung in der Praxis.

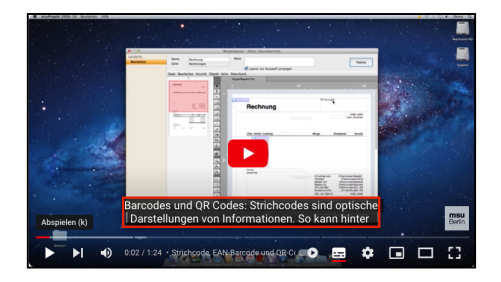

### **3.16 Falzmarken im Briefpapier einfügen**

Falzmarken werden häufig im Briefverkehr Ihres gedruckten Geschäftspapieres genutzt, um Briefe vor dem Versenden einheitlich zu falzen - auch das gehört zum CI.

Die **Falzmarken** können Sie im Drucklayout integrieren, wenn Sie kein separates Briefpapier nutzen, auf dass Sie Ihre Unterlagen drucken.

Bearbeiten Sie Ihr Layout, Zeichnen eine Linie und platzieren diese an die gewünschte Stelle. Damit diese sich im Ausdruck, abhängig von der Länge der Texte und Anzahl der vorhandenen Positionen, aber nicht bewegt, muss diese verankert werden.

Dazu markieren Sie die Linie, öffnen Sie die Palette und gehen zum Abschnitt "Optionen".

Wählen Sie die Option "**Beim Drucken nicht bewegen**", so bleibt die Linie beim Drucken immer an dieser Stelle, egal ob und wie sich die Bereiche variabel bewegen und ändern.

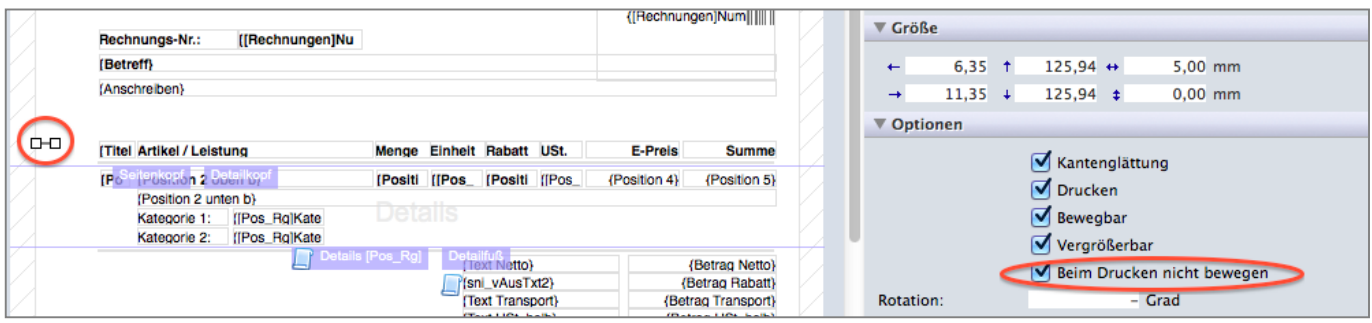

Falzmarke festsetzen

[Zum Inhaltsverzeichnis](#page-2-0)

# **3.17 Formatierten Text ausdrucken (Style Text)**

**Textformatierungen** können nicht nur über das Drucklayout vorgegeben werden, sondern auch beim Schreiben von Text in der Software.

Z.B. können Sie im Anschreiben einer Rechnung oder der Beschreibung einer Rechnungsposition Teile des Textes markieren und die Schrift formatieren (Fett, Kursiv, Unterstrichen).

Öffnen Sie z.B. eine Rechnungsposition und markieren Sie dann in der Beschreibung einen Teil des Textes.

- Mit Klick auf die rechte Maustaste können Sie das Kontextmenü der Maus öffnen, um den Textstil der markierten Passage zu ändern. Z.B. soll ein Teil der Beschreibung **Fett** gedruckt werden.

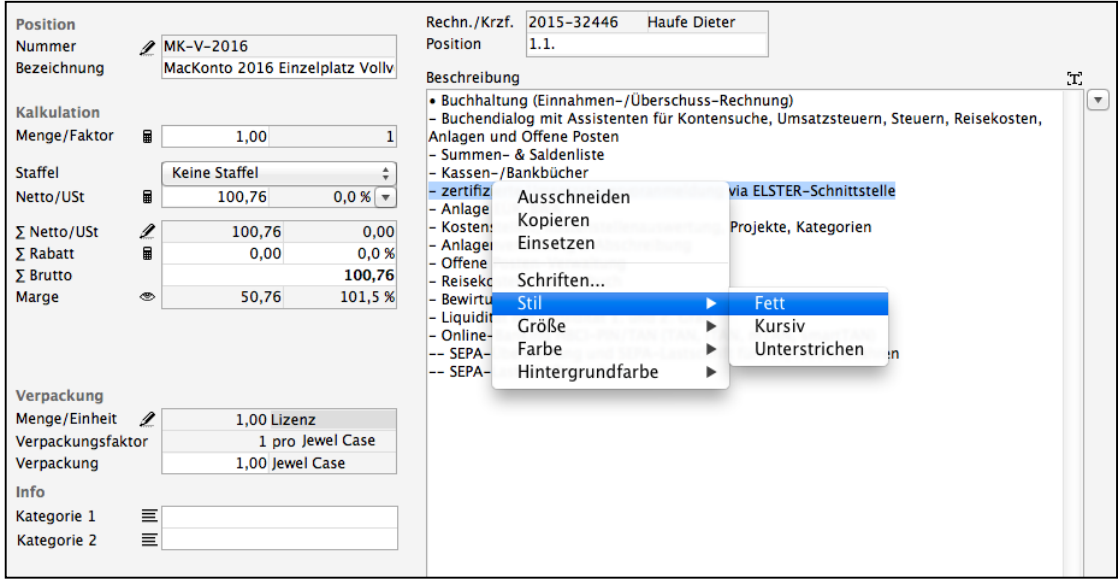

Text im Programm formatieren

Damit die eigene Textformatierung gedruckt werden kann, muss die entsprechende Variable darauf eingestellt sein. Bearbeiten Sie das entsprechende Drucklayout und Doppelklicken die betreffende Variable, in diesem Beispiel "Pos\_Beschreibung", da der Text in der Positionsbeschreibung geändert wurde.

Aktivieren Sie hier die Option "**[Mehrfachstil](#page-45-0)**". Ist diese Einstellung aktiv, so werden eigene Textformatierungen (Fett, Kursiv, Unterstrichen) den Einstellungen im Drucklayout vorgezogen.

Haben Sie beispielsweise die Positionsbeschreibung komplett auf die Schrift "Helvetica" geändert und im Drucklayout ist die Schrift "Arial" vorgegeben, so wird beim Drucken der Beschreibung "Helvetica" verwendet.

### <span id="page-45-0"></span>**3.17.1 Texteigenschaft anpassen (Mehrfachstil)**

Damit der formatierte Text aus dem Dokument im Ausdruck identisch dargestellt wird, ist es erforderlich, das Drucklayout einzurichten.

Dazu muss im Drucklayout der Felder **Betreff**, **Anschreiben**, **Fußtext** und Notiz der **Mehrfachstil** aktiviert sein. Da es sich um eine neue Funktion handelt, ist sie in alten Layouts nicht aktiviert. Die Einrichtung des Mehrfachstils muss für jedes Drucklayout manuell durchgeführt werden.

Für z.B. Ihr Rechnungslayout wählen Sie in der Übersicht der Rechnungen das Menü "Ablage (Mac), Datei (PC) / Spezialberichte" bzw. "Drucklayout" aus.

- Markieren Sie Ihr Drucklayout und klicken auf die Taste "Bearbeiten", um Ihr Drucklayout im Layouteditor zu bearbeiten.
- Doppelklicken Sie beispielsweise das Feld für den Betreff. Unter dem Reiter "Textquelle" finden Sie das Ankreuzfeld "**Mehrfachstil**".

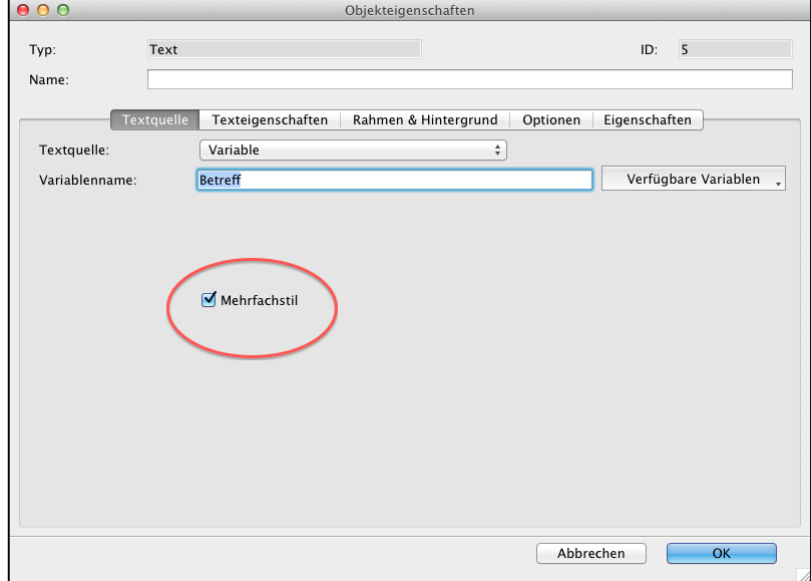

Unter dem Reiter "**Texteigenschaften**" müssen alle Formatierungen zu **fett, kursiv, unterstrichen** und **durchgestrichen deaktiviert** werden, da sich die Vorgabe zur Darstellung des Textes sonst mit den Formatierungen im Betrefffeld überschneidet und zu einem unerwünschten Druckergebnis führt.

# <span id="page-46-0"></span>**3.18 Import & Export von Layouts / Duplikate / Musterlayouts**

Die genutzten Drucklayouts werden immer direkt in der Datendatei gespeichert. Zur zusätzlichen Sicherung der Layouts v**or der Bearbeitung**, falls Sie etwas ändern oder testen möchten, empfiehlt es sich, das Layout als externe Datei zu **sichern**. Sichern Sie Ihr bestehendes Layout, auch wenn Sie ein neues Musterlayout von msuBerlin importieren möchten.

Beim Import und Export werden die hinterlegten Scripte und weitere Befehle, die ebenfalls im Layout hinterlegt werden können, mitgesichert.

### **3.18.1 Export von Layouts**

- Öffnen Sie das Modul, zu dem Sie ein Drucklayout exportieren möchten. Z.B. das Rechnungsmodul, um ein Drucklayout der Rechnungen zu exportieren.
- Wählen Sie oben rechts, im Menü "Ablage (Mac), Datei (PC) / Spezialberichte" aus, um die Auswahl der vorhandenen Drucklayouts zu öffnen.
- Markieren Sie das zu exportierende Drucklayout und klicken auf die Taste "Bearbeiten". Es öffnet sich der Layouteditor.
- Wählen Sie im Menü des Layouteditors "Datei / Speichern unter". Sie können nun das Drucklayout als Datei speichern.
- Verlassen Sie den Layouteditor mit "Abbrechen", um keine versehentlichen Änderungen zu speichern.
- Schließen Sie die Auswahl der Drucklayouts mit Klick auf die Taste "Schließen".

### **3.18.2 Import von Layouts**

- Öffnen Sie das Modul, zu dem Sie ein Drucklayout importieren möchten. Z.B. das Rechnungsmodul, um ein Drucklayout der Rechnungen zu importieren.
- Wählen Sie im Menü "Ablage (Mac), Datei (PC) / Spezialberichte", um die Liste der Rechnungslayouts zu öffnen.
- Klicken Sie "Neu", um ein neues Drucklayout anzulegen. Es öffnet sich der Layouteditor für Ihr Drucklayout mit der Auswahl einer Vorlage. Diese bitte mit Klick auf "Abbrechen" verlassen.
- Wählen Sie im Menü des Layouteditors "Datei / Öffnen" aus. Es öffnet sich ein Suchfenster.

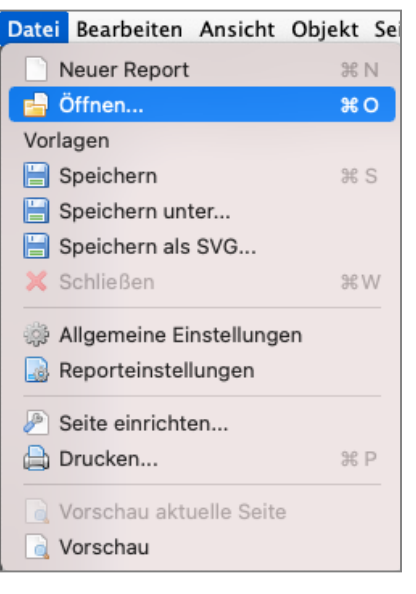

#### [Zum Inhaltsverzeichnis](#page-2-0)

Wählen Sie die zu öffnende Layoutdatei und klicken auf "Öffnen", das Drucklayout wird übernommen.

Geben Sie im Feld "Name" einen Namen ein, unter dem Sie später das Drucklayout zum Drucken wählen.

Klicken Sie auf "OK", um das Drucklayout zu sichern.

Schließen Sie die Auswahl der Drucklayouts mit Klick auf die Taste "Schließen".

**Hinweis:** Haben Sie ein vorhandenes Layout im Layouteditor für Ihr Drucklayout geöffnet und importieren zusätzlich eine Layoutdatei, so wird das vorhandene Layout durch das zu importierende Layout ersetzt.

## **3.19 Duplizieren von Layouts**

Häufig kommt es vor, dass Sie ein Rechnungslayout erstellen und dieses in zwei verschiedenen Ausführungen mit leichten Änderungen benötigen.

Hierzu muss die Arbeit der Gestaltung nicht doppelt vorgenommen werden, denn mit Hilfe des Imports und Exports können Sie das Layout manuell duplizieren.

- 1. Öffnen Sie das von Ihnen angepasste Layout im Editor und exportieren dies als Datei (siehe Kapitel ["Export von Layouts](#page-46-0)").
- 2. Verlassen Sie das Layout und legen ein neues, leeres Layout mit neuem Namen an.
- 3. Importieren Sie das zuvor exportierte Layout (Datei / Öffnen).

Nun haben Sie ein Duplikat des ursprünglichen Layouts, das Sie entsprechend nach Ihren eigenen Wünschen abwandeln können (siehe Kapitel ["Import von Layouts"](#page-46-0)).

### **3.20 Musterlayouts**

Im Lieferumfang Ihres msuProgramms sind zahlreiche frei individuell **anpassbare** Musterlayouts für alle von msuBerlin angebotenen Module und Programme enthalten, damit Sie gleich starten können. Die Ansichten (**Wie sehen die Layouts im Druck aus?)** finden Sie im Kapitel: "[Ansichten - Ausdruck"](#page-72-0).

- 43 -

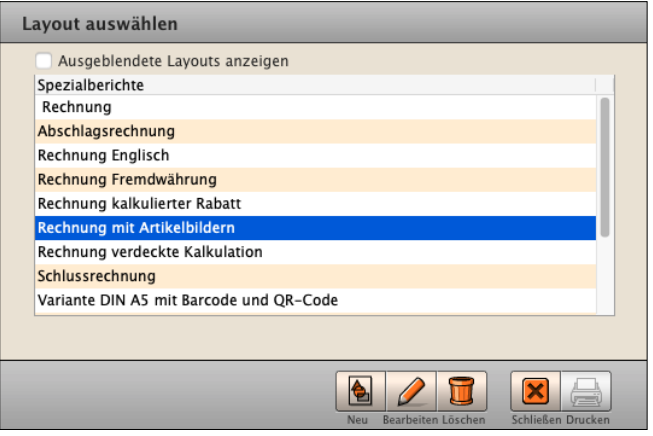

Auswahl der Musterlayouts in den Rechnungen

Auch können Sie ein Musterlayout aus der Bibliothek importieren, sollte sich doch einmal ein unauffindbarer Fehler beim Bearbeiten Ihrer Drucklayouts eingeschlichen haben oder um aktuelle Drucklayouts z.B. für Rechnungskorrekturen hinzuzufügen.

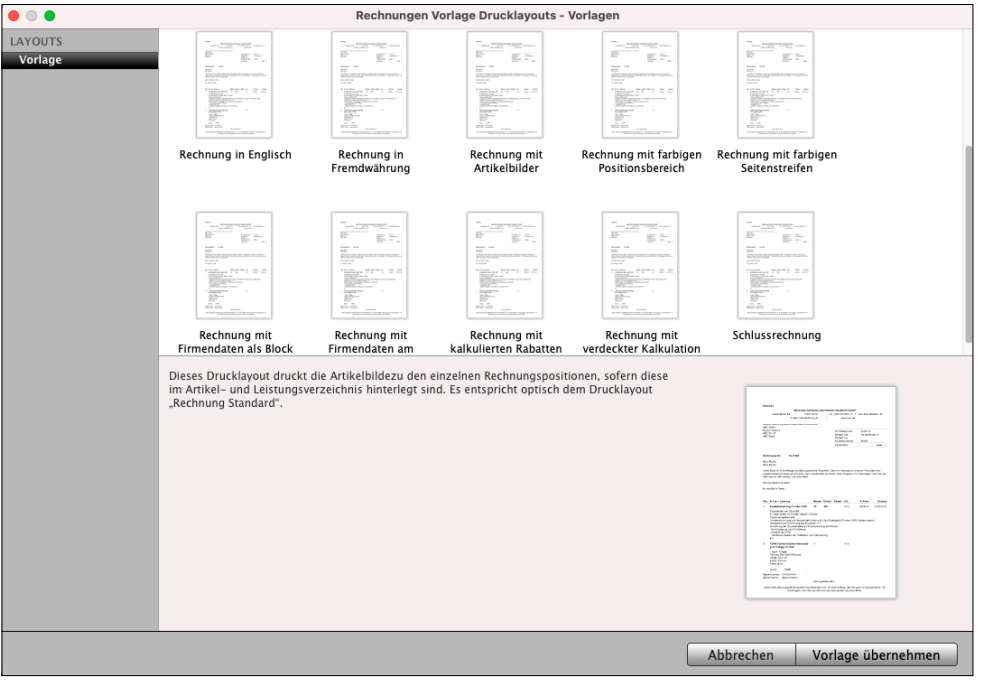

Bibliothek der Musterlayouts

Arbeiten Sie bereits seit Längerem mit einem msuBerlin-Programm, so können Sie neue **Musterlayouts** einfach importieren, wenn diese z.B. aktuelle Informationen, wie z.B. in der Schlussrechnung und Abschlagsrechnung, zum Änderungsauftrag oder für Ihre Rechnungskorrekturen enthalten, die Sie bisher nicht hatten.

Um ein **Musterlayout** zu **laden**, gehen Sie wie folgt vor:

- Öffnen Sie das Modul, zu dem Sie ein Musterlayout importieren möchten. Z.B. das Rechnungsmodul, um ein Musterlayout der Rechnungen zu importieren.
- Wählen Sie im Menü "Ablage (Mac), Datei (PC) / Spezialberichte" aus, um die Liste der Rechnungslayouts zu öffnen.
- Klicken Sie auf "Neu", um ein neues Drucklayout anzulegen. Es öffnet sich die Auswahl der Musterlayouts.
- Markieren Sie ein Musterlayout und klicken auf "Vorlage übernehmen". Das Musterlayout wird übernommen und im Layouteditor für Ihr Drucklayout angezeigt.
- Geben Sie im Feld "**Name**" einen Namen ein, unter dem Sie später das Drucklayout zum Drucken auswählen.
- Klicken Sie auf "OK", um das Drucklayout zu sichern.
- Schließen Sie die Auswahl der Drucklayouts mit Klick auf die Taste "Schließen
- **Hinweis:** Das Kurzvideo "**[Musterlayouts](https://youtu.be/z-KWXmIGuAw)"** zeigt Ihnen in der Praxis, wie Sie die Musterlayouts importieren, falls sich doch Fehler beim Bearbeiten eingeschlichen haben sollten.

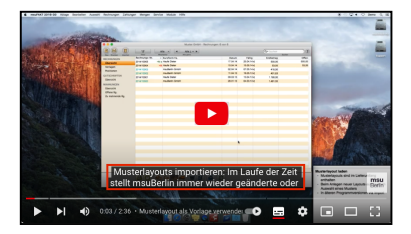

## **3.21 Rechnungskorrektur: Neues Druck-Layout hinzufügen**

Um mehr **Sicherheit** in der Nutzung der msuSoftware zu schaffen, wurden die bislang verfügbaren kaufmännischen Gutschriften nun in "**Korrekturen**" umbenannt und **neue Drucklayouts** wurden zur Auswahl hinterlegt.

Das Neu-Anlegen ist einmalig erforderlich, danach steht Ihnen das neue Druck-Layout dauerhaft für Ihre Korrekturrechnungen zur Verfügung.

### **3.21.1 Drucklayout hinzufügen**

- Öffnen Sie das Modul "Rechnungen". Die Liste der Rechnungen erscheint.
- Klicken Sie links in der Spalte Faktura im Abschnitt "KORREKTUR & RETOUREN" auf den Eintrag "Neue Korrekturen".

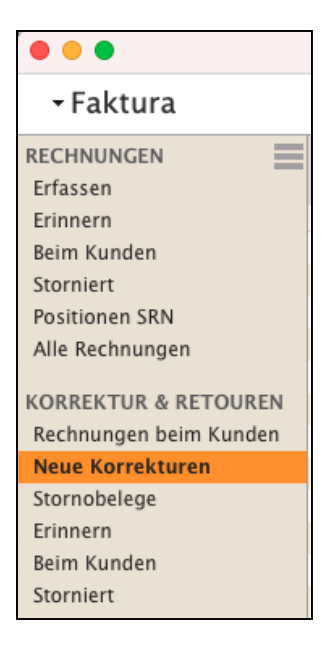

• Wählen Sie im Menü "Ablage (Mac), Datei (PC)" den Eintrag "Drucklayouts ..." aus. Es erscheint das Fenster zur Verwaltung Ihrer Drucklayouts für Rechnungen. Ihre bestehenden Drucklayouts werden angezeigt.

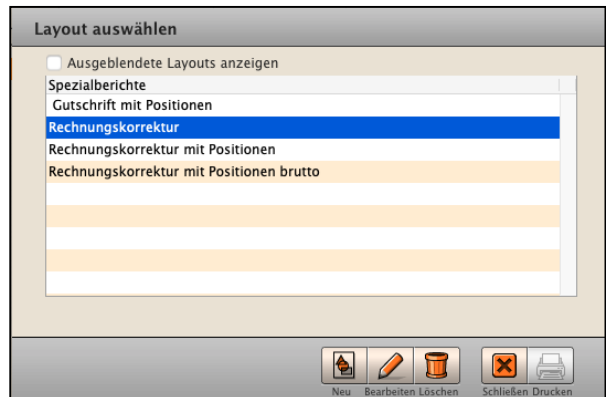

• Klicken Sie auf die Taste "**Neu**", um die neuen Drucklayouts für Rechnungskorrekturen aus den Vorlagen auszuwählen und anschließend anzupassen. [Zum Inhaltsverzeichnis](#page-2-0) Sie sehen den Dialog mit den aktuellen Drucklayouts zur Auswahl:

- **Rechnungskorrektur** für die Korrektur der kompletten Rechnung
- Rechnungskorrektur mit **Positionen** für die Nettopositionen
- Rechnungskorrektur mit Positionen **brutto**
- Rechnungskorrektur **Englisch** mit Positionen

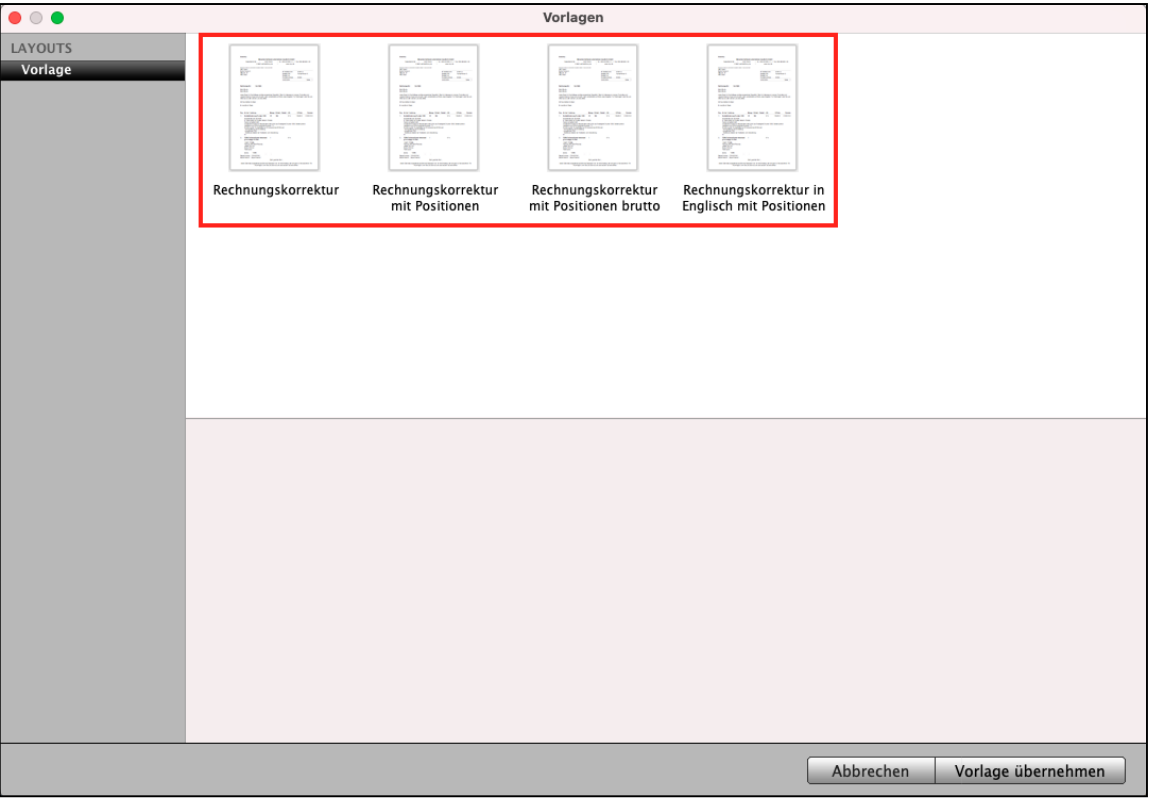

Auswahl der Drucklayouts zur Rechnungskorrektur

- Klicken Sie auf die Taste "Neu", um ein neues Drucklayout anzulegen.
- In der automatisch geöffneten Auswahl der Musterlayouts wählen Sie z.B. das Drucklayout "Rechnungskorrektur" für die Korrektur der gesamten Rechnung und klicken auf "**Vorlage übernehmen**".
- Es öffnet sich der Layouteditor für Ihr Drucklayout mit der übernommenen Vorlage "Rechnungskorrektur", damit Sie dieses Layout individuell anpassen können.
- Ändern Sie im Feld "**Name**" den Namen, unter dem das Drucklayout gespeichert werden soll.

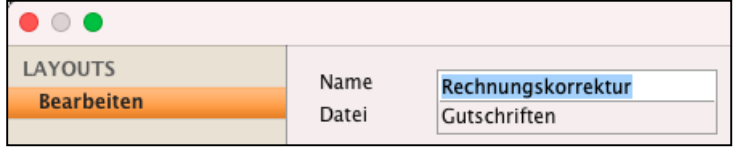

• Klicken Sie auf die Taste "Sichern", um das Drucklayout zu speichern. Passen Sie anschließend Ihr Layout, wie in den Rechnungen, an.

# **3.22 Anpassung der Drucklayouts für One-Stop-Shop (OSS)**

OSS ist Herzstück der Änderungen im Umsatzsteuergesetz seit dem 01. Juli 2021. Das OSS Verfahren soll den innereuropäischen Handel vereinfachen.

Bei Lieferungen und Leistungen an Endverbraucher in EU-Mitgliedstaaten muss die Umsatzsteuer angewendet werden, die am Zielort der Lieferung und Leistung gilt.

Z.B. haben Sie Ihr Unternehmen in Deutschland und verkaufen Ihre Waren an Kunden u.a. in Österreich, Belgien, Frankreich, usw. In diesem Fall müssen Sie die dortigen Steuersätze z.B. 10% und 20% für Österreich anwenden.

Für eine automatische Ausweisung des verwendeten Umsatzsteuersatzes im Ausdrucken der Faktura (Angebote, Aufträge, Rechnungen) werden die entsprechenden Beschriftungen in den Einstellungen hinterlegt.

Somit müssen Sie nicht verschiedene Drucklayouts für die unterschiedlichen Steuersätze erstellen.

Diese Texte werden mit der Variablen

"Text USt halb", bzw. "T**ext\_USt\_voll**"

im Drucklayout gedruckt. Abhängig vom genutzten Drucklayout, kann eine Anpassung im Drucklayout direkt erforderlich sein.

Sie können das Drucklayout mit Unterstützung der **[Videotutorials](https://www.youtube.com/playlist?list=PLBOooFhepyr3KA2iKoga4l1njUgwV3bWU) [zum Bearbeiten der Drucklayouts](https://www.youtube.com/playlist?list=PLBOooFhepyr3KA2iKoga4l1njUgwV3bWU)** anpassen, alternativ unterstützt Sie das [Support-Team.](https://www.msu.de/Service/Zeiten-Hotline)

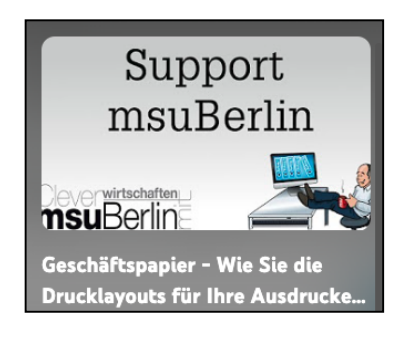

[Zum Inhaltsverzeichnis](#page-2-0)

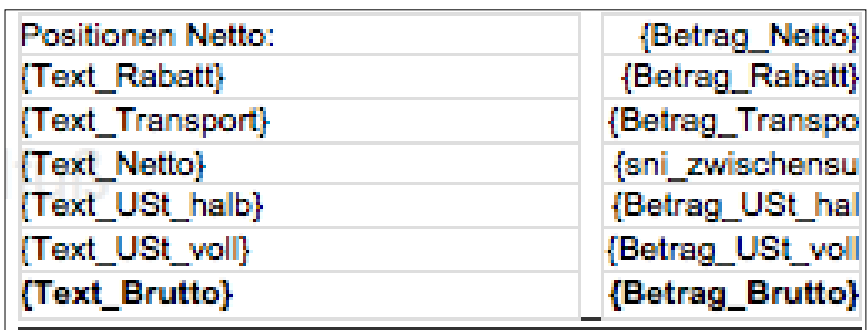

Summenblock im Musterlayout mit den entsprechenden Variablen.

**Hinweis:** Diese Einstellungen gelten für den Druck von Angeboten, Aufträgen, Rechnungen und Rechnungskorrekturen.

Um die Einstellungen der Variablen anzupassen, gehen Sie wie folgt vor:

- Öffnen Sie die Programmeinstellungen über das Menü "Service / Einstellungen".
- Klicken Sie in der 4. orangefarbenen Zeile, rechts, auf die Taste "Layout".
- Wechseln Sie in der linken Seitenleiste auf die Seite "Summen".
- Ändern Sie die Texte für die Ausweisung der Umsatzsteuer. Hierfür wurden Variablen integriert, damit der Steuersatz immer entsprechend den verwendeten ausgewiesen wird.

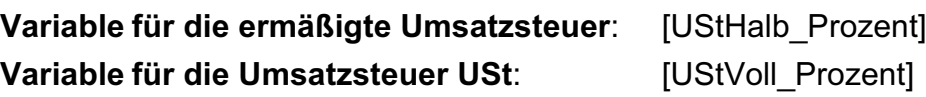

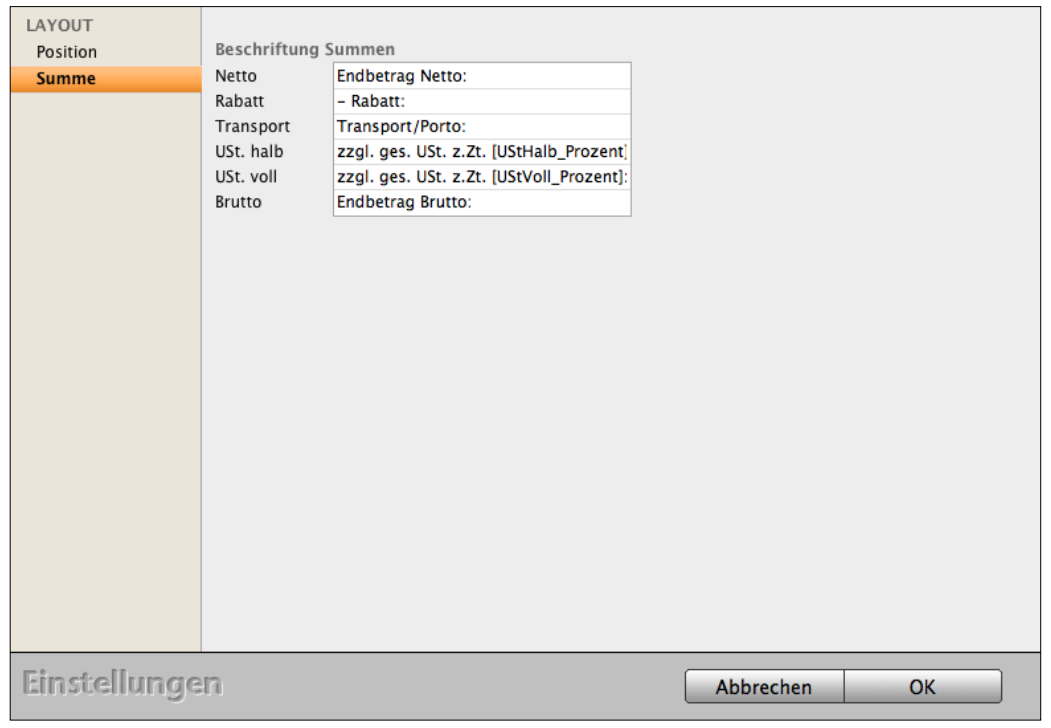

Einstellungen für die USt.-Sätze mit ermäßigter und voller Umsatzsteuer

# **3.23 Fremdwährung: Druck-Layout auswählen**

Zum Drucken der Rechnung mit einer **Fremdwährung** für das Ausland, z.B. der Auslandsrechnung, ist neben der Währungs-Angabe auch eine **englischsprachige Beschreibung** wichtig.

Dazu kann ein zusätzliches Drucklayout erstellt werden, welches Sie aus dem mitgelieferten Muster-Layout "Rechnung US\$" importieren und auf Ihre CI anpassen können.

Dieses Vorgehen ist nur einmalig erforderlich, danach steht Ihnen das neue Druck-Layout dauerhaft zur Verfügung.

## **3.23.1 Druck-Layout importieren**

- Öffnen Sie das Modul "Rechnungen". Die Liste der Rechnungen erscheint.
- Wählen Sie im Menü "Ablage (Mac), Datei (PC)" den Eintrag "**Spezialberichte** ...". Es erscheint das Fenster zur Verwaltung Ihrer Drucklayouts für Rechnungen.

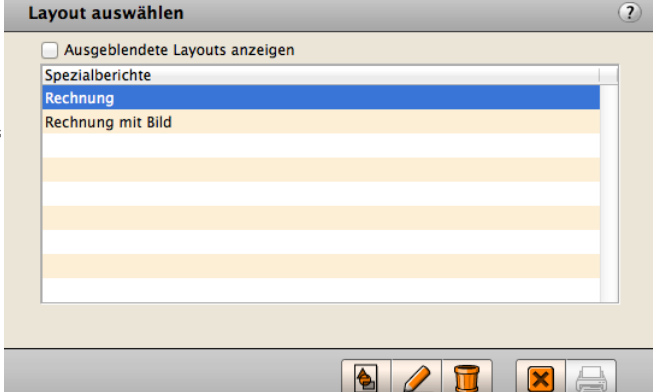

- Klicken Sie auf die Taste "Neu". um ein neues Drucklayout anzulegen.
- In der automatisch geöffneten Auswahl der Musterlayouts wählen Sie das Drucklayout "Rechnung in Fremdwährung" und klicken auf "Vorlage übernehmen".

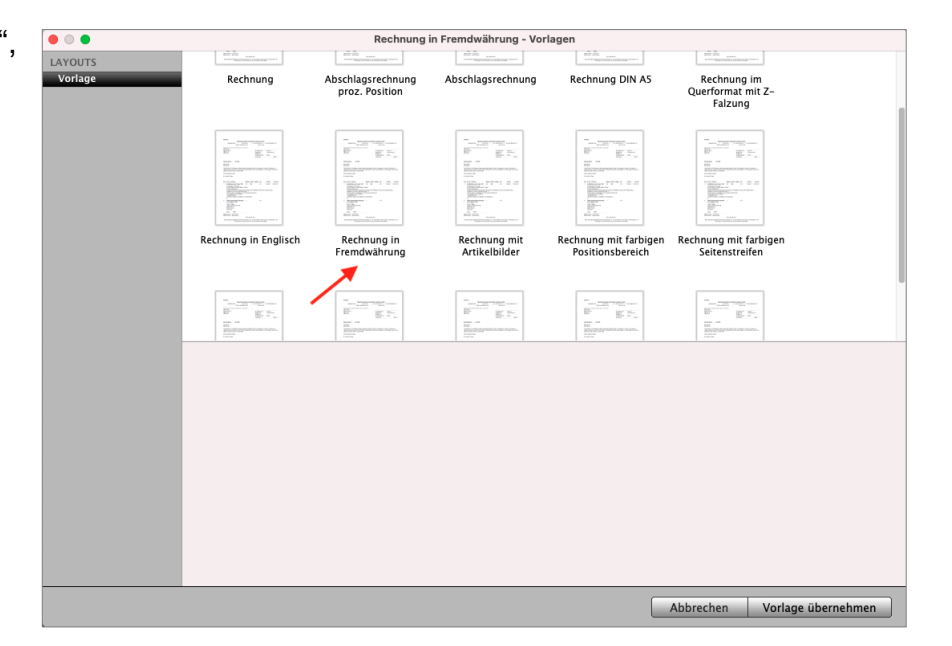

• Es öffnet sich der Layouteditor für Ihr Drucklayout mit der übernommenen Vorlage "**Rechnung** in **Fremdwährung**".

- Ändern Sie im Feld "Name" gegebenenfalls den Namen, unter dem das Drucklayout gespeichert werden soll.
- Klicken Sie auf die Taste "Sichern", um das Drucklayout zu speichern.

### **3.23.2 Druck-Layout für die Fremdwährung anpassen**

In der Regel ist es erforderlich, dass das Layout komplett, z.B. in Englisch verfasst wird.

Die Bezeichnungen und Beschreibungen der Positionen wurden bereits über die Auswahl der Sprache eingepasst.

Im Layout-Editor können Sie die übrigen Felder mit einem Doppelklick öffnen und die Texte in den Textfeldern darin, wie in diesem Handbuch beschrieben, ändern.

**TIPP**: Im Praxisvideo "**[Schriften, Textformatierungen im](https://youtu.be/tT-jZU0hel4)  [Drucklayout, Mehrfachstil, Formatierung von](https://youtu.be/tT-jZU0hel4)  [Beträgen"](https://youtu.be/tT-jZU0hel4)** lernen Sie, wie Sie **Textfelder** zu den Sprachen für die Fremdwährung **anpassen**.

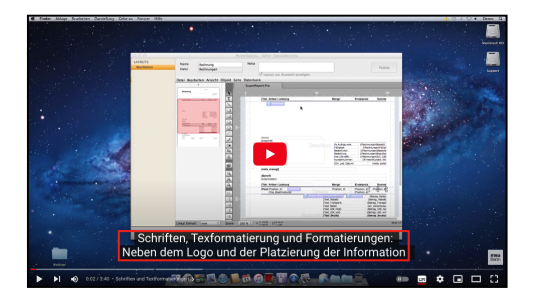

### **3.24 Drucklayouts für zusätzliche Steuersätze erweitern**

Die **Drucklayouts** sind im Standard für den **vollen** (19 %) und **ermäßigten** (7%) Steuersatz **ausgelegt**. Werden **weitere Steuersätze** benötigt, so müssen die Drucklayouts entsprechend angepasst werden.

Um beispielsweise die Drucklayouts der **Rechnungen** für zusätzliche Steuersätze anzupassen, gehen Sie wie folgt vor:

- Öffnen Sie das Modul "Rechnungen".
- Wählen Sie im Menü "Ablage (Mac), Datei (PC) / Spezialberichte", bzw. "Datei / Spezialberichte" aus.

Es wird eine Liste der vorhandenen Drucklayouts geöffnet.

- Markieren Sie das zu bearbeitende Drucklayout und Klicken auf die Taste "Bearbeiten". Es öffnet sich der Layouteditor.
- Klicken Sie oben rechts auf die Taste "Palette", um die Palette einblenden zu lassen.
- Sie finden hier die Variablen "Betrag\_Nett\_USt\_alt1" und "Betrag\_Nett\_USt\_alt2", die den Steuerbetrag zu den alternativen Steuersätzen ausgeben. Diese können Sie mit Klicken und Ziehen in Ihr Drucklayout einfügen.

| <b>FELDER UND VARIABLEN</b> |      |
|-----------------------------|------|
| Text USt halb               |      |
| Text USt voll               |      |
| <b>Text Brutto</b>          |      |
| Betrag Netto                |      |
| Betrag_Netto_ohne_USt       |      |
| Betrag Netto halbe USt      |      |
| Betrag Netto volle USt      |      |
| Betrag_Netto_USt_alt1       |      |
| Betrag_Netto_USt_alt2       |      |
| Betrag Rabatt               | ۱'n. |
|                             |      |

Variablen in der Palette

- Fügen Sie diese im Summenbereich bei den bereits vorhandenen Variablen für die Summen ein.
- Öffnen Sie die Variable mit einem Doppelklick, wechseln auf "Optionen" und ändern folgende Optionen für eine optimale Darstellung:

"**Vertikale Größe**": Bewegen

"**Darunter liegende Objekte** …":aktivieren

- "Lösche Zeile, wenn leer": aktivieren
- Sichern Sie die Variable mit Klick auf "OK".
- Klicken Sie auf die Taste "T" in der Werkzeugleiste, um mit Klicken und ziehen ein Textfeld einzufügen. Dieses können Sie als Beschriftung für die Zeile zum Steuerbetrag einfügen.
- Sichern Sie das Drucklayout mit Klick auf "OK". [Zum Inhaltsverzeichnis](#page-2-0)

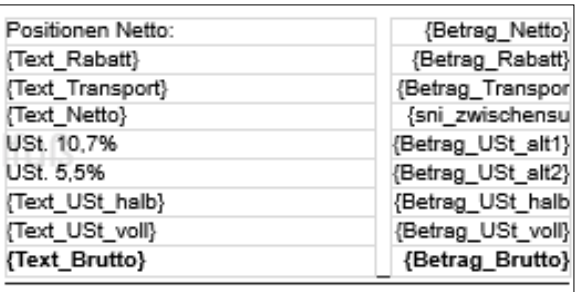

Beispiel für den Summenbereich mit erweiterten Steuersätzen.

Um das Drucklayout der **Angebote** zu bearbeiten, wechseln Sie in das Modul "**Angebote**" und wiederholen die beschriebenen Schritte.

Ebenso können Sie die Drucklayouts für Ihr Geschäftspapier der

**Aufträge,** 

**Rechnungskorrekturen (Gutschriften),** 

**Mahnungen** oder

**Bestellungen**

anpassen.

# **3.25 Texte für Zahlungsziele mit Skonto der Rechnungen bearbeiten**

Die Bearbeitung der Texte im Ausdruck oder als PDF für den **Summenbereich** in Ihren Rechnungen für die Bankverbindung, Zahlungsziele und Zahlungsarten:

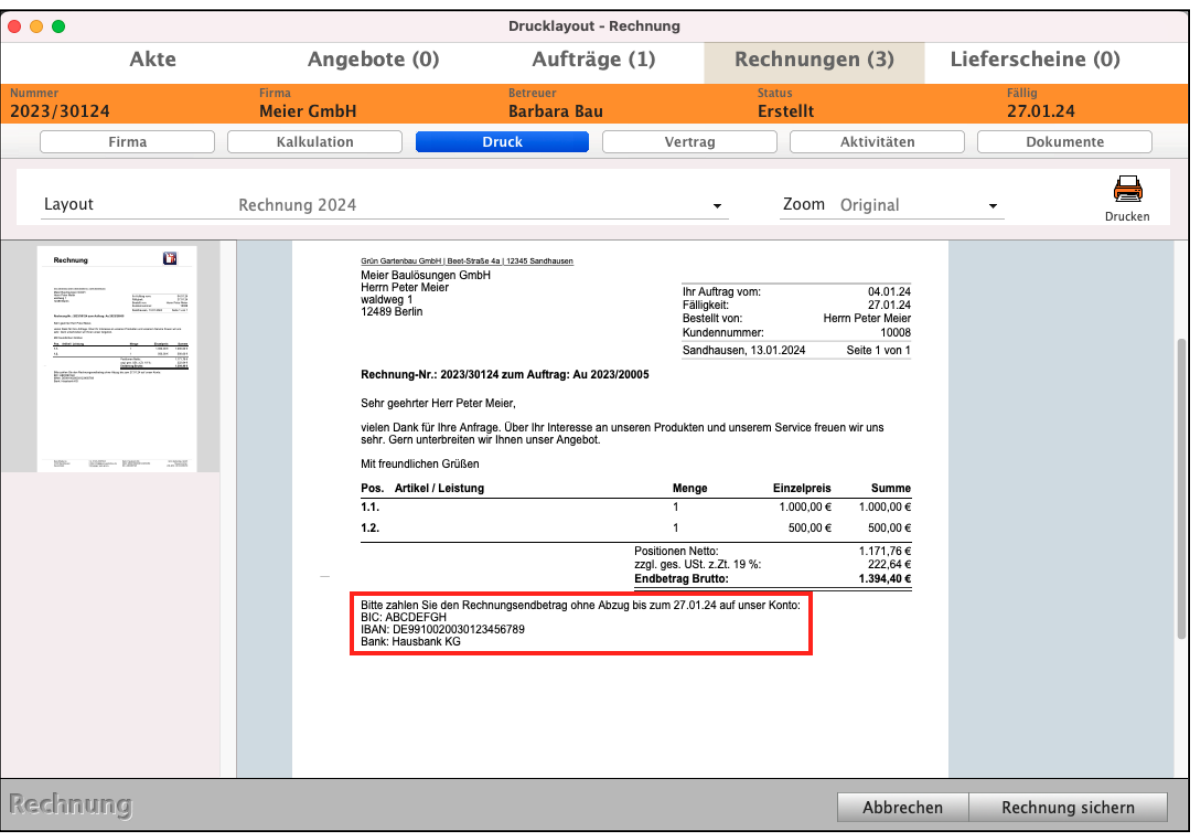

Die Scripte für diese Texte können Sie im **Summenbereich** des Drucklayouts individuell anpassen, z.B.:

- Bitte zahlen Sie den Rechnungsbetrag bis zum xx.xx.xxxx
- Anteil Haushaltsnahe Dienstleistungen:

*"Nach §14b Abs.1 UStG sind Privatpersonen verpflichtet, diesen Beleg 2 Jahre aufzubewahren. Die Aufbewahrungspflicht beginnt mit Ende des Kalenderjahres der Rechnung."*

• Bitte zahlen Sie den Rechnungsendbetrag ohne Abzug bis zum xx.xx.xxxx" auf unser Konto: "IBAN" / "Bankname"

**Fallunterscheidungen** werden berücksichtigt, z.B. die Fallunterscheidung, welcher Zahlungshinweis in der Rechnung ausgewiesen werden soll. Diese Fallunterscheidung ist abhängig von der Zahlungsart "Bar", "Einzug" oder anderen sowie gewährtes / nicht gewährtes **Skonto**:

- "Die Zahlung erfolgt per Einzug"; "Der Einzug erfolgt abzgl. Skonto.
- "Wir danken für Ihre Barzahlung".
- "Die Zahlung erfolgte per EC-Karte."; "Die Zahlung erfolgte per EC-Karte abzgl. Skonto".
- "Die Zahlung erfolgte per PayPal.";"Der Zahlung erfolgte per PayPal abzgl. Skonto"
- "Visacard: "Die Zahlung erfolgte per Kreditkarte."; " Der Zahlung per Kreditkarte erfolgte abzgl.Skonto".
- "Eurocard / Mastercard": Die Zahlung erfolgte per Kreditkarte."; "Die Zahlung erfolgte per Kreditkarte abzgl.Skonto.

Um die automatischen Texte und für die Zahlungsarten im Druck Ihrer **Rechnungen** zu bearbeiten, gehen Sie wie folgt vor:

- Öffnen Sie das Modul "Rechnungen".
- Wählen Sie im Menü "Ablage (Apple Mac), Datei (Windows PC) den Eintrag
	- "**Spezialberichte**" aus.

Es wird die Liste der vorhandenen Drucklayouts geöffnet.

- Markieren Sie das zu bearbeitende Drucklayout.
- Klicken Sie unten in dem Dialog auf die orange Taste "Bearbeiten". Es öffnet sich der Layouteditor.

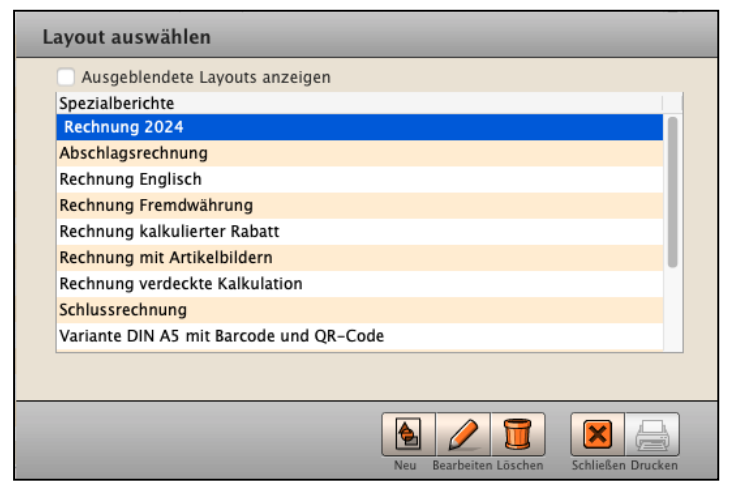

- Wählen Sie in der oberen Menüleiste "Datenbank" den Eintrag "Scripts" und dort den Eintrag "Summenbereich" aus.

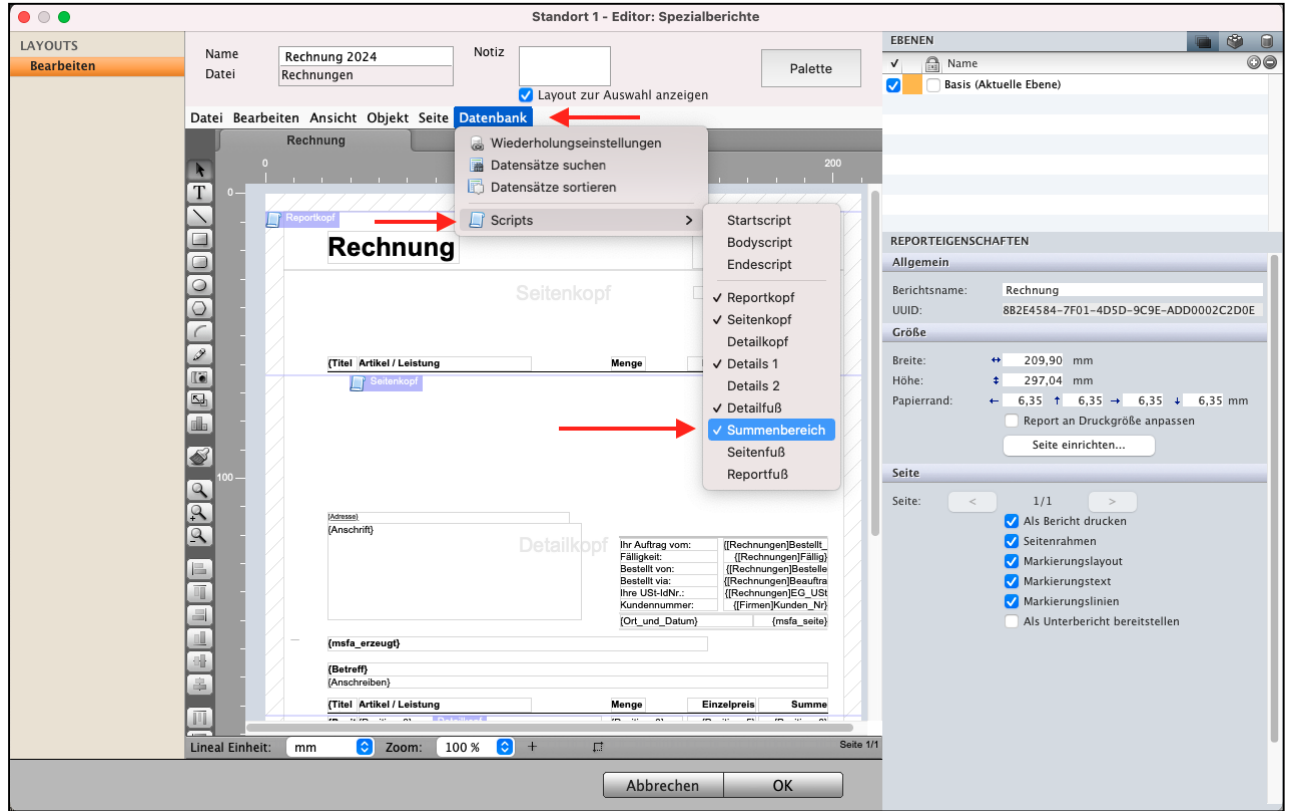

Es öffnet sich der **Scripteditor**, damit Sie die Scripte anpassen können.

"//Text für Zahlungsziel mit Skonto1" und bearbeitenden in der drunterliegenden Zeile den Text, z.B.

*vsni\_TextSkonto1:="Bitte zahlen Sie den Rechnungsbetrag bis zum "+***String***([Rechnun gen]Skonto\_1)+" abzgl. "+vsni\_ProzSkontoText+" Skonto = "+vsni\_EnbetragSkon to1Text+" auf unser Konto. Ohne Abzug zahlbar bis zum "+***String***([Rechnungen]Fäl lig)+"."+***Char***(13)+"BIC: "+Bank\_BIC+***Char***(13)+"IBAN: "+Bank\_IBAN+***Char***(13)+"Bank: "+Bank\_Name*

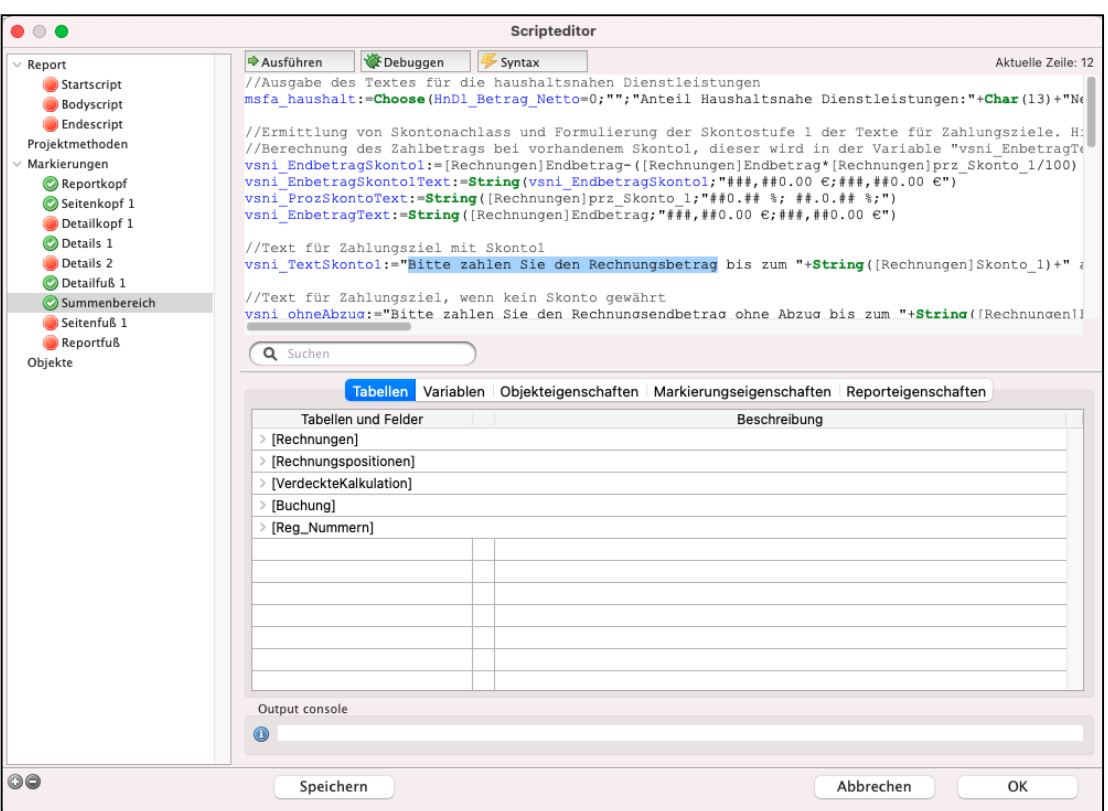

Scripteditor zum Bearbeiten der Summentexte

- Passen Sie Ihre Texte im Scripteditor an.
- Sichern Sie Ihre Eingabe im Scripteditor mit "OK".
- Sichern Sie Ihr Drucklayout mit "OK".
- **Hinweis:** Hinweis: Bitte legen Sie immer eine Sicherheitskopie Ihres Drucklayouts **vor** dem Bearbeiten an, um bei möglichen Programmierfehlern den **alten Zustand** wieder **herstellen** zu können (Editor Spezialberichte / Datei / Speichern unter).

# **Kapitel 4 Praxis: Videos Geschäftspapiere gestalten**

Zu Ihrer Hilfe haben wir **Praxisvideos** für Sie erstellt, um Sie bei der [Gestaltung Ihrer](https://www.youtube.com/playlist?list=PLBOooFhepyr3KA2iKoga4l1njUgwV3bWU) [Geschäftspapiere](https://www.youtube.com/playlist?list=PLBOooFhepyr3KA2iKoga4l1njUgwV3bWU) zu unterstützen.

# **4.1 Übersicht - Ausdrucke Anpassen**

Geschäftspapier - [Wie Sie die Drucklayouts für Ihre Ausdrucke mit dem Layouteditor einfach,](https://www.youtube.com/playlist?list=PLBOooFhepyr3KA2iKoga4l1njUgwV3bWU) [schnell erstellen und anpassen](https://www.youtube.com/playlist?list=PLBOooFhepyr3KA2iKoga4l1njUgwV3bWU).

## **4.2 Ihr Einstieg zur Layoutgestaltung**

Einstieg zum Gestalten der Drucklayouts für Ihre Ausdrucke und Geschäftspapiere mit dem Spezialbericht: Einleitung zur individuellen [Gestaltung für Ausdrucke mit dem Mac und PC.](https://youtu.be/6slz56rFS84list=PLBOooFhepyr3KA2iKoga4l1njUgwV3bWU)

### **4.3 Neues Drucklayout anlegen und bearbeiten**

Drucklayout: [Neues Drucklayout, Musterlayouts, Hinterlegen Ihres Logos, Spezialberichte](https://youtu.be/It6vxIkDi9Ylist=PLBOooFhepyr3KA2iKoga4l1njUgwV3bWU).

### **4.4 Grundlagen - Bedienung des Layouteditors - Ausdrucke anpassen**

Grundlagen: [Werkzeugleiste, Palette, Datenfelder anordnen, Vorschau Drucklayout](https://youtu.be/8JelHCkuflA)

### **4.5 Grundaufbau eines Drucklayouts für Ausdrucke**

Der Grundaufbau Ihres Drucklayouts: [Druckrand, Seitenkopf, Zoom-Bereich](https://youtu.be/4qL5YFdL8kw)

### **4.6 Logo einsetzen und Ihr Briefpapier hinterlegen für den Druck**

Logo einsetzen - Briefpapier: [Logo einsetzen oder Ihr Briefpapier hinterlegen, Briefpapier ein](https://youtu.be/f8e9cTNHlbY)[fügen, Palette, Variable, Firmen-Logo importieren](https://youtu.be/f8e9cTNHlbY)

### **4.7 Felder und Variablen im Drucklayout einfügen**

**Felder und Variablen:** [Einfügen von Datenfeldern, Öffnen der Palette, Felder im Rechnungs](https://youtu.be/yleKlcEjBso)[layout, Datenbankfeldern und Variablen, Menge, Einheit, Verpackung](https://youtu.be/yleKlcEjBso) 

## **4.8 Schriften, Texformatierung & Zahlenformate**

Schriften, Texformatierung & Zahlenformate: [Schriften, Textformatierungen im Drucklayout,](https://youtu.be/tT-jZU0hel4) [Mehrfachstil, Formatierung von Beträgen](https://youtu.be/tT-jZU0hel4)

## **4.9 Größe von Variablen und Länge der Textfelder anpassen**

Variablen und Länge der Textfelder: [Größe von Textfeldern anpassen, Felder verschieben,](https://youtu.be/DPymyA4sefM) [Feinjustierung, Feldgröße ändern](https://youtu.be/DPymyA4sefM)

## **4.10 EAN-Barcode, EAN-Strichcode und QR-Code im Druck einfügen**

EAN und QR Code: [EAN-Barcode, QR-Code drucken, Variable Homepageadresse](https://youtu.be/SGUQE15g8pQ)

### **4.11 Drucklayouts für Varianten duplizieren**

Drucklayouts duplizieren: [Duplizieren von Drucklayouts für Ihr Briefpapier](https://youtu.be/I2-vhyqYJ7c)

## **4.12 Layouts Übertragen - Rechnung als Vorlage für Angebote verwenden**

Layouts übertragen: [Export des Layouts für Rechnungen, Import des Musterlayouts für das](https://youtu.be/JCb1XUCy_Ew) [Angebot, Wiederholungseinstellungen und Variablen](https://youtu.be/JCb1XUCy_Ew)

### **4.13 Musterlayouts laden, z.B. Rechnungen oder Journal**

Musterlayouts laden: [Musterlayout als Vorlage verwenden, Musterlayout auswählen, Muster](https://youtu.be/z-KWXmIGuAw)[layout importieren, Musterlayouts in allen Modulen der msu Programme nutzen](https://youtu.be/z-KWXmIGuAw) 

# **Kapitel 5 FAQ - Häufige Antworten zu Ihren Fragen**

## **5.1 Sonderzeichen werden nicht gedruckt**

Werden Sonderzeichen nicht korrekt gedruckt, z.B. das €-Zeichen im Zahlenformat von Beträgen, so liegt dies vermutlich an der verwendeten Schrift.

Nicht alle Schriften unterstützen alle Sonderzeichen. Daher kann es vorkommen, dass anstelle des €-Zeichens ein anderes Symbol ausgegeben wird.

Ändern Sie in dem Fall die Schrift im Layouteditor für Ihr Drucklayout oder verwenden anstatt dem €-Zeichen "Euro" als Währungsangabe.

### **5.2 Zahlen und Beträge werden nicht korrekt ausgegeben**

Wird im Ausdruck anstatt einer Zahl / einem Betrag "<<<<<<" ausgegeben, so ist die im Drucklayout hinterlegte Zahlenformatierung falsch und muss korrigiert werden.

Ist beispielsweise für eine Variable das Zahlenformat

### **"###,##0.00;- ###,##0.00;"**

hinterlegt und der zu druckende Betrag ist "9100500,7", so kann dieser Wert nicht ausgegeben werden, da das verwendete Zahlenformat Zahlen in der Größe nicht unterstützt.

Ändern Sie daher mit Klick auf das Zahlenfeld das Zahlenformat auf **"###,###,##0.00;- ###,###,##0.00;"**.

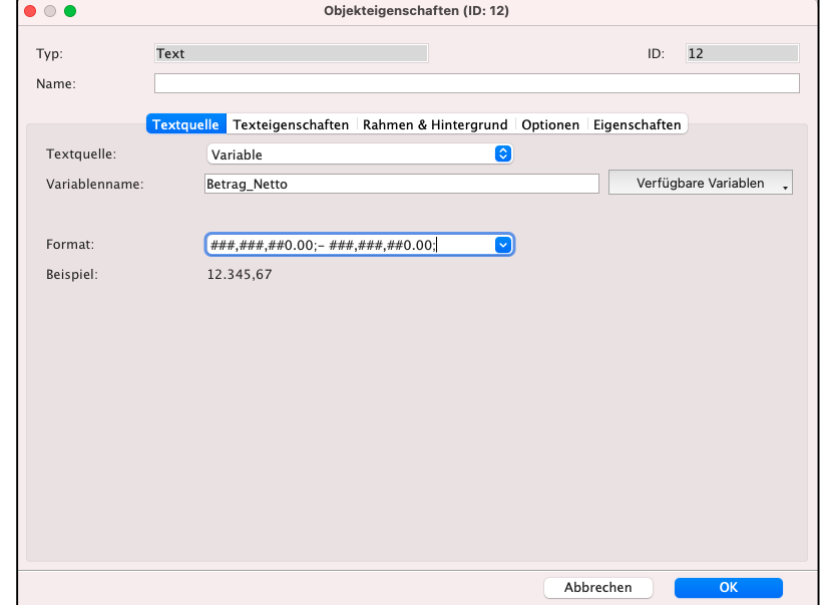

# **5.3 Felder und Objekte mit Markierung bewegen**

Um das Verschieben von ganzen Bereichen zu vereinfachen, können Sie im Layouteditor für Ihr Drucklayout das Menü "Datei / Reporteinstellungen" wählen.

Aktivieren Sie hier die Option "**Objekte mit Markierungslinie bewegen**".

Verschieben Sie nun eine Bereichsgrenze, so werden wie bisher alle darunterliegenden Bereiche wie bisher verschoben. Gleichzeitig werden jedoch nun auch die darin platzierten Felder und Objekte verschoben. Dies erleichtert Ihnen das Vergrößern und Verkleinern eines Bereichs, ohne alle darunter platzierten Felder neu ausrichten zu müssen.

# **5.4 Komische Zeichen - Texte werden mit Textbefehlen gedruckt**

Plötzlich treten "komische Zeichen auf" oder Sie haben Texteingaben in der Software individuell formatiert und drucken diese mit einem nicht noch angepassten Drucklayout aus, so werden anstelle des formatierten Textes die Formatierungsbefehle ausgedruckt.

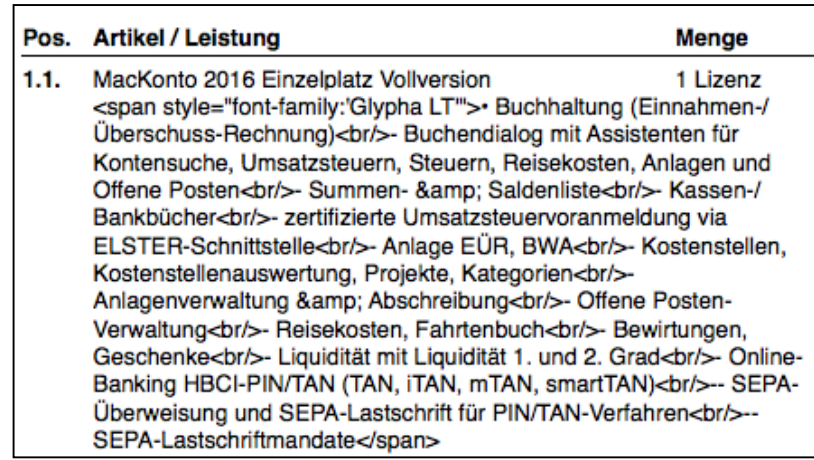

Ausdruck von formatierten Text ohne passende Einstellungen im **Drucklayout** 

**Die Lösung ist**: z.B. für Ihr Rechnungslayout wählen Sie in der Übersicht der Rechnungen das Menü "Ablage (Mac), Datei (PC) / **Spezialberichte**" bzw. "**Drucklayout**" aus.

- Markieren Sie Ihr Drucklayout und klicken auf die Taste "Bearbeiten", um Ihr Drucklayout im Layouteditor zu bearbeiten.
- Doppelklicken Sie beispielsweise das Feld für den Betreff. Unter dem Reiter "Textquelle" finden Sie das Ankreuzfeld .. Mehrfachstil".
- Öffnen Sie das betreffende Drucklayout im Layouteditor.
- Doppelklicken Sie die betreffende Variable, hier "Pos Beschreibung".

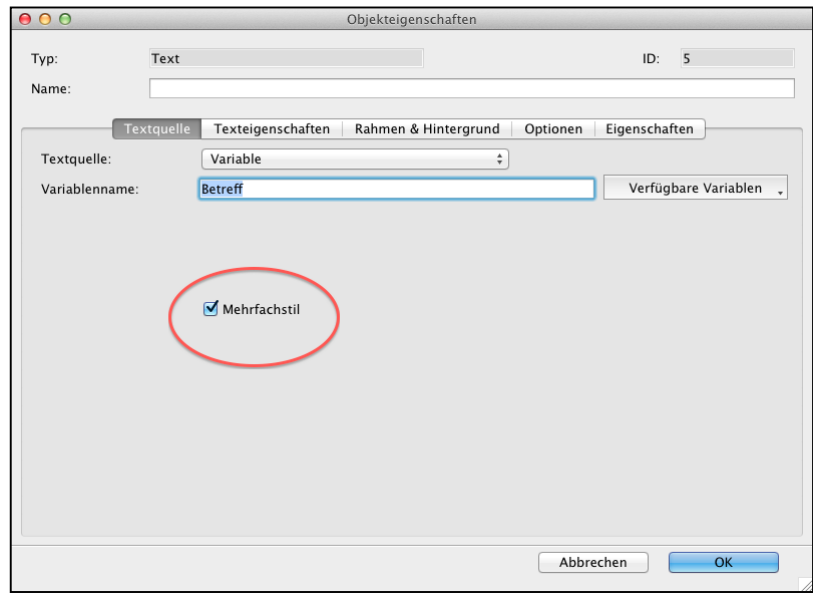

Mehrfachstil für Felder und Variablen aktivieren.

• Aktivieren Sie die Option "**Mehrfachstil**", damit die im Programm eingegebene Textformatierung korrekt gedruckt werden kann.

### **5.5 Ausdruck von leeren Folgeseiten**

Wird beim Drucken eine leere letzte Seite gedruckt oder der Ausdruck auf eine weitere Seite umgebrochen, obwohl auf der ersten Seite noch Platz ist, so ist die Ursache meistens in der Layoutgestaltung zu finden.

**Hinweis:** Die nachstehenden Ursachen und Lösungen sind keine 100 %-Garantie, um unerwünschte Folgeseiten zu vermeiden. Je nach Länge der verwendeten Texte kann es dennoch zu einer Folgeseite kommen, auf der nur noch eine Zeile gedruckt wird, weil die vorhergehende Seite wirklich voll ist.

### **• Leerraum**

Eine Ursache kann zu viel Leerraum innerhalb des Drucklayouts sein. Z.B. wurde das Layout so verschoben, das zwischen "Betreff" und "Anschreiben" etwas Platz gelassen wurde.

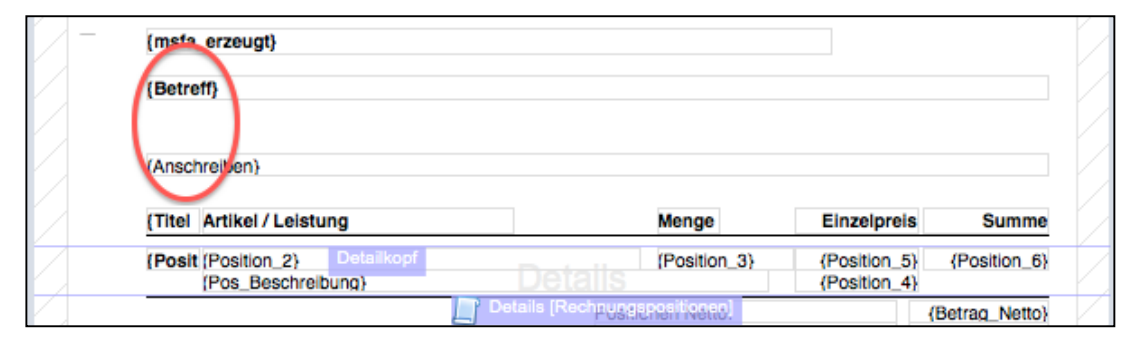

Leerraum innerhalb des Drucklayouts

Prinzipiell ist dies möglich, um Texte nicht zu dicht im Ausdruck zu platzieren. Jedoch ist zu beachten, dass ein solcher Leerraum 1:1 im Ausdruck wiedergegeben wird. Das bedeutet, wenn Sie einen Abstand von 2 cm zwischen den Variablen lassen, werden im Ausdruck unter dem Betreff 2 cm Platz gelassen und erst dann das Anschreiben gedruckt. Somit kann weniger auf die Seite gedruckt werden, als eventuell möglich wäre. Prüfen Sie daher Ihr Layout auf solche Leerräume und reduzieren Sie diese, wenn sie nicht zwingend erforderlich sind.

### **• Falsche Platzierung der Bereiche**

Die häufigste Ursache für das Drucken ungewünschter Folgeseiten liegt in der falschen Platzierung der Layoutbereiche. Somit entstehen wiederum unnötige **Leerräume**. In diesem Fall ist es oftmals der Seitenfuß.

Der Seitenfuß befindet sich zwischen den Bereichslinien "Summenbereich" und "Seitenfuß". Dieser Bereich wird automatisch am unteren Seitenrand gedruckt, es ist also nicht erforderlich, diesen manuell dorthin zu schieben.

[Zum Inhaltsverzeichnis](#page-2-0)

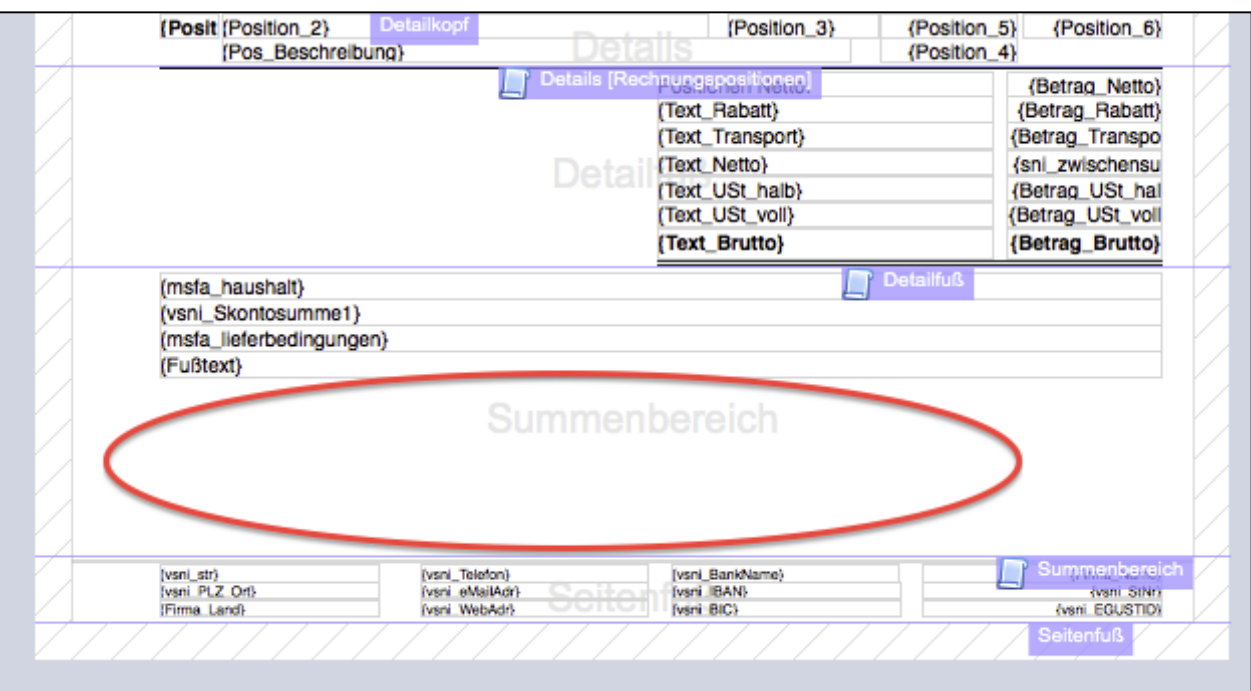

Falsche Platzierung des Seitenfußes kann Leerräume im Summenbereich bewirken

Wird der Seitenfuß ans untere Ende des Layouts verschoben, so hat dies zur Folge, dass der Summenbereich, der sich zwischen "Detailfuß" und "Summenbereich" befindet, größer wird und einen entsprechenden Leerraum beinhaltet. Wie zuvor beschrieben, wird dieser Leerraum 1:1 im Ausdruck wieder gegeben.

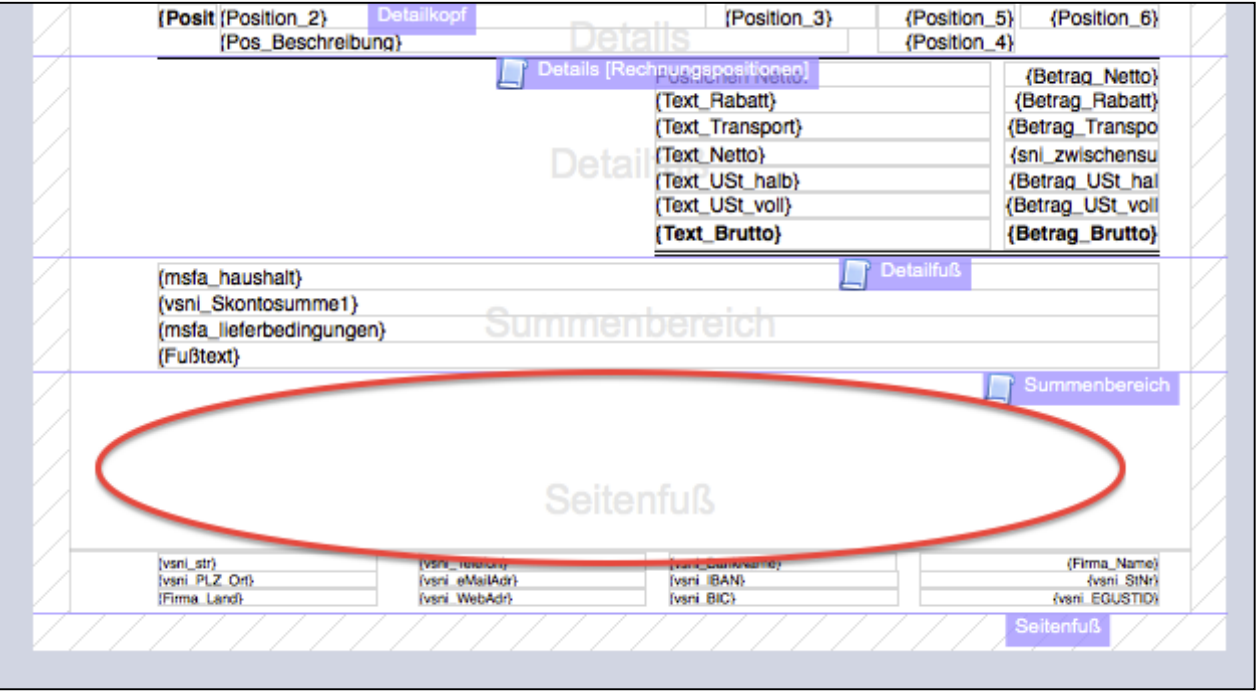

Falsche Platzierung des Seitenfußes kann einen zu großen Seitenfuß bewirken

Eine ähnliche Variante ist es, nur die Bereichsgrenze "Seitenfuß" an das untere Ende des Layouts zu schieben, inkl. der dazugehörigen Felder und Variablen.

In diesem Fall ist der Seitenfuß mit einem entsprechenden Leerraum versehen. Wie bereits erläutert ist der Seitenfuß alles zwischen "Summenbereich" und "Seitenfuß".

Er wird 1:1 gedruckt und automatisch an das untere Ende der Seite platziert.

Da der Seitenfuß durch den Leerraum nun größer ist, bleibt auf jeder zu druckenden Seite weniger Platz für andere Daten.

Daher beachten Sie bitte, den Seitenfuß nicht zwangsweise an das untere Ende des Layouts zu schieben, dies wird im Ausdruck automatisch geregelt.

Gestalten Sie den Seitenfuß lediglich mit dem Inhalt und der Größe, die im Ausdruck auch tatsächlich zum Tragen kommen soll.

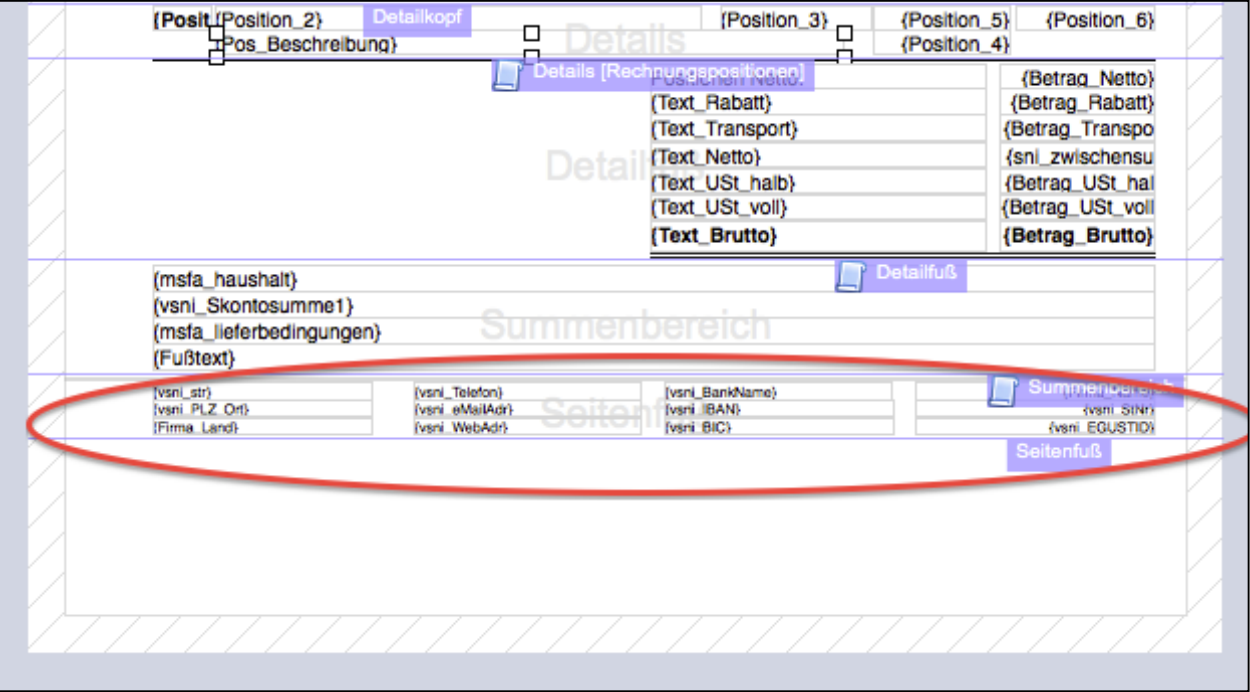

Optimale Gestaltung des Seitenfußes, der Ausdruck passt sich automatisch an

# **5.6 Was sollte ich beachten, bevor ich meine Drucklayouts anpasse?**

Der Teufel liegt im Detail.

Legen Sie deshalb unbedingt zuerst eine Sicherheitskopie des bestehenden Drucklayouts oder Spezialberichtes an, um den alten Zustand wiederherstellen zu können.

- Wechseln Sie im geöffneten Spezialbericht oben rechts auf "Datei".
- Wählen Sie "**Speichern unter ...**" aus und wählen den Speicherort für Ihre Sicherheitskopie aus.
- Wählen Sie den Ordner aus und bestätigen mit "OK".

**Hinweis:** Legen Sie nach allen Zwischenschritten ebenfalls Kopien an, um nach dem Testen ggf. auf einen der Zwischenschritte zurückwechseln zu können.

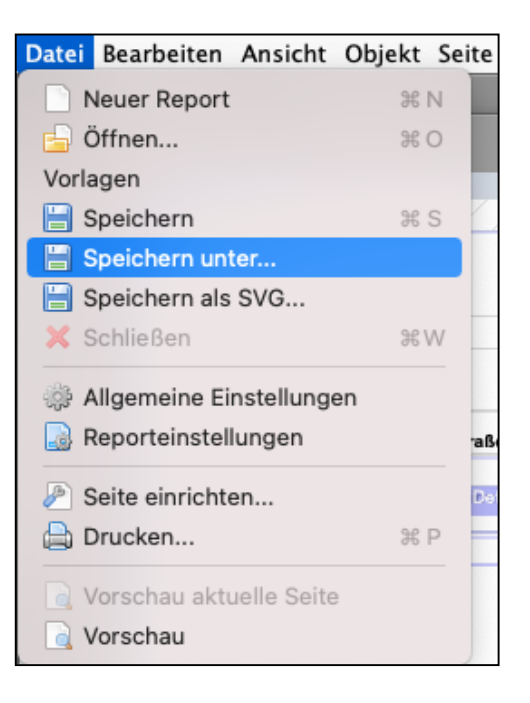

Falls etwas schief gegangen ist, laden Sie die Sicherheitskopie Ihrer Drucklayouts oder Spezialberichtes mit (Datei / Öffnen …).
# **Kapitel 6 Ansichten - Ausdruck - Musterlayouts**

In der Software sind anpassbare **[Muster-Druck-Layouts](#page-48-0)** für Ihre Geschäftspapiere hinterlegt, Diese können Sie zum Druck im Menü "Drucken" auswählen.

### **6.1 Rechnungen aus der Drucklayout-Bibliothek**

### **6.1.1 Standardrechnung**

mit Titelzeilen und Zwischensummen

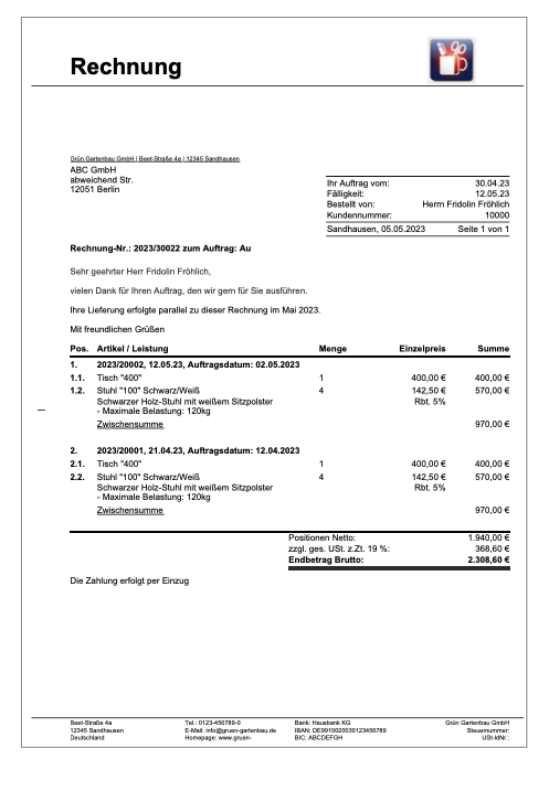

### **6.1.2 Rechnung mit farbigem Positionsbereich**

mit Leerzeilen, Trennlinien Titelzeilen und Zwischensummen

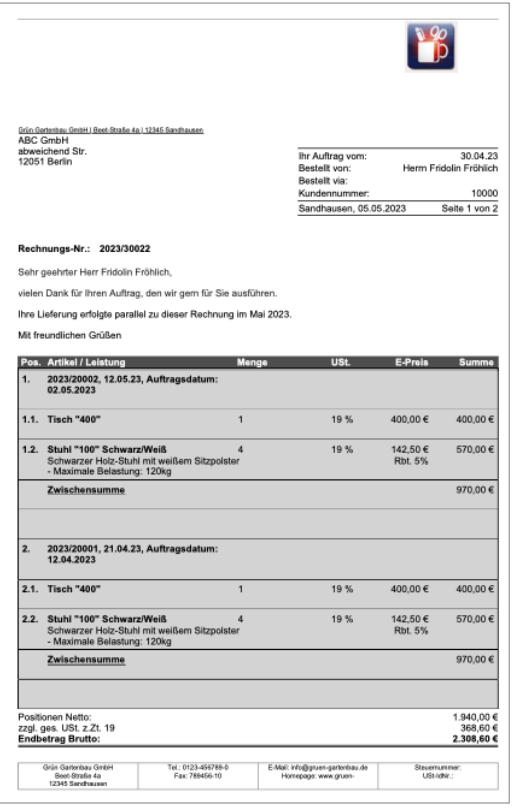

### **6.1.3 Rechnung: Firmendaten rechter Seitenrand**

mit Titelzeilen und Zwischensummen

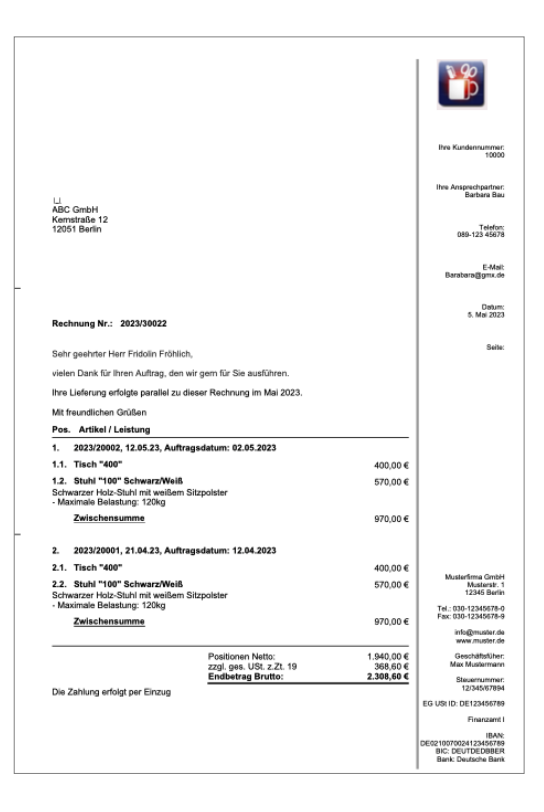

### **6.1.4 Rechnung: Farbiger Seitenrand & QR Code**

mit Titelzeilen und Zwischensummen

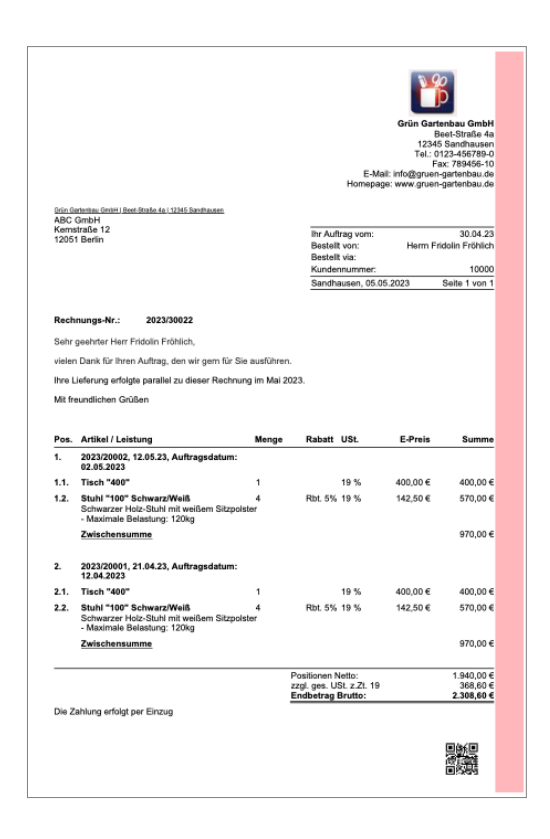

[Zum Inhaltsverzeichnis](#page-2-0)

### **6.1.5 Rechnung mit Text als Logo**

Beträge ohne Umsatzsteuer

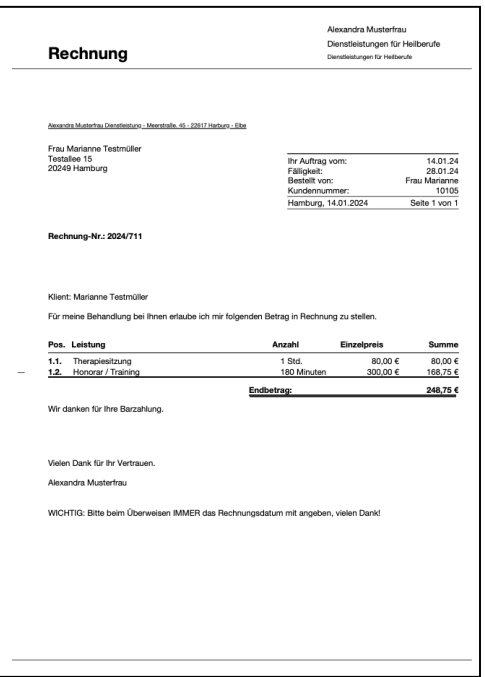

### **6.1.6 Rechnung: Englisch - Invoice**

Auslandsrechnung mit Titelzeilen und Zwischensummen

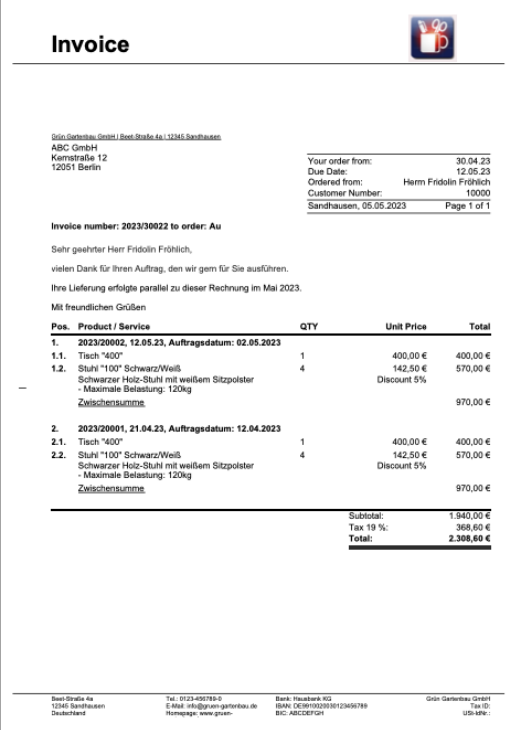

### **6.1.7 Rechnungskorrektur (Gutschrift)**

mit Positionen Netto

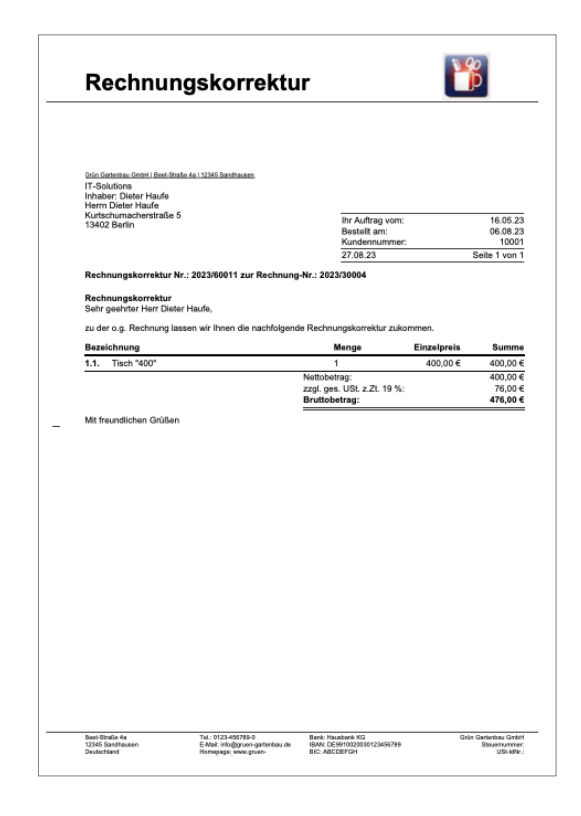

### **6.1.8 Liste der Rechnungspositionen**

z.B. als Packliste oder Beileger im Versand

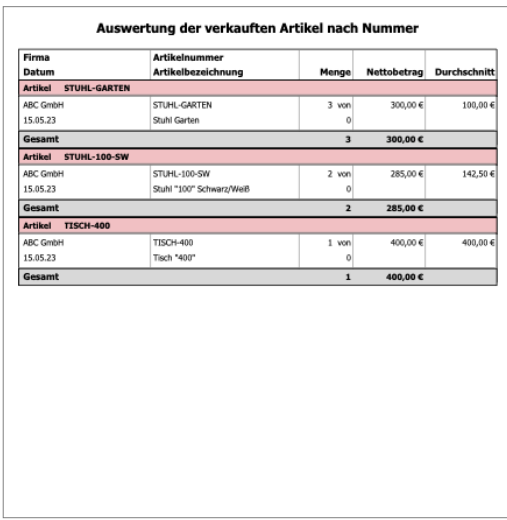

# **6.2 Mahnung - Zahlungserinnerung**

mit Mahngebühr

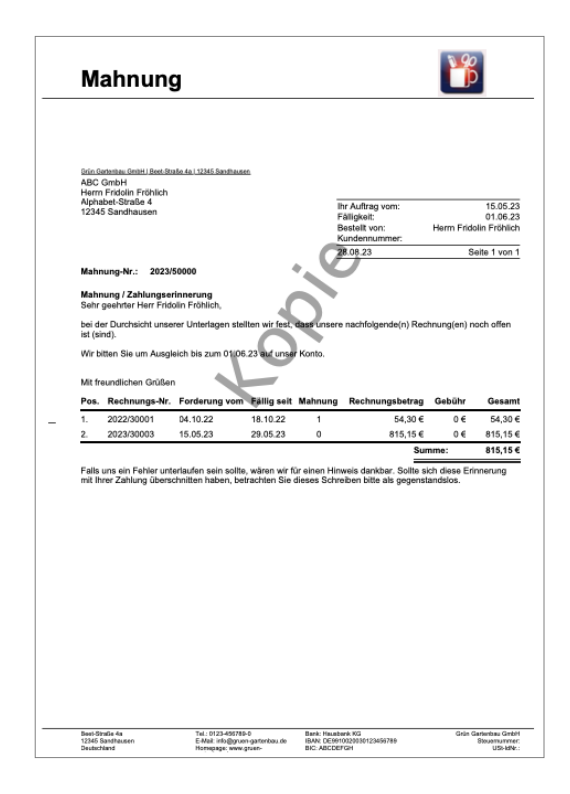

[Zum Inhaltsverzeichnis](#page-2-0)

# **6.3 Artikel / Stücklisten**

### **6.3.1 Umsatz mit 3 Jahresvergleich**

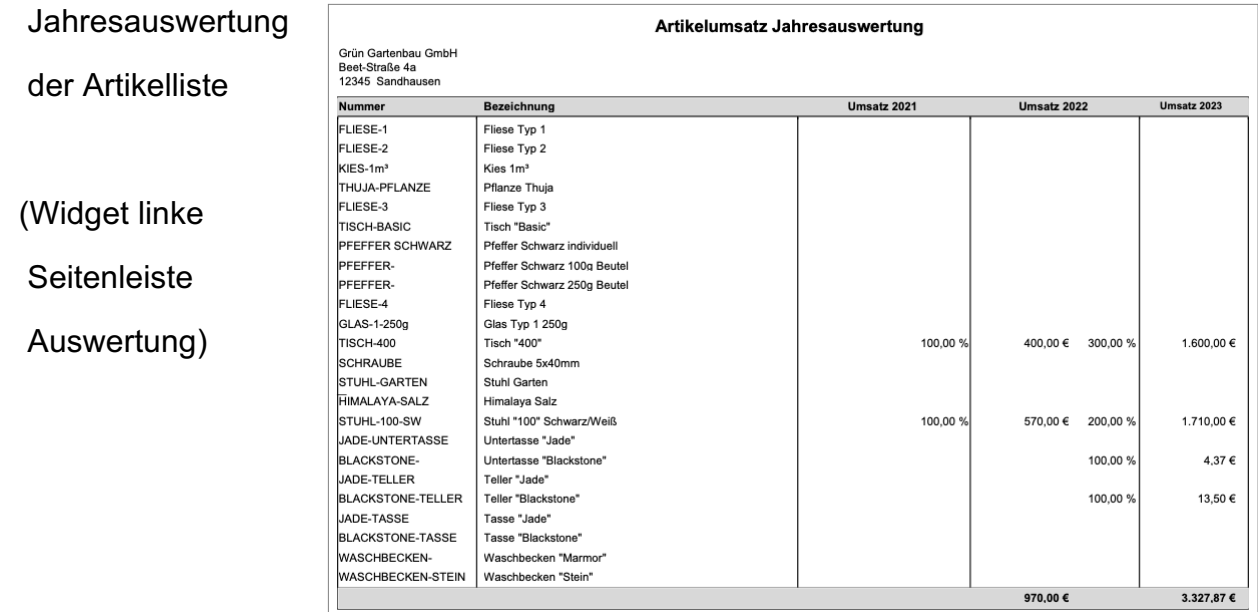

#### **6.3.2 Stücklisten - Details**

Inhalt der Stückliste

- Liste der Artikel und Leistungen
- Lagerbestand
- Mindestbestand
- Zielbestand
- Zu Bestellen

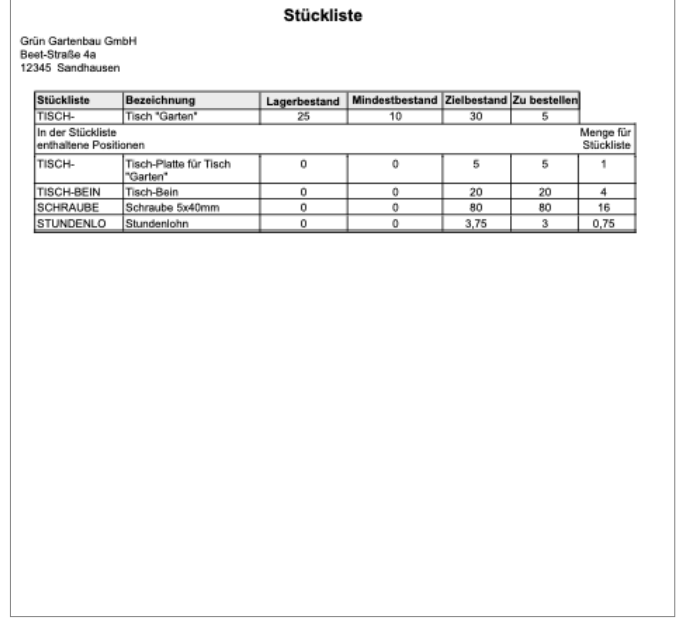

# **6.4 Kunden & Lieferanten - Telefonliste**

### mit Ankreuzfeld

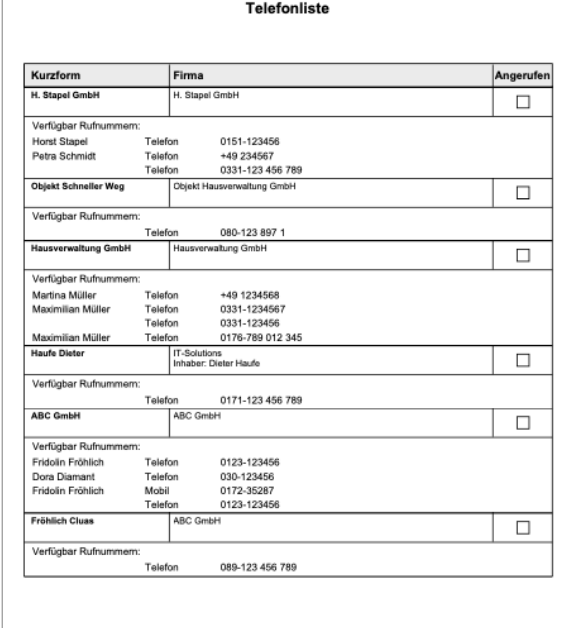

### **6.5 Termine - ToDos**

mit Mitarbeitern, Betreff und Ort

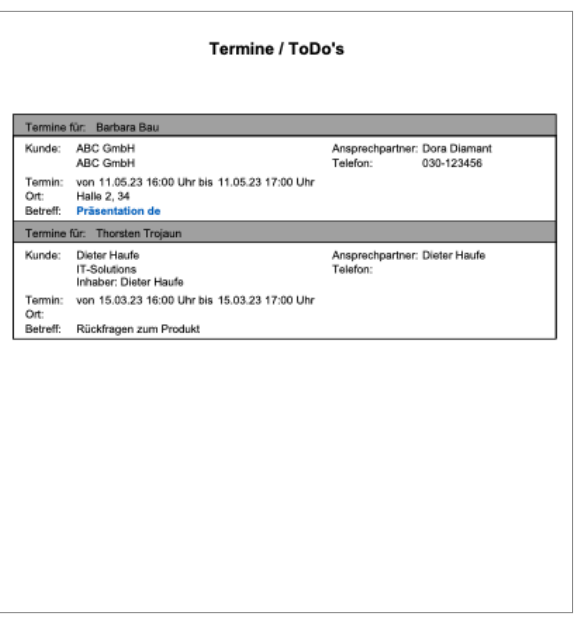

# **6.6 Reisekostenabrechnung**

#### Reisekostenabrechnung

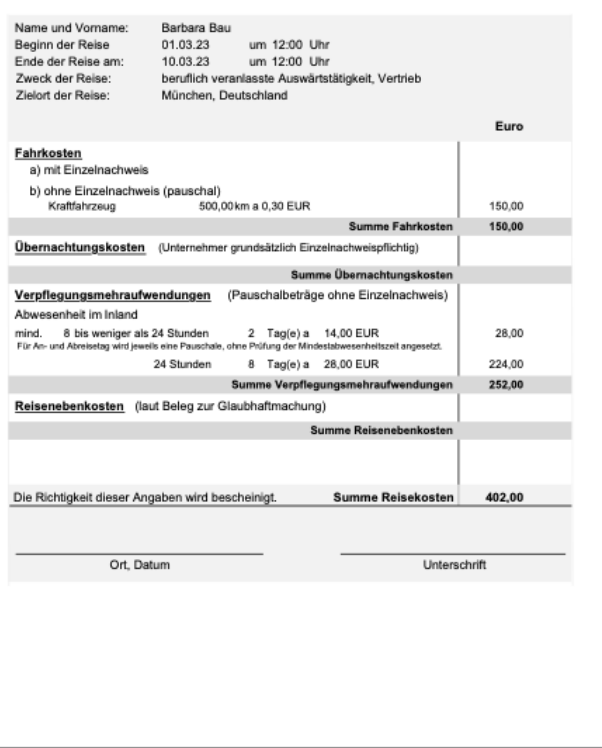

# **6.7 Inventarliste - Anlagenliste**

### **Abschreibung** mit

- Anschaffung
- AfA-Satz
- Anlagekonto
- Zugang
- Abgang
- Nutzungsdaue
- Verbleibende Nutzungsdauer
- Restwert

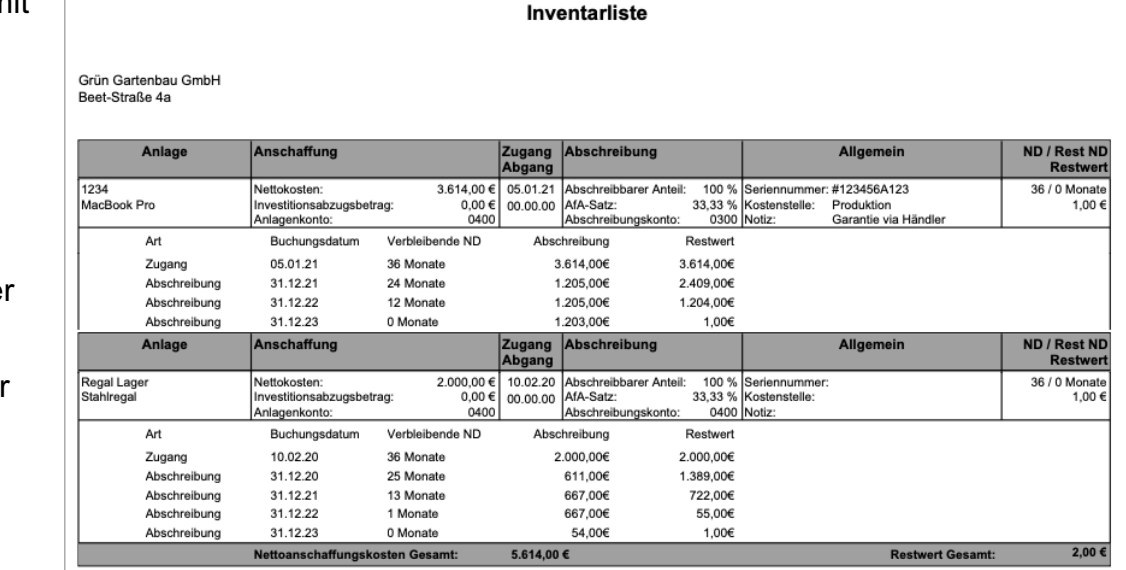

## **6.8 Inventur**

Inventurliste mit

- Zähldatum,
- Sollbestand,
- Istbestand,
- Einkaufspreis,
- Lagerwert und
- Lagerorten

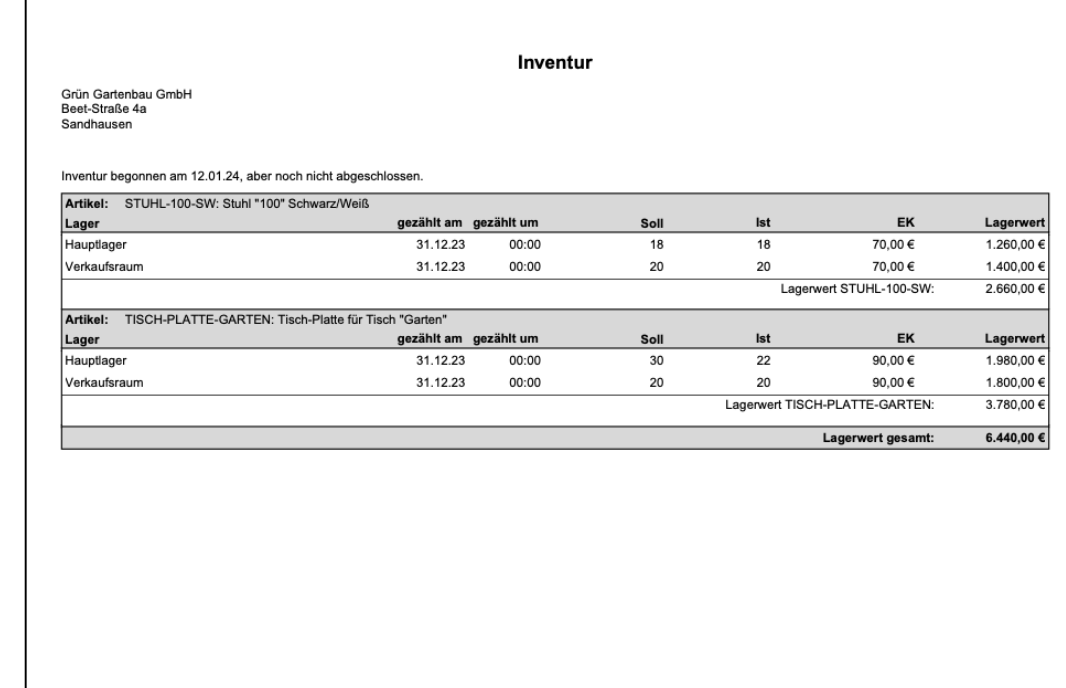

### **6.9 Offene Posten**

Liste der Offenen Posten in der Buchhaltung nach Firma sortiert

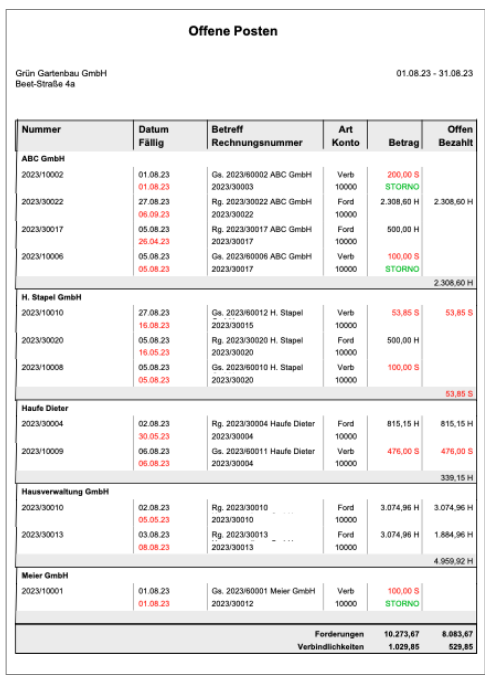

Seite: 1 von 1

[Zum Inhaltsverzeichnis](#page-2-0)

# **Kapitel 7 Teil 2: Briefe und Textverarbeitung**

Wer schreibt, der bleibt - Erstellen Sie Kurzbriefe oder Serienbriefe mit **msuText**.

Die enthaltenen Platzhalter für Anrede, Anschrift und Briefdatum erleichtern Ihnen die Arbeit.

Sie können Ihre Briefe direkt mit einem **Kunden** oder Lieferanten **verknüpfen**.

Dies hilft Ihnen nicht nur der Übernahme der Anschrift in den Brief, sondern der Brief lässt sich somit auch über den Kunden oder Lie-

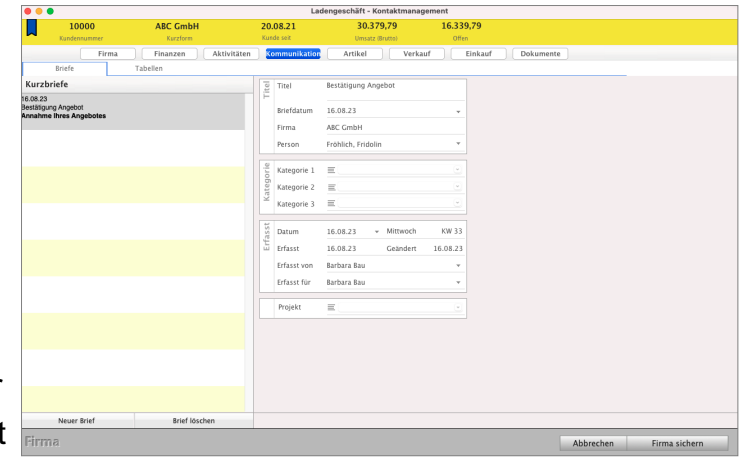

feranten direkt schnell wiederfinden oder direkt im Kunden oder Lieferanten einsehen.

Somit müssen die Adressdaten nicht hin und her kopiert werden, Briefdateien separat gespeichert werden und auch nicht Briefdateien gesucht werden.

Die Briefe sind, wie alle anderen Daten, direkt in der msuSoftware verfügbar.

**Lizenzstufen:** Die Briefe und Textverarbeitung sind mit der Lizenzerweiterung "Briefe & Tabellen" verfügbar.

In der Ausgabe-Liste der Briefe erhalten Sie einen Überblick zu allen erstellten Briefen. Diese

lassen sich nach Kurzform, Datum, Titel oder Betreff aufsteigend oder absteigend sortieren, indem Sie einfach auf den Titel der entsprechenden Spalte klicken.

Sie erreichen die Ausgabe-Liste der Briefe im CRM wie folgt:

- Klicken Sie in der Zentrale die Taste "**Briefe**" an.

Alternativ wählen Sie in der oberen Menüleiste das Menü "Module" und darin den Eintrag "Briefe".

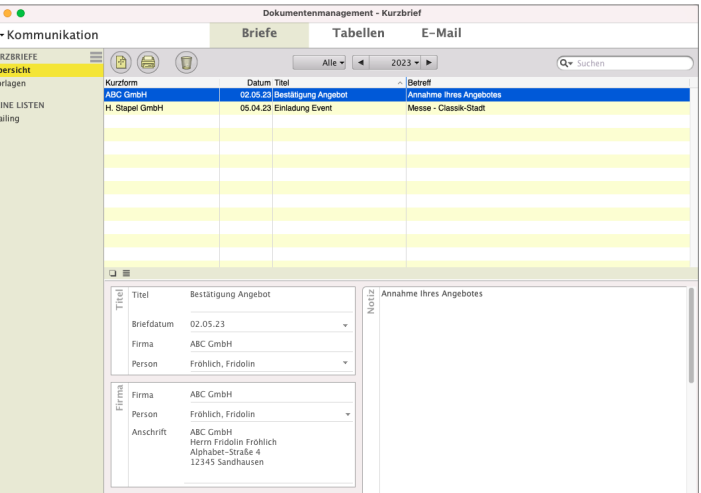

[Zum Inhaltsverzeichnis](#page-2-0)

### **7.1 Anlegen eines Kurzbriefes**

Einen Brief legen Sie wie folgt, aus der Ausgabe-Liste der Briefe, an:

- Wechseln Sie in die Zentrale und klicken im CRM auf die Taste "**Briefe**".
- Doppelklicken Sie in der Briefe-Liste auf den vorgefertigten Brief. Alternativ dazu haben Sie die Möglichkeit, einen neuen Kurzbrief zu erstellen, indem Sie z.B. die Tastenkombination "Apfel+N" betätigen oder im Kopfbereich oben links auf die runde Taste "Neu" klicken. Sie sehen den Erfassungs-Dialog für Ihren Kurzbrief.
- Haben Sie einen neuen Brief angelegt, dann befinden Sie sich automatisch auf der 1. Seite .Anschrift".

Geben Sie hier zunächst die Verwaltungsdaten Ihres Briefes wie Titel und Betreff ein. Über das Eingabe-Feld "**Kurzform**" ordnen Sie den Brief einer Firma zu, über das Feld "**Person**" direkt einem Ansprechpartner.

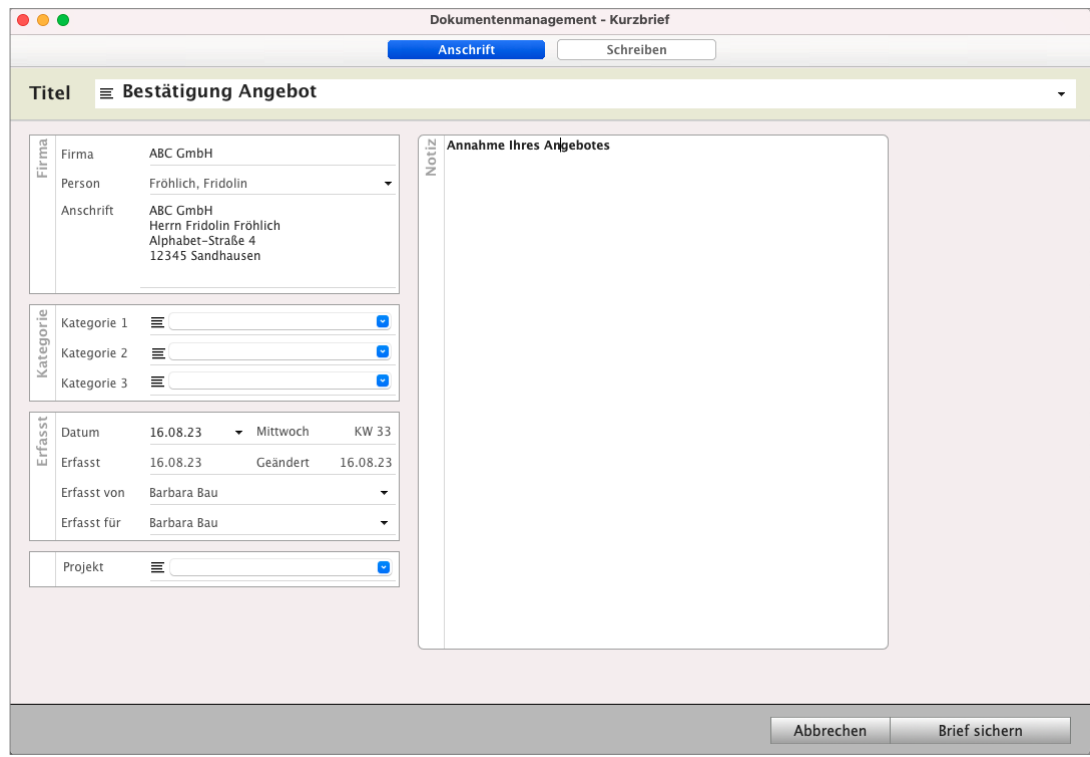

Kurzbrief - Seite "Anschrift"

• Klicken Sie dann in der linken Seitenleiste auf "Brief", um auf die Seite zur Eingabe des Brieftextes zu wechseln.

**Hinweis:** Öffnen Sie einen bereits vorher angelegten Brief, dann startet der Erfassungs-Dialog automatisch mit der Seite "Brief" und Sie können sofort Ihren Brieftext bearbeiten.

> Unmittelbar vor diesem Seitenwechsel öffnet sich ein Fenster zur Auswahl einer Briefvorlage.

Klicken Sie hierin auf die Taste "Abbrechen", wenn Sie einen Brieftext ohne Briefvorlage erstellen möchten. Näheres zur Nutzung von Briefvorlagen erfahren Sie im folgenden Abschnitt "Kurzbriefe als Vorlagen verwenden".

Auf der Seite "Brief" sehen Sie die Benutzeroberfläche von msuTEXT für die Erstellung Ihres Brieftextes. Um das Fenster zu vergrößern, stehen Ihnen zwei Optionen zur Verfügung:

- Klicken Sie auf die kleine quadratische Taste oben rechts in der Menü-Leiste der Textverarbeitung. Dadurch wechselt der Anzeige-Modus zu der klassischen Groß-Ansicht von "msuTEXT".
- Oder ziehen Sie einfach direkt über eine quadratische Taste unten rechts das Erfassungs-Fenster in die gewünschte Form und Größe.

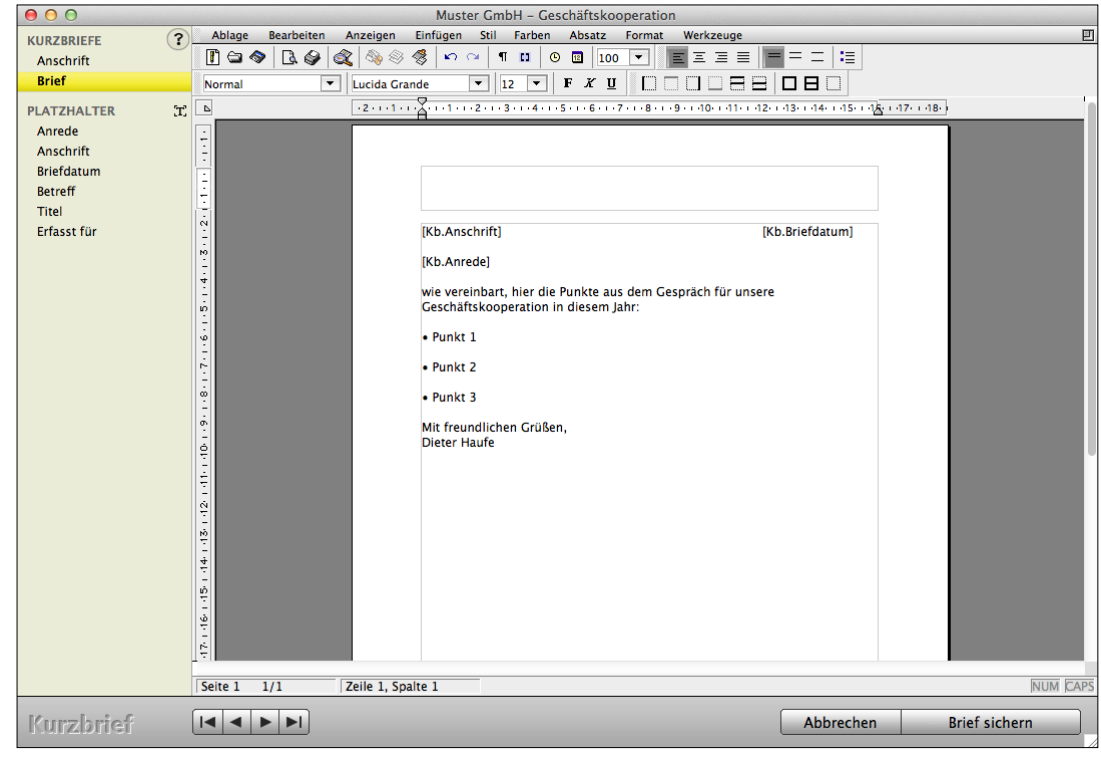

Kurzbrief - Seite "Brief" - Texteingabe mit msuTEXT und den Platzhaltern

In der linken Seitenleiste befinden sich aktive Bezeichner für das Einfügen der Platzhalter für die Anrede, die Anschrift sowie das Briefdatum. Neben den Platzhaltern können Textbausteine über eine Taste eingefügt werden, analog zu der Funktion in den Rechnungen.

- Geben Sie nun Ihren Text ein.
- Um das Fenster wieder zu verkleinern, ziehen Sie es einfach am quadratischen Anfasser rechts unten auf die gewünschte Größe zurück. Haben Sie zur Bearbeitung die Groß-Ansicht von msuTEXT gewählt, dann klicken Sie links oben auf die rote Schließtaste. Dadurch wechselt die Ansicht zurück zu dem Fenster mit der linken Seitenleiste.
- Um den Kurzbrief zu speichern, klicken Sie auf die Taste "Brief sichern". Der Erfassungs-Dialog schließt sich und Sie sehen wieder die Liste der Briefe.
- Hinweis: Lassen Sie sich in der Liste alle Kurzbriefe anzeigen, indem Sie "Apfel+T" drücken, oder bestimmen Sie, welche Auswahl an Briefen angezeigt werden soll, indem Sie aus dem oberen Menü "Auswahl" einen passenden Eintrag wählen.
- **Hinweis:** Im **Erfassungsdialog** auf der Seite "**Brief**" haben Sie die Möglichkeit die Menüleiste von "**msuText**" zu entfernen. Wählen Sie dazu im Menü des Dialoges "Anzeigen" und darin den Eintrag "Menüleiste". Um die Menüleiste wieder sichtbar zu machen, betätigen Sie die Tastenkombination "Shift+Apfel+M".

### **7.1.1 Textbausteine**

Mithilfe der Textbausteine können Sie Standardtexte als Textvorlage hinterlegen. Sie können Textbausteinen nach belieben verwenden und kombinieren. Somit werden immer die gleichen Formulierungen einheitlich verwendet.

Unter dem Reiter "Textbausteine" werden die vorhandenen Textbausteine angezeigt. Das Suchfeld hilft, den gesuchten Textbaustein schnell zu finden.

Unterhalb der Liste der Textbausteine stehen Ihnen 3 Tasten zur Verfügung, um die Textbausteine zu verwalten:

- **+:** Klicken Sie auf diese Taste, um einen neuen Textbaustein anzulegen.
- **-:** Klicken Sie auf diese Taste, um einen markierten Textbaustein zu löschen.

**Bleistift**: Klicken Sie auf diese Taste, um einen markierten Textbaustein zu bearbeiten.

### **7.1.2 Platzhalter**

Platzhalter sind Variablen, die Sie in Ihren Brief einfügen können. Diese werden erst beim Drucken mit dem entsprechenden Inhalt gefüllt. Z.B. können Sie den Platzhalter "Anschrift" verwenden. Wurde der Brief auf der Seite "Anschrift" mit einem Kunden / Lieferanten verknüpft, so wird diese Anschrift automatisch an der Stelle des Platzhalters gedruckt.

### **7.2 Logo & Briefpapier**

Damit Briefe dem CI der Firma entsprechen, werden nicht nur die entsprechenden Schriften, sondern auch Ihr Logo oder Ihr Briefpapier verwendet.

Hierbei muss anders vorgegangen werden als im Layouteditor für die Drucklayouts der Angebote oder Rechnungen, da es sich um einen Brief handelt. Das Logo oder Briefpapier sollte in einem Grafikformat, z.B: jpg oder png, vorliegen.

### **7.2.1 Logo einfügen**

Um Ihr Logo einzufügen, gehen Sie bitte wie folgt vor:

- Öffnen Sie das Modul "Briefe".
- Legen Sie einen neuen Brief an oder öffnen einen vorhandenen Brief oder eine Vorlage.
- Das Logo kann mit Kopieren und Einfügen in den Brief eingefügt werden. Das Logo wird beim Einfügen standardmäßig in eine Zeile eingefügt. Es kann mit der Ausrichtung "links", "rechts" und "zentriert" wie Text ausgerichtet werden.Für eine freie Platzierung folgen Sie den weiteren Schritten.
- Machen Sie ein Rechtsklick auf das Logo und wählen im Kontextmenü "Bild / Ebene / Vor dem Text".
- Sie können das Logo nun frei verschieben und an der gewünschten Stelle platzieren.

# **7.3 Briefpapier im Hintergrund einfügen**

Um das Briefpapier in den Hintergrund zu legen, gehen Sie bitte wie folgt vor:

- Öffnen Sie das Modul "Briefe".
- Legen Sie einen neuen Brief an oder öffnen einen vorhandenen Brief / eine Vorlage.
- Machen Sie einen Rechtsklick in den Brief und wählen im Kontextmenü "Dokument / Hintergrund / Bild".
- Im nun geöffneten Suchfenster markieren und öffnen Sie das zu hinterlegende Briefpapier.
- Machen Sie einen weiteren Rechtsklick in den Brief und wählen im Kontextmenü "Dokument / Hintergrund / Begrenzung / Papierrand".
- Machen Sie einen weiteren Rechtsklick in den Brief und wählen im Kontextmenü "Dokument / Hintergrund / Herkunft / Papierrand".
- Machen Sie einen letzten Rechtsklick in den Brief und wählen im Kontextmenü "Dokument / Hintergrund / Höhe 100%".

Nun sollte das Briefpapier im Hintergrund der kompletten Seite liegen.

# **7.4 Kurzbriefe als Vorlagen verwenden**

Sie können mehrere Briefvorlagen gleichzeitig vorhalten und bequem verwalten.

### **7.4.1 Eine Briefvorlage erstellen und kategorisieren**

- Klicken Sie in der Zentrale auf die Taste "Briefe" oder wählen Sie im Menü "Module" den Eintrag "Briefe" aus. Sie sehen die Liste der Kurzbriefe.
- Klicken Sie in der Briefe-Liste oben links auf die runde Taste "Neu", um in den Erfassungs-Dialog der Briefe zu gelangen.
- Füllen Sie die Felder der Anschrift-Seite aus. Beschreiben Sie mit Ihren Angaben in den Feldern zu Titel und Betreff des Briefes möglichst treffend und präzise den Inhalt, damit der Brief später einfach und schnell in der Briefe-Liste zu finden ist.
- Anschließend klicken Sie in der linken Seitenleiste auf den Eintrag "Brief", um zu der Seite mit der Brief-Ansicht zu wechseln. Bevor Sie jedoch die neue Briefvorlage formatieren können, öffnet sich der Dialog zur Auswahl bisher angelegter Briefvorlagen.

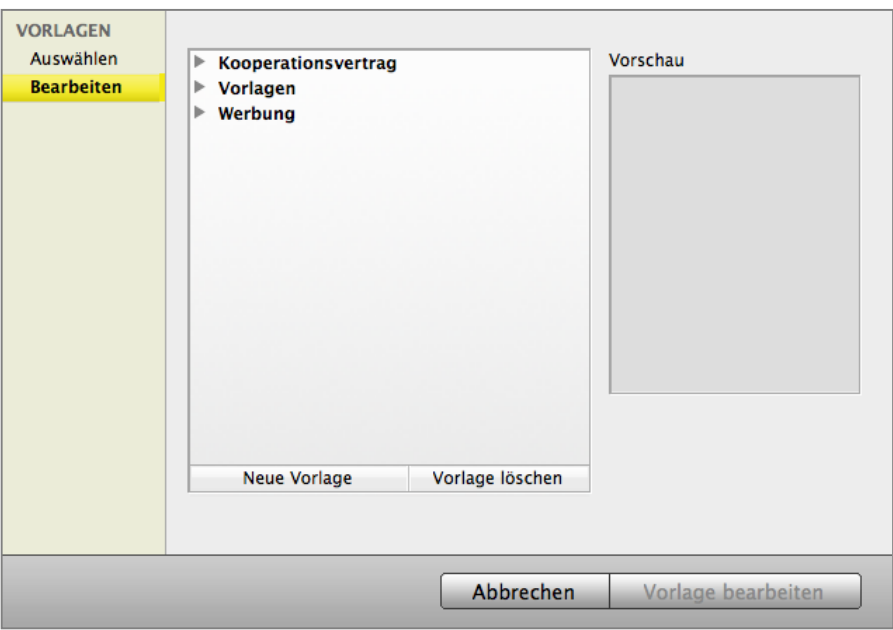

Dialog für Briefvorlagen - Seite "Bearbeiten"

• Dort wechseln Sie in der linken Seitenleiste auf die Seite "Bearbeiten" und klicken anschließend auf die Taste "Neue Vorlage", um die neue Briefvorlage anzulegen. Das Fenster zur Verwaltung der Briefvorlagen schließt sich und der Kurzbrief-Dialog rückt wieder in den Vordergrund.

Mit Hilfe der Platzhalter können Sie hier die neue Briefvorlage nach ihren Wünschen anpassen und formatieren.

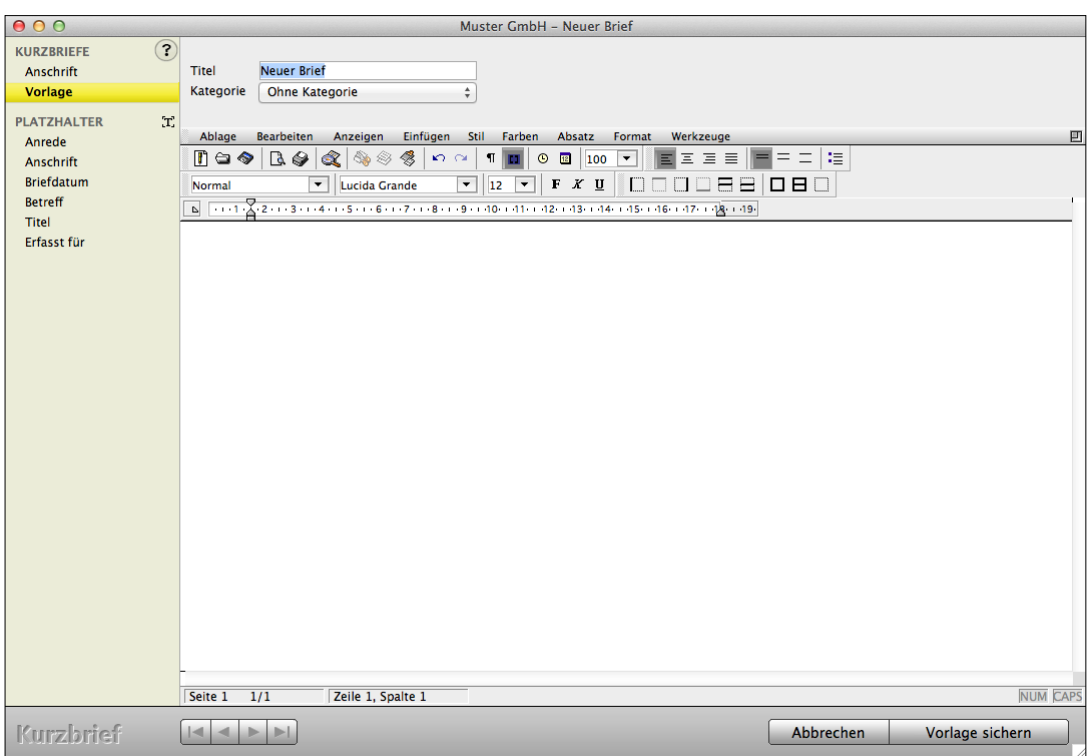

Kurzbrief-Erfassung: Briefvorlage bearbeiten

• Füllen Sie Ihre neue Briefvorlage mit Inhalt und weisen Sie sie bei Bedarf einer Kategorie zu, indem Sie in dem Popup-Menü eine Kategorie auswählen.

Wie sie eine Kategorie anlegen, erfahren Sie im übernächsten Abschnitt.

• Klicken Sie nach Fertigstellung der neuen Vorlage auf die Taste "Neue Vorlage sichern". Ihr Brief wird gesichert und in die Liste der Briefvorlagen eingetragen, die Anzeige wechselt zurück in die Ausgabe-Liste der Briefe.

### **7.5 Briefvorlagen bearbeiten**

Möchten Sie ihre Briefvorlagen bearbeiten, verfahren Sie bitte wie folgt:

- Legen Sie einen neuen Brief an und wechseln Sie im Erfassungs-Dialog auf die Seite "Brief", um den Dialog der bisher angelegter Briefvorlagen zu öffnen.
- Wechseln Sie anschließend auf die Seite "Bearbeiten".
- Wählen Sie die entsprechende Briefvorlage aus und klicken auf die Taste "**Vorlage bearbeiten**".

Der Kurzbrief-Dialog rückt wieder in den Vordergrund. Passen Sie ihre Briefvorlage an und sichern Sie diese anschließend durch Klick auf die Taste "Vorlage sichern".

### **7.5.1 Kategorien für Briefvorlagen anlegen**

Sobald Sie eine größere Anzahl an Briefvorlagen angelegt haben, ist es nützlich, diese in Kategorien einzuordnen, um einen raschen Überblick über sie zu bewahren. Eine Kategorie weisen Sie einer Briefvorlage wie oben beschrieben bei ihrer Bearbeitung zu.

Eine neue Kategorie legen Sie wie folgt an:

- Legen Sie einen neuen Brief an und wechseln Sie im Erfassungs-Dialog auf die Seite "Brief". Der Dialog zur Auswahl bisher angelegter Briefvorlagen öffnet sich.
- Wechseln Sie auf die Seite "Bearbeiten".
- Wählen Sie eine Vorlage und klicken anschließend auf die Taste "Vorlage bearbeiten". Der Kurzbrief-Dialog rückt wieder in den Vordergrund.
- Um in den Dialog zur Bearbeitung der Kategorien-Liste für die Briefvorlagen zu gelangen, wählen Sie im Popup-Menü "Kategorie" den Eintrag "Kategorie bearbeiten".

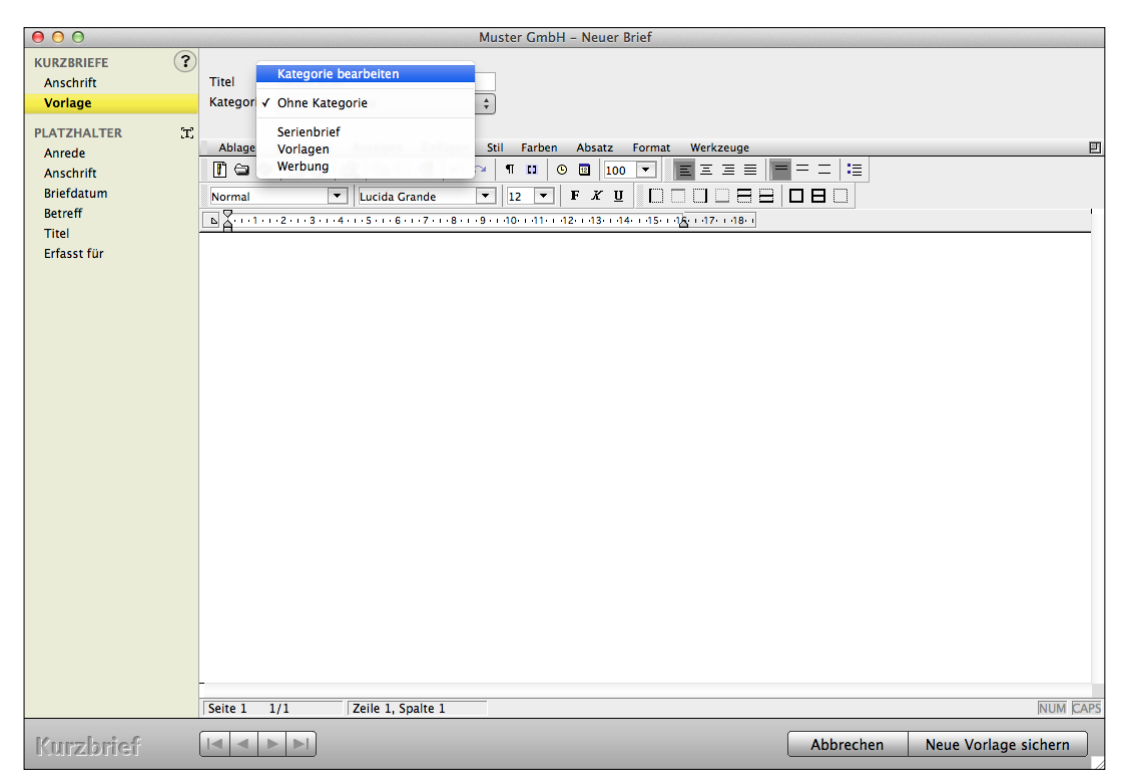

Kurzbrief-Dialog: Kategorie bearbeiten

• Um der angezeigten Liste eine neue Kategorie hinzuzufügen, klicken Sie auf die "+"-Taste unter der Liste. Es wird ein neuer leerer Eintrag oben in der Liste eingefügt, bereit zur Eingabe eines Textes.

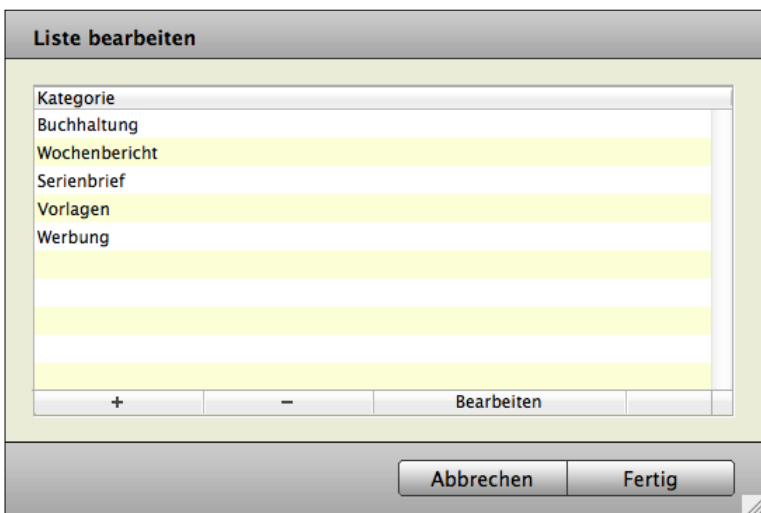

Liste der Kategorien für Briefvorlagen bearbeiten

• Um der angezeigten Liste eine neue Kategorie hinzuzufügen, klicken Sie auf die "+"-Taste unter der Liste.

Es wird ein neuer leerer Eintrag oben in der Liste eingefügt, bereit zur Eingabe eines Textes.

- Tippen Sie den Namen der neuen Kategorie ein. Möchten Sie weitere Kategorien anlegen, klicken Sie einfach erneut auf die "+"-Taste und geben diese ein. Möchten Sie Kategorien aus der Liste entfernen, klicken Sie diese an und anschließend auf die Taste "-".
- Klicken Sie auf die Taste "Fertig", um die gerade durchgeführten Änderungen der Liste zu sichern und die Bearbeitung der Liste zu beenden.

Falls Sie die Änderungen **rückgängig** machen möchten, klicken Sie auf die Taste "Abbrechen". Der Dialog schließt sich und es rückt wieder der Dialog zur Brief-Erfassung nach vorn.

## **7.6 Eine Briefvorlage für einen Brief auswählen**

Um eine Briefvorlage auszuwählen, legen Sie einfach einen neuen Brief an:

- Klicken Sie in der Zentrale auf die Taste "Briefe" oder wechseln Sie in das obere Menü "Module" und wählen darin den Eintrag "Briefe". Es erscheint die Liste der Kurzbriefe.
- Klicken Sie in der Briefe-Liste oben links auf die runde Taste "Neu". Es erscheint der Erfassungsdialog für die Kurzbriefe mit der Anschrift-Seite.
- Füllen Sie die Felder der Anschrift-Seite aus. Beschreiben Sie mit Ihren Angaben in den Feldern zu Titel und Betreff des Briefes möglichst treffend und präzise den Inhalt, damit der Brief später einfach und schnell in der Briefe-Liste zu finden ist.
- Klicken Sie in der linken Seitenleiste auf den Eintrag "Brief", um zu der Seite mit der Brief-Ansicht zu wechseln. Bevor diese Seite erscheint, öffnet sich zunächst der Dialog zur Auswahl einer Briefvorlage aus einer Liste.

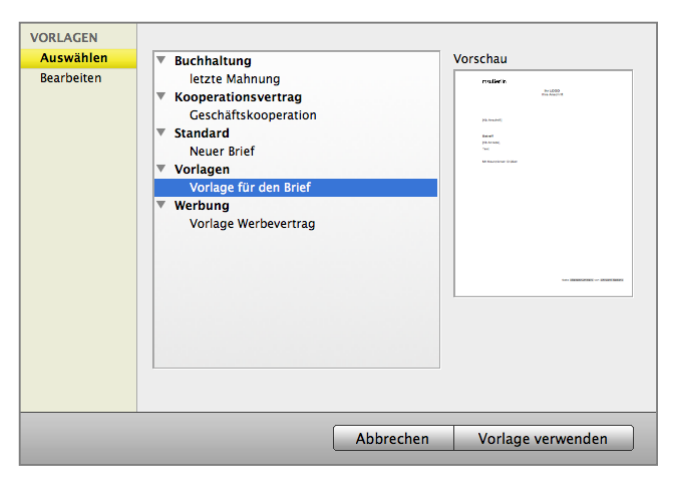

Briefvorlagen - Auswahl-Liste

- Klicken Sie auf einen Eintrag in der Liste, um die entsprechende Briefvorlage auszuwählen. Der Eintrag wird markiert, und rechts neben der Liste wird eine Vorschau der Vorlage angezeigt.
- **Hinweis:** Die Briefvorlagen können unter Kategorien geordnet in der Liste abgelegt sein. Um solche Vorlagen auswählen zu können, klicken Sie zunächst auf den kleinen Pfeil links neben der Kategorie oder doppelklicken auf die Kategorie. Direkt unter der Kategorie werden daraufhin die zur Kategorie gehörenden Vorlagen angezeigt und können, wie alle anderen Vorlagen ausgewählt werden.
- Klicken Sie auf die Taste "Vorlage verwenden". Die Auswahl-Liste schließt sich und die Seite mit der Brief-Ansicht rückt in den Vordergrund. Ihr neuer Brief ist nun bereits mit dem Inhalt der gewählten Briefvorlage vorausgefüllt und zur weiteren Bearbeitung geöffnet.
- **Hinweis:** Möchten Sie keine Vorlage verwenden, klicken Sie auf die Taste "Abbrechen". Daraufhin öffnet sich die Seite mit der Brief-Ansicht mit einer Blanko-Briefseite zur weiteren Bearbeitung.
- **Hinweis:** Alternativ können Sie auch wie bisher einen Brief als Briefvorlage per msuTEXT festlegen. Öffnen Sie diesen dafür unter msuTEXT und wählen in der msuTEXT-Menüleiste das Menü "Ablage (Mac), Datei (PC)" und darin den Eintrag "Sichern als Vorlage".

### **7.6.1 Kurzbriefe drucken oder in der Vorschau anzeigen**

Drucken Sie einen oder mehrere Briefe gleichzeitig aus oder sehen Sie sich den Ausdruck zunächst in der Vorschau an.

### **7.6.2 Mehrere Kurzbriefe ausdrucken**

- Wechseln Sie in das Modul "Briefe".
- Markieren Sie die Kurzbriefe mit einem Mausklick, diese werden dabei dunkel hinterlegt.
- Klicken Sie im Kopfbereich oben links auf die runde Taste "Drucken" oder wählen Sie im Menü "Ablage (Mac), Datei (PC)" den Eintrag "Kurzbrief drucken".

### **7.6.3 Den Ausdruck in der Vorschau ansehen**

- Wechseln Sie auf die 2. Seite "Brief" Ihres Kurzbriefes. Sie sehen die Benutzeroberfläche von msuTEXT.
- Wählen Sie in der msuTEXT-Menüleiste das Menü "Ablage (Mac), Datei (PC)" und darin den Eintrag "Druckvorschau". Es öffnet sich die Vorschau und Sie können die genaue Formatierung Ihres Kurzbriefes einsehen.

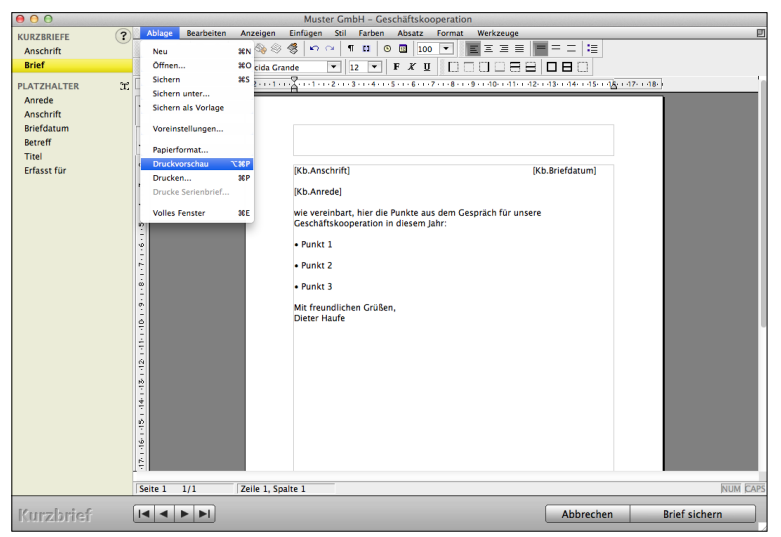

Kurzbrief - "Druckvorschau"

### **7.7 Anlegen eines Serienbriefes**

- Klicken Sie in der Zentrale auf die Taste "Briefe". Es erscheint ein Fenster mit einer Liste der von Ihnen angelegten Briefe.
- Klicken Sie im Kopfbereich dieses Fensters oben links auf die runde Taste "Neu". Alternativ wählen Sie in der oberen Menüleiste das Menü "Ablage (Mac), Datei (PC)" und darin den Eintrag "Neu" oder benutzen die Tastenkombination "Apfel+N". Es erscheint ein leerer Eingabedialog. Sie befinden sich automatisch auf der 1. Seite "Anschrift".
- Geben Sie unter "Titel" einen Titel für Ihren Brief ein, um diesen später wieder zu finden.

### **Hinweis:** Geben Sie keine Kurzform ein, damit der Serienbrief später mit ausgewählten Adressen gedruckt werden kann.

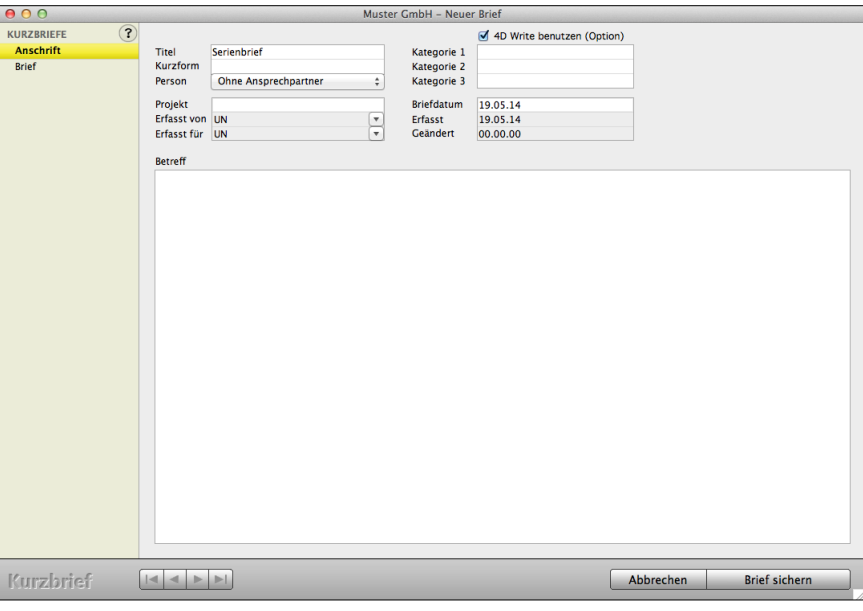

Neuer Brief

• Wechseln Sie auf die 2. Seite "Brief" und wählen in dem automatisch erscheinenden Vorlagen-Dialog, falls gewünscht, eine Briefvorlage aus.

In dem Eingabedialog auf der "Brief"-Seite können Sie ihren Brief verfassen.

Über Einträge in der linken Seitenleiste haben Sie die Möglichkeit **Platzhalter** wie

**Anrede**, **Anschrift**, **Briefdatum**

einzufügen.

• Klicken Sie anschließend auf "Brief sichern", um Ihren Brief zu speichern.

### **7.8 Drucken eines Serienbriefes mit Ansprechpartner**

- Wechseln Sie in der Firmenliste über die Einträge der linken Seitenleiste auf die "Übersicht" der "Ansprechpartner", um einen **Serienbrief** mit **ausgewähltem Ansprechpartner** zu **drucken**.
- Um sich die Suche nach einem Ansprechpartner zu erleichtern, verwenden Sie im Kopfbereich oben rechts das Suchfeld. Alternativ dazu wählen Sie in der oberen Menüleiste das Menü "Auswahl" und darin den Eintrag "Suchen" oder benutzen die Tastenkombination "Apfel+F".

Es erscheint der Suchdialog für Ihre Ansprechpartner.

• Geben Sie die gewünschten Such-Parameter ein und bestätigen Sie mit Klick auf "OK" bzw. mit Drücken der Enter-Taste.

In der Liste werden die den Such-Parametern entsprechenden Einträge angezeigt.

• Markieren Sie in der Liste die Ansprechpartner, für die der Serienbrief gedruckt werden soll.

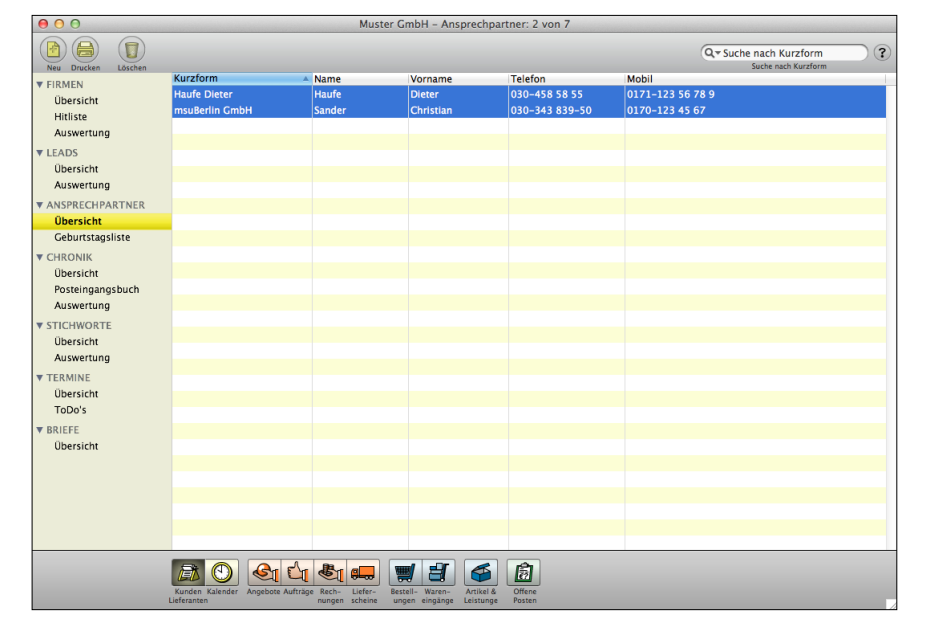

Auswahl der Ansprechpartner

- Wechseln Sie zurück in das Modul "Briefe".
- Markieren Sie Ihren Serienbrief mit einem Mausklick, dieser wird dabei dunkel hinterlegt.

• Wählen Sie im Menü "Ablage (Mac), Datei (PC)" den Eintrag "Serienbrief drucken". Es erscheint der Dialog "Serienbrief drucken".

Nehmen Sie hierin die gewünschten Einstellungen vor, z.B. dass nach dem Drucken ein Chronikeintrag in der Firma mit dem Brieftext erzeugt wird.

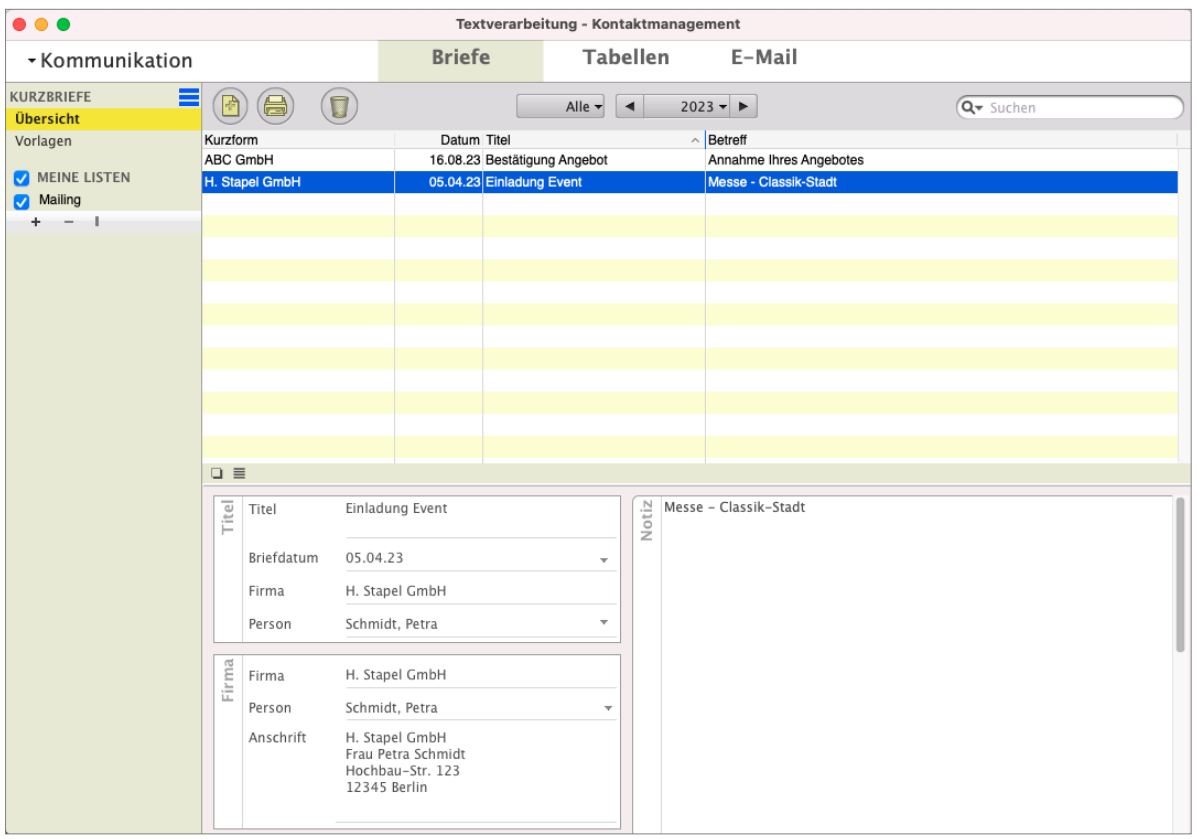

Ausgabeliste der Brief für die Kommunikation

• Klicken Sie auf die Taste "OK". Der Serienbrief wird gedruckt, weitere Aktionen ggfs. gemäß Ihren Einstellungen ausgeführt und der Dialog "Serienbrief drucken" geschlossen. Die Liste der Briefe rückt wieder nach vorne.

# **Kapitel 8 Einstellungen für die Module in Ihrer Software**

Die Einstellungen in Ihrer msuSoftware sind mit allen Modulen verbunden. Mit den Einstellungen passen Sie die Software Ihren individuellen Bedürfnissen an, damit Sie effizient arbeiten können.

• Klicken Sie zum Einstellen der Software unten, in der Zentrale im Fußbereich, auf die runde Taste mit dem Zahnrad oder wählen im Menü "Service / Einstellungen" aus. Sie sehen den Dialog "**Einstellungen**", über den Sie die Einstellungsdialoge erreichen.

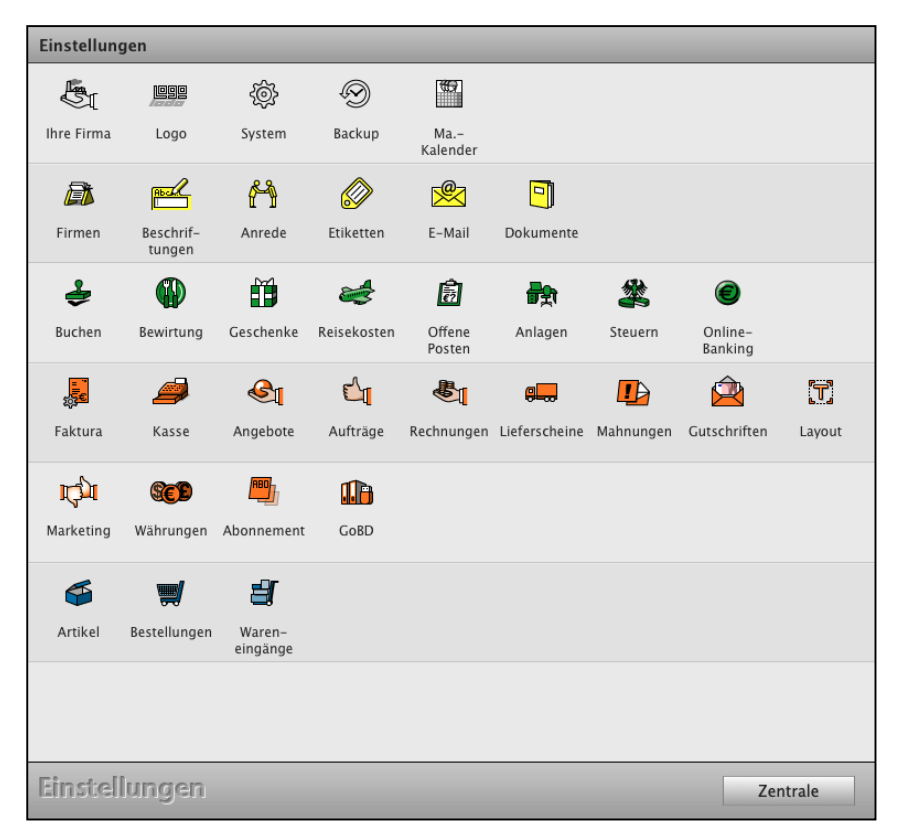

Ihre individuellen Einstellungen in der msuSoftware.

Die Einstellungen sind von der Llzenzstufe Ihrer Software abhängig.

**Hinweis:** Ihre **Einstellungen** können Sie in der Mitarbeiterverwaltung mit dem Benutzerrecht "**Systembetreuer**" aufrufen und ändern (Zentrale / runde Taste Mitarbeiter).

- Öffnen Sie den Benutzer, für den das Recht **Systembetreuer** vergeben werden soll, um die Einstellungen zu ändern.
- Klicken Sie den Haken "Systembetreuer" an.

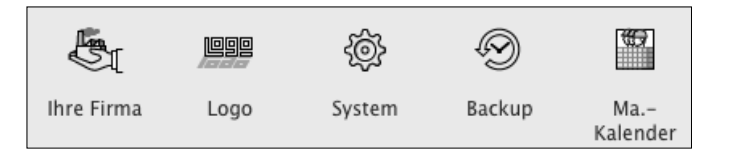

### **8.0.1 Anschrift Ihrer Firma und Ihr Unternehmenssitz**

- Klicken Sie das Icon "**Firma**" in der ersten Zeile an, um Ihre Anschrift für den Firmensitz einzutragen oder anzupassen. Sie sehen die erste Seite "Anschrift".
- Tragen Sie im Feld "Ihr Name" Ihren Namen und Vornamen bzw. Ihre Firmenbezeichnung ein.
- Tragen Sie im Feld "Firma" Ihre eigenen Firmendaten ein. Vermeiden Sie Sonderzeichen (z.B. @, %, &, !), damit die Übertragung an das Finanzamt für ELSTER fehlerfrei erfolgen kann.

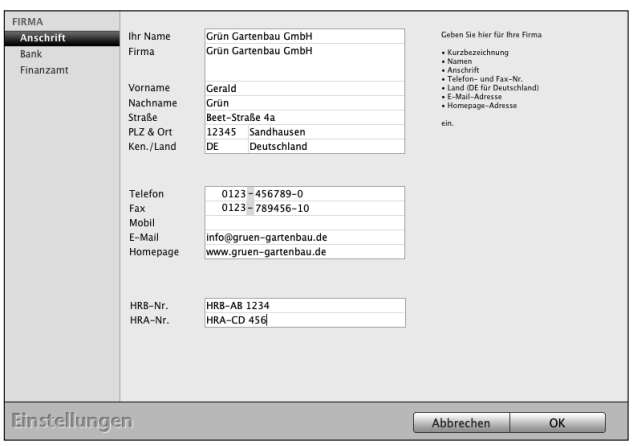

• Tragen Sie im Feld Kennung "DE" ein und bestätigen Sie mit der TAB-Taste. Das Land "Deutschland" wird vorgeschlagen. Ihre Einstellungen können mit der Landeskennung (Deutschland) gesichert werden.

### **8.0.2 Bank / Mandant**

Auf dieser Seite tragen Sie Ihre Bankverbindung für Überweisungen, Lastschriften und den Druck auf Ihren Geschäftspieren ein.

**Hinweis:** Die Bankverbindung für das Online-Banking tragen Sie im Modul "Kontenliste" auf der Seite "Finanzkonten" ein, die Einstellungen für das Online-Banking selbst im Modul "Online-Banking".

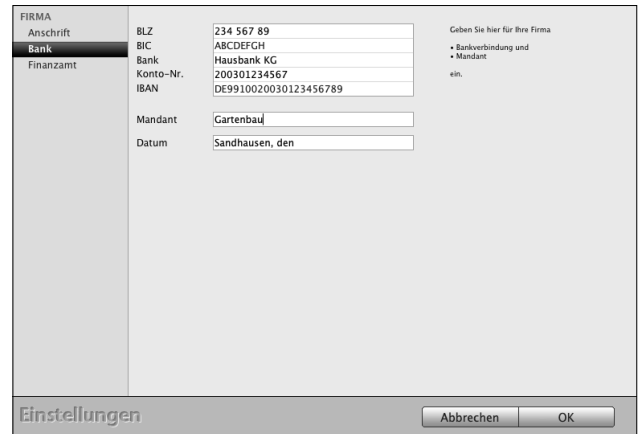

- Klicken Sie die Taste für die 2. Seite: "Bank" an.
- Tragen Sie im oberen Bereich Ihre Bankverbindung ein.
- **Mandant:** Im Feld "Mandant" tragen Sie den Namen Ihrer Datendatei ein. Der Name des Mandanten erscheint über allen Masken. Empfehlenswert ist es, den Namen der eigenen Firmenbezeichnung einzusetzen.
- **Hinweis:** Falls Sie mehrere Datendateien für weitere Firmen (Mandanten) einsetzen möchten, geben Sie jeder Datendatei einen sinnvollen Namen, um während des Buchens von verschiedenen Firmen (Datendateien / Mandanten) Eingabefehler zu vermeiden.
- Datum: Im Feld "Datum" vergeben Sie Ihre Ortskennung für den Datumsvorsatz, z.B. "München, den" für "München, den 25.01.2024".

### **8.0.3 Finanzamt**

Die Eintragungen für Ihr Finanzamt sind für die Übermittlung, Ihrer Umsatzsteuer-Voranmeldungen und für die Meldung Ihrer Anlage EÜR nötig.

- Klicken Sie die Taste "Firma" an. Sie sehen die erste Seite "Anschrift".
- Wechseln Sie auf die 3. Seite "**Finanzamt**".
- Tragen Sie die Anschrift Ihres Finanzamtes ein.
- Tragen Sie Ihre Steuernummer ein.
- Wählen Sie Ihr Bundesland sowie das für Sie zuständige Finanzamt aus.
- Bestätigen Sie Ihre Eingaben mit Klick auf "OK".

### **8.0.4 Logo für das Geschäftspapier einfügen**

Hier können Sie Ihr **Firmenlogo** einsetzen, das für alle Drucklayouts zentral für Ihre Geschäftspapiere hinterlegt ist, damit Sie **gleich starten können**.

Dieses **Logo** ist **automatisch** mit allen **Rechnungen**, **Angeboten**, **Aufträgen** und **Lieferscheinen** verbunden. Sie brauchen nichts weiter zu tun, als Ihr Logo zu laden.

- Wechseln Sie unten in die Zentrale (Startseite) und klicken auf "Einstellungen".
- Klicken Sie oben rechts auf die Taste "Logo".
- Klicken Sie auf "Logo importieren".
- Ihr Logo ist nun auf allen Ihren Geschäftspapieren vorhanden, sodass Sie nun Ihre Dokumente ausdrucken oder als PDF versenden können.

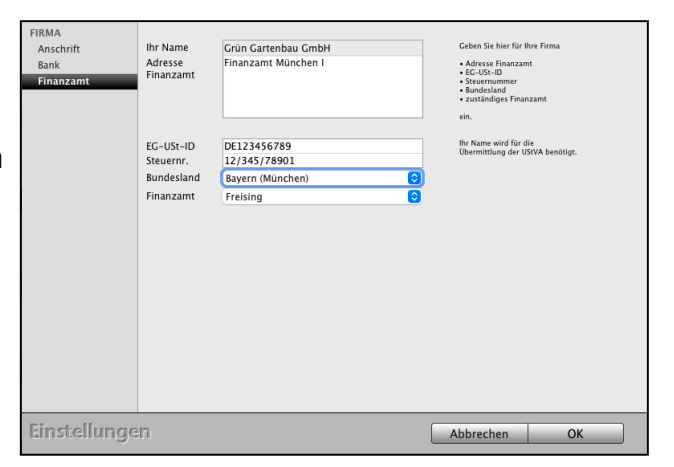

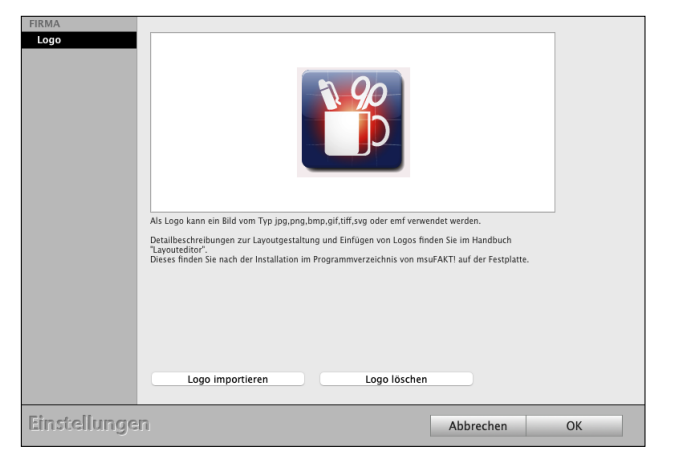

[Zum Inhaltsverzeichnis](#page-2-0)

### **8.0.5 System**

Hinterlegen Sie die Schrift und die Schriftgröße für die Anzeige in den Listen.

"Fenster verschieben" verschiebt die Fenster auf Ihrem Monitor.

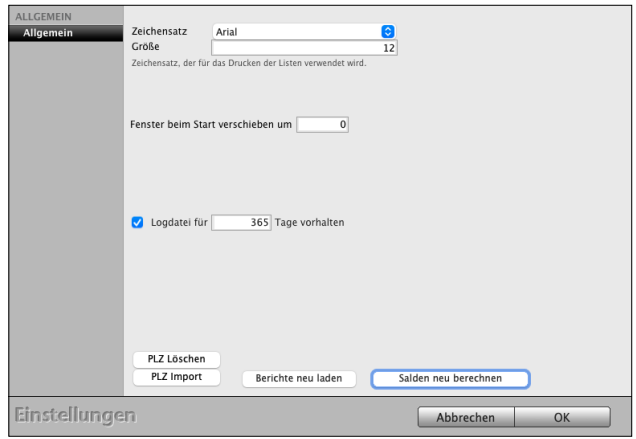

#### **8.0.6 BackUp erstellen**

Eine Datensicherung rettet im Notfall Ihr Unternehmen. Trotzdem werden leider Sicherungskopien viel zu selten angelegt. Durch das Nicht-Auffinden der letzten Sicherungskopie können wichtige Daten verloren gehen. Mögliche Gründe sind Störungen und Rechnerwechsel.

Mit dem individuell auswählbaren Backup-Ordner und den einstellbaren Intervallen für Sicherungskopien organisieren Sie die

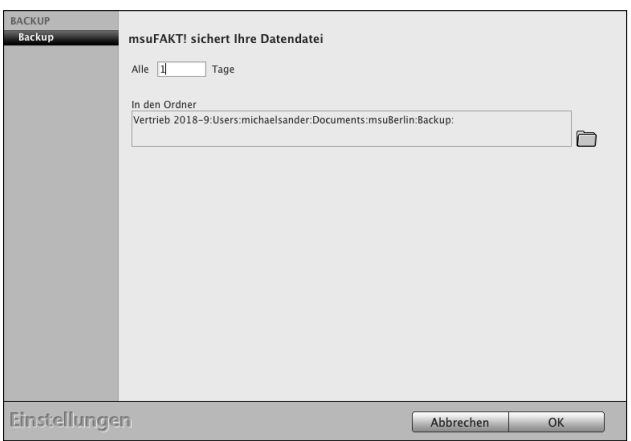

Datensicherung. Regelmäßige Sicherungskopien in frei bestimmbaren Intervallen werden zusätzlich automatisch angelegt.

**Hinweis:** Legen Sie in regelmäßigen Abständen eine Sicherungskopie als Datensicherung im Ordner "Backup" an.

Für die **Einzelplatzanwendung** hinterlegen Sie hier die Einstellungen für die Backups der Datendatei.

Bei einer **Mehrplatzversion**, der Client-Server-Lösung, wird die Einstellung für das Backup im Serverprogramm hinterlegt. Bitte beachten Sie dazu das [Installationshandbuch](https://www.msu.de/Service/Handbuecher) im Abschnitt "Installation Demo Vollversion - Update - Wartung - Backup (Datensicherung)" auf der Webseite.

### **8.0.7 Mitarbeiterkalender**

Im Mitarbeiterkalender werden für jeden Mitarbeiter die Arbeitszeiten geplant, die Teams koordiniert und der Umsatz über die Rechnungen ausgewertet.

Auf der Seite "Kalender" vergebe Sie die Etiketten für die Arbeitszeiten "Anwesend" (Arbeit, Dienstgang, Pause), sowie die **Nicht-**Arbeitszeiten "Abwesend (Urlaub, Krankheit) und die "Planung" (Anwesenheit geplant, Urlaub geplant, Krankheit geplant).

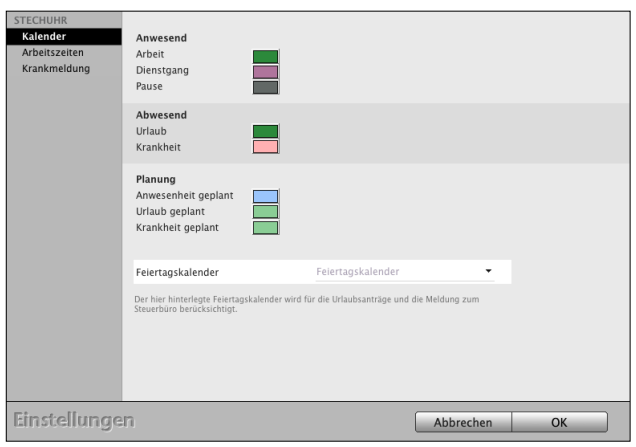

#### **8.0.8 Arbeitszeiten**

Definition für den Begin und das Ende der Nachtarbeit.

### **8.0.9 Krankmeldung**

Definition, ob die Krankmeldungen für die Meldungen, z.B. an Ihr Lohnbüro von einem Mitarbeiter oder von einem Team, z.B. Team Backoffice, bearbeitet werden.

### 8.0.10 Firmen "Kunden & Lieferanten"

Hier richten Sie den Zähler für die Kundennummer, Ihre Privatkunden oder Geschäftskunden ein, sowie die Einstellung für die Debitorennummern und Kreditorennummern.

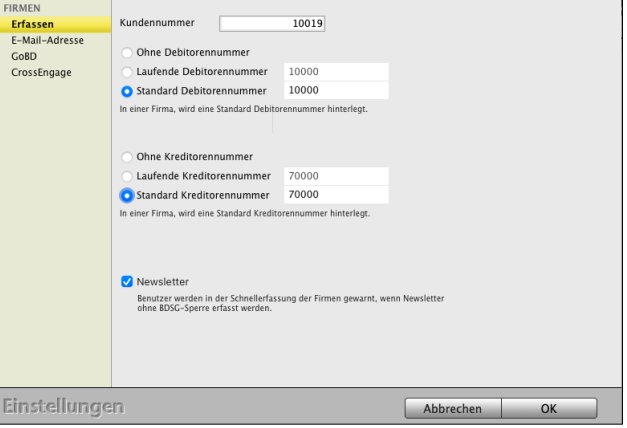

### **8.0.11 E-Mail-Adresse**

Voreinstellung, ob die E-Mail-Adressen Ihrer Kunden auf Einmaligkeit geprüft werden sollen.

#### **8.0.12 [GoBD](#page-129-0)**

Aktivierung des GoBD-Protokolls für die Anschriften (Privatkunden, Geschäftskunden oder Lieferanten). Wird dieses Ankreuzfeld nicht gesetzt, werden keine GoBD-Protokolle für die Anschriften im Modul Firmen erzeugt. [Zum Inhaltsverzeichnis](#page-2-0)

# **8.0.13 CrossEngage**

Vorbestellungen für die Rest-API, u.a. den Webshop

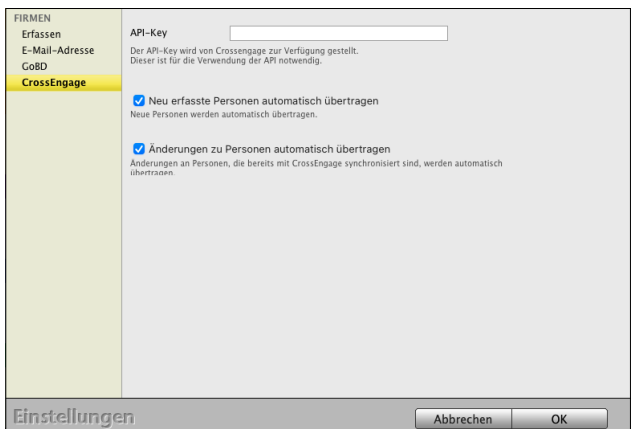

### **8.0.14 Beschriftungen in den Anschriften**

Hier ändern Sie die Beschriftung im CRM für die Kategorien, Reiter und Ankreuzfelder, die in der Erfassung der Firmen und Ansprechpartner (Personen) zur Verfügung stehen.

### **8.0.15 Zahlenfelder**

Die 7 **Zahlenfelder** (Zahl 1 bis Zahl 7) für Auswertungen können von Ihnen frei benannt werden i

Im "Saldo"-Feld wird Ihnen die **Summe** einer Auswahl der **Zahlenfelder** darüber angezeigt.

Welche der Zahlenfelder in das Saldo einbezogen werden, legen Sie per **Ankreuzfeld** fest.

### **8.0.16 Titel / Anrede**

Diese Beschriftungen auf der Seite "Titel" helfen Ihnen beim automatischen Einsetzen der Anreden und Titel, z.B. "Herr Dr. Anton Müller" oder "Lieber Anton".

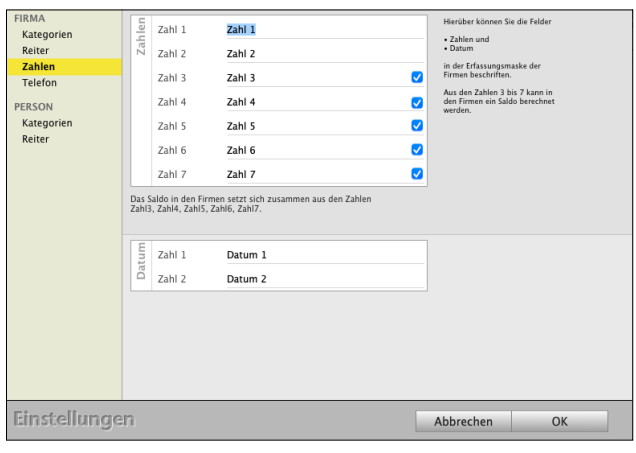

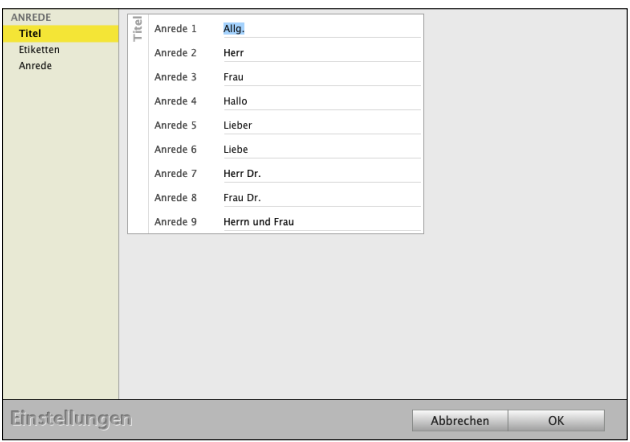

#### **8.0.17 Etiketten**

Auswahl der Datenbankfelder für die persönliche Anrede.

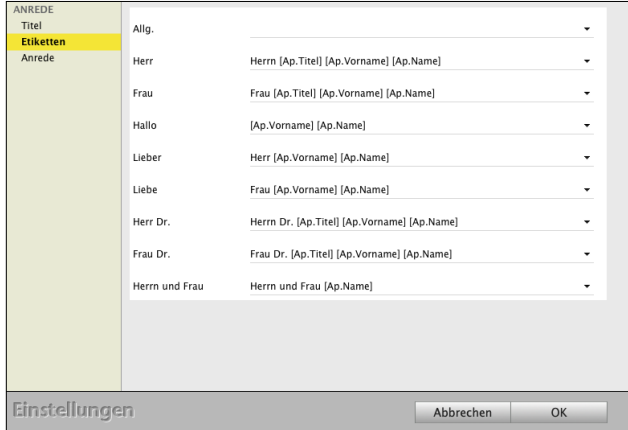

[Zum Inhaltsverzeichnis](#page-2-0)

### **8.0.18 Anrede**

Individuelle Festlegung der Anreden und Titel, z.B. "Herr Dr. Anton Müller" oder "Lieber Anton"..

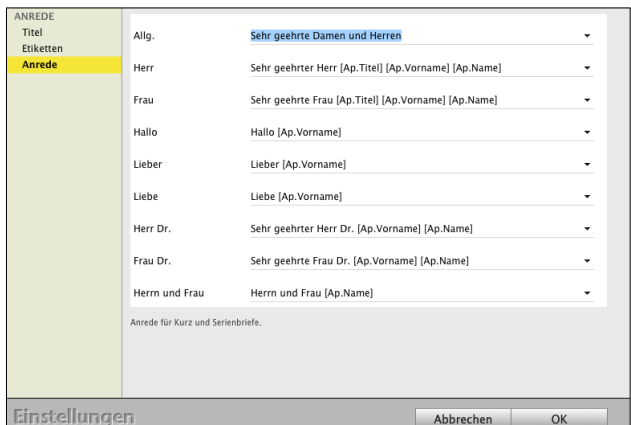

### **8.0.19 Farbige Etiketten für Anschriften**

Diese Beschriftungen helfen Ihnen beim farbigen Markieren von Kunden, Rechnungen, Angeboten etc. in den Ausgabelisten.

In dem Textfeld tragen Sie den Namen des Etiketts ein. Beim Anklicken des Farbenfeldes können Sie die Farben des Etiketts auswählen.

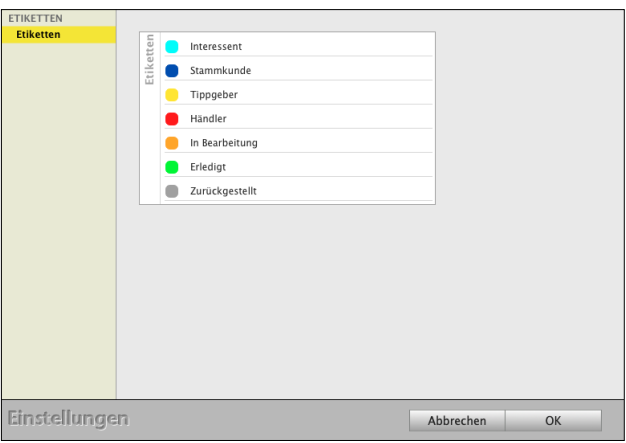

### **8.0.20 E-Mail**

Um den E-Mail-Versand nutzen zu können, richten Sie den E-Mail-Server und die E-Mail-Postfächer in der Software ein.

Ebenso die E-Mail-Vorlagen, die je E-Mail-Postfach hinterlegt werden.

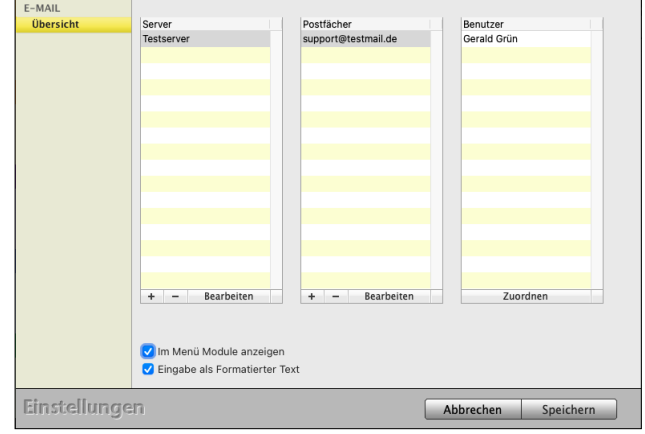

### **8.0.21 Dokumente - Archiv**

Richten Sie hier den Pfad für Ihr Dokumentenmanagement, Ihr Archiv, ein und vergeben den Archiv-Namen für Ihre **Dokumentenablage**.

**Pfad wählen:** Wählen Sie einen eigenen Ordner für Ihr Dokumentenarchiv aus.

Im Kunden, in einem Angebot oder einem Auftrag oder einer Rechnung oder einem Lieferschein können Sie **Ihre Dokumente** auf der Seite "Doku-

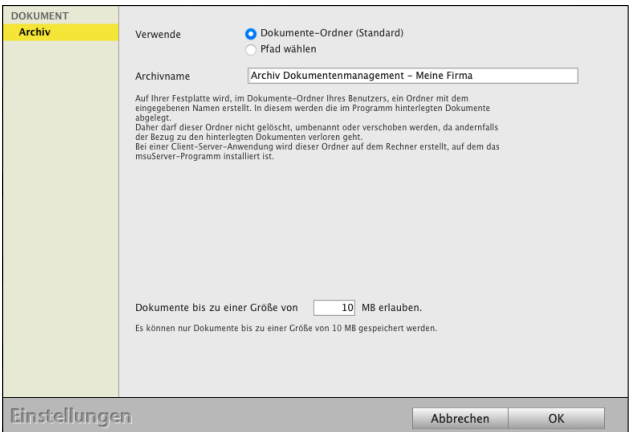

mente" **hinterlegen**, um diese jederzeit wieder abrufen zu können.

Alle Ihre Dokumente können hierbei in unterschiedlichen Formaten abgelegt werden.

- ein **Angebot** Ihres Lieferanten als PDF, auf dessen Basis Sie ein Angebot kalkulieren.
- ein **Video**, mit dem Sie eine Bestandsaufnahme in den Chroniken dokumentieren.
- eine **Skizze**, die in einem ersten Gespräch entworfen und eingescannt wurde.

**Ablageort**: Auf Ihrer lokalen Festplatte wird für die Einzelplatzversion im Dokumente-Ordner Ihres Benutzers ein Ordner mit dem eingegebenen Namen, z.B. **Dokumentenablage** erstellt, damit das Programm einwandfrei arbeiten kann. In diesem Ordner werden die im Programm hinterlegten Dokumente zentral abgelegt. **Daher** darf dieser Ordner nach dem Anlegen nicht **gelöscht**, **umbenannt** oder **verschoben** werden, da andernfalls der Bezug zu den hinterlegten Dokumenten verloren geht.

Bei einer Mehrplatzversion, der Client-Server-Lösung, wird dieser Ordner lokal auf dem Rechner erstellt, auf dem das msuServer-Programm installiert ist. **Daher** darf dieser Ordner nach dem Anlegen nicht **gelöscht**, **umbenannt** oder **verschoben** werden, da andernfalls der Bezug zu den hinterlegten Dokumenten verloren geht.

### **8.0.22 Buchen**

Hier hinterlegen Sie allgemeine Einstellungen zur Buchhaltung, z.B.

- ob eine Einnahmen-Überschuss-Rechnung oder
- eine Finanzbuchhaltung, die "Doppelte Buchhaltung" (optional)

genutzt werden soll.

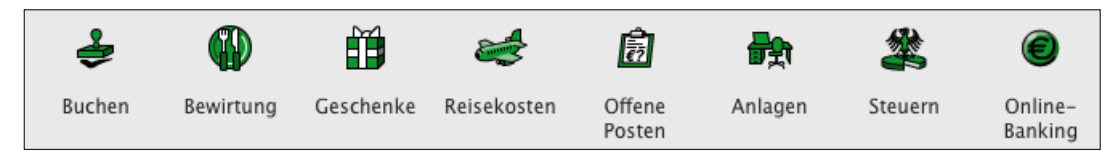

- 98 -

[Zum Inhaltsverzeichnis](#page-2-0)

**BUCHEN** 

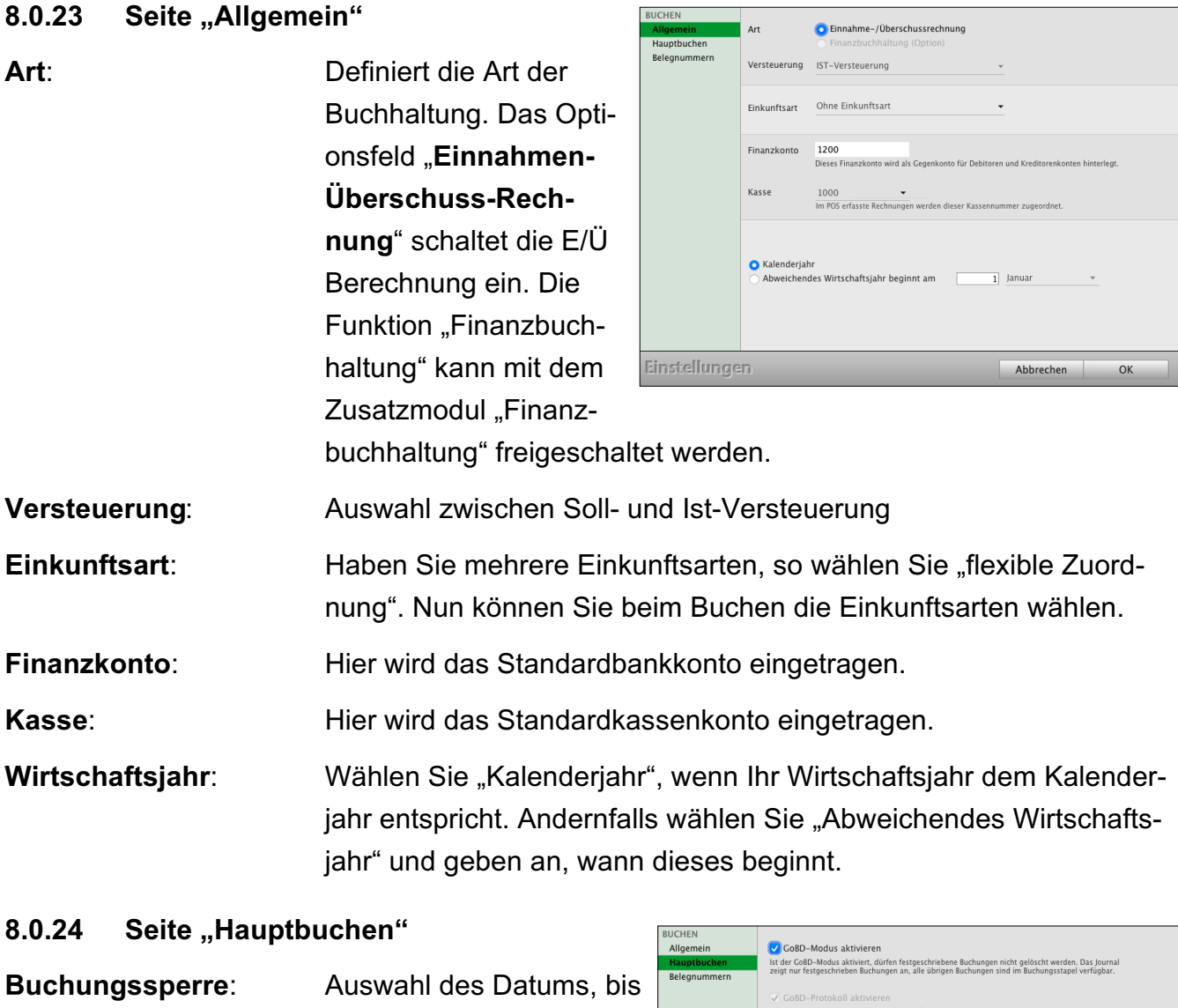

Ist das GoBD-Protokoll aktiviert, so werden Änderungen und N<br>Zeiträumen im GoBD-Protokoll protokolliert. zu dem keine Änderun-Festschreibungsdatum 191.04.23<br>Das Festschreibedatum verhindert das versehentliche Bearbeiten oder Löschen der Buchungen bis zu die<br>Datum. Buchungen können weiterhin storniert werden. gen in den Buchungen erfolgen. Diese Sperre G Buchungssperre GoB-konform<br>Wird die GoB-konform Buchungssperre gesetzt, kann diese nicht rückgängig gemacht<br>werden. kann ggf. zurückgesetzt werden. Wurde gleichzeitig die ["GoBD](#page-129-0)-konforme" **Einstellungen** Buchungssperre aktiviert,

> so kann die Buchungssperre nur bis zu diesem Datum zurückgesetzt werden.

Abbrechen

OK

**GoBD**-**konform**: Auswahl des Datums, bis zu dem keine Änderungen in den Buchungen erfolgen. Die GoBD-konforme Buchungssperre ist eine unwiderrufbare Buchungssperre. The Community of the Community Sum Inhaltsverzeichnis

### 8.0.25 Seite "Belegnummern"

Auf der Seite Belegnummern werden die aktiven Belegnummernzähler zu den entsprechenden Konten und dem ausgewählten Jahr aufgelistet. Haben Sie sich beispielsweise beim Buchen vertippt, sodass beispielsweise die Auszugsnummer der Bank auf "65" statt "6" gesetzt wurde, so können Sie den Nummernzähler korrigieren oder löschen.

Hierbei werden immer nur die Belegnummernzähler geändert, nie die Buchungen selber.

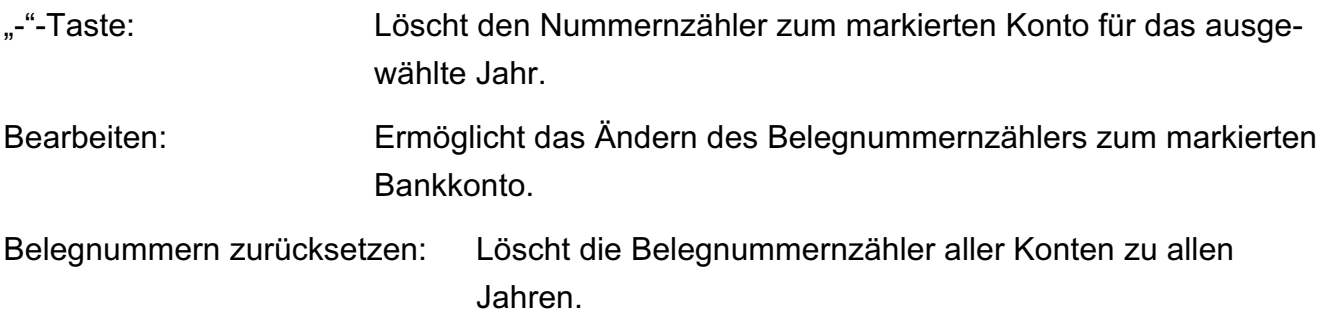

#### **8.0.26 Bewirtung**

Für das Abrechnen von Geschäftsessen ist im Buchendialog der schlaue Assistent "Bewirtung" für die Bewirtungskosten integriert.

Legen Sie die Voreinstellungen für die Konten in Ihrer Buchhaltung für "**Abzugsfähiger** Anteil", "**Nicht abzugsfähiger** Anteil" und "**Freiwilligen** Aufwand" für die **Mitarbeiterbewirtung** fest.

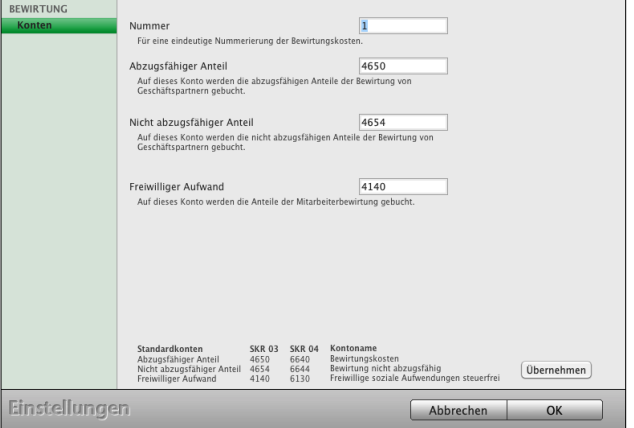

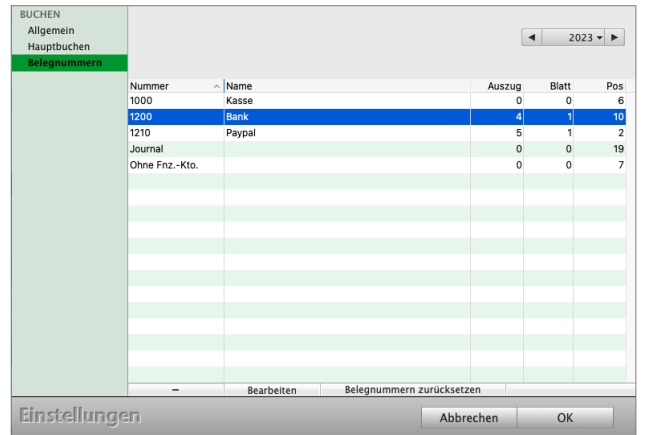

### **8.0.27 Offene Posten**

#### **8.0.28 Erfassen**

Das **Präfix** für die Nummerierung wird vorgeschlagen. Es wird bei einer fortlaufenden Nummerierung vorangestellt.

**Lieferantennummer** für **Verbindlichkeiten**: In der Erfassung der Offenen Posten wird für Forderungen die Kundennummer und für Verbindlichkeiten die Lieferantennummer zu der ausgewählten Firma angezeigt.

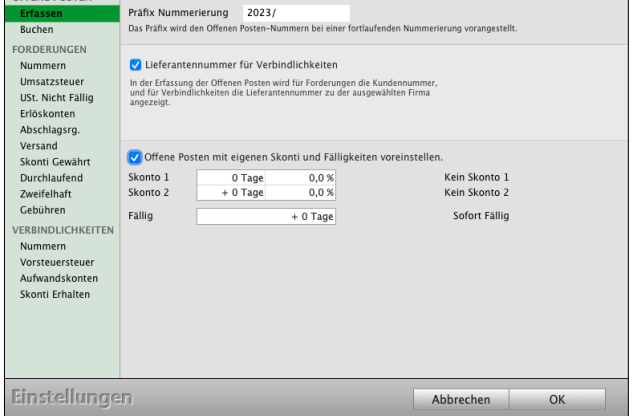

#### **8.0.29 Forderungsbuchungen saldieren**

Mit der Einführung der Bruttokalkulation wurden die Forderungsbuchungen zu den Rechnungspositionen separat in der Buchhaltung aufgelistet.

Möchten Sie jedoch Forderungsbuchungen zu den Steuersätzen zusammenfassen, so aktivieren Sie die Option "**Forderungen saldieren**".

Ist diese Option gesetzt, werden in der Buchhaltung alle Forderungsbuchungen einer Rechnung nach Steuersätzen zusammengefasst.

Das heißt, es werden maximal drei Buchungen für die Steuersätze 0% / 7% / 19% erfasst, statt zu jeder Rechnungsposition eine Buchung.

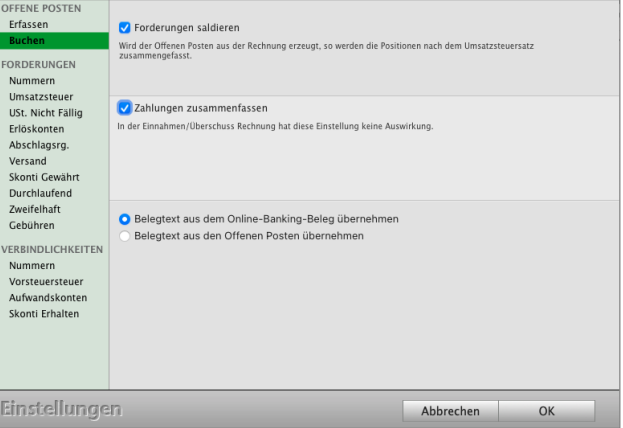

In der Einnahmen-Überschuss-Rechnung betrifft dies die Buchungen beim Erfassen des Zahlungseingangs, in der Finanzbuchhaltung die Forderungsbuchungen zu den Offenen Posten

Weiterhin können Sie für die Finanzbuchhaltung die Option "Zahlungen zusammenfassen" aktivieren.

Ist diese Option gesetzt, wird beim Erfassen der Zahlung eine Buchung zum Offenen Posten erfasst. Ist die Option deaktiviert, so werden bis zu drei Buchungen je Steuersatz erfasst.

### **8.0.30 Forderungen (Einnahmen)**

Auf dieser Seite tragen Sie die Konten für das Rechnungsmodul, Ihre Ausgangsrechnungen, ein.

**Hinweis:** Prüfen Sie vorher in der Kontenliste, ob diese Konten in Ihrem Kontenrahmen angelegt wurden (versehentlich gelöscht wurden). Legen Sie vorher die fehlenden Konten "Neu" an.

#### **8.0.31 Umsatzsteuer / Umsatzsteuerkonten**

Buchungskonten für die Umsatzsteuer zu den Steuersätzen hinterlegen.

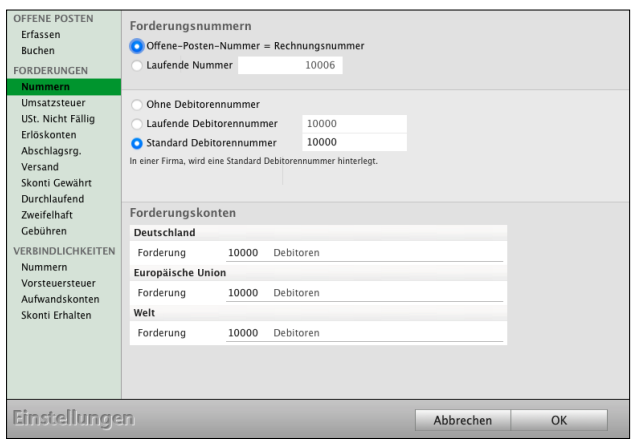

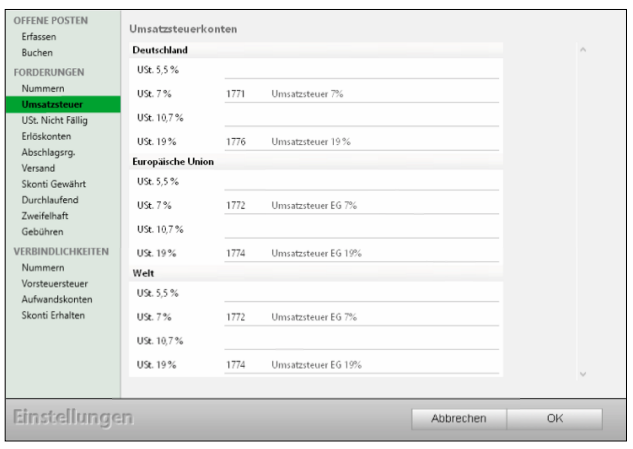

#### **8.0.32 Abschlagsrechnung**

Auf dieser Seite hinterlegen Sie die Konten für erhaltene Vorauszahlungen zu Ihren Abschlagsrechnungen und die Rechnungen für die Anzahlungen.

Mit Klick auf "Übernehmen" werden diese Konten mit den Anzahlungsrechnungen und Abschlagrechnungen verknüpft.

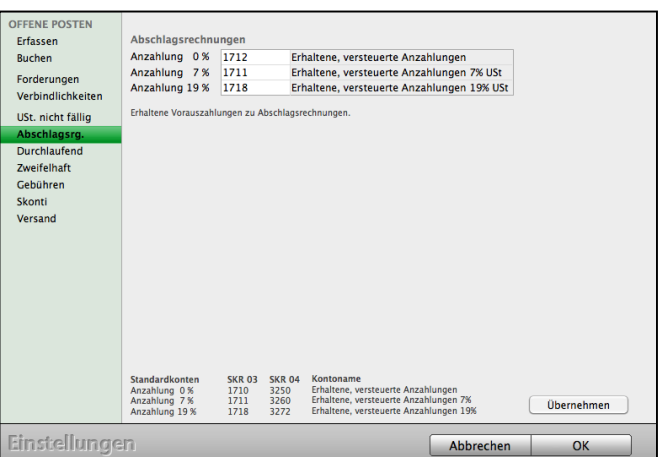
## **8.0.33 Gebühren - Verwaltungskosten**

Werden Zahlungen mit **Lastschrifteinzügen** beglichen, kann es immer wieder einmal vorkommen, dass die Lastschrift kurz darauf durch die **Bank zurückgebucht** wird, da z.B. das Kundenkonto **nicht gedeckt** ist oder Ihr Kunde die Lastschrift widerruft.

In diesem Fall ist meistens schon die Zahlung zu der Rechnung erfasst, muss jedoch wieder rückgängig gemacht werden.

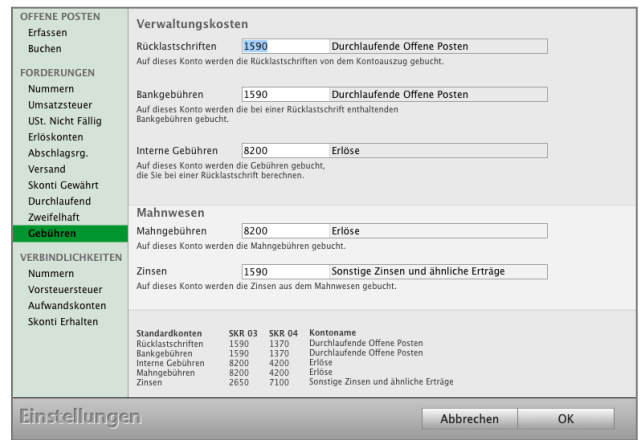

Es es fallen Kosten und **Gebühren** durch die **Bank** und weitere erhebliche Kosten bei Ihnen, als **interne Bearbeitungsgebühren**, an.

Nun gilt es die Rechnung wieder auf offen zu setzen, die Buchhaltung anzupassen und die entsprechenden Gebühren zu erfassen, damit diese nicht untergehen und von Ihnen getragen werden.

Für eine einfache **Wiedereröffnung** der **Forderungen** hilft Ihnen die Software mit dem schlauen Assistenten im Buchendialog eine **Rücklastschrift,** sowie **alle Kosten** und die enthaltenen **Bankgebühren**, zu erfassen.

Auf dieser Seite hinterlegen Sie die Konten für Ihre Verwaltungskosten: Rücklastschriftgebühren, Bankgebühren, interne Gebühren, Mahngebühren und Zinsen.

## **8.0.34 Verbindlichkeiten (Ausgaben)**

Auf dieser Seite tragen Sie die Konten für Ihre Eingangsrechnungen ein.

**Hinweis:** Prüfen Sie vorher in der Kontenliste, ob diese Konten in Ihrem Kontenrahmen angelegt wurden (versehentlich gelöscht wurden). Legen Sie vorher die fehlenden Konten "Neu" an.

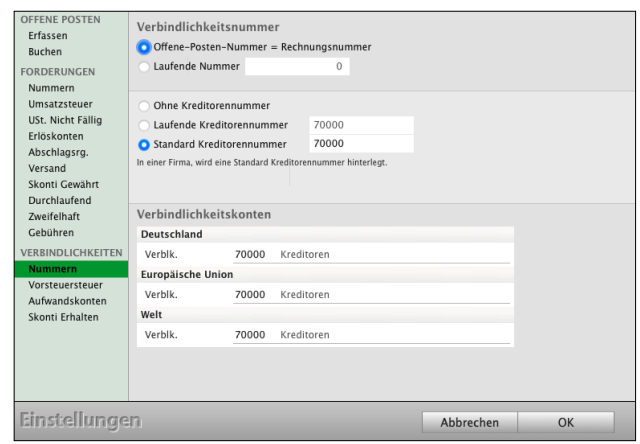

## **8.0.35 Steuern & ELSTER**

## **8.0.36 Seite "UStVA" &** ELSTER**-Zertifikat**

Hier wählen Sie den Zeitraum der Umsatzsteuer-Voranmeldung, die UStVA, aus (monatlich, quartalsweise oder jährlich) und hinterlegen Ihr ELSTER-Zertifikat.

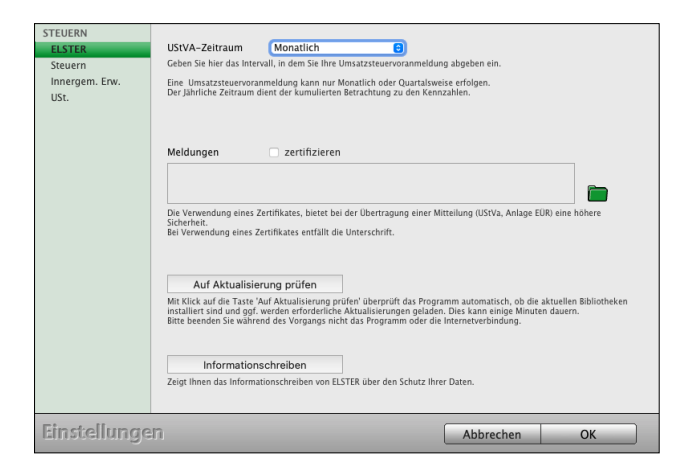

## 8.0.37 Seite "Steuern"

Hier werden die Konten hinterlegt, die der schlaue Buchungsassistent "Steuern" im Buchendialog für Sie nutzen soll.

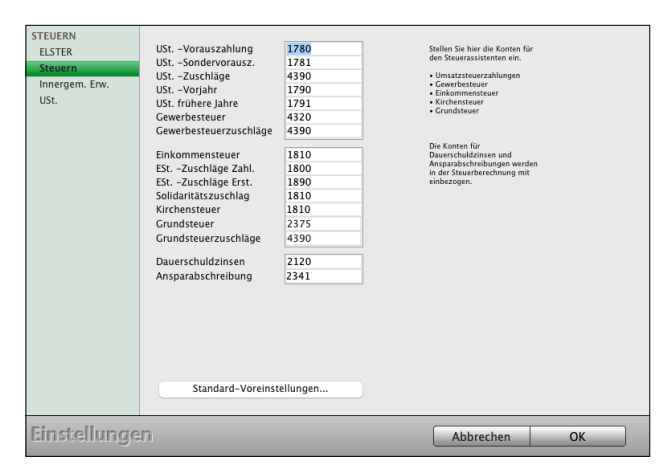

## 8.0.38 Seite "Innergem. Erwerb"

Hier werden die Umsatzsteuer-Konten für die Automatikbuchungen der "Innergemeinschaftlichen Erwerbe und Leistungen", sowie das Konto 1588 (SKR03) der **Einfuhrumsatzsteuer** hinterlegt.

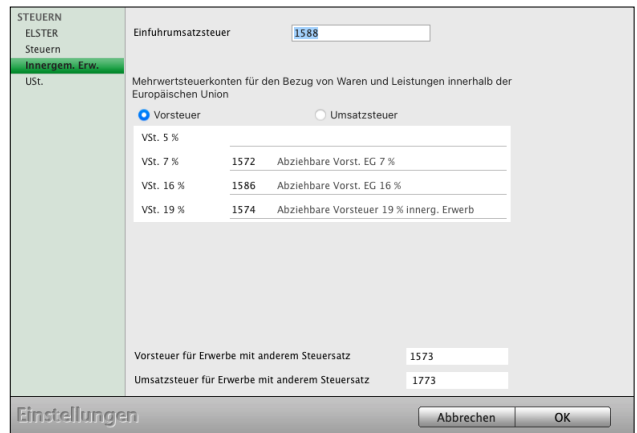

## **8.0.39 "Umsatzsteuer"**

Einstellungen für die die Umsatzsteuerkonten

- Deutschland
- Europäische Union
- Welt

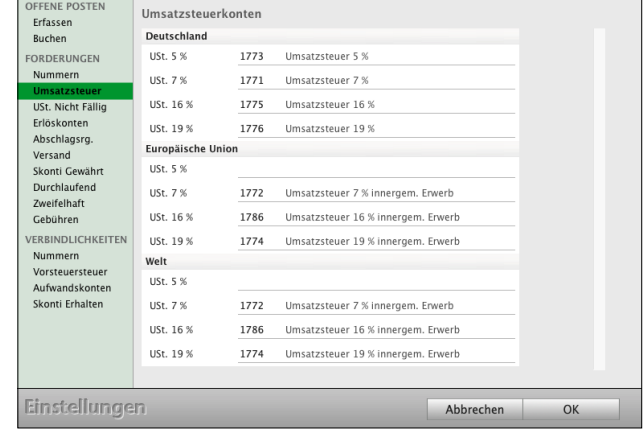

## **8.0.40 Mandate Banking / Gläubiger ID**

Die **Gläubiger**-**ID** hilft Ihnen bei der europaweiten eindeutigen Identifizierung des Lastschriftmandates sowie des Zahlungsempfängers. Für Deutschland übernimmt die Vergabe der Gläubiger-ID die Deutsche Bundesbank.

Die Gläubiger-ID hinterlegen Sie im Feld "Gläubi**ger-ID**".

## **8.0.41 Offene Posten - Beschriftung**

**Formatieren** Sie die Beschriftung der "Offenen Posten":

- Betreff für Forderungen aus der Rechnungsnummer und Kundennummer ersetzen und einstellen.
- **Verwendungszweck** für Verbindlichkeiten ersetzen durch Rechnungsnummer und Lieferschein Nummer, zum Beispiel für Ihr Online Banking.

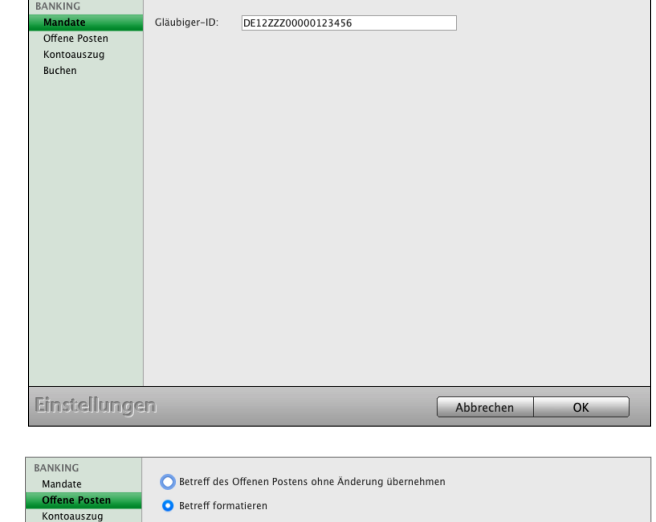

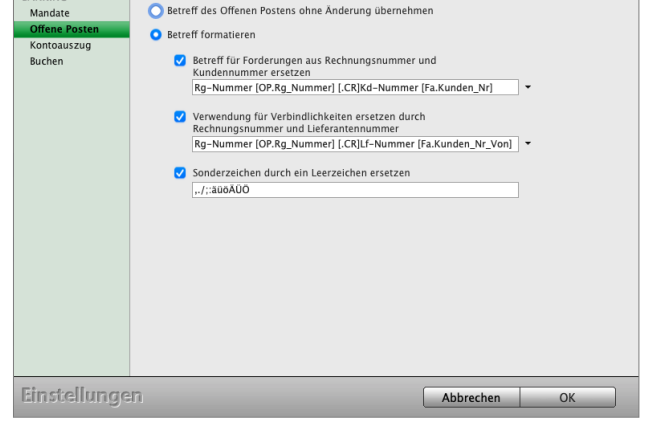

- Sonderzeichen durch ein Leerzeichen setzen: , . / ; : ä ü ö Ä Ü Ö, ergänzen Sie die Liste der Sonderzeichen.

## **8.0.42 Kontoauszug - Wertstellungsdatum**

- Wählen Sie, ob Sie das **Wertstellungsdatum** anstatt dem Kontoauszugsdatum als **Belegdatum** verwenden möchten.
- **Buchungsdatum** als **Belegdatum** verwenden
- Sammelüberweisung in die Einzelbuchungen **splitten**
- Sammellastschrift splitten.
- Kommunikation in der Konsole mitverfolgen

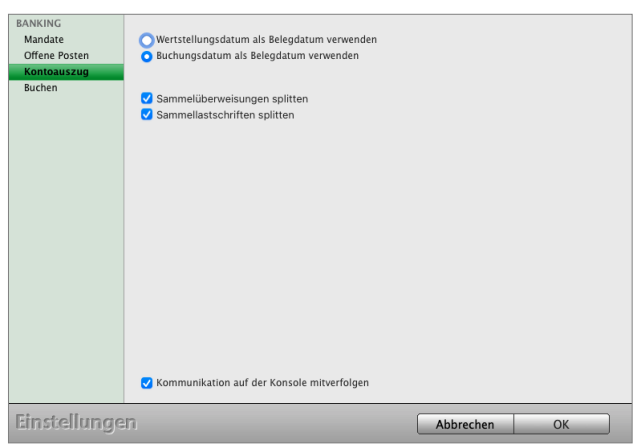

## **8.0.43 Kasse - POS - TSE - RKSV**

Ihre Einstellungen zur Ladenkasse inkl. Definition und Ansteuerung der Kassen-Hardware (Bondrucker, Kunden-Display).

Alles Wichtige, die Beschreibung mit der Bedienung, die Funktionen und das Datenblatt fin-den Sie im Handbuch "[TSE Kasse POS Laden](https://www.msu.de/Service/Handbuecher)**[verkauf Shop"](https://www.msu.de/Service/Handbuecher)** auf der Webseite im Abschnitt FAQ.

最

Faktura

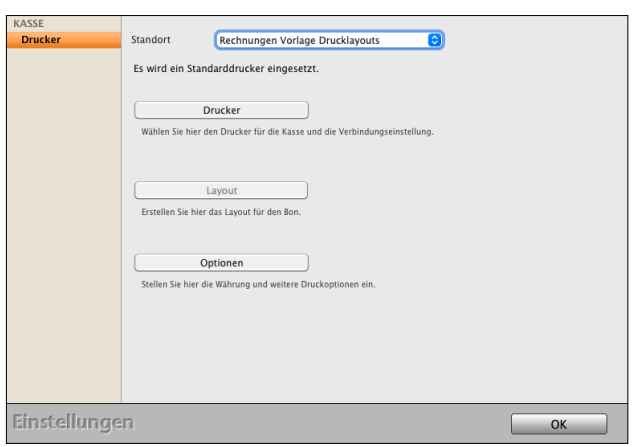

 $\blacksquare$ 

 $\mathsf{L}$ 

Rechnungen Lieferscheine Mahnungen Gutschriften

Ĥ

 $\mathbb{T}$ 

Layout

## **8.0.44 Faktura**

## **Was ist Faktura?**

Der lateinische Begriff "factura"

steht grundsätzlich für "Rechnung".

Faktura wird heute für Angebote, Aufträge, Rechnungen, Lieferscheine und Bestellungen verwendet.

Kasse

 $\mathbf{G}_{\mathrm{I}}$ 

Angebote

 $\mathbf{C}_{\mathbf{I}}$ 

Aufträge

 $\mathbf{E}$ 

Ein **Fakturadokument** ist deshalb das Angebot, der Auftrag mit Auftragsbestätigung, die Rechnung, der Lieferschein oder die Bestellung.

## **8.0.45 Dokumente: Präfix Nummerierung**

Das Präfix, z.B. "2024", "24", "-24" oder auch / "24" kann jeder Angebotsnummer, Auftragsnummer, Rechnungsnummer, Lieferscheinnummer, Bestellnummer und Wareneingangsnummer vorangestellt werden, z.B.: "2024/30000" oder "Mi-2024/30000".

Das Präfix wird oft zur Angabe des Kalenderjahres genutzt, aber auch eine Kombination von Buchsta-

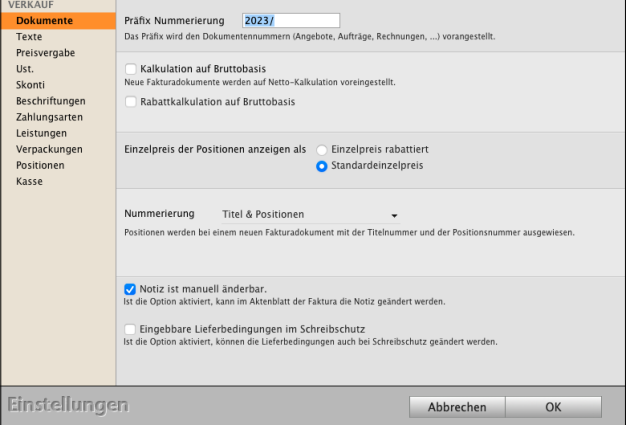

ben und Zahlen sind möglich. Da es sich beim Präfix um ein Textfeld handelt, kann dieses nicht automatisch vom Programm weitergezählt werden, sondern es muss manuell umgestellt werden.

Tragen Sie Ihr Präfix im Feld "Präfix Nummerierung" ein.

Beispiel: Rechnungsnummer 30000, Präfix "2024/" wird zu "2024/30000".

**Hinweis:** Damit das Präfix übernommen wird, muss das Programm bzw. der msuArbeitsplatz in der Client-Server-Lösung beendet und neu gestartet werden.

> Die Änderung des Präfix gilt für neu erfasse Daten, z.B. neue Rechnungen. Bereits bestehende, erfasste Daten, z.B. zu Rechnungen, werden nicht rückwirkend geändert, da das Präfix Bestandteil der Rechnungsnummer ist.

## **8.0.46 Kalkulation auf Bruttobasis**

Je nachdem, ob Sie im B-to-B oder B-to-C-Geschäft tätig sind, arbeiten Sie mit Bruttopreisen oder Nettopreisen. **Endkunden** werden in der Regel die **Bruttopreise** kommuniziert, da diese die Umsatzsteuer tragen müssen, wohingegen **Geschäftskunden** am **Nettobetrag** interessiert sind, da sie die Umsatzsteuer als Vorsteuer geltend machen.

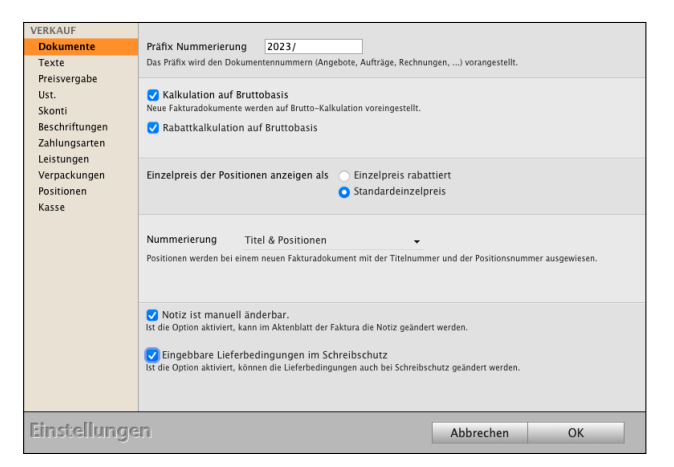

Ein weiterer Punkt betrifft die Rundungsproblema-

tik aufgrund der Umsatzsteuer, wodurch bestimmte Bruttopreise nicht abgebildet werden können, wenn ein Nettopreis + Umsatzsteuer eingegeben wird.

Daher können Sie zwischen einer **Bruttokalkulation** und der **Nettokalkulation wählen**.

- Erfassen Sie ein neues Angebot oder eine neue Rechnung.
- Auf der Seite "Kalkulation" können Sie im oberhalb der Positionsliste die Kalkulationsart wählen. Damit legen Sie fest, ob die Umsatzsteuer zum Verkaufspreis hinzugerechnet oder herausgerechnet wird.

Anschließend wird der Einzel-Verkaufspreis als Bruttobetrag oder Nettobetrag, entsprechend der Kalkulationsart, eingegeben.

In diesen "Einstellungen" im Eintrag "Faktura" können Sie festlegen, ob die Kalkulation standardmäßig als Bruttokalkulation oder Nettokalkulation erfolgen soll.

Ihre Kalkulation für neue Fakturadokumente und die Darstellung der Kalkulation in den Modulen wird von der **Nettokalkulation** auf die **Bruttokalkulation umgestellt**.

## **8.0.47 Rabattkalkulation auf Bruttobasis**

Um Rundungsdifferenzen im Ausdruck zu vermeiden, kann die Rabattkalkulation von der Nettobasis auf die Bruttobasis umgestellt werden.

## **8.0.48 Nummerierung der Positionen**

Sie können die Art der Nummerierung in den Postionen der Angebote, Aufträge und Rechnungen voreinstellen:

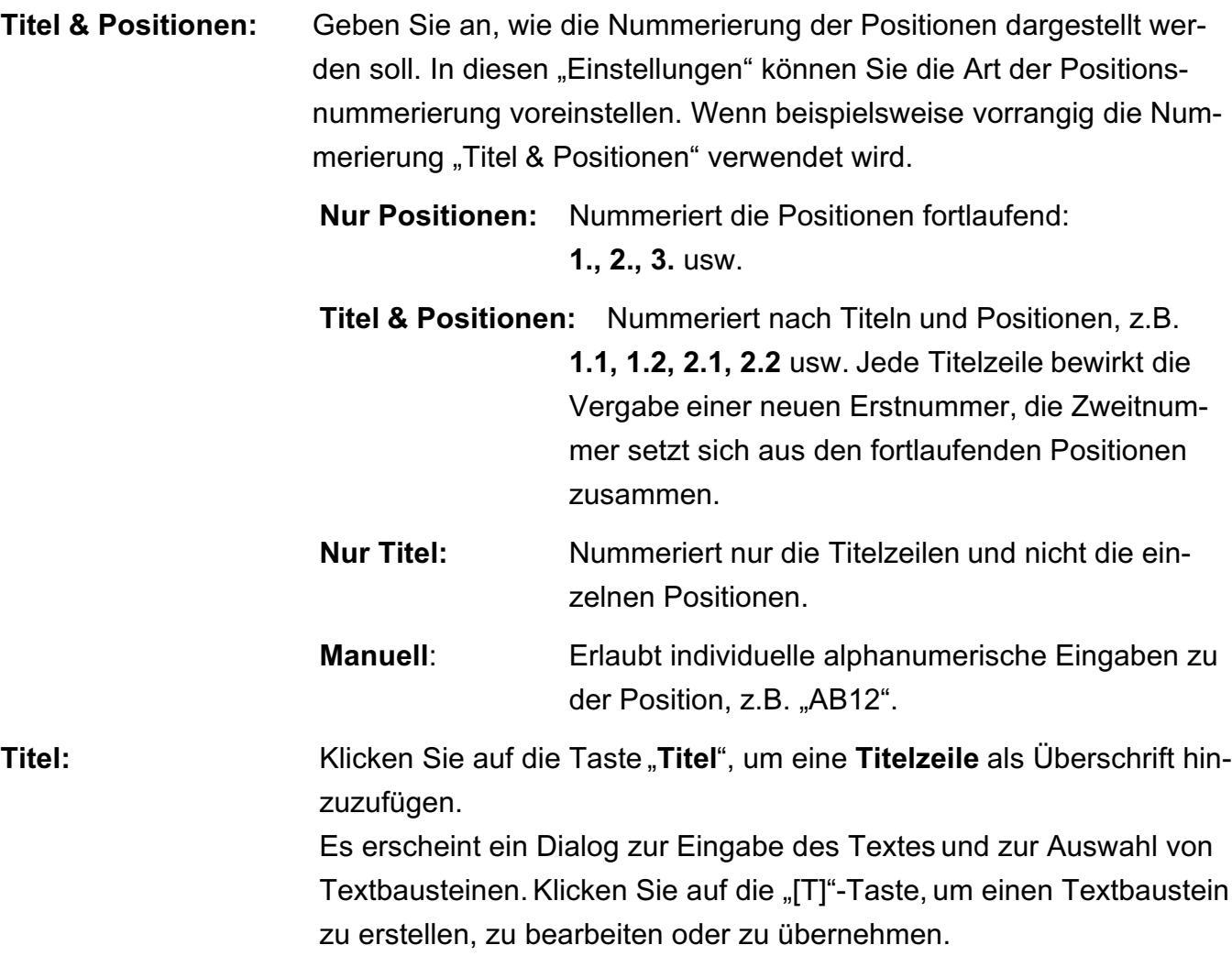

## **8.0.49 Texte**

## **Assistent beim Übertragen anzeigen**

Dieser Assistent hilft Ihnen die Texte für Betreff, Anschreiben und Fußtest, beim Übertragen in ein anderes Modul auszuwählen.

Beim Übertrag eines Fakturadokumentes erscheint ein Dialog, z.B. beim Umwandeln eines Angebotes in einen Auftrag oder eine Rechnung.

Hier können Sie die Reihenfolge der Dokumenten-Texte für den Betreff, das Anschreiben

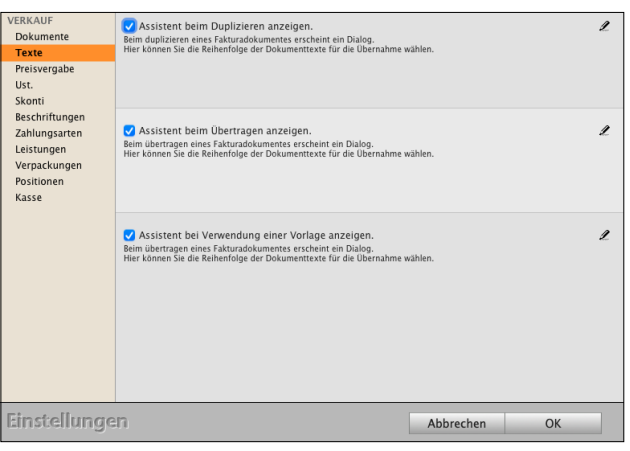

und die Fußtexte zur Übernahme in das neue Dokument markieren auswählen. Im neuen Modul können Sie die Texte anpassen.

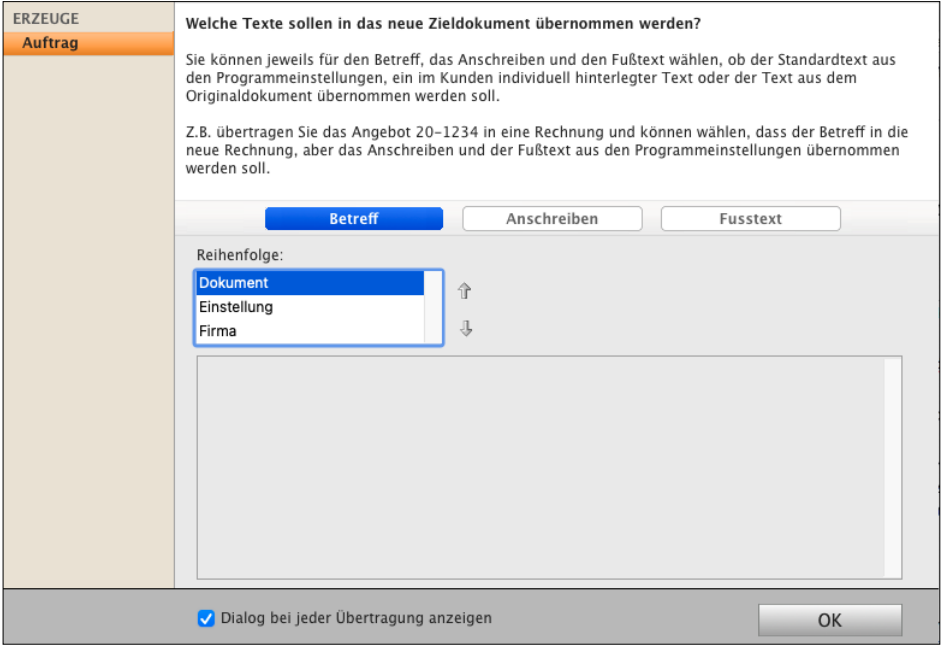

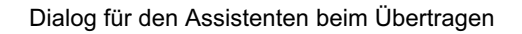

## **8.0.50 Preisvergabe - Vereinbarter Kaufpreis**

Die integrierte Preisfindung ermittelt automatisch den vereinbarten Verkaufspreis mit den Kunden. Dabei werden die möglichen Verkaufspreise im Standard zu einem Artikel oder einer Leistung für den Kunden in folgender Reihenfolge geprüft:

- Gibt es einen individuellen Kundenpreis, wenn nein
- gibt es eine Preisgruppe, wenn nein
- gibt es einen Staffelpreis, wenn nein
- gibt es einen Warengruppenrabatt, wenn nein
- wird der Standardpreis verwendet, der im Artikel oder in der Leistung hinterlegt ist.

Durch Verschieben der Zeilen ändern Sie die Reihenfolge für die Preisfindung bei der Preisvergabe Ihrer Angebote, Aufträge und Rechnungen.

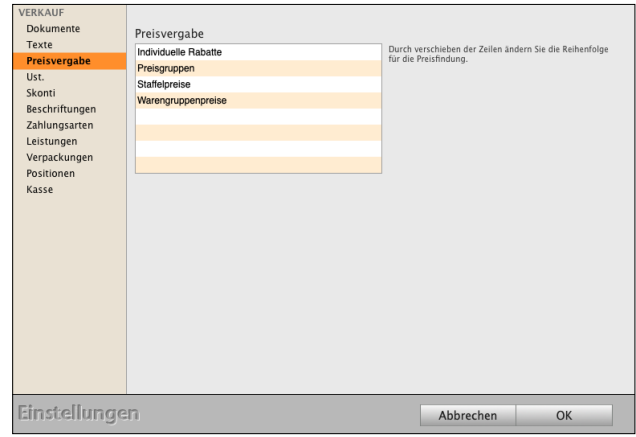

## **8.0.51 Umsatzsteuer:**

Neben den Standardsteuersätzen 0, voll und ermäßigt ist gibt es die Möglichkeit 2 weitere alternative Steuersätze zu hinterlegen.

Z.B. gibt es in Deutschland zusätzlich die Steuersätze 10,7% und 5,5%. Diese können ebenfalls in der Software hinterlegt werden, sowie die dafür zu verwendenden Buchungskonten.

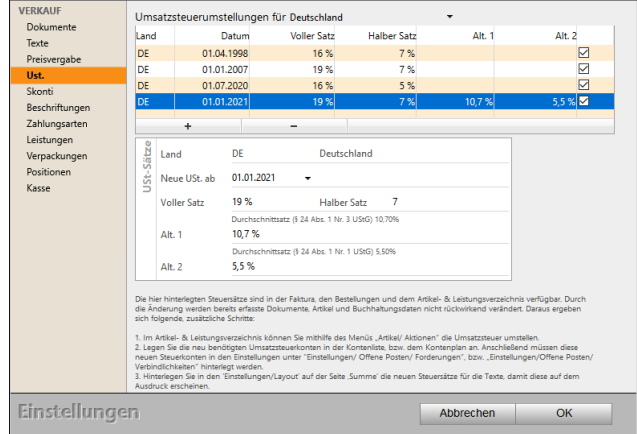

- Markieren Sie in der Tabelle die aktuell geltenden Steuersätze.
- Geben Sie nun unter der Tabelle die zusätzlichen Steuersätze ein.
- Klicken Sie auf die Taste "OK", um die Einstellungen der Steuersätze zu sichern und zu schließen.
- Klicken Sie auf die Taste "Zentrale", um die Programmeinstellungen zu verlassen.

#### **8.0.52 Skonti**

Stellen Sie die Standardfälligkeit und Skonti für die Faktura ein.

Ankreuzfeld: **Zahlungsziele bei Wandeln eines Dokumentes beibehalten**: Wird ein **Auftrag** aus einem **Angebot** erzeugt, so wird die Anzahl der Tage für Skonto und Fälligkeit übernommen.

Ankreuzfeld: **Individuelle Zahlungsziele mit eigenen Skonti und Fälligkeiten voreinstellen**: **Individuelle** Anschreiben und Zahlungsziele werden in einer Firma getrennt hinterlegt.

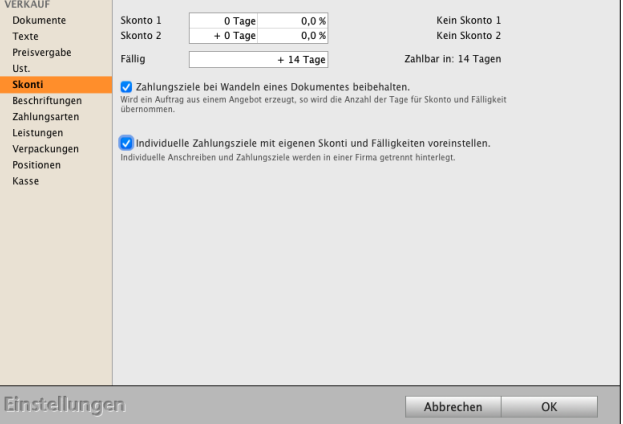

## **8.0.53 Angebote**

Der Nummernzähler der Angebote und die Standardtexte für Betreff, Anschreiben und Fußtext eines Angebots können voreingestellt werden. Wird ein neues Angebot erfasst, werden diese Voreinstellungen übertragen.

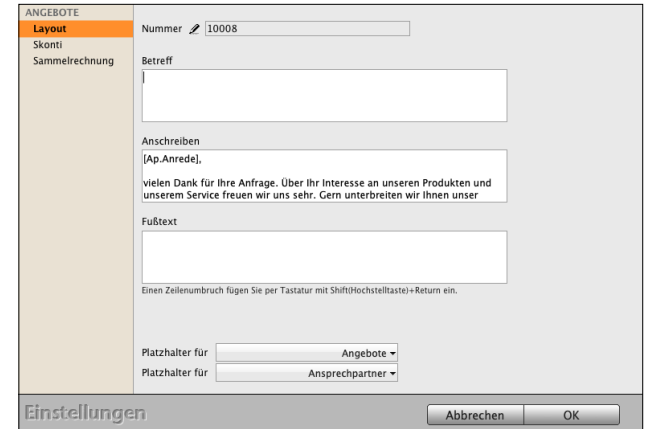

Nummer: Fortlaufende Nummer.

- 1: Texte und Platzhalter für die Voreinstellungen der **Betreffzeile**.
- 2: Texte und Platzhalter für die Voreinstellungen des **Anschreibendialoges**.
- 3: Texte und Platzhalter für die Voreinstellungen der **Fußzeile**.

#### **8.0.54 Platzhalter**

Platzhalter werden verwendet, um Felder des Angebots in Betreff, Anschreiben und Fußtext einzusetzen.

Beim Ausdrucken werden die Platzhalter durch die entsprechenden Werte ersetzt.

Unter den Feldern Betreff, Anschreiben und Fußtext finden Sie Popups, die alle Platzhalter enthalten, die Sie verwenden können. Diese werden nach Auswahl an der Position des Cursors im Betreff, Anschreiben oder Fußtext eingefügt.

## **8.0.55 Aufträge**

Grundeinstellungen: Vergl. Angebote.

Auftragsverwaltung: Aktivieren Sie die Auftragsverwaltung, um aus den Aufträgen heraus Teilrechnungen / Teillieferscheine, Sammelrechnungen / Sammellieferscheine, Abschlagsrechnungen und Schlussrech-

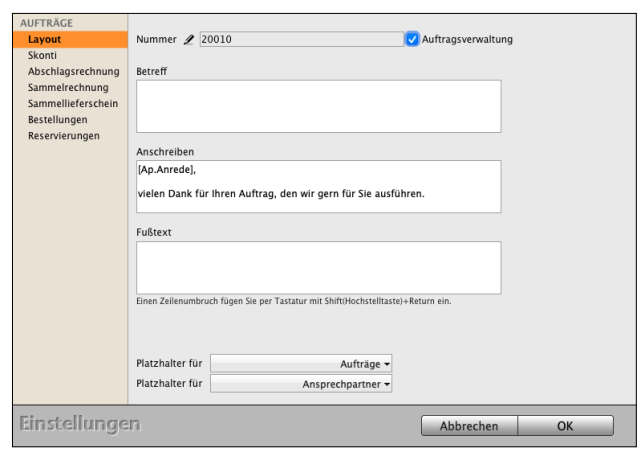

nung, sowie die Reservierungen (für Kunden Artikel reservieren), nutzen zu können.

## **8.0.56 Rechnungen**

Grundeinstellungen: Vergl. Angebote. **Lagerabgleich**: Aktivieren Sie das Ankreuzfeld, um den Lagerabgleich der Lagerbestände über die **Rechnungen** zu führen. Andernfalls erfolgt der

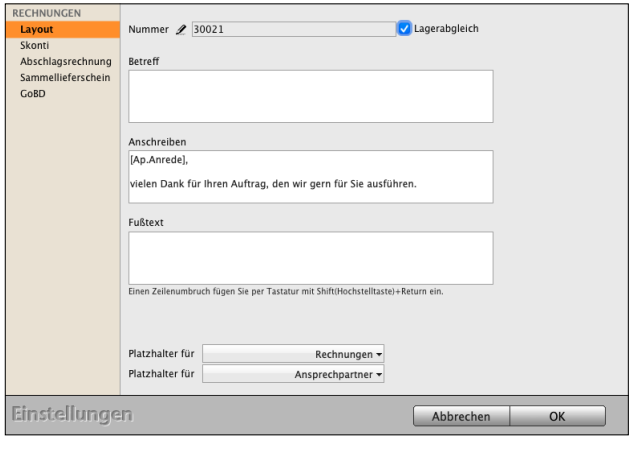

## **8.0.57 Lieferscheine**

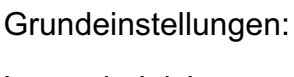

Vergl. Angebote.

Lieferscheine.

Lagerabgleich: Aktivieren Sie das Ankreuzfeld, um den **Lagerabgleich** der Lagerbestände über die **Lieferscheine** zu führen. Andernfalls erfolgt der Lagerabgleich über die Rechnungen.

Lagerabgleich über die

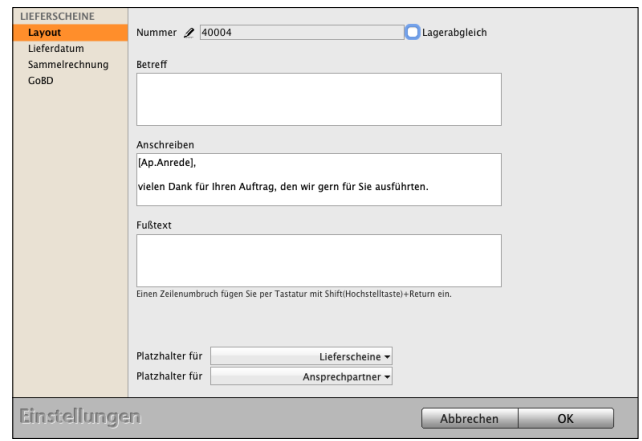

## **8.0.58 Rechnungskorrekturen Gutschriften**

Grundeinstellungen: Vergl. Angebote.

Der Nummernzähler der Rechnungskorrekturen und die Standardtexte für Betreff, Anschreiben und Fußtext einer Rechnungskorrektur können voreingestellt werden. Wird ein neues Angebot erfasst, werden diese Voreinstellungen übertragen.

## **8.0.59 Skonti & Mahnungen & [GoBD](#page-129-0)**

Auf dieser Seite werden die zentralen Einstellungen für Skonto, Fälligkeiten, Mahnfristen, Mahngebühren, Mahnzinsen und Angeben zu den Mahnungen selber hinterlegt.

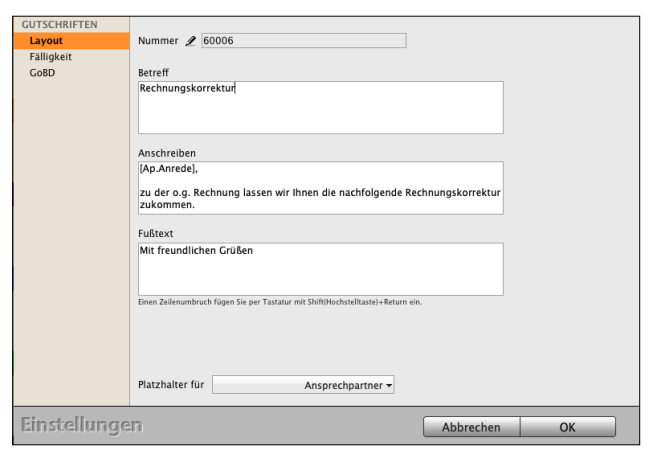

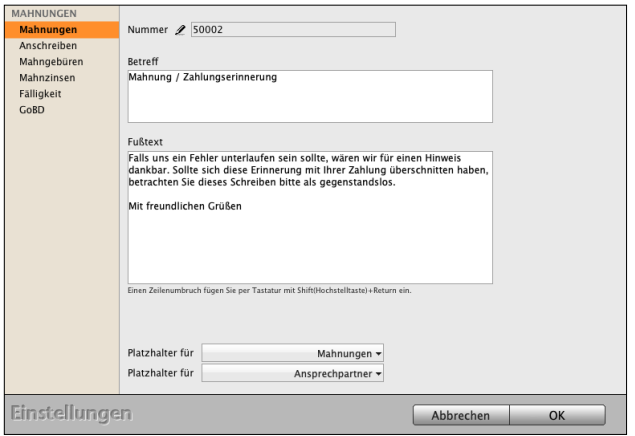

## **8.0.60 Mahngebühren in die Buchhaltung übernehmen"**

Beim Erstellen von Mahnungen fallen in der Regel Mahngebühren an. Damit Mahngebühren korrekt verbucht werden und beim Erfassen der Zahlungen der Kunden nicht "untergehen", können Sie einstellen, ob mit dem Anfallen von Mahngebühren der entsprechende "Offene Posten" um die Mahngebühren erweitert werden soll.

Aktivieren Sie hier das Ankreuzfeld "Mahnge**bühren in die Buchhaltung übernehmen"**, damit der entsprechende Offene Posten um die Mahngebühren erweitert wird.

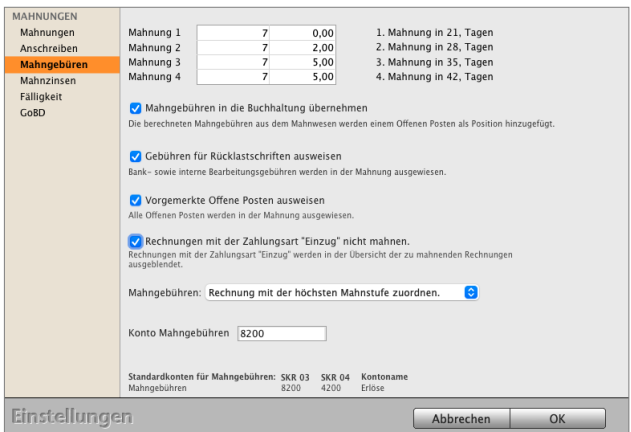

Weiterhin können Sie das Buchungskonto angeben, auf dem die Mahngebühren bei der Erfassung der Zahlung gebucht werden soll.

## **8.0.61 Layout für Ihre Geschäftspapiere**

**Position**: Zentrale Voreinstellungen zum Ausdruck für die Variablen, die global in den Drucklayouts der Faktura (Angebote, Aufträge, Rechnungen, Rechnungskorrekturen) und des Bestellwesens genutzt und angezeigt werden.

**Beschriftung Position**: anpassbare Beschreibungen und auswählbare Variablen zur Beschriftung der Zeile (Überschrift) über den den Positionen.

**Summe**: **Beschriftung Summe** - anpassbare Beschreibungen und auswählbare Variablen zur Beschriftung der Summen im Summenblock unter den Positionen, der Angebote, Aufträge, Rechnungen, Rechnungskorrekturen).

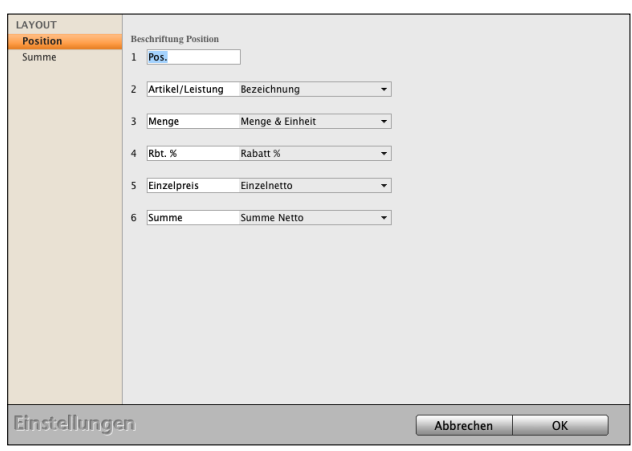

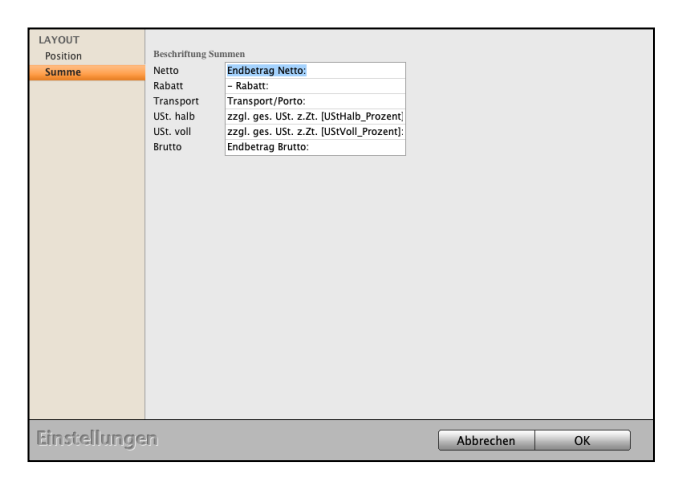

## **8.0.62 Marketing - Leads**

Leads legen die Basis für den Vertriebserfolg und werden in der Vertriebserfolgsanalyse (VerA) ausgewertet. Die **Erfassung der Vertriebser**folgsanalyse aktivieren Sie in den "Einstellungen auf der Seite Marketing".

Einstellung, zu welchem Zeitpunkt der Lead für die Vertriebserfolgsanalyse (VErA) durch den Vertrieb erfasst wird:

- Manuell
- Beim Drucken von Angeboten
- Beim Drucken von Aufträgen
- Beim Drucken von Rechnungen
- Beim Drucken von Lieferscheinen

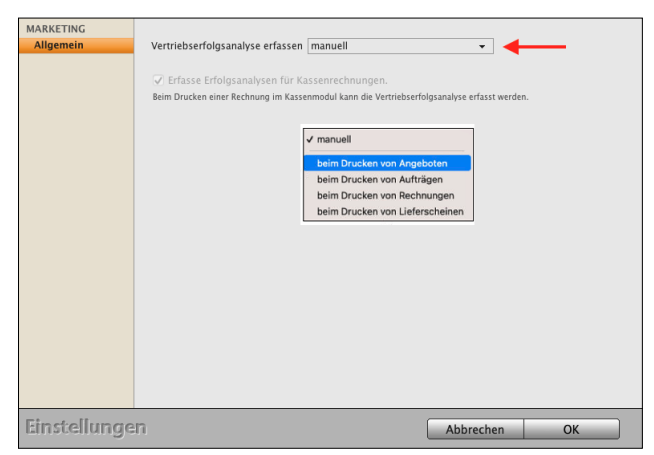

## **8.0.63 Währungen**

Hinterlegen Sie weitere Währungen und deren Umrechnungskurse, bzw. aktualisieren Sie den Umrechnungskurs einer hinterlegten Währung.

# Fremdwähr  $\frac{(04.08.23)}{1.09}$ Code Name<br>US\$ US-Dolla  $\dddot{ }$ Einstellungen Abbrechen OK

## **8.0.64 Abonnements - Mieten**

In der **Vertragsverwaltung** von gibt es neben Standardrechnungen oder Abschlagsrechnungen und Schlussrechnungen regelmäßig wiederkehrende Abrechnungen und Zahlungen. Diese sind beispielsweise Abonnements im Verlagswesen, Softwaremieten oder Wartungsverträge für Anlagen oder in der Gartenbaupflege.

- Mit dem Ankreuzfeld "**Abonnements fällig** am ..." legen Sie die Fälligkeit für die Wiederholungen in Tagen fest.

## **8.0.65 [GoBD](#page-129-0)**

Die Vorgaben der GoBD sind nicht auf die Buchhaltung beschränkt, sondern auch auf alle Teile, die die Buchhaltung bei der **Betriebsprüfung** durch Ihr Finanzamt betreffen, die **Vorsysteme**. Deshalb unterliegen auch die Rechnungen, Lieferscheine, Mahnungen, Gutschriften, Wareneingänge und die Lagerbewegungen der GoBD.

Sie können den **GoBD-Modus** auf den Seiten: Firmen, Rechnungen, Lieferscheine, Gutschriften, Mahnungen, Artikel, Buchungen und Wareneingänge **aktivieren**.

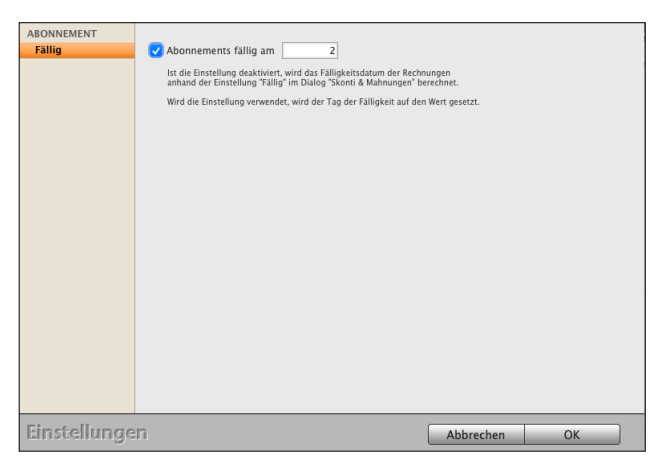

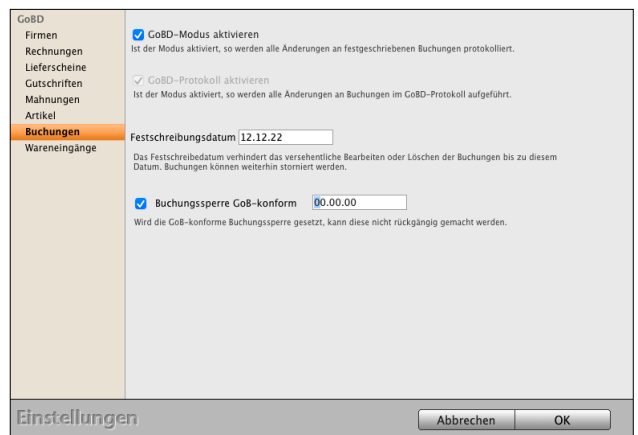

## **8.0.66 Artikel**

Hier können Sie unternehmensspezifische Artikelinformationen festlegen:

- die Beschriftung der Kategoriefelder der Artikel und Leistungen festlegen.
- Sprachen
- Seriennummern
- Stellplätze

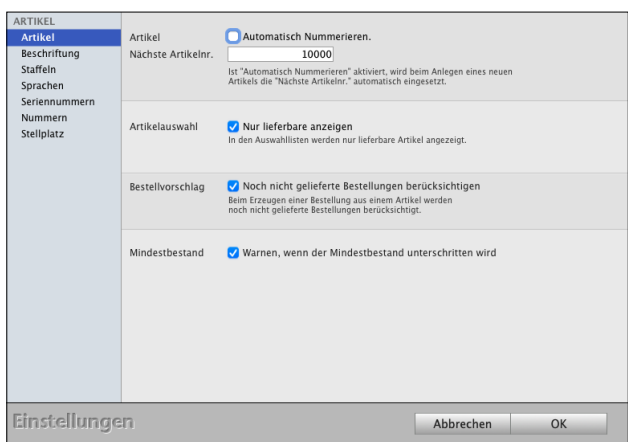

## 8.0.67 Seite "Staffeln"

**Preisstaffel 1-7:** Vergeben und Ändern der Namen für die 7 Staffeln.

**Basisnummer:** Basisnummer für die EAN-Code-Erzeugung.

**Nächste Nr**.: Fortlaufende Nummer für die EAN-Code Erzeugung.

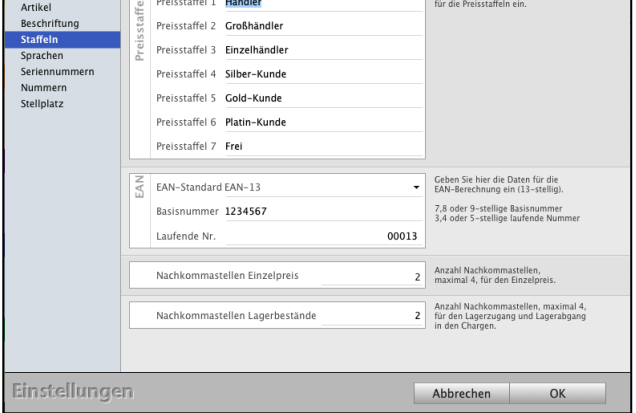

Cehen Sie hier die Reschriftung

**Nachkommastellen Einzelpreis:** Einstellung für die Anzeige der Anzahl der Nachkommastellen in der **Artikelkalkulation** für den **Einzelpreis** des **Artikels** mit bis zu **vier** Nachkommastellen, z.B. 48,50 €, 48,505 € oder 48,5057 €.

**ARTIKEL** 

**Nachkommastellen Lagerbestände:** Anzahl der Nachkommastellen, maximal 4, für den Lagerzugang und Lagerabgang in den Chargen.

## 8.0.68 Seite "Sprachen"

Vergeben Sie bis zu 4 Sprachen und ändern oder tragen den Namen ein, damit die Sprache richtig ausgewählt wird.

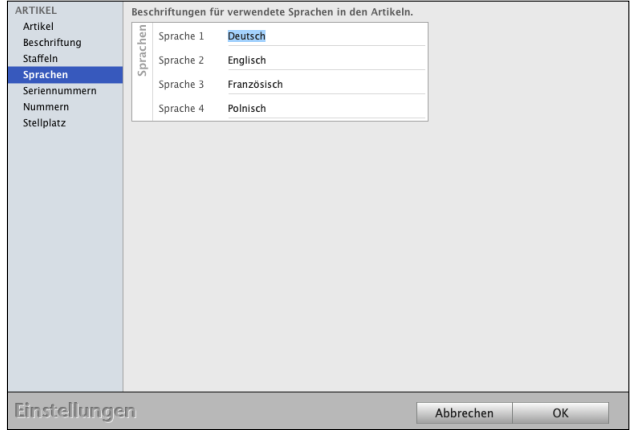

## **8.0.69 Seite "Stellplätze" für das Lager**

Ein Stellplatz kann aus bis zu 4 Ebenen zusammengesetzt werden.

Z.B. lagern wir einen Fensterrahmen in Halle 3 / Flur 1 / Regal M / Fach 16. Daher können Sie die 4 Ebenen nacheinander mit "Lager", "Flur", "Regal" und "Fach" bezeichnen, damit die Eingaben beim späteren Arbeiten mit der Software einheitlich sind.

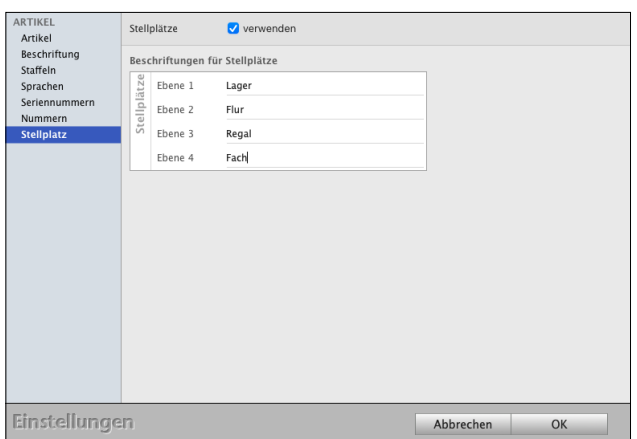

**Hinweis:** Die Beschriftung der Ebenen muss lückenlos von Ebene 1 bis Ebene 4 erfolgen, es darf keine Ebene übersprungen werden.

**Tipp:** Geben Sie immer die maximale Kombinationsform zu möglichen Stellplätzen an.

> Haben Sie beispielsweise nur einen Kellerraum und geben als Ebene 1-3 Flur, Regal und Fach ein. Kommt nun neben dem Keller noch ein Lagerraum hinzu, wäre es hilfreich, über den Flur noch das Lager, den Keller oder den Lagerraum, anzugeben.

> Später ist es jedoch nicht mehr möglich über den Flur ein "Lager" zu integrieren, da dieser schon an oberster Stelle steht und alle bisherigen Erfassungen "über den Haufen geworfen würden".

## **8.0.70 Seriennummern**

Zum Nachverfolgen u.a. der Garantiefälle im Handel, der Montage und der Dienstleistung, für Lizenzen (Software, Fotos, Franchising) werden in msu-FAKT! die Seriennummern vom Hersteller oder Ihnen selbst vergeben.

Mit dem Ankreuzfeld "Seriennummern auf Ein**maligkeit überprüfen**" wird die Einmaligkeit der Seriennummer überprüft.

## **8.0.71 Bestellungen**

Eine Bestellung ist die Aufforderung des Unternehmers an einen Hersteller, Händler oder Dienstleister zur Bereitstellung eines Produktes oder einer Dienstleistung. Der Bestellschein ist ein Dokument, das über die bestellten Waren oder Leistungen Auskunft gibt.

Grundeinstellungen: Vergl. Angebote.

## **8.0.72 Lieferdatum Bestellungen manuell**

Auf der Seite Erfassung definieren Sie:

- **Lieferdatum** manuell eintragen: Voreinstellung, dass das Lieferdatum manuell in der Bestellung eingetragen wird.
- **Bestätigungsfrist** durch den **Lieferanten**: Voreinstellung in Tagen für den Lieferanten die Bestellung zu bestätigen.
- Voreinstellung zur Bestellüberwachung in Tagen zur **Auftragsbestätigung durch den Lieferanten** an den Betreuer im Haus.
- **Lieferverzug** des Lieferanten dem Betreuer in xx Tagen mitteilen, damit der Kunde informiert wird.

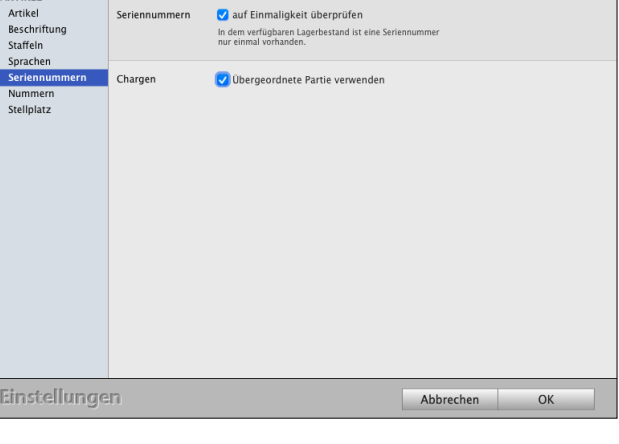

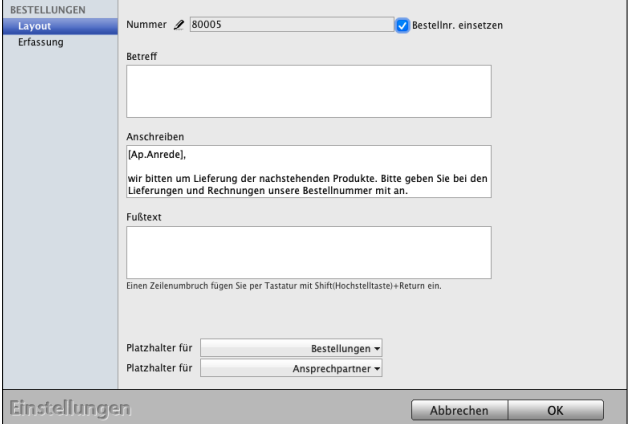

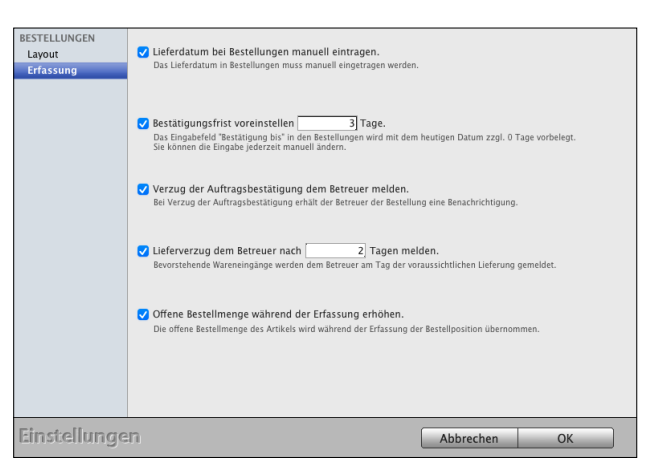

## **8.0.73 Wareneingänge**

Grundeinstellungen: Vergl. Angebote.

Im "Betreff" erfassen Sie z.B. die Lieferscheinnummer Ihres Lieferanten.

Im "**Fußtext"** dokumentieren Sie den **Lieferzustand** der Ware:

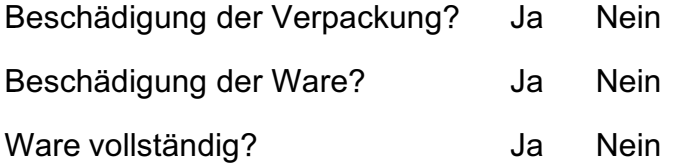

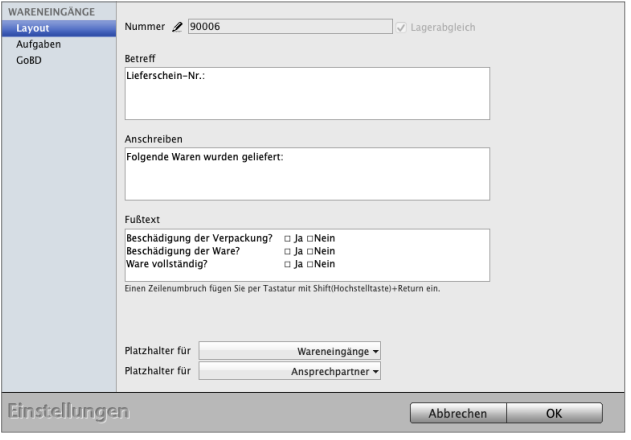

## **8.0.74 Automatische Aufgaben**

**Benachrichtigung** des Betreuers mit **Aufgaben** bei Wareneingängen zu einem Auftrag:

- bei **Teillieferungen**, anstatt kompletter Lieferung
- bei **vollständiger** Lieferung
- wenn **alle** Waren zu einer Bestellung aus dem **Auftrag** für den Kunden **geliefert** wurden

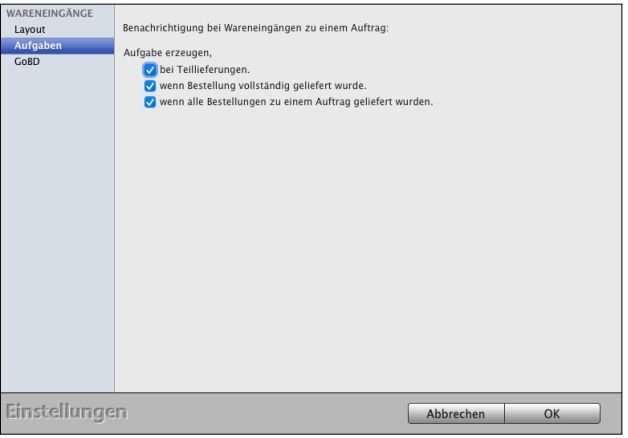

## **8.0.75 Zeichensatz, Listen und Fensterpositionen**

Über die Benutzereinstellungen oben links in der Zentrale können Sie benutzerspezifische Einstellungen in ihrem msuProgramm vornehmen.

Sie können einstellen, ob Sie beim Öffnen einer Liste (Übersicht) direkt alle Einträge angezeigt bekommen möchten, beim Erfassen einer neuen Firma bereits Musterdaten sehen, oder ob Sie neue Firmen immer in der Schnellerfassung anlegen möchten. Zudem lassen sich **Fensterpositionen** und Spaltenbreiten speichern, Zeichensatz und Schriftgröße einstellen, Warntöne deaktivieren uvm.

Um in die **Benutzereinstellungen** zu gelangen, wählen Sie **oben** in der Zentrale im Menü "Benutzer" den Eintrag "Einstellungen" aus. Aktivieren bzw. deaktivieren Sie das entsprechende Ankreuzfeld, um das Programm an Ihre Bedürfnisse anzupassen.

## **8.0.76 Typeaheadsuche / Live-Suche**

An einigen Stellen im Programm wird bei Eingabe eines Suchbegriffs eine sogenannte Typeaheadsuche verwendet. Das bedeutet, mit Eingabe eines Zeichens werden umgehend mögliche Treffer gesucht und angezeigt. Mit jedem weiteren Zeichen wird die Suche wiederholt, was das Suchergebnis verfeinert. Dies betrifft z.B. die Artikelsuche in der Schnellerfassung der Rechnung, den Classic-Modus des Kassenmoduls oder die Kontensuche im Buchendialog.

Auf der einen Seite kann die Typeaheadsuche schneller gewünschte Ergebnisse liefern und den Suchvorgang verkürzen. Auf der anderen Seite kann dies die Performance beeinflussen und zu Verzögerungen beim Arbeiten führen, z.B. ein langsamer Netzwerkzugriff. Aus diesem Grund kann im Benutzer die Typeaheadsuche aktiviert oder deaktiviert werden.

Aufgrund der Auswirkungen beim Nutzen dieser Option kann sie nur in der Benutzerverwaltung für entsprechende Benutzer aktiviert werden. Bei neu angelegten Benutzern ist die Typeaheadsuche standardmäßig deaktiviert. Wählen Sie dazu beispielsweise das Menü "Service/ Mitarbeiter", um die Mitarbeiterverwaltung zu öffnen. Öffnen Sie hier mit einem Doppelklick den entsprechenden Mitarbeiter und aktivieren / deaktivieren Sie die Typeaheadsuche auf der Seite "Erfassung".

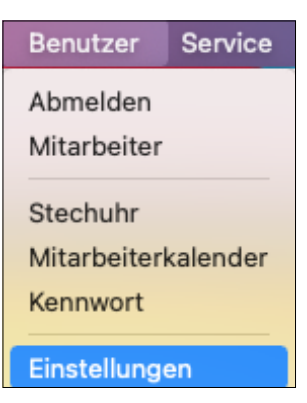

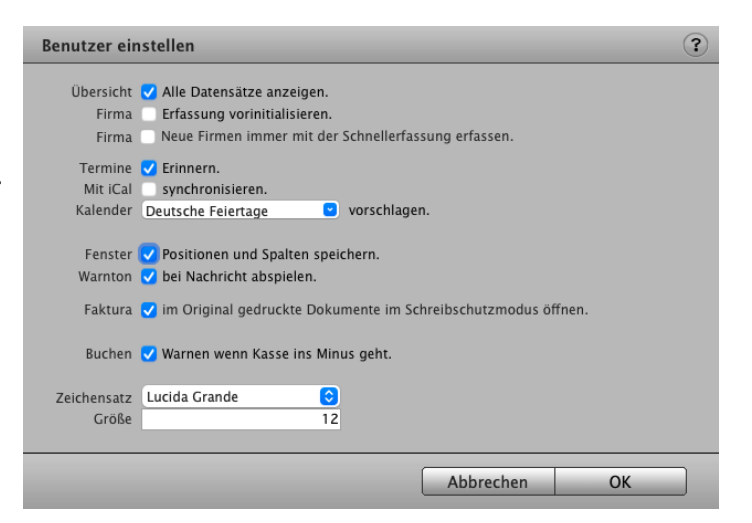

Es ist günstig, für die verschiedenen Dokumentarten (Angebote, Aufträge, Rechnungen, Lieferscheine, Bestellungen usw.) eigene Nummernkreisläufe zu verwenden (z.B. Rechnungen 30.000 bis 39.999).

Sie können den Nummernkreis jeder Dokumentenart mit einer beliebigen Nummer starten lassen. Es empfiehlt sich, jeder Dokumentenart eine Startnummer mit einer eigenen Führungs-Ziffer zuzuweisen, anhand derer die Dokumentenarten sich dann unterscheiden, z.B. Rechnungen die 30.000 und Lieferscheine die 40.000.

Unabhängige Nummernkreisläufe haben den Vorteil, dass Sie die Identifizierung eines Dokumentes anhand der jeweiligen Nummer ermöglichen. Vergeben Sie in Ihrem Unternehmen angepasste Nummernkreisläufe, wie beispielsweise in folgender Auflistung:

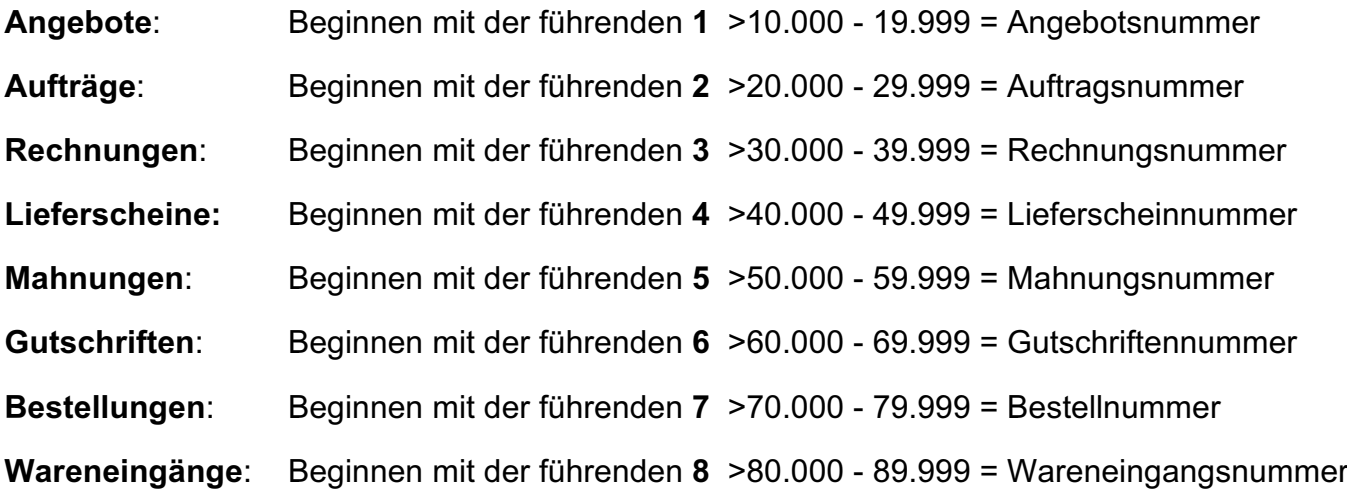

Bei der Personalisierung ihres Programms haben Sie bereits Nummernkreise vergeben. Möchten Sie jedoch Anpassungen vornehmen, so können Sie das in den Einstellungen und wählen die entsprechende Dokumentart aus. Um beispielsweise die Nummer für die Rechnungen zu hinterlegen, klicken Sie auf die Taste "Rechnungen" und geben diese im Feld "Nummer" ein.

**Hinweis:** Beachten Sie bitte, dass der jeweilige Nummernkreis fortlaufend sein muss.

## <span id="page-129-0"></span>**8.0.78 GoBD - Protokolle und Änderungsschutz**

Die Vorgaben der GoBD im der msuSoftware sind nicht allein auf die Buchhaltung beschränkt, sondern gelten auch für alle Bereiche, die die Buchhaltung bei der **Betriebsprüfung** durch Ihr Finanzamt betreffen, die **Vorsysteme**.

Deshalb unterliegen auch die Rechnungen, Lieferscheine, Mahnungen, Gutschriften, Wareneingänge und die Lagerbewegungen der GoBD.

Die Rechnungen, als wichtigstes auf die Buchhaltung einwirkendes Modul, werden automatisch im GoBD-Protokoll geführt. Die anderen Module können optional hinzugefügt werden. Weiterhin ist es möglich, die Änderungssperre in den Einstellungen zu aktivieren.

**Hinweis:** Im Video "**GoBD konform Buchen**" lernen Sie, wie Sie den GoBD-Modus in Ihrer Software aktivieren und was sich dadurch in der Buchhaltung, Faktura und Warenwirtschaft verändert, denn die GoBD hat für Unternehmer wichtige Änderungen zur Folge. Wer nicht

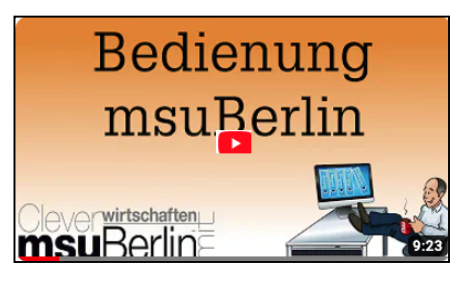

aufpasst, riskiert, dass das Finanzamt ggf. Belege nicht anerkennt. Und das kann für Selbständige, Freiberufler, Dienstleister und Unternehmer richtig schwierig werden.

## **8.0.79 Rechnungen**

Protokolleinträge zu den Rechnungen erfolgen beim Anlegen, den Originaldruck sowie Änderungen an den Rechnungen.

Eine Änderung ist aktuell, wenn eine der folgenden Angaben geändert wird:

- **Kurzform**
- **Bestellt von**
- **Rechnungsdatum**
- **Rabatt**
- **Endbeträge** Netto / Brutto / Umsatzsteuer
- **Fracht**
- **Versicherung und Verpackung**

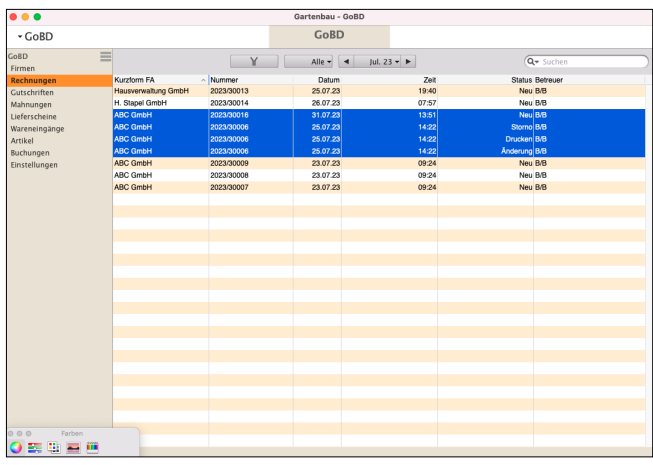

In den "Einstellungen / **Rechnungen** / GoBD" kann zusätzlich die Änderungssperre aktiviert werden. Diese bewirkt, dass Rechnungen nicht mehr geändert oder gelöscht werden können. Auch dann nicht, wenn Sie sich als Administrator in Ihrem msuProgramm anmelden.

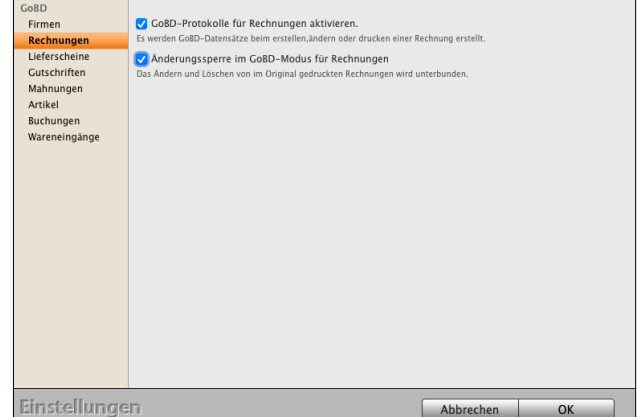

## **8.0.80 Lieferscheine**

In den "Einstellungen / Lieferscheine" ist eine Option vorhanden, um die GoBD-Protokollierung zu aktivieren. Diese erfolgt analog zu den Rechnungen, es werden für das Anlegen, den Originaldruck sowie Änderungen Protokolleinträge erzeugt.

Eine Änderung ist aktuell, wenn eine der folgenden Angaben geändert wird:

- **Anschrift**
- **Kurzform**
- **Bestellt von**
- **Lieferdatum**
- **Gewicht**
- **Volumen**

Im GoBD-Protokoll ist zu den Lieferscheinen eine eigene Seite vorhanden. Eine Aktivierung, bzw. Deaktivierung der Protokollierung wird wiederum als Änderung der Einstellungen dokumentiert.

In den "Einstellungen / Lieferscheine / GoBD" kann zusätzlich die Änderungssperre aktiviert werden. Diese bewirkt, dass Lieferscheine nicht mehr geändert oder gelöscht werden können. Auch dann nicht, wenn Sie sich als Administrator in Ihrem Warenwirtschaftssystem anmelden.

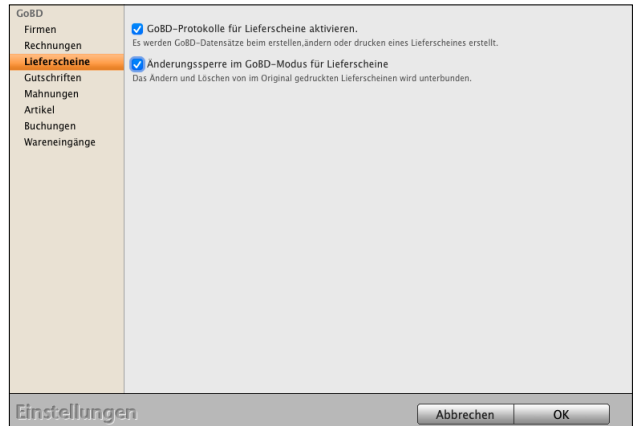

## **8.0.81 Mahnungen & Gutschriften**

In den "Einstellungen / Mahnungen", bzw. "Einstellungen / Gutschriften" ist eine Option vorhanden, um die GoBD-Protokollierung zu aktivieren. Diese erfolgt analog zu den Rechnungen, es werden für das Anlegen, den Originaldruck sowie Änderungen Protokolleinträge erzeugt.

Eine Änderung ist aktuell, wenn eine der folgenden Angaben geändert wird:

- **Anschrift**
- **Kurzform**
- **Datum**
- **Mehrfachdruck**
- **Löschen**
- **Stornieren**

Im GoBD-Protokoll sind zu den Mahnungen und Gutschriften eigene Seiten vorhanden. Eine Aktivierung, bzw. Deaktivierung der Protokollierung wird wiederum als Änderung der Einstellungen dokumentiert.

In den "Einstellungen / Mahnungen / GoBD", bzw. "Einstellungen / Gutschriften / GoBD" kann zusätzlich die **Änderungssperre** aktiviert werden.

Diese bewirkt, dass Mahnungen, bzw. Gutschriften nicht mehr geändert oder gelöscht werden können. Auch dann nicht, wenn Sie sich als Administrator in Ihrem msuProgramm anmelden.

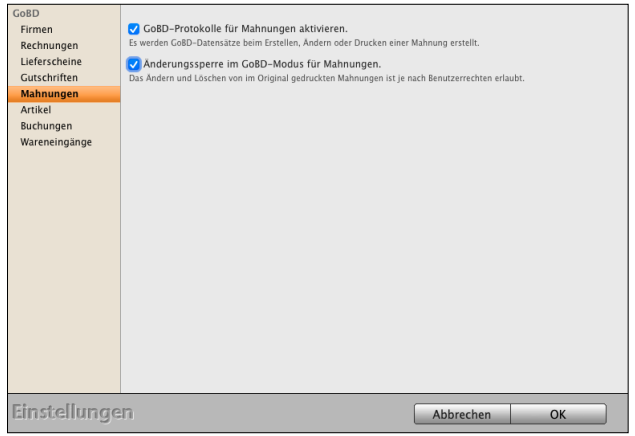

## **8.0.82 GoBD für Wareneingänge**

In den "Einstellungen / Wareneingänge" ist eine Option vorhanden, die GoBD-Protokollierung zu aktivieren. Diese erfolgt analog zu den Rechnungen, es werden für das Anlegen, den Originaldruck sowie Änderungen Protokolleinträge erzeugt.

Eine Änderung ist aktuell, wenn eine der folgenden Angaben geändert wird:

- **Anschrift**
- **Kurzform**
- **Bestellt bei**
- **Lieferdatum**
- **Gewicht**
- **Volumen**

Im GoBD-Protokoll sind zu den Wareneingängen eigene Seiten vorhanden. Eine Aktivierung bzw. Deaktivierung der Protokollierung wird wiederum als Änderung der Einstellungen dokumentiert.

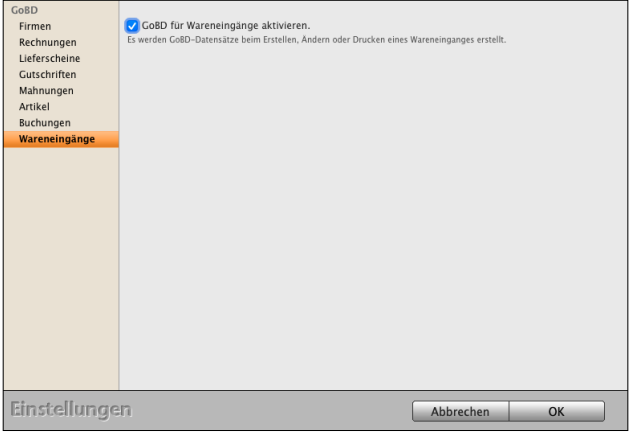

**Benutzer einstellen** 

## **8.1 Individuelle Benutzer-Einstellungen**

Über die Benutzereinstellungen "**Benutzer**", oben links in der **Zentrale** im Eintrag "**Einstellungen**" für Benutzer**,** Anwender und die **Darstellung** auf dem **Monitor**, können Sie eigene Einstellungen in ihrem msuProgramm vornehmen, damit Sie sich die Arbeit mit der Software erleichtern.

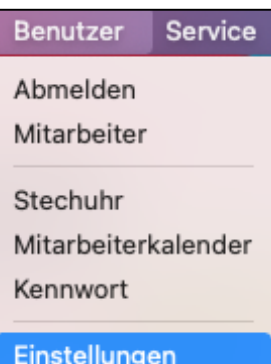

 $\Omega$ 

## Es öffnet sich der Dialog "**Benutzer einstellen**".

In diesem Dialog

- legen Sie u.a. die Positionen der Fenster fest, um Fenster zurückzusetzen,
- starten Sie die Ausfüllhilfe für die Anschriften,
- aktivieren Sie die Terminerinnerungen,
- definieren Sie den Schreibschutzmodus, die Schriften und Schriftgröße der Dialoge, uvm.

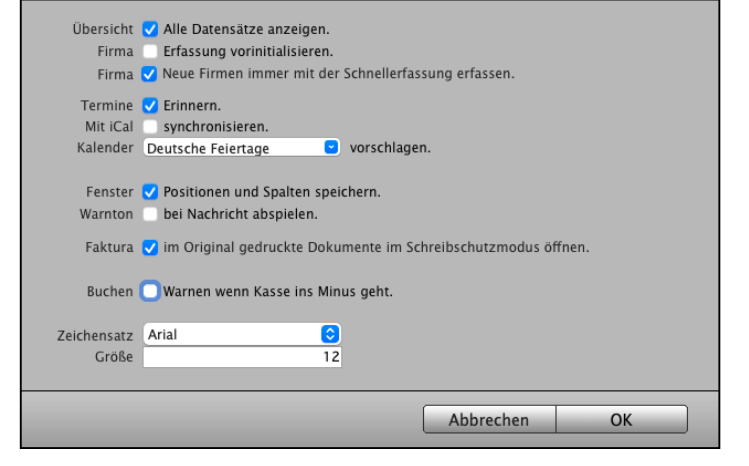

Mit dem Haken in den Ankreuzfeldern aktivieren Sie diese Einstellung.

## **Übersicht "Alle Datensätze anzeigen"**

Aktivieren Sie dieses Ankreuzfeld, wenn beim Öffnen einer Ausgabeliste, z.B. der Kundenliste, der Liste in der Artikelverwaltung, der Rechnungsliste, umgehend alle Einträge angezeigt werden sollen.

Ohne Ankreuzfeld wird die Liste **leer** geöffnet und sie können die anzuzeigenden Daten auswählen und im Suchfeld suchen.

## **Firma** "Erfassung vorinitialisieren"

Aktivieren Sie dieses Ankreuzfeld, wenn Ihnen beim Anlegen einer neuen Firma in der Standarderfassung Musterdaten als Ausfüllhilfe vorgeschlagen werden sollen.

## **Firma "Neue Firma immer mit der Schnellerfassung erfassen"**

Aktivieren Sie dieses Ankreuzfeld, wenn das Anlegen neuer Firmen grundsätzlich mit der Schnellerfassung erfolgen soll.

Das spätere Bearbeiten von Firmen findet anschließend in der Standarderfassung statt, nachdem Sie diese Firma ein weiteres Mal geöffnet haben.

## **Termine "Erinnern"**

Aktivieren Sie dieses Ankreuzfeld, damit die von Ihnen im Termin eingestellten Terminerinnerungen angezeigt werden, z.B. "Zum Ereignis" (Uhrzeit des Termins); 5, 10, 15 Minuten vorher; 1, 2, 3 Tage vorher; 1, 2, 3 Tage vorher, usw.

## **8.1.1** Mit iCal "synchronisieren"

Aktivieren Sie dieses Ankreuzfeld, wenn sich Ihr Benutzerkalender automatisch mit iCal synchronisieren soll (msuClassic-Interface).

## **Kalender für Mitarbeiter vorschlagen**

Wählen Sie einen Kalender aus der Liste aus oder geben den Namen des Kalenders manuell ein, in den der Termin exportiert werden soll, der im Kalender, aber nicht zuvor in iCal (msuClassic-Interface) erfasst war. Termine, die im msuClassic-Interface aus iCal übernommen wurden, werden bei Bedarf auch wieder in den iCal-Ursprungskalender zurück übergeben. Diese Funktion ist von der Unterstützung durch das Betriebssystem abhängig.

## **Fenster "Positionen und Spalten speichern"**

- **A)** Aktivieren Sie dieses Ankreuzfeld, wenn die Position der Fenster auf dem Bildschirm sowie die individuell angezeigten Spalten in den Übersichten gespeichert werden sollen. Dies betrifft z.B. die anzuzeigenden Spalten in der Firmenliste, die Sie über das Menü "**Firmen / Layout**" für Ihre Privatkunden und Geschäftskunden individuell anpassen.
- **B)** Die Fenster für Ihre Dialoge können zurückgesetzt werden, indem Sie das Ankreuzfeld "**Fenster Positionen und Spalten speichern**" deaktivieren, damit alle persönlichen Fenstereinstellungen gelöscht werden.
	- Beenden Sie bitte Ihre msuSoftware und starten diese neu.
- Öffnen Sie das Fenster, dass zuletzt nicht geöffnet wurde, dieses sollte nun wieder korrekt dargestellt werden.
- Wählen Sie in der Zentrale das Menü "Benutzer / Einstellungen" aus.
- Aktivieren Sie den Punkt "Fenster Positionen und Spalten speichern", damit alle Ihre persönlichen Fenstereinstellungen nun wieder gespeichert werden.
- **C)** Der obere Bereich des Fensters auf dem Monitor wird **abgeschnitten**
	- Gehen Sie bitte wie im vorherigen Punkt "B)" vor.

#### **D)** Meine **Fenster** lassen sich nicht **verschieben**

- Gehen Sie bitte wie im vorherigen Punkt "b)" vor.

## **Warnton bei Nachricht abspielen:**

Aktivieren Sie dieses Ankreuzfeld, wenn der Warnton des Betriebssystems im msuProgramm unterdrückt werden soll.

## **Faktura "Im Original gedruckte Dokumente im Schreibschutzmodus öffnen"**

Aktivieren Sie dieses Ankreuzfeld, wenn **Fakturadokumente** (Angebote, Aufträge, Rechnungen) oder **Bestelldokumente**, die im Original gedruckt (fixiert) wurden, im Schreibschutzmodus geöffnet werden sollen. Sie können daher die Bearbeitung eines Dokuments zulassen, sodass das Dokument im schreibgeschützten Modus geöffnet wird.

## **Buchen "Warnton, wenn die Kasse ins Minus geht:**

Aktivieren Sie dieses Ankreuzfeld, wenn beim Buchen eine Warnung angezeigt werden soll, sobald ein Kassenkonto ins Minus gebucht wird.

## **Zeichensatz ändern:**

Wählen Sie die zu verwendende Schrift, die zum Anzeigen Ihrer Übersichten in den Listen verwendet wird.

## **Größe ändern:**

Wählen Sie die zu verwendende Schriftgröße aus, die zum Anzeigen Ihrer Übersichten verwendet wird.

## **Kapitel 9 Systemvoraussetzungen für die Version 2024**

Damit jeder sich auch wiederfindet, muss Ihre Software eben nicht nur lokal auf Apple Mac oder nur auf Windows-PC laufen, sondern auch in gemischten Netzwerken.

Wenn Sie sich aber nicht um Ihre IT kümmern wollen oder mobil arbeiten möchten, können Sie Ihre msuSoftware auch ganz einfach in einer [Private-Cloud](https://www.msu.de/cloud) nutzen, ohne Ihre Datenhoheit zu verlieren.

**Für welche Betriebssysteme ist die Software in der aktuellen Version 2024 freigegeben?** Sie benötigen folgende Systemvoraussetzungen für Ihre msuSoftware, damit das Programm einwandfrei und stabil läuft:

## **Betriebssystem für den Einzelplatz und Arbeitsplatz (Client)**

- ab Apple macOS 10.15 Catalina, macOS 11 Big Sur, macOS 12 Monterey, macOS 13 Ventura und macOS 14 Sonoma
- Es ist die neueste Version, das Release, der Hauptversion erforderlich, z.B. macOS 10.15.6.
- ab Windows 10 64-Bit und Windows 11
- Es ist die neueste Version, das Release, der Hauptversion erforderlich.
- CPU mit mind. 2 Kernen
- 4 GB RAM (Arbeitsspeicher), empfohlen sind 8 GB oder mehr; abhängig von der Anzahl der Datensätze ist möglicherweise mehr RAM erforderlich.
- Empfohlenes Dateisystem für Mac: Mac OS Extended (Journaled) oder "APFS"
- mind. Bildschirmauflösung 1280x1024

## **Betriebssystem für Mehrplatzversion - Client-Server-Lösung & Gemischte Netzwerke**

- ab Apple macOS 10.15 Catalina, macOS 11 Big Sur, macOS 12 Monterey, macOS 13 Ventura und macOS 14 Sonoma
	- Es ist die neueste Version der Hauptversion erforderlich, z.B. 10.15.7 oder 13.6.6.
- ab Windows-Server 2012 R2, 2016 und 2019

Die neueste Version der Hauptversion ist erforderlich.

- CPU mit mind. 4 Kernen
- 8 GB RAM (Arbeitsspeicher), empfohlen sind 16 GB oder mehr; abhängig von der Anzahl der Datensätze und verbundenen Benutzern ist möglicherweise mehr RAM erforderlich.
- Empfohlenes Dateisystem für Mac: Mac OS Extended (Journaled) oder "APFS"
- mind. Bildschirmauflösung 1280x1024

Die aktuellen Systemvoraussetzungen finden Sie unter [www.msu.de/activeKonto.](http://www.msu.de/activeKonto)

## **9.0.1 Handbuch & Software**

**Hinweis:** Die Informationen in diesem Handbuch wurden nach bestem Wissen und Gewissen recherchiert, zusammengetragen und geschrieben. Sie ersetzen jedoch keine Rechtsberatung oder Steuerberatung. Die beschriebenen Anwendungsfälle sind Beispiele.

Wir übernehmen keine Haftung für die Richtigkeit, Vollständigkeit oder mögliche Änderung der beschriebenen Funktionen und Beispiele. Für Fragen zur Buchhaltung und kaufmännischen Anwendungsfällen wenden Sie sich bitte an Ihr Finanzamt oder Ihren Steuerberater.

Irrtum und Auslassung sind vorbehalten. Bitte halten Sie Rücksprache mit Ihrem Steuerberater oder dem Finanzamt. Aktuelle Informationen finden Sie bei dem Bundesfinanzministerium in den BMF-Schreiben.

Die beschriebenen Buchungen sind Einzelbeispiele und stellen keine Steuerberatung dar.

Wegen der sich ständig ändernden Gesetzeslage empfehlen wir Ihnen, dass Sie sich in allen steuerlichen Fragen bitte stets mit Ihrem Steuerberater oder der Veranlagung Ihres Finanzamtes in Verbindung setzen.

Wir verweisen darauf, dass die **Beispiele** und Muster Ihnen bei der **Veranschaulichung** helfen und daher bei der Anwendung für Ihre Firma angepasst werden müssen. Namen und Firmenbezeichnungen in den Beispielen sind frei erfunden. Sie haben keinen Bezug zu tatsächlich existierenden Firmen oder Personen. Etwaige Ähnlichkeiten mit tatsächlichen Begebenheiten sowie lebenden oder verstorbenen Personen wären daher rein zufällig.

Die [msuBerlin GmbH, Menschen-Software-Unternehmen](https://www.msu.de/UeberUns), übernimmt keinerlei Gewähr für die Aktualität, Korrektheit, Vollständigkeit oder Qualität der verfügbaren Informationen. Haftungsansprüche gegen msuBerlin, die sich auf Schäden materieller oder ideeller Art beziehen, die durch die Nutzung oder Nichtnutzung der verfügbaren Informationen bzw. durch die Nutzung fehlerhafter und unvollständiger Informationen verursacht wurden, sind grundsätzlich ausgeschlossen, sofern seitens msuBerlin kein nachweislich vorsätzliches oder grob fahrlässiges Verschulden vorliegt. Bei direkten oder indirekten Verweisen auf fremde Internetseiten ("Links"), die außerhalb des Verantwortungsbereiches von msuBerlin liegen, würde eine Haftungsverpflichtung ausschließlich in dem Fall in Kraft treten, in dem msuBerlin von den Inhalten Kenntnis hat und es ihr technisch möglich und zumutbar wäre, die Nutzung im Falle rechtswidriger Inhalte zu verhindern. Unsere Geschäftsbedingungen (AGB) bzw. Lizenzbedingungen finden Sie in jedem Programm. In der Zentrale wählen Sie in der oberen Menüleiste das Menü "Benutzer" und darin den Eintrag "Mitarbeiter". Wählen Sie nun in der oberen Menüleiste das Menü "Service" aus und darin den Eintrag "Lizenzvertrag". Es erscheint der Lizenzvertrag mit weiteren Hinweisen.

## **Kapitel 10 Tipps und Tricks**

## **10.1 Unterstützung, um die Arbeit zu vereinfachen**

Um Ihren die Arbeit mit der Software zu erleichtern, haben wir für Sie die Kurz-Videos, Anleitungen sowie wertvolle Tipps & Tricks vorbereitet, damit Sie sich **selbst helfen** können:

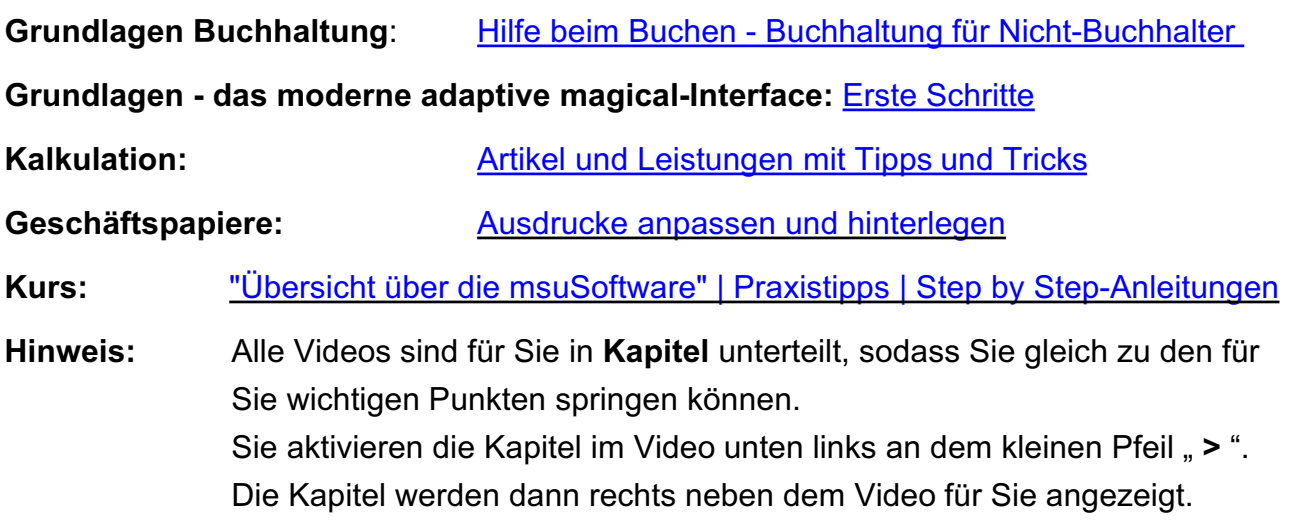

#### $R_{\perp}$ ■ ∃ ≎ ⊡ □

## **• Vertiefungen & Hintergrundwissen**

**Vertiefende Informationen** finden Sie in unserer Reihe ["Raus auf dem Hamsterrad" mit dem](https://www.msu.de/msuacademy#hamsterrad) [Praxis-Know-How,](https://www.msu.de/msuacademy#hamsterrad) denn "Unternehmer" haben wir nicht in der Schule gelernt.

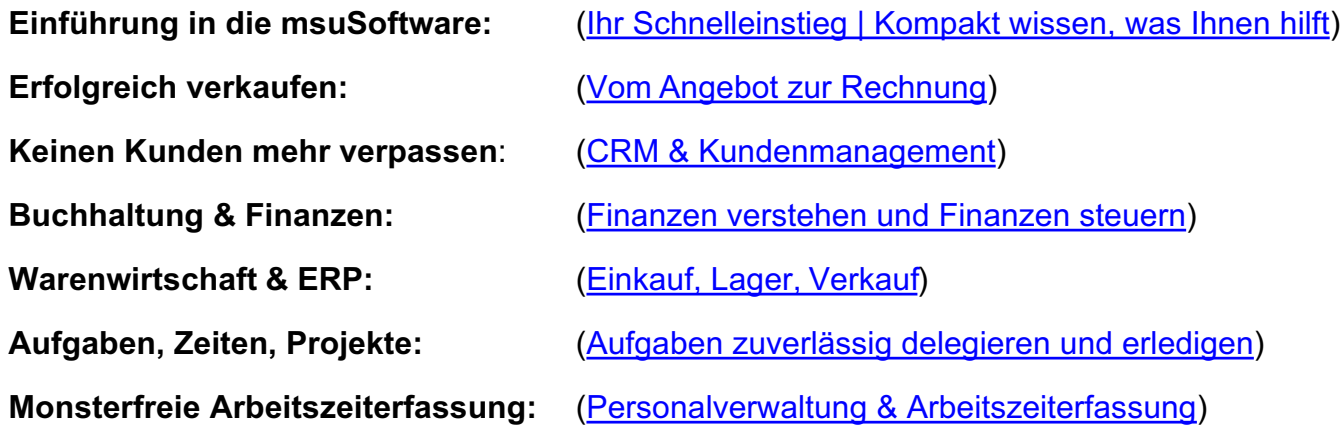

## **• Meine Hilfen direkt aus dem Programm aufrufen**

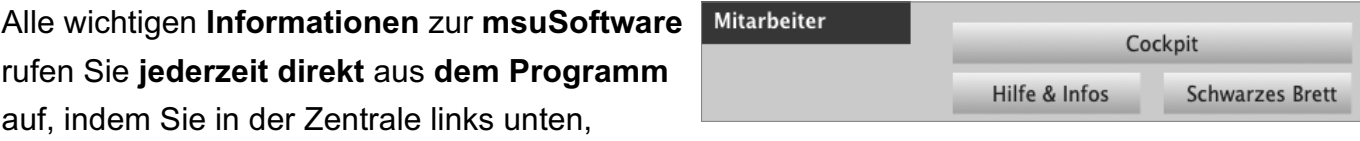

neben der Taste "Mitarbeiter", auf die Taste "Hilfe & Infos" klicken. Es öffnet sich die Homepage.

Hier finden Sie direkt die Links:

- -> Quicktour und Videos
- -> **[Ihre Frage an msu](https://www.msu.de/msufakt/info/#g-s-f-rechts)**
- -> **[Handbücher](https://www.msu.de/msufakt/info/#msufaktinfoform)** / FAQ

## **10.2 FAQ**

## **Bei meinem Erststart ist etwas schief gelaufen. Was kann ich tun?**

Wenn beim Erststart etwas schief gelaufen ist, helfen wir Ihnen schnell weiter.

Dazu senden wir Ihnen eine **neue Lizenznummer** zu, sodass Sie mit einer neuen Datendatei beginnen können.

Senden Sie uns dazu einfach eine kurze E-Mail an support@msu.de

## **Werden bei einem Update die bestehenden Daten übernommen?**

Ja, bei einem Update auf die aktuelle Version 2024 werden Ihre bestehenden Daten komplett übernommen, sodass Sie gleich weiter arbeiten können.

## **Kann ich neu durchstarten?**

Ich möchte zum Update meine alten Daten nicht übernehmen, denn ich brauche diese nicht mehr. Was kann ich machen?

**Lösung**: Sie können "Neu durchstarten".

Dazu senden wir Ihnen eine neue Lizenznummer zu, damit Sie eine neue Datendatei als Mandant anlegen können. Mit der **neuen** Datendatei beginnen Sie "Neu".

## **Kann ich meine bestehende Software nachrüsten?**

## **[Mitwachsende Leistung:](https://www.msu.de/Programme)**

Steigen Ihre **Anforderungen**, weil sich Ihr **Unternehmen** weiterentwickelt oder Sie noch effizienter arbeiten möchten, können Sie einfach und bequem auf die leistungsstärkere Lösung für den Mac und PC wechseln:

Kunden gewinnen • **Angebote** und **[Rechnungen](https://www.msu.de/Faktura)** schreiben • Zahlungen abhaken

## für **[Warenwirtschaft](https://www.msu.de/Warenwirtschaft)** • **[Projekte](https://www.msu.de/Projekte)**

## für integrierte **Mitarbeiterverwaltung** • mobile **Arbeitszeiterfassung**

So nutzen Sie dann die All-In-One Software – vom ersten Anruf bis zur vollständigen Zahlung.

**Wichtig** ist: Ihre bestehenden Daten können dabei **übernommen** und der Kaufpreis Ihrer bisherigen Software wird **angerechnet**.

So nutzen Sie immer nur den Leistungsumfang, den Sie auch wirklich brauchen.

Für Fragen senden Sie uns dazu einfach eine kurze E-Mail an vertrieb@msu.de oder rufen Sie uns einfach an (030-343 829-0).

## **Ich habe mehrere Firmen, die ich verwalten möchte. Was kann ich tun?**

Die Verwaltung mehrerer Firmen ist mit der Erweiterung "**Mandanten**" möglich, damit Sie mit mehreren Firmen arbeiten können und diese getrennt voneinander verwalten können.

Auf diese Weise behalten Sie den Überblick und bearbeiten Ihre Daten in jedem Mandanten völlig unabhängig voneinander.

Für Fragen senden Sie uns dazu einfach eine kurze E-Mail an vertrieb@msu.de oder rufen Sie uns einfach an (030-343 829-0).

## **Wo finde ich die Handbücher?**

Auf der Infoseite in der Zentrale (Startseite), links unten bei Mitarbeiter, Taste "Hilfe & Infos" [\(www.msu.de/msuFakt/Info\)](https://www.msu.de/msuFakt/Info) finden Sie alle Handbücher als PDF.

Alternativ Klicken Sie oben rechts in der Zentrale auf das msuLogo. Den Link **Handbücher,** um das Verzeichnis der Handbücher zu öffnen, sehen Sie im linken unteren Widget "**Infos & Hilfe**".

Wir wünschen Ihnen Spaß und Erfolg beim Einsatz der Software msuFAKT!